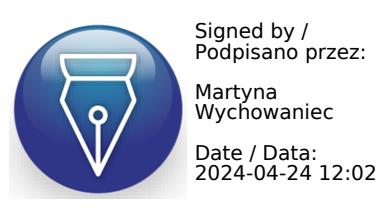

# Carestation ™ 750 Stanowisko do znieczulania

Aparat Carestation 750 to nowoczesne, zaawansowane i łatwe w obsłudze stanowisko do znieczulania. Powstało ono w oparciu o naszą platformę o udowodnionej klinicznie skuteczności tak, aby zapewnić kontrolę i dokładność jakiej potrzebujesz, żeby świadczyć staranną opiekę o wysokiej jakości.

## KLUCZOWE CECHY

- Nowoczesna, kompaktowa konstrukcja, pozwalająca zoptymalizować wykorzystywany obszar roboczy
- Nieskomplikowany, łatwy w obsłudze 15-calowy ekran dotykowy respiratora
- Intuicyjny interfejs użytkownika, inspirowany monitorem CARESCAPE™, ułatwiający pracę na sali operacyjnej
- Zintegrowany moduł gazowy CARESCAPE
- Zaawansowane narzędzia, pomagające personalizować terapię
- Skalowalna funkcjonalność oprogramowania i sprzętu: "zbuduj swój własny" system Carestation
- Oprogramowanie ecoFlow, wspierające praktycznie lekarzy w prowadzeniu znieczulenia przy użyciu anestezji niskich przepływów dzięki przewidywaniu ilości O2 potrzebnego w mieszaninie świeżych gazów
- Elektroniczny mikser gazów

# WENTYLACJA

- Niewielki, kompaktowy system oddechowy (CBS) zaprojektowany specjalnie do prowadzenia znieczulenia niskim przepływem
- Szybka wymiana gazów, umożliwiająca szybkie wypełnianie i wypłukiwanie gazów układu
- Respirator z zastawkami przepływu sterowanymi cyfrowo, umożliwiający wentylację wszystkich grup pacjentów od noworodków do osób dorosłych
- Zaawansowane tryby wentylacji, włącznie z synchronizowanym PCV-VG ze wsparciem ciśnieniowym (SIMV PCV-VG) oraz wentylacją z minimalnym wysiłkiem (CPAP + PSV)
- Narzędzia ochrony płuc podczas wentylacji, w tym jednoi wieloetapowe manewry rekrutacyjne płuc, pomagające zoptymalizować uzyskiwane wyniki kliniczne, jednocześnie zmniejszając obciążenie personelu medycznego
- Ciągły przepływ świeżego gazu z kompensacją przepływu świeżego gazu w trakcie wentylacji mechanicznej

### **KONSTRUKCJA**

- Ergonomiczny kształt urządzenia, zapewniający płynną i wydajną pracę oraz łatwość użytkowania
- Innowacyjne rozwiązanie zarządzania kablami, pomagające uporządkować kable zasilające i przewody gazów, a także ułatwiające instalację, czyszczenie i transport
- Powierzchnie łatwe do czyszczenia
- Ruchome ramię wyświetlacza, które obraca się i przechyla w celu idealnego pozycjonowania względem pacjenta
- Możliwość instalacji dwóch parowników
- Dwustopniowe oświetlenie powierzchni roboczej
- Pojemnik pochłaniacza zaprojektowany dla łatwego użytkowania i długiej żywotności
- Inteligentne oświetlenie, które podświetla aktywne elementy regulacyjne przepływu i aktualnie używane dodatkowe porty

gehealthcare.com

## SPECYFIKACJE FIZYCZNE

#### **Opis produktu**

System do znieczulenia Carestation™ 750 A1

#### **Wymiary**

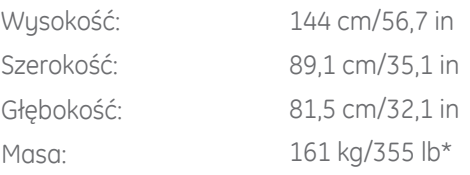

#### **Górna półka**

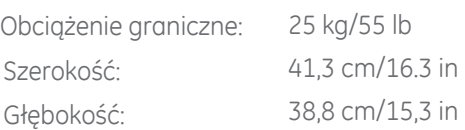

#### **Powierzchnia robocza**

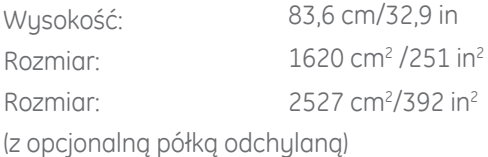

#### **Górna lewa szyna mocująca Datex-Ohmeda (DO)**

Długość połączenia: 49 cm/19,3 in

#### **Dolna lewa szyna mocująca Datex-Ohmeda (DO)**

Długość połączenia: 32 cm/12,6 in

#### **Prawa szyna mocująca Datex-Ohmeda (DO)**

Długość połączenia: 96,4 cm/38,0 in

Górna i środkowa

#### **Szuflady (wymiary wewnętrzne)**

Wysokość:

Dolna<sup>.</sup> Szerokość: Głebokość:

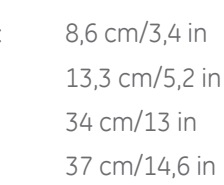

### **Ramię worka do wentylacji (opcjonalne)**

Długość ramienia: 39,8 cm/15,7 in Wysokość ramienia do 53 cm/20,9 in worka (regulowana):

136 cm/53,5 in

#### **Kółka wózka**

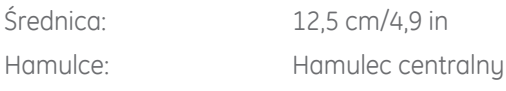

 $12$  $0.80$ 475  $\Box$  $|\mathbf{X}|$ 

## SPECYFIKACJE PRACY RESPIRATORA

#### **Tryby wentylacji - standard**

VCV (tryb wentylacji objętościowo-zmiennej) z kompensacją objętości oddechowej PCV (tryb wentylacji ciśnieniowo-zmiennej) Krążenie pozaustrojowe **Tryby wentylacji – opcjonalne** PCV-VG (wentylacja ciśnieniowo-zmienna z gwarantowaną objętością) SIMV (synchroniczna, przerywana wentylacja obowiązkowa) (objętościowo- i ciśnieniowo-zmienna) PSVPro™ Mode (wsparcie ciśnieniowe z trybem wentylacji rezerwowej w razie bezdechu) CPAP+PSV (tryb wsparcia ciśnieniowego) SIMV PCV-VG **Zaawansowane opcje oprogramowania**

Spirometria (standard) Granice automatycznego alarmu (standard) ecoFLOW Pauza gazowa Manewry rekrutacyjne Tryb wentylacji w krążeniu pozaustrojowym

#### **Zakresy parametrów respiratora**

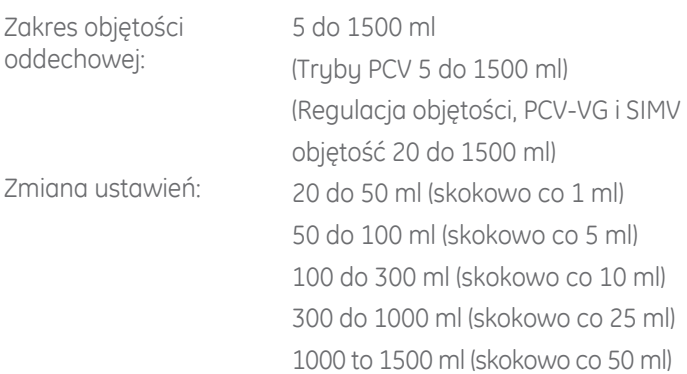

*\* Z wyłączeniem parowników, modułu gazów oddechowych, monitora pacjenta.*

#### **Zakresy parametrów respiratora**

Zakres objętości minutowej: Poniżej 0,1 do 99,9 l/min)

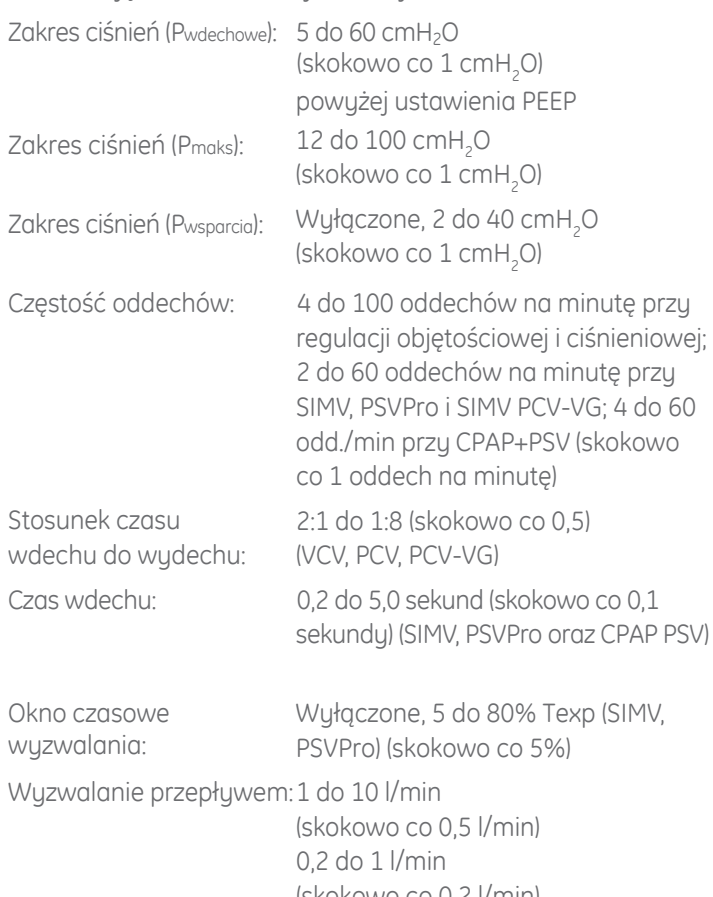

Poziom zakończenia (skokowo co 0,2 l/min) wdechu: 5 do 75% (skokowo co 5%) Zakres pauzy wdechowej: Wyłączona, 5-60% Tinsp

#### **Dodatnie ciśnienie końcowo-wydechowe (PEEP)**

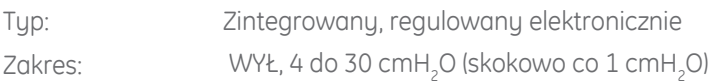

#### Parametry respiratora

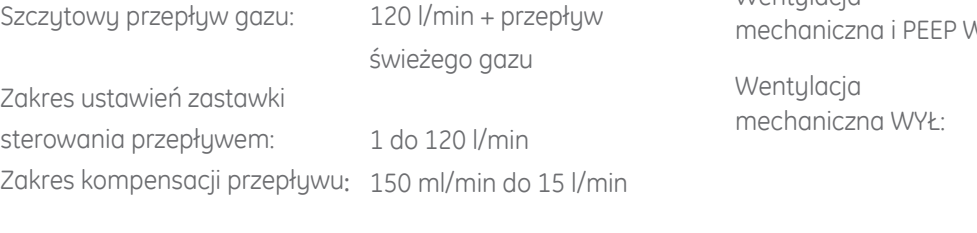

## DOKŁADNOŚĆ RESPIRATORA

#### **Dokładność podawania/monitorowania** Podawanie objętościowe: > 210 ml = lepsze niż 7%

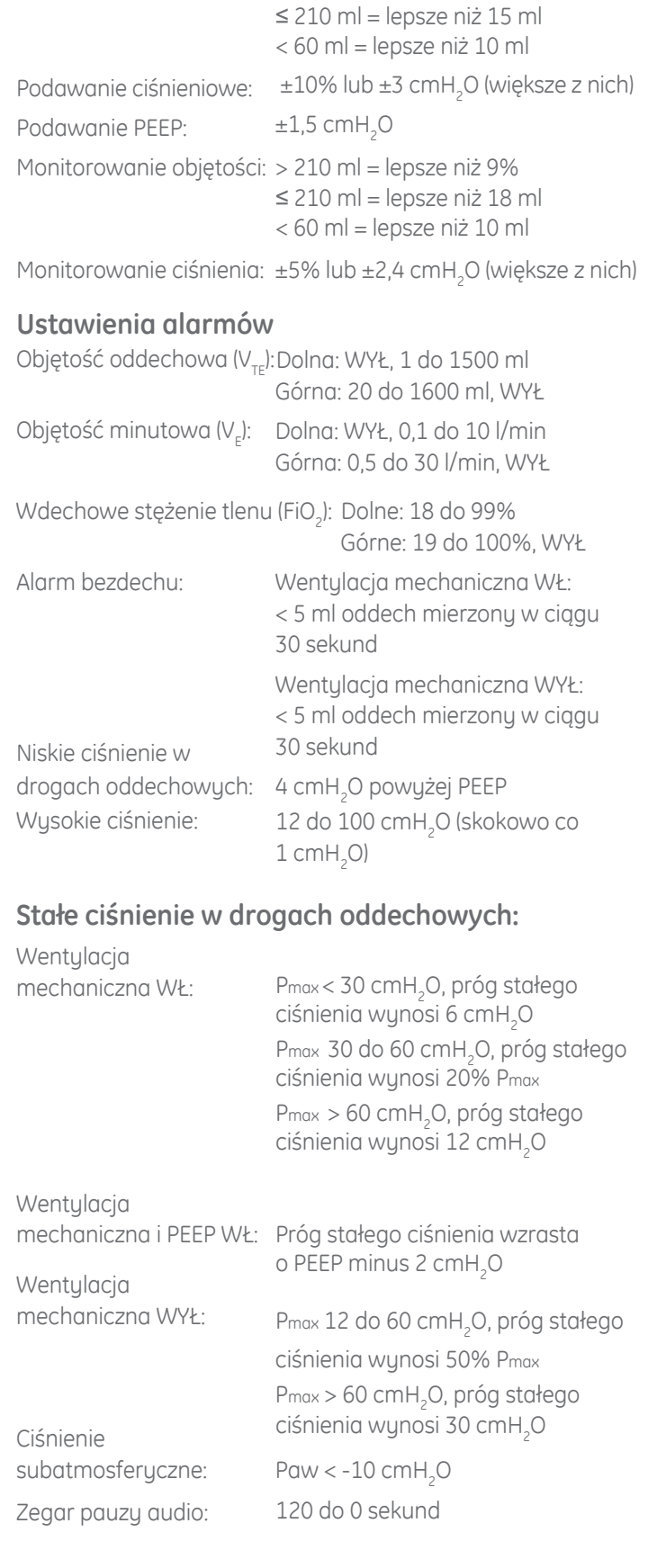

## ELEMENTY SKŁADOWE RESPIRATORA

#### Przetwornik przepływu

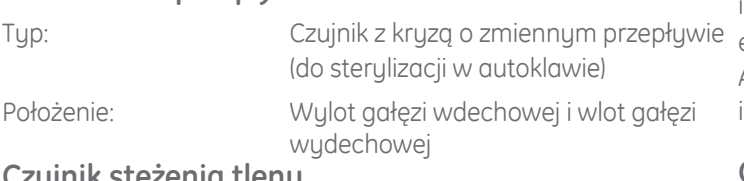

#### Czujnik stężenia tienu

Typ:

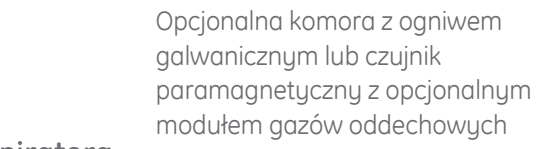

#### Ekran respiratora

Wielkość ekranu: 15 cali Format wyświetlania: 1024 x 768 pikseli

#### Awaryjne zasilanie akumulatorowe

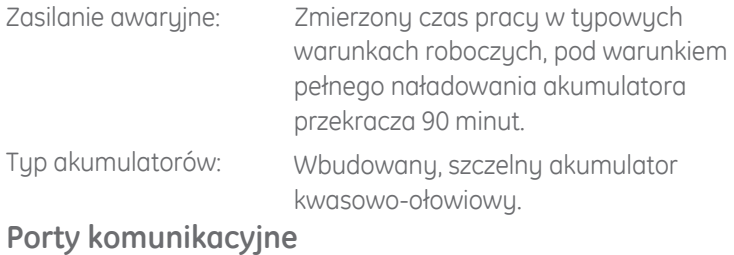

#### Interfejs szeregowy zgodny z RS-232C

Eternet

Port systemu współpracy z urządzeniami zewnętrznymi

Datex-Ohmeda

Port USB

Wyjście VGA

## PODAWANIE ŚRODKA ZNIECZULAJĄCEGO

#### Podawanie

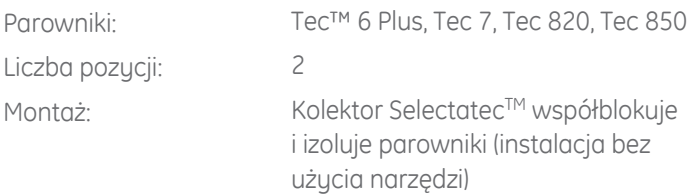

## MODUŁY GAZOWE

#### **Ogólne**

Wspierane moduły: Rozmiary (WxSxG), bez pułapki wodnej: Masa:

E-sCAiO, E-sCAiOV

112 x 37 x 205 mm/4,4 x 1,5 x 8,1 in 0,7 kg/1,5 lb

Częstość próbkowania: 120 ml/min ±20 ml

Automatyczna kompensacja zmian ciśnienia atmosferycznego (495 do 795 mmHg), temperatury oraz interferencji CO<sub>2</sub>/N<sub>2</sub>O oraz CO<sub>2</sub>/O<sub>2</sub>. Aktualizacja wskazań ekranu jest zwykle dokonywana z każdym oddechem. Alarmy funkcjonalne zablokowanej linii próbkującej, kontroli wymiany D-fend.

#### **Gazy niezakłócające pomiarów:**

Etanol, aceton, izopropanol, metan, azot, tlenek azotu, tlenek węgla, para wodna, freon R134A (dla CO $_{_2}$ , O $_{_2}$  oraz N $_{_2}$ O):

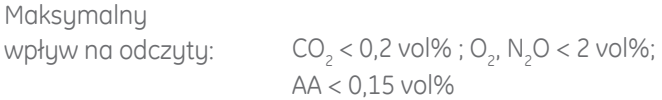

## **Dwutlenek węgla (CO<sup>2</sup> )**

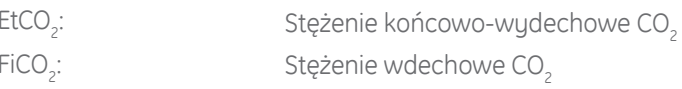

#### Krzywa CO<sub>2</sub>

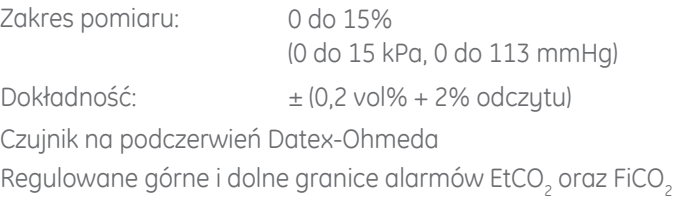

#### **Częstość oddechów (RR)**

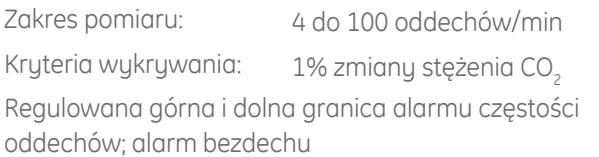

## **Tlen w układzie pacjenta (O<sup>2</sup> )**

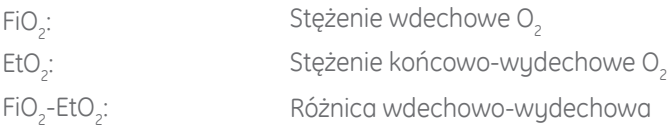

### Pomiar O<sub>2</sub>

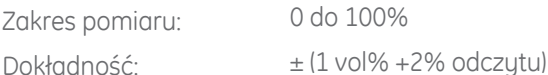

Różnicowy czujnik paramagnetyczny Datex-Ohmeda Regulowane górne i dolne granice alarmów FiO $_2$  and EtO $_2^{\cdot}$ ; alarm dla FiO $_{\tiny 2}$  < 18%

#### **Podtlenek azotu (N2O)**

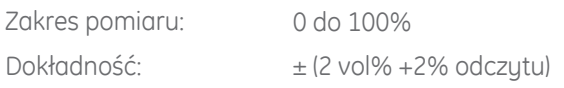

## MODUŁY ODDECHOWE *(ciąg dalszy)*

#### **Środek anestetyczny (AA)**

#### Izofluran

Zakres pomiaru: Dokładność:

 $\pm$ (0,15 vol% +5% odczytu)

0 do 6%

0 do 8%

#### Sewofluran

Zakres pomiaru: Dokładność<sup>.</sup>

#### Desfluran

Zakres pomiaru: 0 do 20% Dokładność:

 $\pm$ (0,15 vol% +5% odczytu)

 $\pm$ (0,15 vol% +5% odczytu)

Wyświetlane krzywe

Wyświetlana wartość MAC Wyświetlana wartość MACage (moduły CARESCAPE) Próg identyfikacji: 0,15 vol%\*\* Wykrywanie mieszaniny anestetyku Regulowane górne i dolne granice alarmów EtAA, FiAA

#### **Spirometria pacjenta**

Pętla ciśnienie-objętość Pętla ciśnienie-przepływ Pętla przepływ-objętość Krzywe ciśnienia i przepływu w drogach oddechowych Regulowane dolne i górne granice alarmów Ppeak, PEEPtot i MVexp Alarmy dla MVexp << MVinsp oraz MVexp niskie. Pomiar za pomocą czujników przepływu typu D-lite™ lub Pedi-lite i układu próbkującego gazy o następujących parametrach:

#### **Moduły pomiarowe gazów oddechowych CARESCAPE**

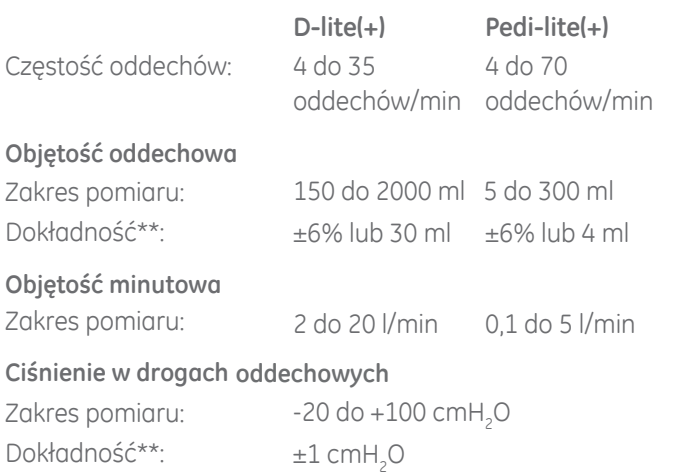

Wyświetlane jednostki:

#### **Przepływ**

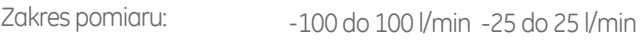

cmH<sub>2</sub>O, mmHg, kPa, mbar, hPa

#### **I**:E

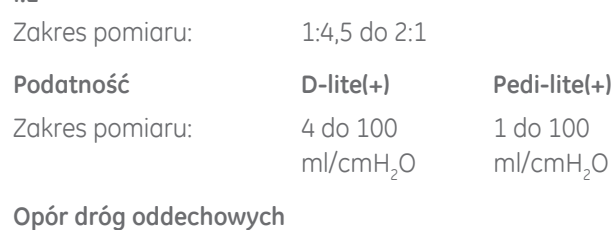

Zakres pomiaru:

0 do 200 cmH<sub>2</sub>O/l/s

#### **Dane techniczne czujnika**

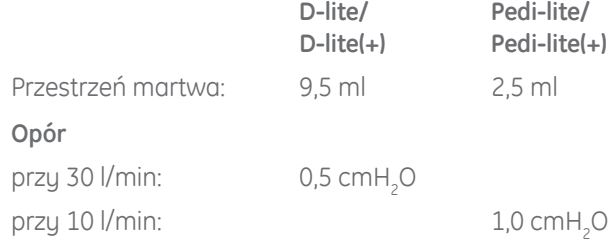

## ELEKTRYCZNE DANE TECHNICZNE

#### Prgd upływu

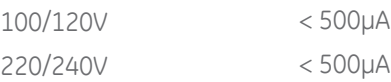

#### **Zasilanie**

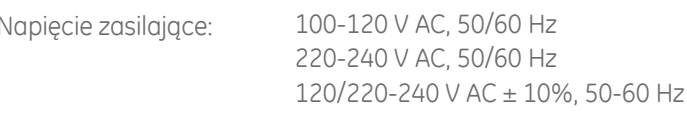

#### Przewód zasilania:

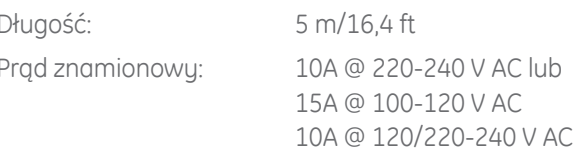

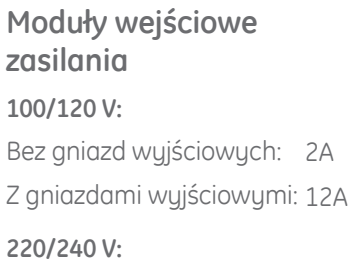

Bez gniazd wyjściowych: 2A

Z gniazdami wyjściowymi: 8A

### **Moduły wyjściowe (opcjonalne)**

#### **100/120 V:**

4 gniazda wyjściowe z boku, od góry do dołu: 3A, 2A, 2A, 1,5A, indywidualne bezpieczniki, transformator izolacyjny (opcjonalny)

## ELEKTRYCZNE DANE TECHNICZNE *(c.d.)*

#### **Moduły wyjściowe (opcjonalne)**

#### **220/240 V:**

4 gniazda wyjściowe z boku, od góry do dołu: 1,5A, 1A, 1A, 1A, indywidualne bezpieczniki, transformator izolacyjny (opcjonalny) **Japonia:**

3 gniazda wyjściowe z boku, od góry do dołu: 3A, 2A, 2A, indywidualne bezpieczniki, transformator izolacyjny (opcjonalny)

## DANE TECHNICZNE UKŁADU PNEUMATYCZNEGO

## **Dodatkowe O<sup>2</sup> (opcjonalnie)**

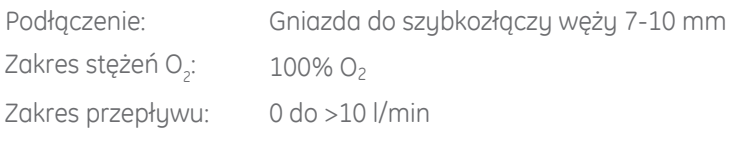

## **Dodatkowe O<sup>2</sup> + Powietrze (opcjonalnie)**

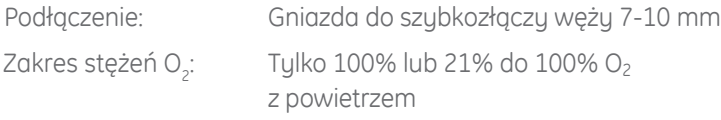

Zakres przepływów dla O<sub>2</sub> i powietrza: 0 i 150 ml/min do 15 l/min **Materiały** 

#### **Dodatkowy wspólny wylot gazów (opcjonalnie)**

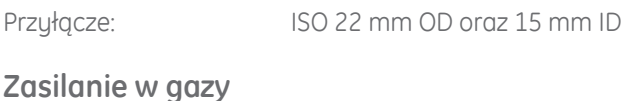

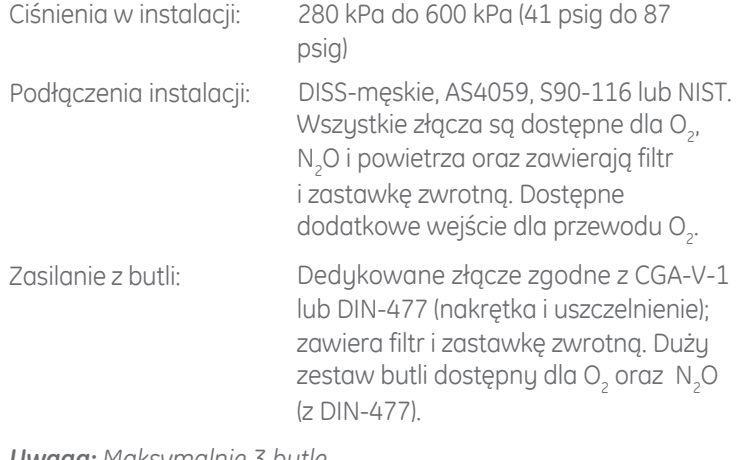

#### *Uwaga: Maksymalnie 3 butle.*

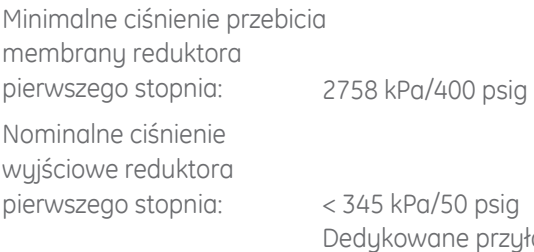

yłącza butli

< 414 kPa/60 psig Przyłącza butli typu DIN-477

### Elementy sterujące O<sub>2</sub>

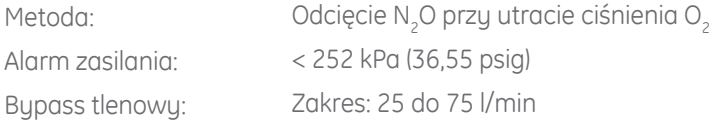

### Świeże gazy

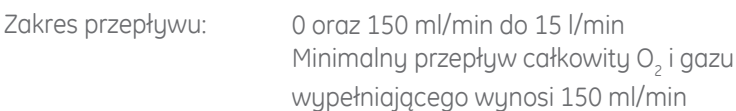

#### **Dokładność pomiaru**

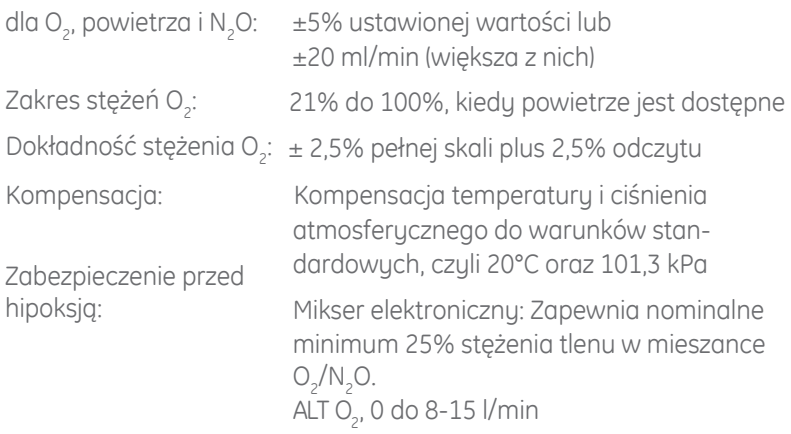

Wszystkie materiały wchodzące w kontakt z gazami oddechowymi pacjenta nie są wykonane z naturalnej gumy lateksowej.

## ŚRODOWISKOWE DANE TECHNICZNE

#### **Warunki pracy**

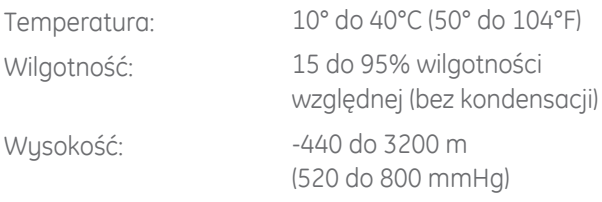

#### **Warunki przechowywania**

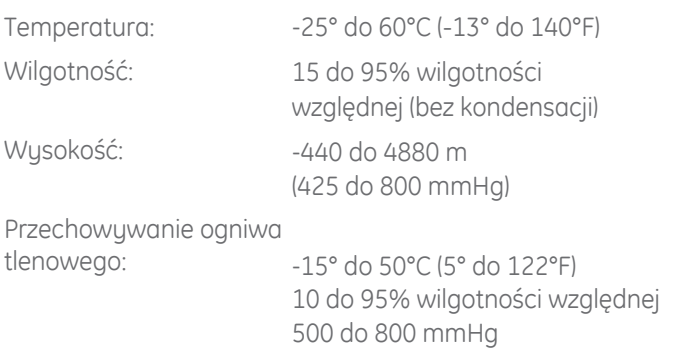

## ŚRODOWISKOWE DANE TECHNICZNE *(ciąg dalszy)*

#### **Kompatybilność elektromagnetyczna**

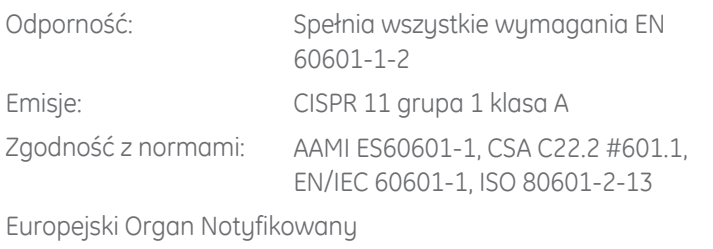

Oznakowanie CE: CE0197

#### **Parametry układu oddechowego**

#### **Podatność:**

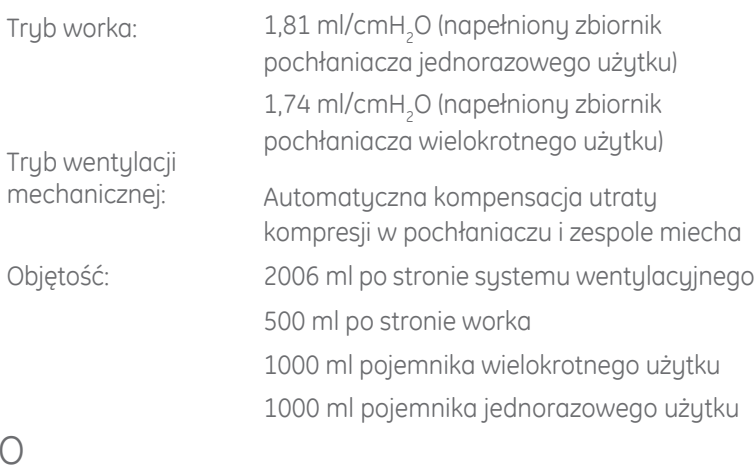

#### DANE TECHNICZNE UKŁADU ODDECHOWEGO **Opór wydechowy w trybie worka:**

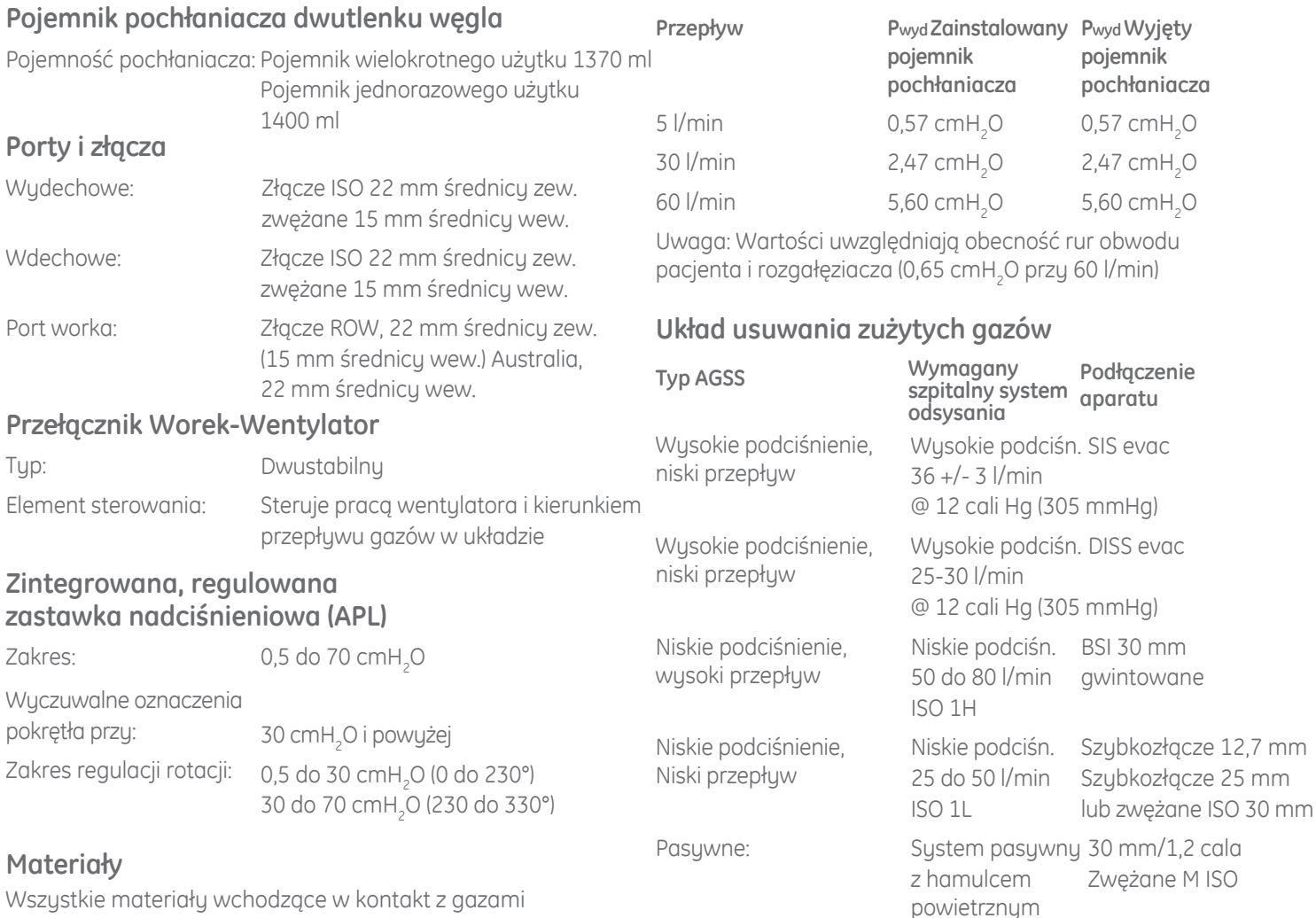

Wszystkie materiały wchodzące w kontakt z gazami oddechowymi pacjenta, poza ogniwem O<sub>2</sub> i modułami gazów oddechowych nadają się do sterylizacji w autoklawie. Wszystkie materiały wchodzące w kontakt z gazami pacjenta nie są wykonane z naturalnej gumy lateksowej.

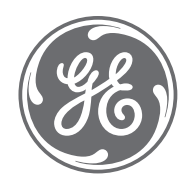

**Produkt może nie być dostępny we wszystkich krajach i regionach.**  W celu uzyskania dodatkowych informacji należy skontaktować się z przedstawicielem firmy GE Healthcare. Zapraszamy do odwiedzenia www.gehealthcare.com

© 2020 General Electric Company – Wszystkie prawa zastrzeżone.

Produkt może nie być dostępny we wszystkich krajach i regionach. Nie posiada dopuszczenia lub zatwierdzenia przez US FDA. Nie dostępny w sprzedaży w Stanach Zjednoczonych.

Zapraszamy do odwiedzenia www.gehealthcare.com.

Firma General Electric Company zastrzega sobie prawo do wprowadzania zmian w parametrach i funkcjonalnościach omówionych w niniejszym dokumencie oraz do zaprzestania produkcji opisanego produktu w dowolnym czasie, bez uprzedniego ostrzeżenia i bez żadnego obowiązku przekazania takich informacji. Skontaktuj się z lokalnym przedstawicielem firmy GE Healthcare w celu uzyskania najświeższych informacji.

GE, monogram GE, Carestation, CARESCAPE, PSVPro, Tec, Selectatec oraz D-lite są znakami handlowymi firmy General Electric<br>Company. GE Healthcare jest firmą wchodzącą w skład korporacji General Electric Company. Spółka GE działająca pod marką GE Healthcare.

Datex-Ohmeda, Inc. firma General Electric Company.

**Ten dokument odnosi się do Carestation 750 A1. Zaadaptowany na podstawie DOC2322002.** JB00047PL

# Carestation™ 750/750c (A1)

## Źródłowa instrukcja obsługi

*Oprogramowanie w wersji 02*

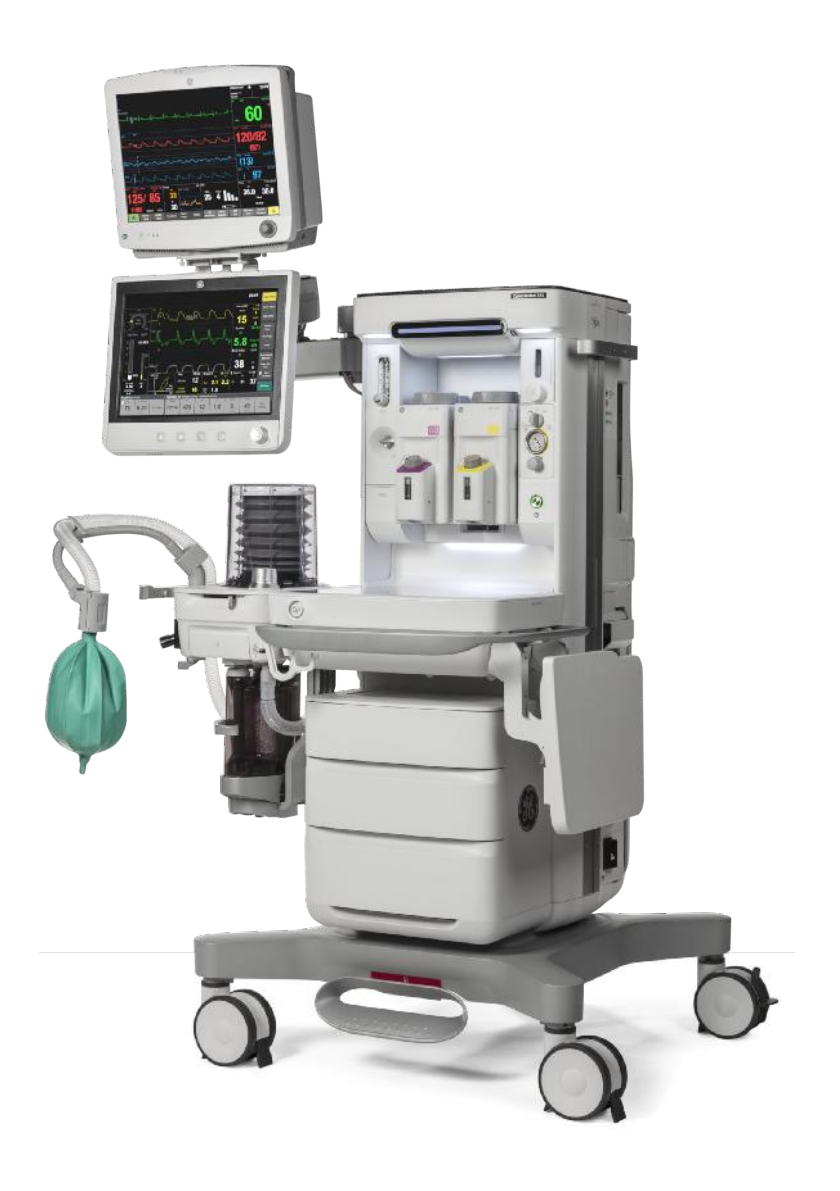

## **Opis produktu**

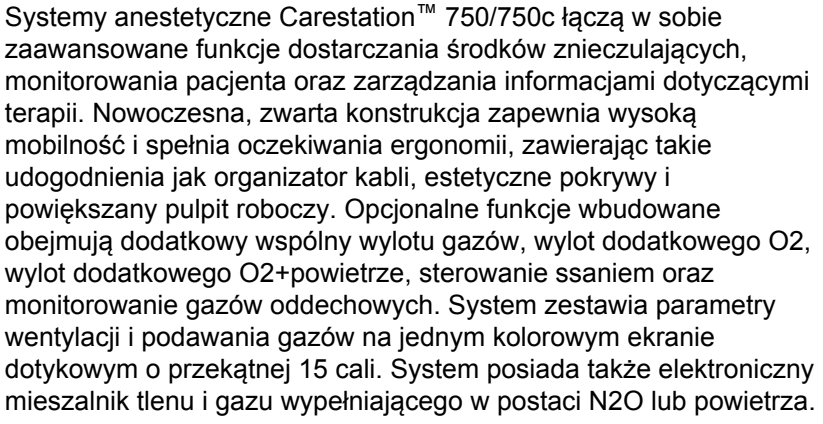

Niniejszy system anestetyczny przeznaczony jest do mieszania i dostarczania anestetyków wziewnych (izofluranu, sewofluranu lub desfluranu), powietrza, O2 i N2O.

Ten system anestetyczny ma także manewry rekrutacji, funkcję umożliwiającą wykonanie zautomatyzowanego manewru rekrutacji płuc w jednym lub wielu etapach.

Omawiany system anestetyczny wykorzystuje technologię wentylacji z elektronicznym zaworem przepływowym, pozwalającą na prowadzenie wentylacji w trybie objętościowo-zmiennym z kompensacją objętości oddechowej oraz PEEP (elektroniczny). Technologia ta może być również opcjonalnie wyposażona w funkcję wentylacji ciśnieniowo-zmiennej, funkcję wentylacji wspomaganej ciśnieniem z wentylacją rezerwową w razie bezdechu (PSVPro™), która jest używana u pacjentów oddychających spontanicznie, tryby synchronicznej obowiązkowej wentylacji przerywanej (SIMV), wentylacji ciśnieniowo-zmiennej z gwarancją objętości (PCV-VG), wentylację ze stałym ciśnieniem dodatnim i ze wspomaganiem ciśnieniowym (CPAP + PSV), a także funkcję VCV dla krążenia pozaustrojowego. W trybie wentylacji objętościowo-zmiennej pacjenta można wentylować, korzystając z minimalnej objętości oddechowej wynoszącej 20 ml. W trybie wentylacji ciśnieniowozmiennej możliwe jest mierzenie objętości wynoszących zaledwie 5 ml. Te zaawansowane funkcje umożliwiają prowadzenie wentylacji u szerokiej populacji pacjentów.

Stanowi zagrożenie w środowisku MR. Omawiany system nie jest przystosowany do pracy w środowisku obrazowania metodą rezonansu magnetycznego (MRI). **OSTRZEŻENIE**

#### **Wskazania do stosowania (Przeznaczenie)**

Systemy anestetyczne Carestation 750/750c są przeznaczone do opieki anestetycznej w warunkach monitorowanych, podawania wziewnych środków znieczulających do znieczulenia ogólnego lub do wspomagania wentylacji. Można je stosować w przypadku

pacjentów różnego typu (noworodków, dzieci oraz dorosłych). Systemy do znieczulania są przystosowane do pracy w środowisku pacjenta, tj. w szpitalach, ośrodkach chirurgii oraz klinikach. Systemy są przeznaczone do obsługi przez personel kliniczny posiadający kwalifikacje do stosowania znieczulenia ogólnego.

#### **Informacje ogólne**

Omawiany system anestetyczny wykorzystuje kompaktowy układ oddechowy (Compact Breathing System, CBS). Kompaktowy układ oddechowy jest łatwy do odłączenia i można go sterylizować w autoklawie.

Zabrania się sterylizacji celi pomiarowej O2 w autoklawie. **Nota**

> Źródłowa instrukcja obsługi ma zapewnić szkolenie w zakresie obsługi systemu. W trakcie obsługi systemu należy znajdować się z przodu urządzenia i wyraźnie widzieć ekran. Musi on być obsługiwany zgodnie z informacjami zawartymi w Źródłowej instrukcji obsługi. Należy upewnić się, że producent urządzenia dostarczył pełną dokumentację użytkownika.

Należy zapoznać się z treścią Źródłowej technicznej instrukcji obsługi, która zawiera informacje dotyczące m.in.: specjalnych instrukcji odnośnie instalacji, listy kontrolnej używanej podczas instalacji, metod izolowania od zasilania sieciowego, wymiany bezpieczników, przewodu zasilającego i innych części.

#### Ryzyko eksplozji. Systemu tego nie wolno stosować w obecności palnych środków anestetycznych. **OSTRZEŻENIE**

Dostępne konfiguracje produktu zależą od wymagań stawianych przez lokalny rynek i obowiązujące przepisy. Ilustracje i fotografie w niniejszym podręczniku mają charakter wyłącznie informacyjny i mogą nie przedstawiać wszystkich konfiguracji produktu. Niniejszy podręcznik nie omawia obsługi wszystkich akcesoriów. Również nie wszystkie akcesoria i opcje znajdują się na wyposażeniu każdego systemu. Dalsze informacje na ten temat odnaleźć można w ich dokumentacji. **Nota**

#### **Pozycjonowanie ekranu**

Ekran można przemieścić przy użyciu dwóch opcjonalnych ramion, aby uzyskać optymalny widok.

• W przypadku standardowego ramienia ekranu ekran można ustawiać bliżej lub dalej od systemu. Możliwość pochylania do góry i do dołu. Dostępne są dwie osie obrotu.

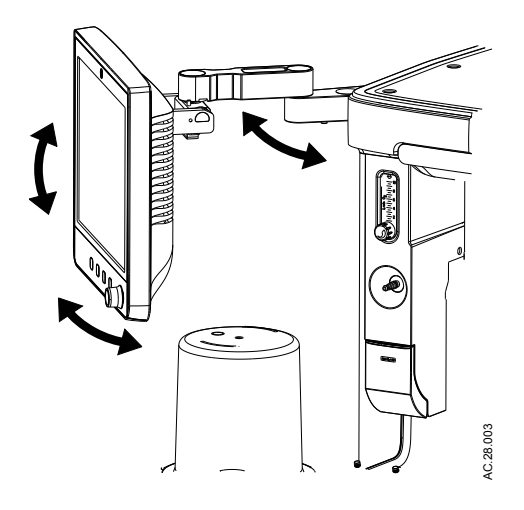

• W przypadku ramienia ekranu premium, ekran można umieścić bliżej lub dalej od systemu, można go wysuwać, przechylać, podnosić, opuszczać lub obracać o 360 stopni, aby uzyskać maksymalną elastyczność i pozostać blisko pacjenta.

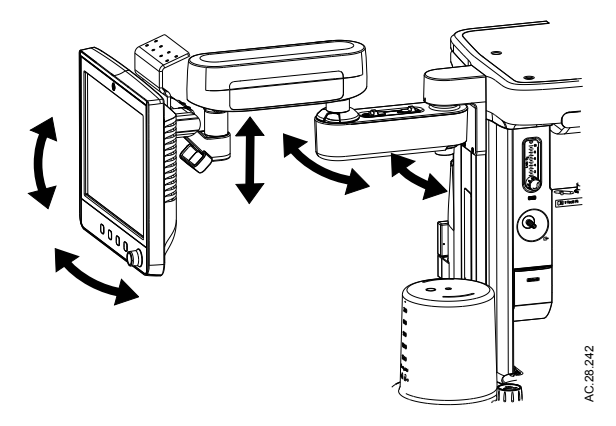

### **Podłączanie węża worka układu oddechowego**

1. Podłączyć worek do końca węża.

## **Omówienie systemu**

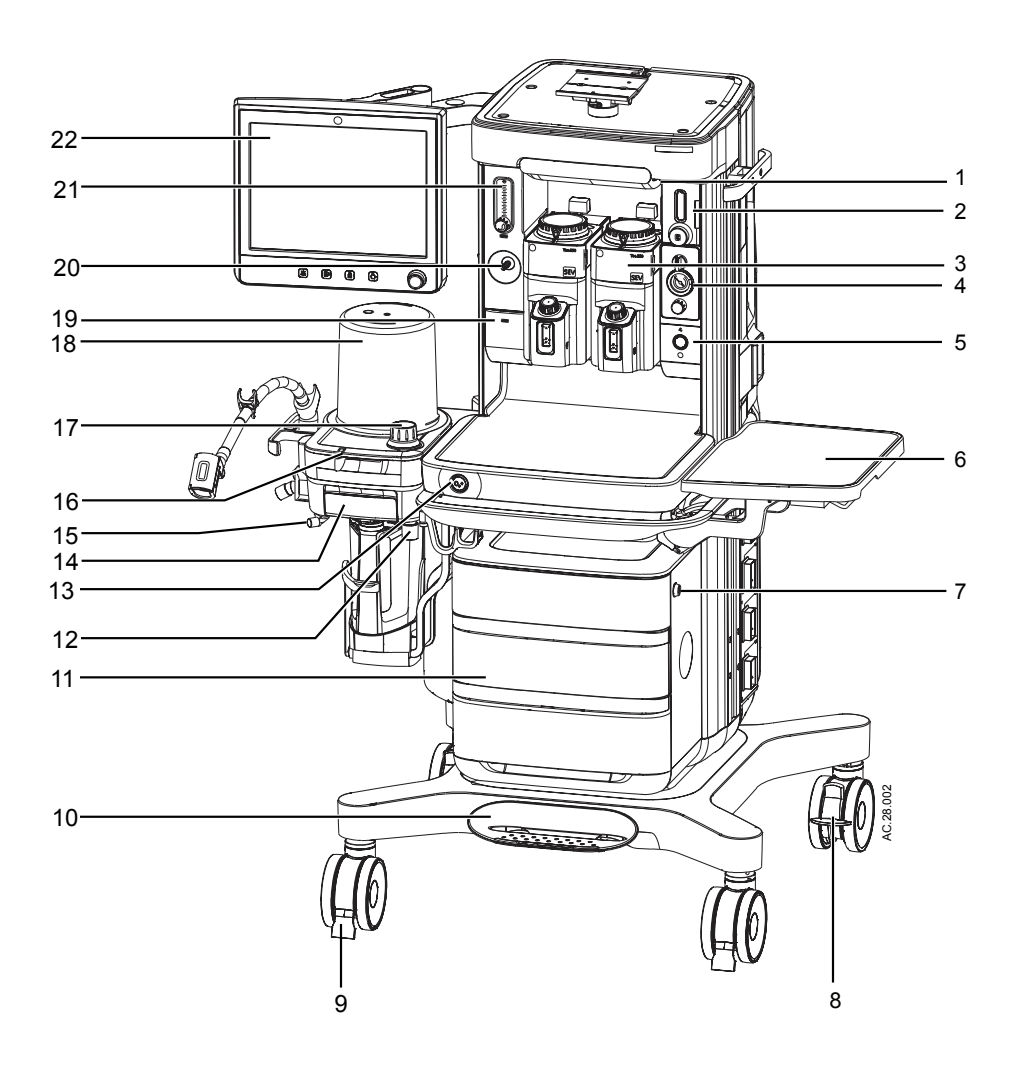

- 
- 2. regulator przepływu Alt O2 13. Bypass O2
- 
- 
- 5. Przełącznik Wł./Gotowość 16. Przełącznik Worek/Went.
- 
- 7. Zamek szuflady 18. Zespół miecha
- 
- 
- 
- 1. Ściemniacz światła 12. Połączenie węża worka
	-
- 3. Parownik 14. Pokrywa układu oddechowego
- 4. Regulator i włącznik siły ssania (opcja) 15. Zatyczka do wykonania testu nieszczelności
	-
- 6. Półka składana (opcja) 17. Regulowana zastawka nadciśnieniowa (APL)
	-
- 8. Hamulec kółek 19. Dodatkowy, wspólny wylot gazów (ACGO) lub Dodatkowy O2+powietrze - przełącznik i port (opcja)
- 9. Zwijacz kabla 20. Dodatkowy wylot O2 (opcja)
- 10. Hamulec centralny 21. Dodatkowy regulator przepływu O2 (opcja)

11. Szuflady 22. Ekran anestetyczny

*Rysunek 2-1 • Widok z przodu*

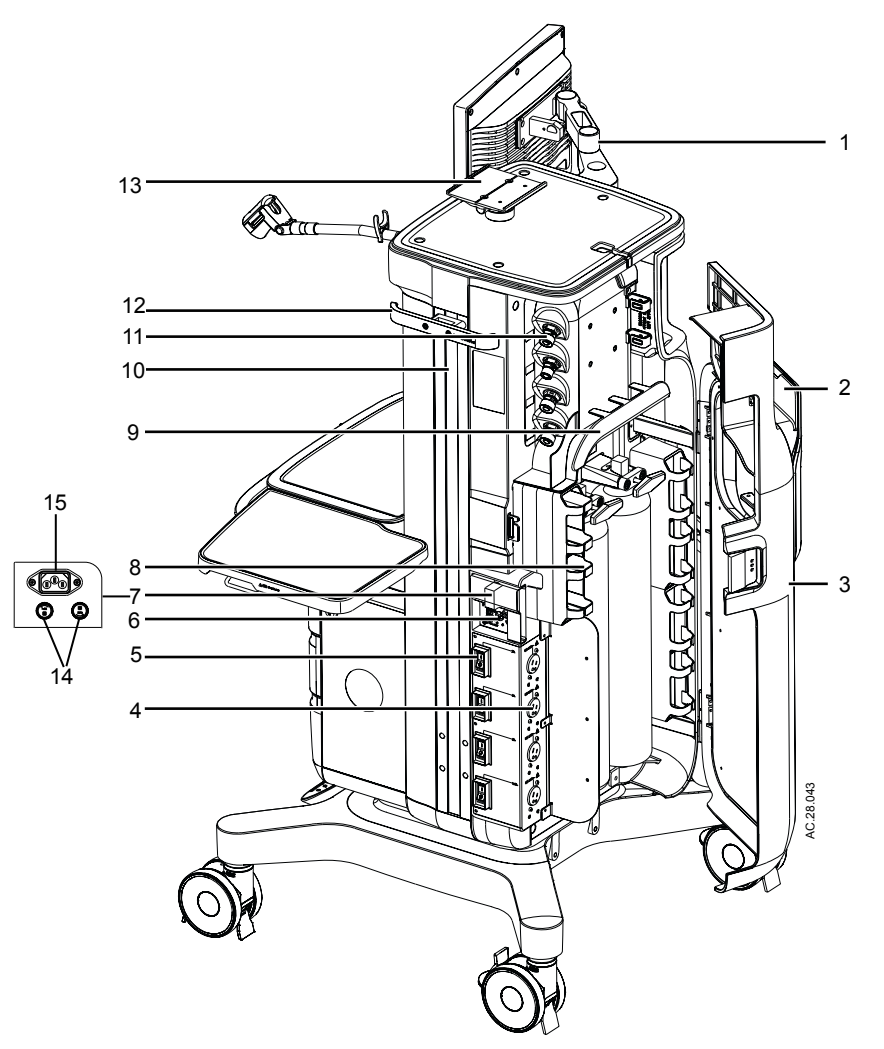

- 
- 2. Obudowa strzemiączka butli 10. Prawa szyna dovetail
- 
- 4. Gniazda prądu (opcja) 12. Szyna boczna
- 5. Wyłączniki automatyczne obwodu wyjściowego (opcja)
- 6. Terminal uziemienia ekwipotencjalnego 14. Bezpiecznik zasilacza sieciowego
- 7. Obudowa gniazda kabla zasilania sieciowego i bezpieczników zasilacza sieciowego
- 8. Schowek do zarządzania okablowaniem (opcjonalne)
- *Rysunek 2-2 Widok od tyłu (lewa strona)*
- 1. Ramię ekranu 9. Kabel przez mostek (opcja)
	-
- 3. Obudowa tylna (opcja) 11. Podłączenia centralnej instalacji gazów medycznych
	-
	- 13. Mocowanie monitorowania do górnej półki
	-
	- 15. Gniazdo kabla zasilania sieciowego

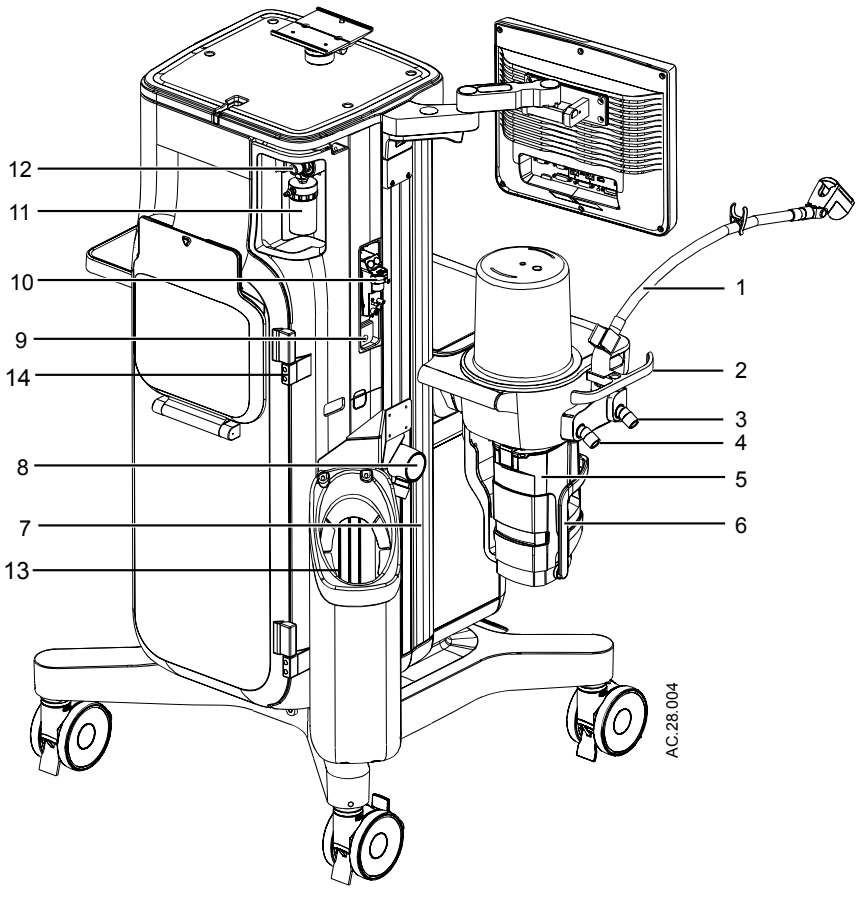

- 
- 
- 
- 
- 5. Pojemnik pochłaniacza 12. Złącze ssaka (opcja)
- 6. Dźwignia mechanizmu podnoszącego pojemnika pochłaniacza
- 

*Rysunek 2-3 • Widok od tyłu (prawa strona)*

- 1. Ramię wspierające worka (opcja) 8. Port układu usuwania zużytych gazów anestetycznych (AGSS)
- 2. Osłona układu oddechowego 9. Port powrotu próbkowanych gazów
- 3. Port wdechowy 10. Moduł pomiarowy gazów oddechowych (opcja)
- 4. Port wydechowy 11. Pułapka ssaka (opcja)
	-
	- 13. Mocowanie trzeciej butli (opcja)
- 7. Lewa szyna dovetail **14.** Wspornik obudowy tylnej

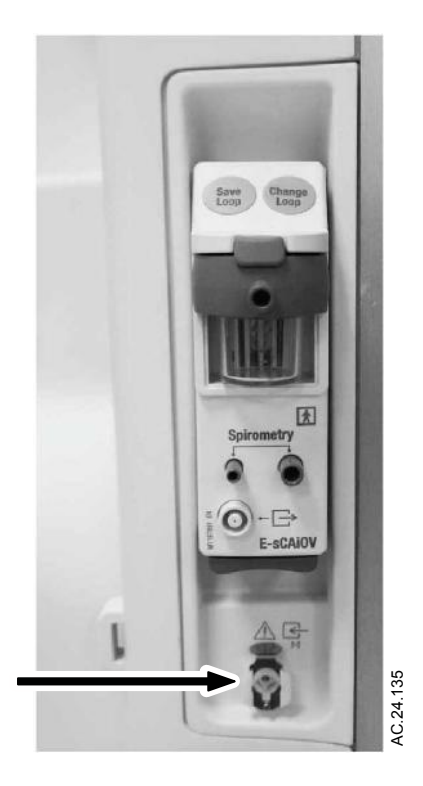

## **Pulpit sterujący ssania**

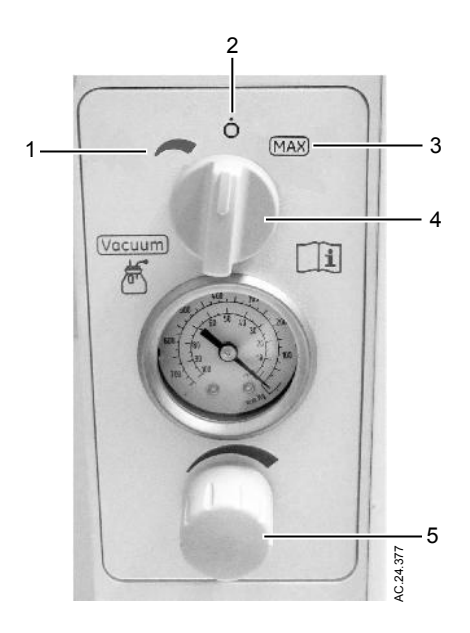

- 1. Pozycja regulacji płynnej przełącznika ssania
- 2. Pozycja wyłączona przełącznika ssania
- 3. Pozycja maksymalna przełącznika ssania
- 4. Przełącznik wyboru trybu ssania

## **Rozpoczęcie wentylacji ręcznej**

- 1. Podłącz układ oddechowy do wentylacji ręcznej.
- 2. Upewnić się, czy regulowana zastawka nadciśnieniowa (APL) jest ustawiona na wartość uzasadnioną klinicznie.
- 3. Ustaw przełącznik Worek/Went. w położenie Worek.

## **Rozpoczęcie wentylacji mechanicznej**

#### Przed rozpoczęciem wentylacji pacjenta należy upewnić się, czy układ oddechowy pacjenta jest prawidłowo złożony i czy ustawienia wentylacji są odpowiednio dobrane do warunków klinicznych. Nieprawidłowe złożenie układu oddechowego i niewłaściwe ustawienia wentylacji mogą spowodować obrażenia pacjenta. **OSTRZEŻENIE**

- Przed rozpoczęciem wentylacji upewnij się, że zdefiniowane progi alarmowe są odpowiednie dla danego pacjenta. Nieprawidłowe ustawienia alarmów mogą spowodować uszczerbek na zdrowiu pacjenta. **•**
	- 1. Ustaw przełącznik ACGO w pozycji układu okrężnego.
	- 2. Przełącz przełącznik Worek/Respirator.

Jeżeli przełącznik Worek/Went. jest ustawiony w pozycji Worek, to aby rozpocząć wentylację mechaniczną należy go przestawić w położenie Went.

3. Jeżeli zachodzi taka potrzeba, naciśnij przycisk bypassu O2, aby wypełnić miech.

## **Manewr rekrutacji**

Użyj menu *Procedura rekrutacji*, aby wykonać *Pojedynczy etap* lub zmienić ustawienia lub ustawienia *Wieloetap.* manewru rekrutacji.

Domyślny manewr lub manewr do wyświetlania w menu można ustawić za pomocą *Użytkownik uprzywilejowany*. **Nota**

#### **Jednoetapowy**

Manewr rekrutacji *Pojedynczy etap* służy do dostarczania oddechu ciśnieniowego przez określony czas w trakcie wentylacji mechanicznej bez potrzeby wprowadzania wielu zmian w ustawieniach respiratora. Ustawienie *PEEP przy wyjściu* umożliwia automatyczną zmianę ustawienia PEEP wentylacji na końcu manewru rekrutacji *Pojedynczy etap*.

Wartości ustawień *Zatrzymanie ciśnieniowe*, *Czas wstrzymania* oraz *PEEP przy wyjściu* można ustawić wstępnie w trybie *Użytkownik uprzywilejowany*. Użytkownik może zmienić te ustawienia przed rozpoczęciem procedury.

*PEEP przy wyjściu* jest wyświetlane, jeśli zostało ustawione na *Tak* przez użytkownika uprzywilejowanego. **Nota**

#### **Używanie jednoetapowego manewru**

- 1. Wybrać opcję *Procedura rekrutacji*.
- 2. Wybrać opcję *Pojedynczy etap*.
- 3. Wybrać ustawienie do zmiany i wprowadzić zmianę.
	- Ustaw wartość *Zatrzymanie ciśnieniowe* na 20 do 60 cmH2O.
	- Ustaw *Czas wstrzymania* na wartość od 10 do 40 sekund.
	- Ustawić wartość *PEEP przy wyjściu* na *Wył.* lub pomiędzy 4 a 30 cmH2O.
- 4. Wybrać opcję *Rozpocznij procedurę rekrutacji*.

Dostarczony jest jeden oddech wspomagany ciśnieniem na ustawionej wartości ciśnienia.

Ciśnienie utrzymywane jest przez ustawiony czas.

Wartość PEEP ustawiona jest na *PEEP przy wyjściu*

- 5. Wybrać *Zatrzymaj proced. rekrut.* w dowolnym momencie, aby zatrzymać procedurę.
- 6. Wybierz opcję *Zamknij*.
- Jeżeli procedura zostanie zatrzymana przed ukończeniem, ustawienie *PEEP przy wyjściu* nie zostanie użyte. **Nota**

#### **Wieloetapowa**

*Wieloetap.* manewr rekrutacji służy do dostarczania oddechów wspomaganych ciśnieniem za sprawą serii etapów wentylacji podczas wentylacji mechanicznej, bez potrzeby zmiany wielu ustawień respiratora. Dostępnych jest maksymalnie siedem wstępnie ustawionych etapów z wieloma oddechami.

Każda procedura ma ustawienia domyślne etapów i ustawień wentylacji, które mogą być wstępnie skonfigurowane przez użytkownika *Użytkownik uprzywilejowany*. Użytkownik może zmienić ustawienia wentylacji w każdym etapie przed rozpoczęciem procedury.

W miechach znajduje się ograniczona ilość gazu. U pacjentów ze zwiększoną podatnością płuc może być wymagane zwiększenie przepływu świeżych gazów w trakcie procedury. W przypadku zmiany ustawień przepływu świeżych gazów, zmiany stężenia O2 i anestetyku mogą być wymagane w celu dostarczenia pacjentowi żądanych stężeń gazów. **Nota**

#### **Używanie wieloetapowego manewru**

- 1. Wybrać opcję *Procedura rekrutacji*.
- 2. Wybrać opcję *Wieloetap.*.
- 3. Wybrać wstępny typ przypadku do wykonania.
	- Ustawić wartość *PEEP przy wyjściu* na *Wył.* lub pomiędzy 4 a 30 cmH2O.
	- Wybierz opcję *Zmień ustawienia* i użyj pokrętła ComWheel do nawigowania po oknie ustawień i do zmiany wartości.
- 4. Wybrać opcję *Rozpocznij procedurę rekrutacji*.

Rozpocznie się manewr.

Postęp procedury manewru pokazany jest w oknie procedury.

- 5. Manewr można zatrzymać w dowolne chwili, wybierając opcję *Zatrzymaj procedurę rekrutacji*.
- 6. Wybierz opcję *Zamknij*.

## **Pauza przepływu gazów**

Aby chwilowo wstrzymać przepływ gazów podawanych w trakcie przypadku, należy wybrać opcję *Pauza przepływu gazów*. Użycie opcji *Pauza przepływu gazów*, gdy układ oddechowy jest odłączony, zapobiega wydostawaniu się gazów do pomieszczenia. Opcja *Pauza przepływu gazów* dostępna jest zarówno podczas wentylacji mechanicznej jak i ręcznej.

1. Wybierz opcję *Pauza przepływu gazów*.

Czas pozostały do zakończenia pauzy przepływu gazu pokazany jest w oknie.

Przepływ gazu zatrzymywany jest na 1 minutę, po czym następuje automatyczne wznowienie przepływu gazu po upływie 1 minuty.

Jeżeli włączona jest wentylacja mechaniczna, wentylacja zatrzymywana jest na 1 minutę, po czym następuje automatyczne wznowienie wentylacji mechanicznej po upływie 1 minuty.

2. Aby wznowić przepływ gazu w dowolnym momencie podczas pauzy, wybierz *Wznów przepływ gazów*.

**Nota** Opcja *Pauza przepływu gazów* wyłącza się w statusie Alt O2.

#### **Ustawianie rodzaju objętości dla spirometrii**

Objętość pokazywaną w widoku podzielonego ekranu, można ustawić na objętość minutową lub objętość oddechową.

- 1. Dotknij Pętla w polu numerycznym. Otworzy się menu *Spirometria*.
- 2. Wybierz opcję *Pętle konfigur.*.
- 3. Wybierz *Pokaż MV lub TV*, a następnie wybierz MV lub TV z listy rozwijanej.

Ustaw na *TV*, aby w widoku podzielonego ekranu spirometrii wyświetlić TVinsp i TVexp.

Ustaw na *MV*, aby w widoku podzielonego ekranu spirometrii wyświetlić MVexp i TVexp.

4. Wybierz *Wstecz*, aby wyświetlić wprowadzone zmiany i uzyskać dostęp do pozostałych funkcji w menu *Spirometria*.

#### **Zapisywanie, podgląd i kasowanie pętli spirometrycznych**

Pętle spirometryczne można zapisywać, wyświetlać i usuwać w menu *Spirometria*.

- 1. Dotknij opcji Pętla w polu numerycznym. Otworzy się menu *Spirometria*.
- 2. Aby zapisać pętlę w pamięci, wybierz *Zapisz pętlę*. Można zapisać maksymalnie sześć pętli.
- 3. Aby wyświetlić zapisaną pętlę, ustaw *Pokaż pętlę referenc.* na czas, gdy została ona zapisana.
- 4. Aby skasować zapisaną pętlę, ustaw *Kasuj pętlę referenc.* na czas, gdy została ona zapisana.
- 5. Wybierz opcję *Zamknij*.

## **Spirometria**

Użyj menu *Spirometria*, aby:

- Ustawić typ pętli.
- Zmienić skalowanie pętli.
- Zapisać pętlę w pamięci.
- Otwórz menu *Pętle konfigur.*.
- Wyświetlić zapisaną pętlę.
- Usunąć zapisaną pętlę.

Istnieją trzy rodzaje pętli spirometrycznych: Ciśnienie-objętość (*Paw-Obj.*), Przepływ-objętość (*Przepł.- Obj.*) i Ciśnienie-przepływ (*Paw-Przepł.*). Pętle spirometryczne są przedstawiane w oknie spirometrii; można je skonfigurować tak, aby były wyświetlane wzdłuż krzywych, w postaci ekranu podzielonego.

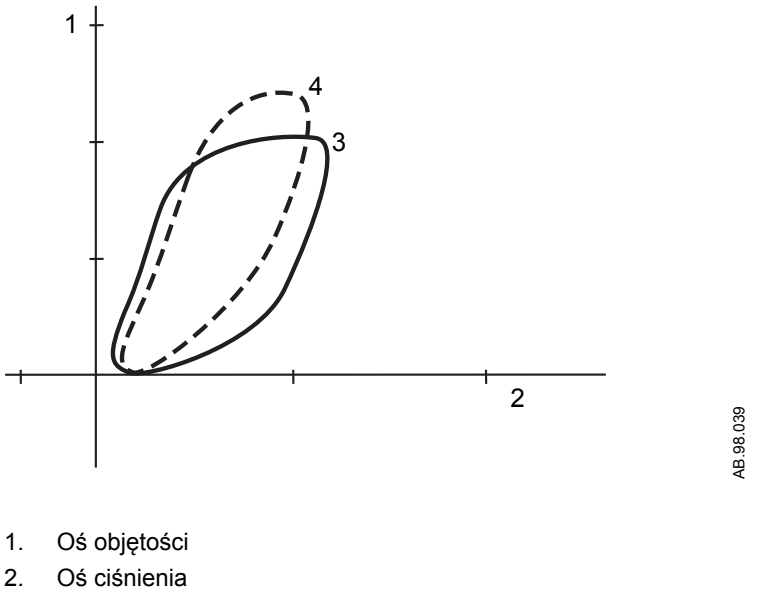

- 3. Pętla w czasie rzeczywistym
- 4. Pętla odniesienia (na ekranie przedstawiana w kolorze szarym)

*Rysunek 3-1 • Przykładowa pętla Paw-obj*

### **Otwieranie menu Spirometria**

1. Dotknij pętli w polu numerycznym.

Pętle mogą być wyświetlane w polach cyfrowych. Wybierz *Konfiguracja systemu* - *Konfiguracja ekranu* - *Układ* - *Pole numeryczne*, a następnie wybierz przycisk żądanego pola numerycznego i wybierz wartość *Pętle* z menu rozwijanego.

## **Krążenie pozaustrojowe**

Istnieją dwa typy krążenia pozaustrojowego. Tryb wentylacji ręcznej podczas krążenia pozaustrojowego jest standardem. Krążenie pozaustrojowe VCV jest opcjonalne.

Funkcja wentylacji ręcznej podczas krążenia pozaustrojowego powoduje zawieszenie alarmów u pacjentów w krążeniu pozaustrojowym, gdy respirator nie prowadzi wentylacji mechanicznej. Zawieszone zostają alarmy objętości, bezdechu, niskiego stężenia anestetyku, CO2 oraz częstości oddechów. Alarmy te zostają włączone, gdy funkcja krążenia pozaustrojowego zostanie wyłączona lub rozpocznie się wentylacja mechaniczna.

Systemy z włączoną opcją krążenia pozaustrojowego VCV są w stanie prowadzić wentylację mechaniczną w trybie VCV. Tryb VCV jest jedynym trybem wentylacji dostępnym w trybie krążenia pozaustrojowego VCV. Zawieszone zostają alarmy objętości, bezdechu, niskiego stężenia anestetyku, CO2, niskiego Paw oraz częstości oddechów. Alarmy te zostają włączone, gdy funkcja krążenia pozaustrojowego VCV zostanie wyłączona lub zatrzymana zostanie wentylacja mechaniczna.

Tryby wentylacji ręcznej podczas krążenia pozaustrojowego oraz krążenia pozaustrojowego VCV powinny być stosowane tylko wówczas, gdy u pacjenta jest prowadzone krążenie pozaustrojowe z wykorzystaniem sztucznego płuco-serca. Wymienione tryby wentylacji nie mają na celu zapewnienia pacjentowi wentylacji na poziomie spełniającym jego zapotrzebowanie metaboliczne. **OSTRZEŻENIE**

#### **Otwieranie i zamykanie krążenia pozaustrojowego**

- 1. Wybierz przycisk szybkiego dostępu *Tryb* wentylacji.
- 2. Wybierz opcję *Krążenie pozaustrojowe*.
- 3. Wybierz *Rozpocznij krąż. pozaustrojowe*, aby rozpocząć procedurę. Na ekranie pojawi się *Krążenie pozaustrojowe*.
- 4. Aby opuścić *Krążenie pozaustrojowe*, wybierz *Zatrzymaj krąż. pozaustrojowe* lub przełącznik Worek/Went.

#### **Korzystanie z trybu ręcznej wentylacji z krążeniem pozaustrojowym**

- 1. Ustaw przełącznik Worek/Went. w położeniu Worek.
- 2. Wybierz przycisk szybkiego dostępu *Tryb* wentylacji.
- 3. Wybierz opcję *Krążenie pozaustrojowe*.

## **Dodatkowy, wspólny wylot gazów**

Przełącznik dodatkowego wspólnego wylotu gazów (ACGO) służy do przekierowywania przepływu świeżych gazów przez port ACGO, znajdujący się w przedniej części systemu. Przełącznik ACGO można stosować w celu dostarczania świeżych gazów do zewnętrznego układu oddechowego do wentylacji ręcznej. Świeże gazy dostarczane za pośrednictwem portu ACGO (dodatkowy, wspólny wylot gazów) mogą zawierać O2, powietrze, N2O oraz środki znieczulające, zależnie od ustawień użytkownika.

Gdy używany jest dodatkowy układ oddechowy do wentylacji ręcznej, podłączony poprzez ACGO, wówczas wentylacja mechaniczna jest niemożliwa. Przełącznik Worek/Went., zastawka nadciśnieniowa i pochłaniacz CO2 nie są elementami zewnętrznego układu. Monitorowanie objętości nie jest dostępne.

Monitorowanie O2 w świeżych gazach jest dostępne po wybraniu ACGO, jeżeli system jest wyposażony w opcję modułu pomiarowego gazów oddechowych. Systemy z opcją modułu pomiarowego gazów oddechowych wyświetlają stężenie O2 w układzie pacjenta, zmierzone przez moduł pomiarowy gazów oddechowych.

Stężenie O2 w świeżych gazach jest obliczane i wyświetlane w oparciu o ustawienia regulacji przepływu świeżych gazów.

- Przełącznik Worek/Went oraz zastawka nadciśnieniowa nie sterują pracą ACGO ani żadnego z układów oddechowych podłączonych do ACGO. Podczas korzystania z układu oddechowego, do którego doprowadzane są świeże gazy z portu ACGO, tych elementów sterowniczych nie należy używać. Może dojść do uszczerbku na zdrowiu pacjenta. **OSTRZEŻENIE**
	- Przy korzystaniu z portu ACGO monitorowanie objętości za pomocą systemu nie jest możliwe, natomiast monitorowanie ciśnienia jest dostępne. Stan pacjenta należy monitorować innymi sposobami. **•**
	- Do ACGO nie wolno podłączać zewnętrznych respiratorów. Z funkcji ACGO nie wolno korzystać do napędzania zewnętrznych respiratorów bądź dla prowadzenia wentylacji dyszowej. **•**
	- Maksymalne ciśnienie w układzie ACGO nie może przekraczać 12,25 kPa (1,78 psi). Należy użyć układu oddechowego z przyrządem do ograniczania ciśnienia, aby ograniczyć ciśnienie w porcie do podłączania pacjenta w warunkach normalnych i przy wystąpieniu pojedynczego błędu, do mniej niż 12,25 kPa (125 cmH2O) lub do maksymalnego ciśnienia określonego w lokalnych standardach. **•**

### **Korzystanie z portu ACGO**

1. Otwórz pokrywę przełącznika ACGO.

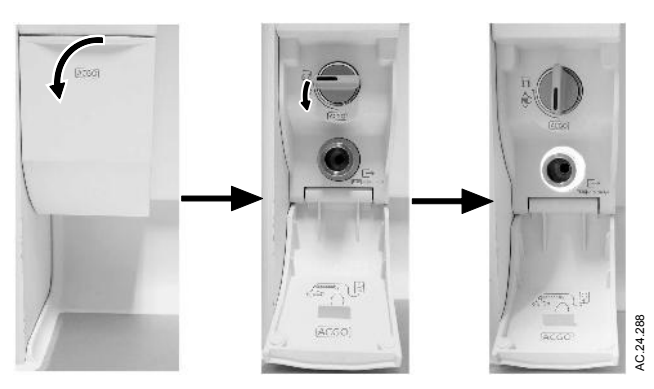

2. Ustaw przełącznik ACGO w położenie ACGO.

Świeże gazy będą przepływać przez port ACGO.

Stężenie tlenu w gazach świeżych jest wyświetlane na ekranie, jeżeli system jest wyposażony w opcję modułu pomiarowego gazów oddechowych.

- 3. Należy ustawić progi alarmowe na wartości właściwe z klinicznego punktu widzenia.
- 4. Aby zatrzymać przepływ świeżych gazów przez port ACGO należy ustawić przełącznik ACGO w pozycji Obwód okrężny.

W przypadku oddechu spontanicznego lub stosowania układów anestetycznych z oddechem zwrotnym, wyświetlane stężenie tlenu w świeżych gazach może nie odzwierciedlać wartości FiO2. W przypadku podłączenia do dodatkowego, wspólnego wylotu świeżych gazów układu anestetycznego z oddechem zwrotnym, należy stosować zewnętrzny monitor stężenia O2. **OSTRZEŻENIE**

## **Menu Test kontrol**

Menu *Test kontrolny* pojawia się na ekranie po włączeniu systemu. Aby otworzyć menu *Test kontrolny* pomiędzy przypadkami, wybierz *Test kontrolny*. Szczegółowe instrukcje krok po kroku wyświetlane są w menu *Test kontrolny* podczas testów. Użyj menu *Test kontrolny*, aby:

- Wykonać *Pełny test*.
- Wykonać dowolne z testów indywidualnych.
- Wyświetlić *Dziennik testu*.
- Rozpocznij przypadek.

# **5 Testy przedrobocze**

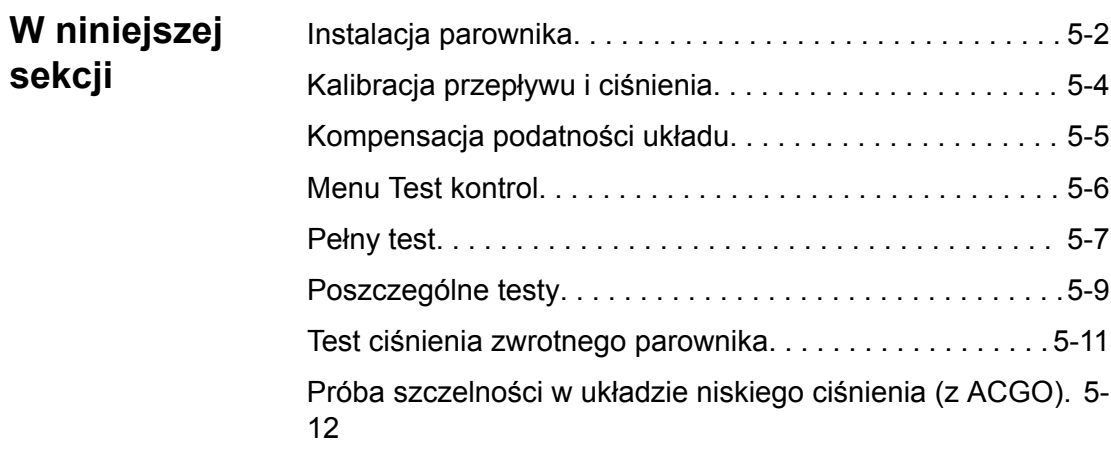

## **Instalacja parownika**

#### Używać wyłącznie parowników Tec™ 6 Plus z serii Selectatec™ lub wyższych modeli. **OSTRZEŻENIE**

- Nie wolno stosować parownika, który udaje się unieść z kolektora pomimo przesunięcia dźwigni blokującej w położenie zaryglowane. **•**
- Jeżeli udaje się włączyć na raz więcej niż jeden parownik, aparatu do znieczulania nie wolno stosować. **•**
- Parownika elektronicznego z przewodem zasilania nie da się prawidłowo zamocować, jeżeli przewód zasilania nie zostanie poprowadzony przez kanał w jego dnie. **•**

## **Sprawdzanie instalacji parownika**

- 1. Upewnij się, czy górna powierzchnia parownika jest ustawiona poziomo (nie jest przechylona). Jeżeli parownik jest przechylony, należy go zdemontować i zainstalować ponownie.
- 2. Ustaw dźwignię blokującą każdego z parowników w położeniu zablokowanym.
- 3. Spróbuj unieść każdy z parowników z kolektora, natomiast raczej nie próbuj ciągnąć ich do przodu. Nie próbuj obracać parownika zainstalowanego na kolektorze.
- 4. Jeżeli parownik daje się unieść z kolektora, zainstaluj go ponownie i powtórz kroki 1, 2 i 3. Jeżeli parownik da się unieść po raz drugi, nie używaj systemu.
- 5. W przypadku stosowania parownika Tec 6 Plus:
	- Upewnij się, czy parownik jest podłączony do gniazda elektrycznego.
- Jeżeli parownik nie jest podłączony go gniazda elektrycznego, a wtyczka nie mieści się w otworze w ramie, należy odłączyć przewód zasilający od parownika. Przeprowadź podłączany do parownika koniec przewodu zasilającego przez otwór w tylnej części systemu. Podłącz przewód zasilający do parownika. Poprowadź przewód zasilający przez kanał u dołu parownika. Zamontuj parownik na kolektorze i powtórz czynności 1, 2 i 3. **Nota**
	- Przez co najmniej 4 sekundy przytrzymaj wciśnięty przycisk wyłączenia sygnału alarmowego (pauzy dźwięku).
	- Upewnij się, że wszystkie kontrolki zaświecą się i uruchomiony zostanie głośnik alarmowy.
	- Zwolnij przycisk wyłączenia sygnału alarmowego (pauzy dźwięku).
- Nie kontynuuj dopóki nie zaświeci się wskaźnik gotowości. Jeżeli kontrolka gotowości jest wyłączona, pokrętło regulacji stężenia nie obraca się.
- 6. Spróbuj jednocześnie włączyć więcej niż jeden parownik:
	- Zbadaj każdą możliwą kombinację.
	- Jeżeli udaje się włączyć w tym samym czasie więcej niż jeden parownik, zdemontuj je, zainstaluj ponownie i powtórz test.

## **Kalibracja przepływu i ciśnienia**

Skalibrować czujniki przepływu otwierając obwód oddechowy. Instrukcje wyświetlane na ekranie są dostępne za pośrednictwem menu *Test kontrolny* lub *Konfig. systemu* - *Kalibracja* - *Przepływ i ciśnienie*.

- 1. Pociągnij do dołu dźwignię mechanizmu podnoszącego pojemnika i zdemontuj pojemnik absorbentu.
- 2. Otwórz pokrywę układu oddechowego. Naciśnij przycisk zwalniający, aby odblokować układ oddechowy.
- 3. Obniżyć układ oddechowy i wybrać *Potwierdź*.
- Aby uzyskać dokładną kalibrację, układ oddechowy należy całkowicie odłączyć od systemu (całkowicie obrócić do dołu). **Nota**
	- 4. Podnieś i przymocuj z powrotem układ oddechowy.
	- 5. Zamknąć pokrywę układu oddechowego.
	- 6. Umieść pojemnik na podstawie pojemnika.
	- 7. Pociągnij do góry dźwignię mechanizmu podnoszącego pojemnika, aby podłączyć pojemnik do układu oddechowego.

## **Kompensacja podatności układu**

Respirator dopasowuje przepływ doprowadzanego gazu, w celu kompensacji podatności układu pacjenta, jeżeli:

- Wartość *Podatność układu* ustawiana jest na *Wł.* z poziomu *Użytkownik uprzywilejowany* - *Konfig. systemu* - *Ustawienia respiratora*.
- *Test kontrolny* został ukończony po włączeniu systemu.

Podatność układu jest określana podczas testu *Test kontrolny* - *Pełny test* lub gdy test *Went. i gaz* jest wykonywany indywidualnie. Opcja *Podatność układu* musi być ustawiona przez użytkownika uprzywilejowanego, aby funkcja kompensacji podatności układu była aktywna. Informacje na temat ustawienia podatności układu można znaleźć w sekcji "*Tryb użytkownika uprzywilejowanego*".

W trybach objętościowo-zmiennych kompensacja podatności układu powoduje zwiększenie objętości podawanej do portu wdechowego, gdyż system bierze pod uwagę wartość podatności. We wszystkich trybach kompensacja podatności układu wpływa na pomiary objętości. Kompensacja podatności systemu zapewnia stałą dokładność parametrów pracy respiratora na poziomie układu pacjenta.

Układy oddechowe i ich elementy są dostępne w wielu różnych konfiguracjach i pochodzą od różnych dostawców. Takie cechy układów oddechowych jak materiały, długość przewodów, średnica przewodów i konfiguracja elementów układu mogą stwarzać ryzyko dla pacjentów z powodu zwiększonego przecieku, większego oporu czy zmienionej podatności układu. Zaleca się przeprowadzenie testu przed użyciem u każdego pacjenta.

Po zmianie rodzaju rurki pacjenta, należy wykonać test *Went. i gaz*. Zmiana układu oddechowego pacjenta po wykonaniu testu *Went. i gaz* ma wpływ na odczyty objętości we wszystkich trybach.

## **Lista alarmów**

Jeżeli działanie korygujące nie doprowadzi do zniknięcia komunikatu alarmowego, skontaktuj się z pracownikiem autoryzowanego serwisu.

Ciśnienia w układzie i przepływy wolumetryczne są mierzone przez respirator i moduł pomiarowy gazów oddechowych. Jeżeli *Źródło danych* jest ustawione na *Pacjent*, wyświetlane krzywe oraz dane numeryczne są mierzone przez moduł pomiarowy gazów oddechowych. Mimo że dane te nie są wyświetlane, to respirator nadal wykonuje pomiary i jeżeli zmierzona wartość przekroczy próg alarmowy, rozlegnie się alarm. Wartość podświetlona w okienku parametrów numerycznych może nie przekraczać progu alarmowego. Zmiana *Źródło danych* na *Went.* spowoduje wyświetlenie ciśnień w obwodzie oraz przepływów wolumetrycznych mierzonych przez respirator.

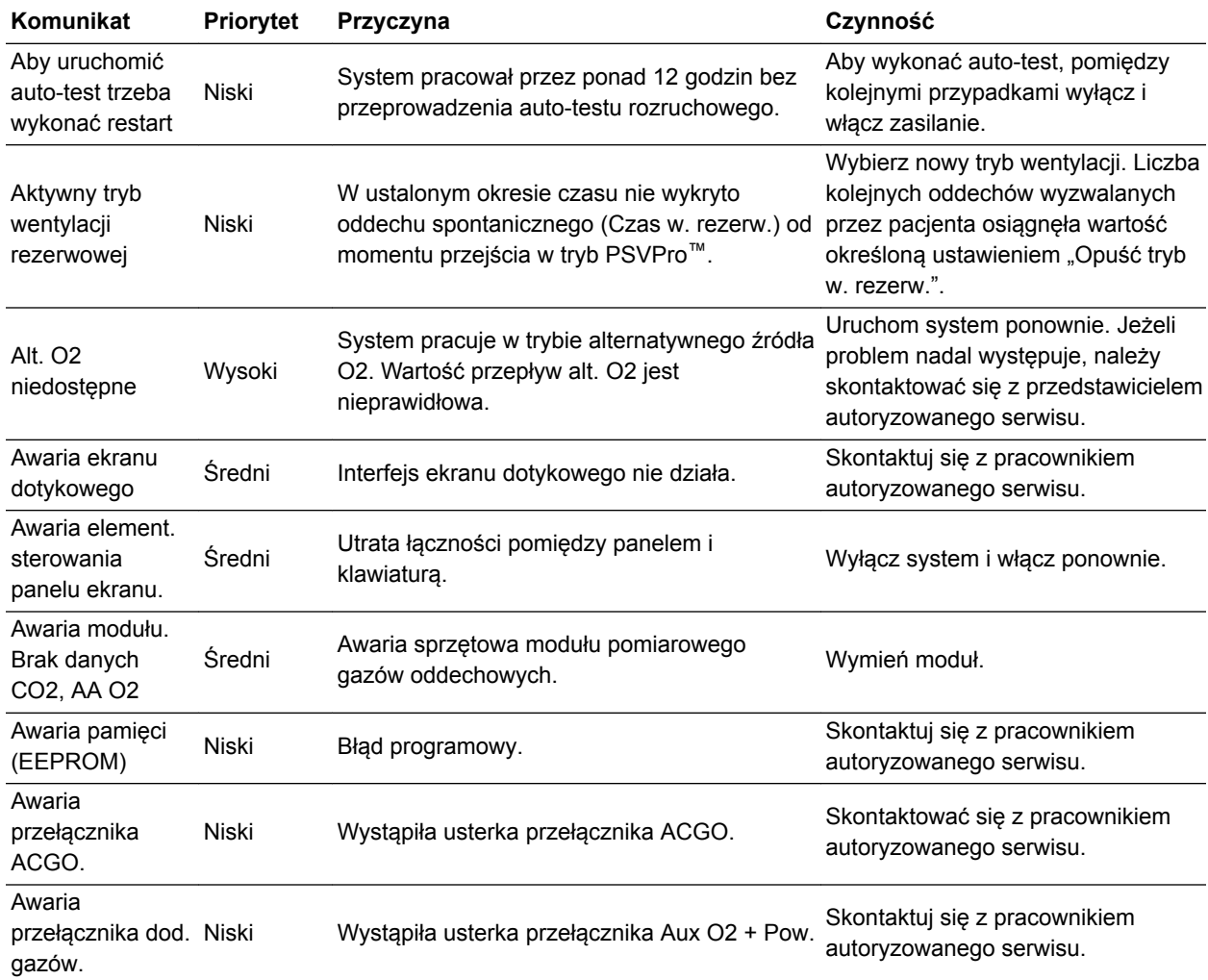

## Carestation™ 750/750c (A1)

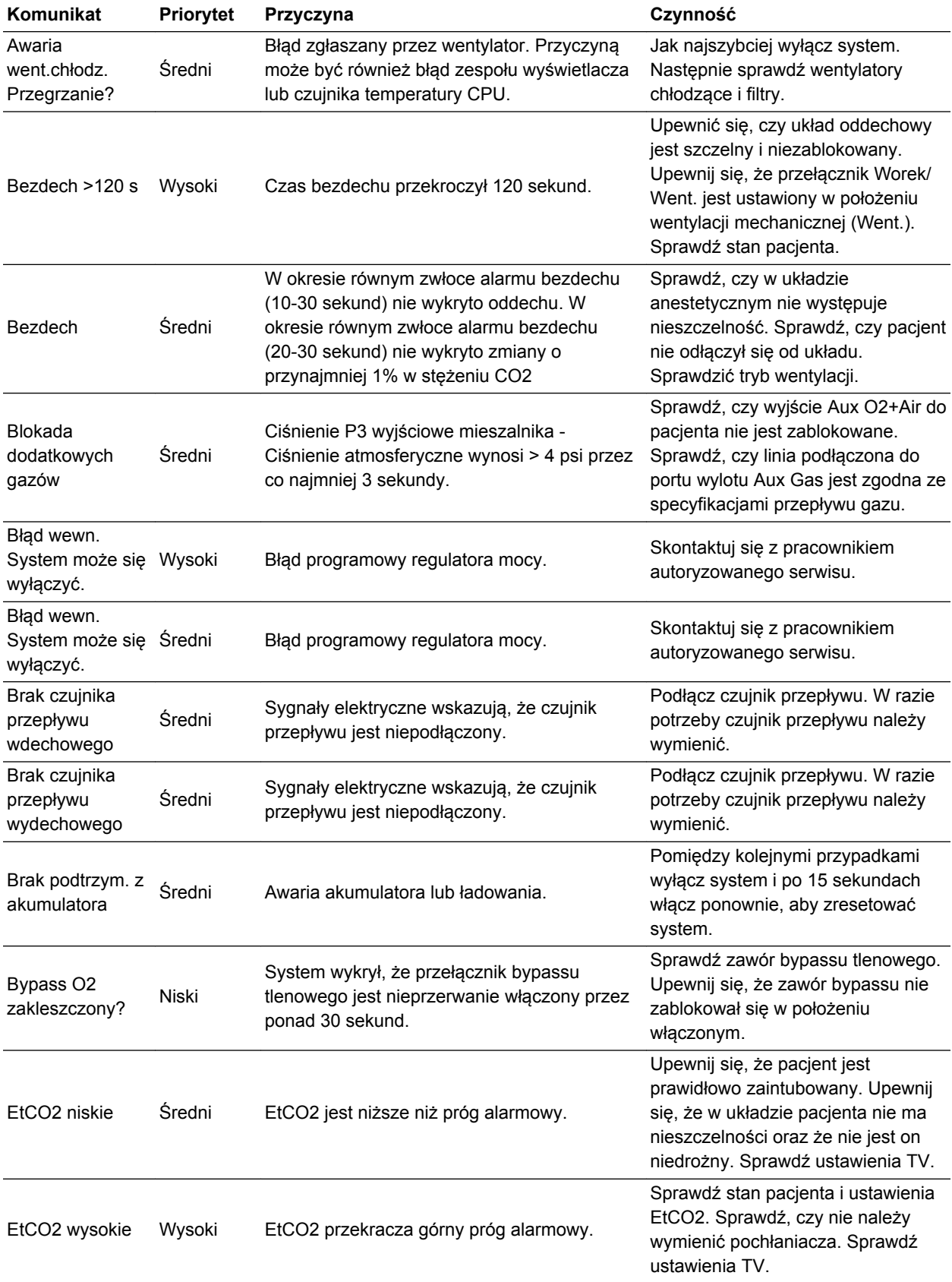

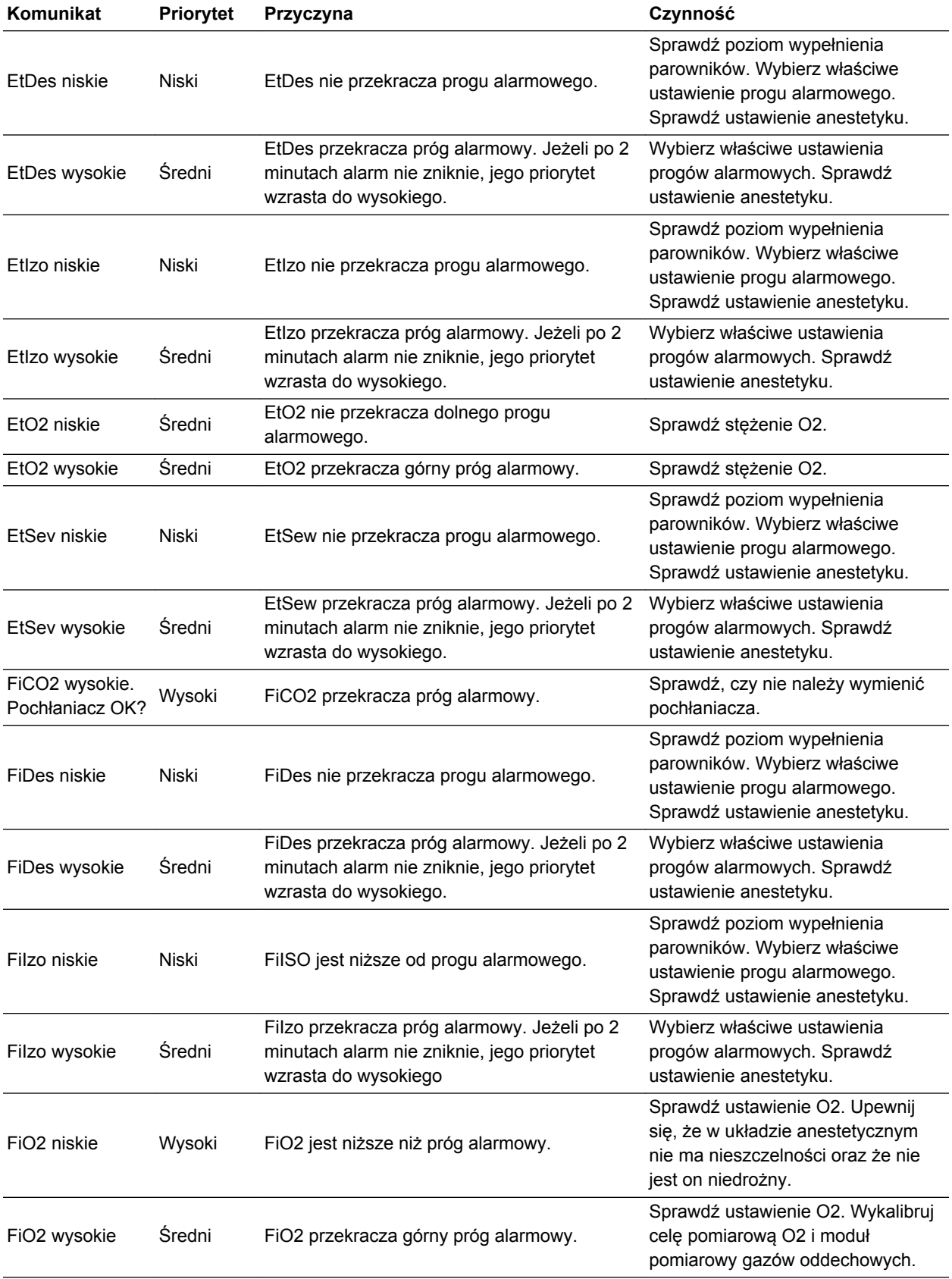

## Carestation™ 750/750c (A1)

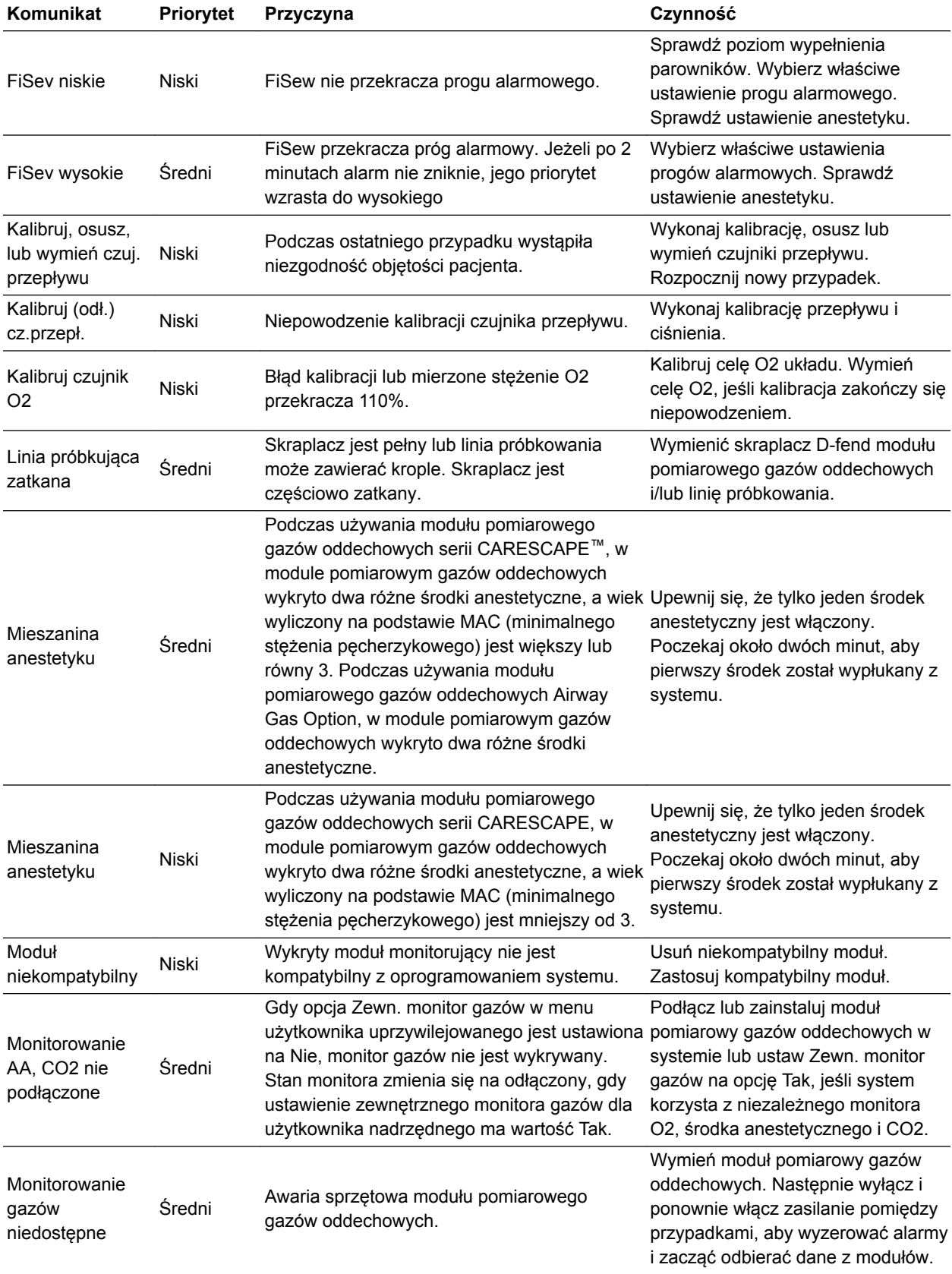
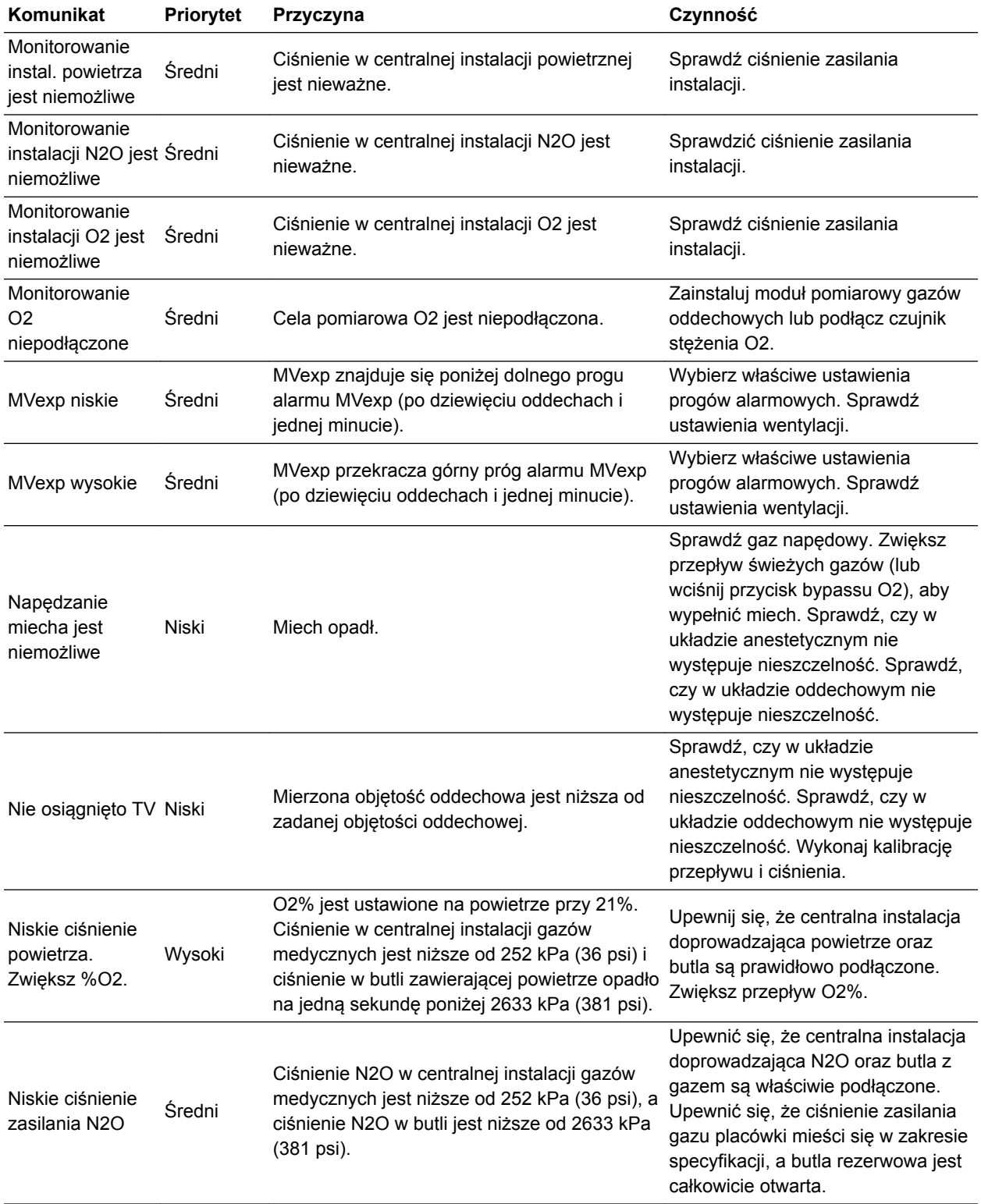

# Carestation™ 750/750c (A1)

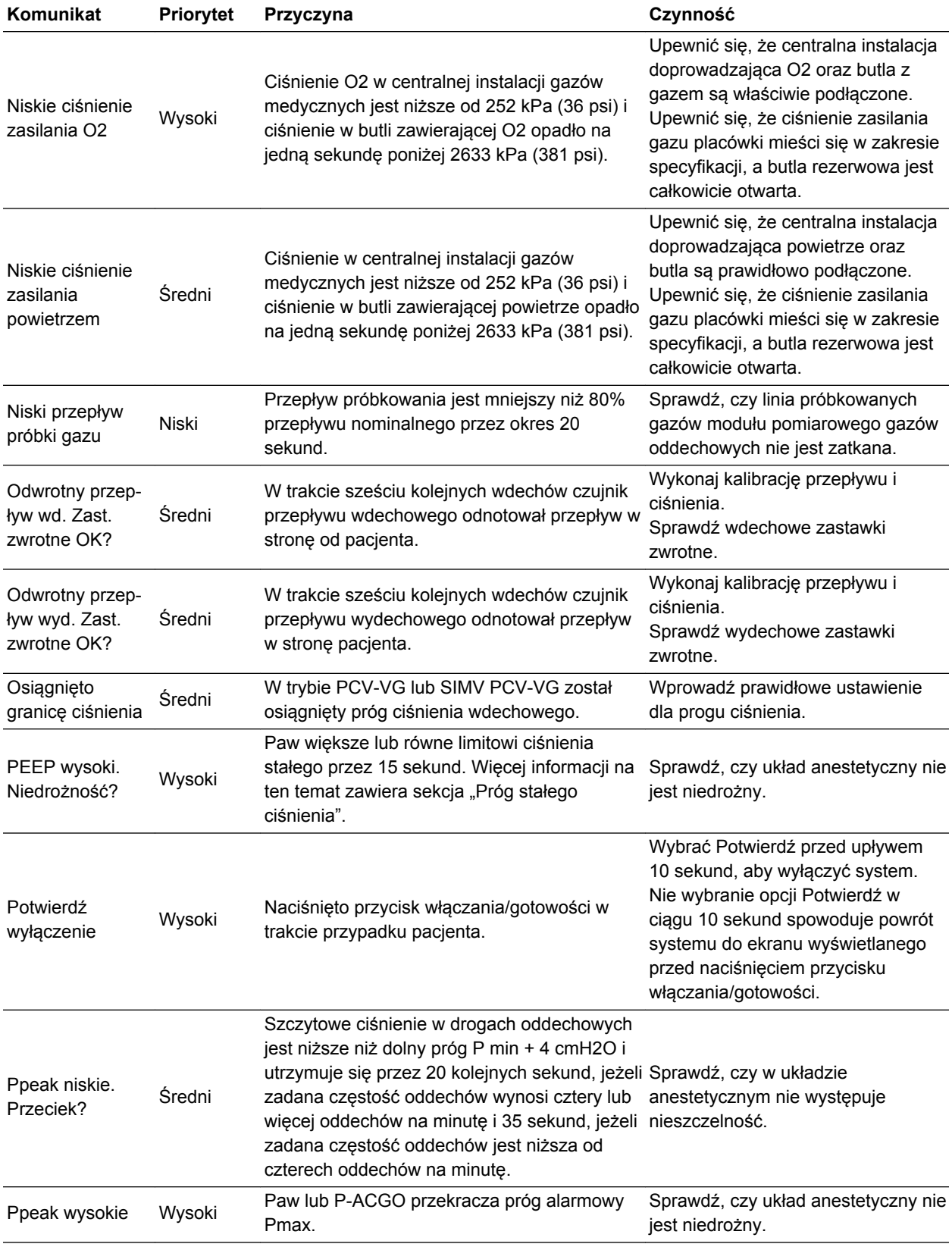

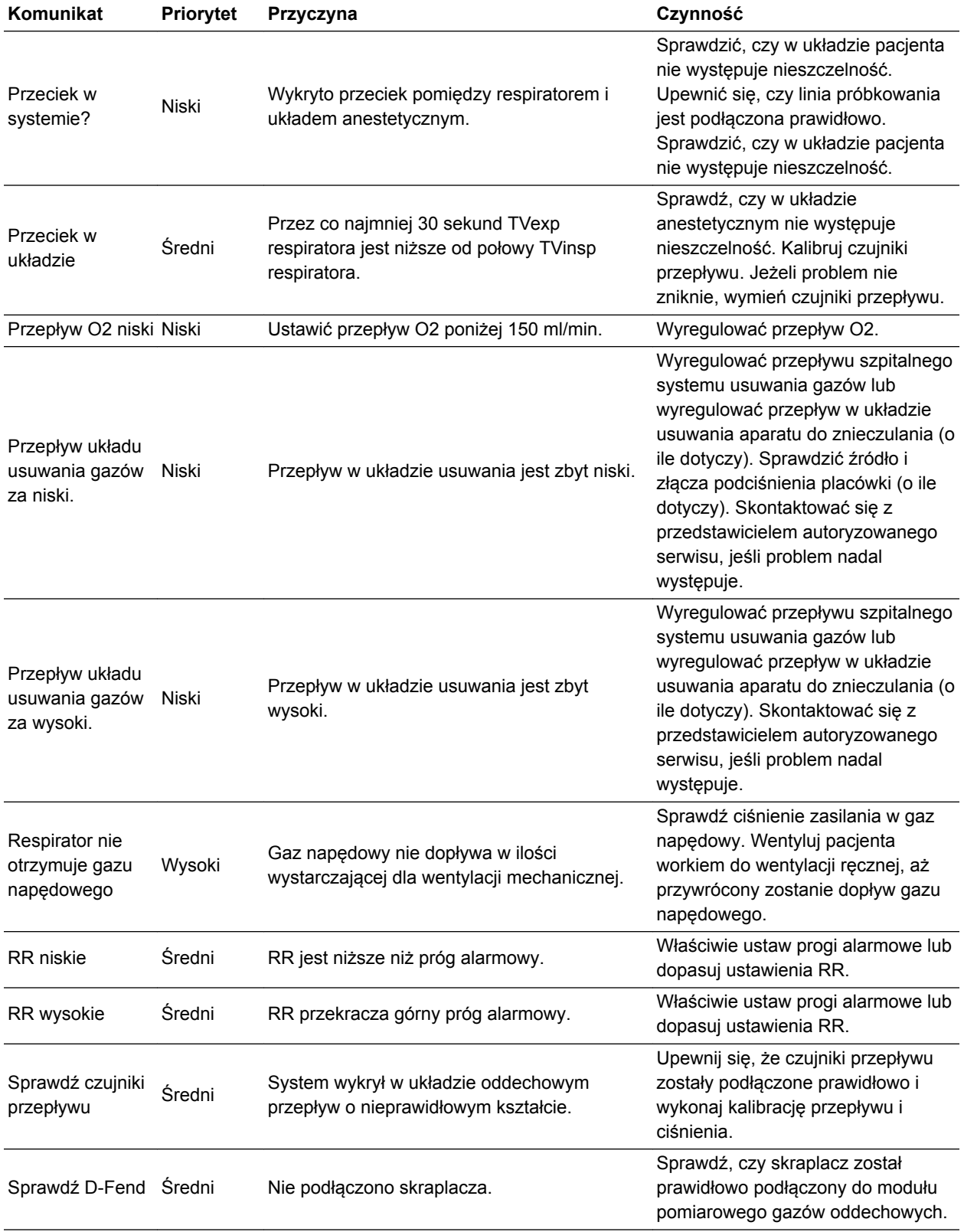

# Carestation™ 750/750c (A1)

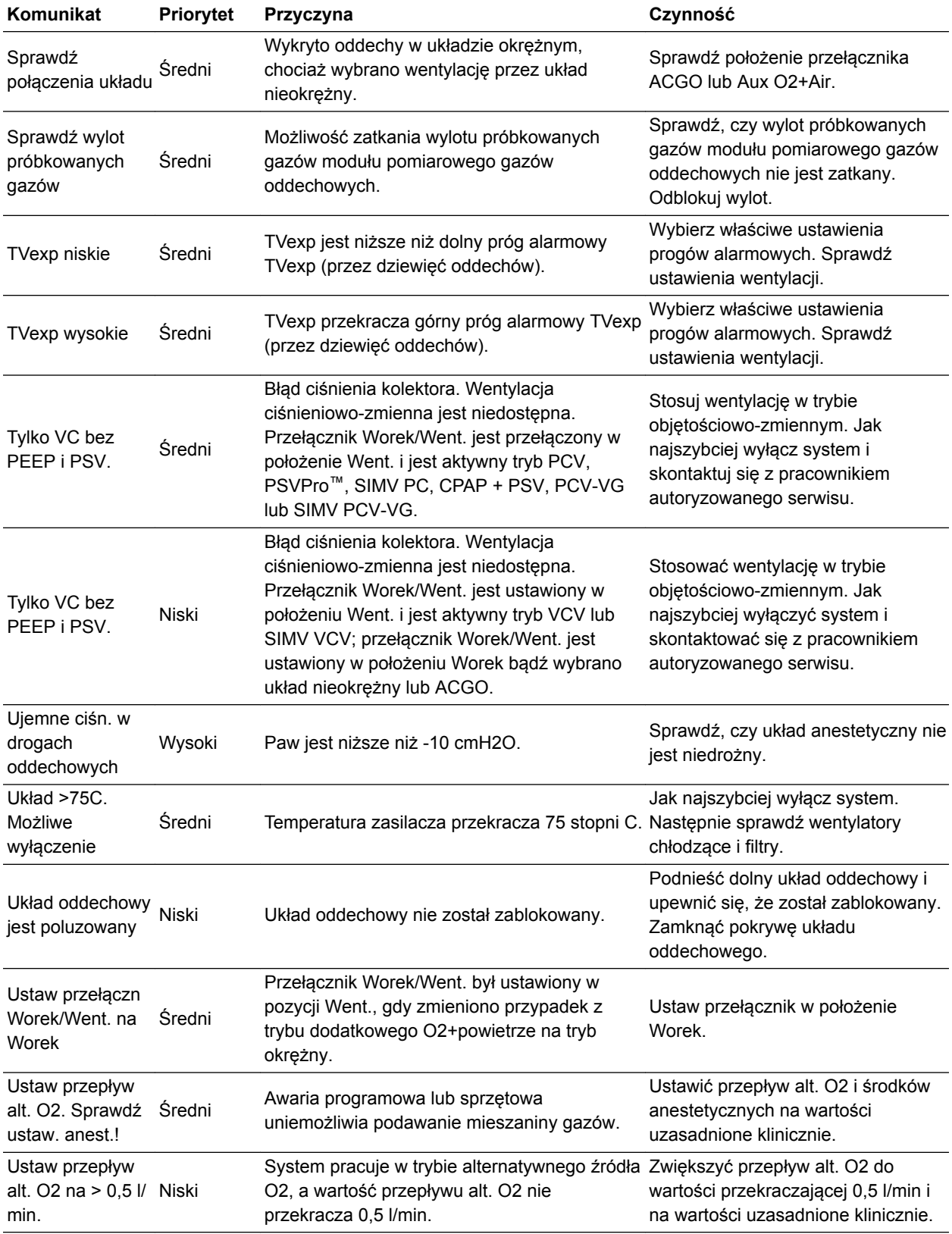

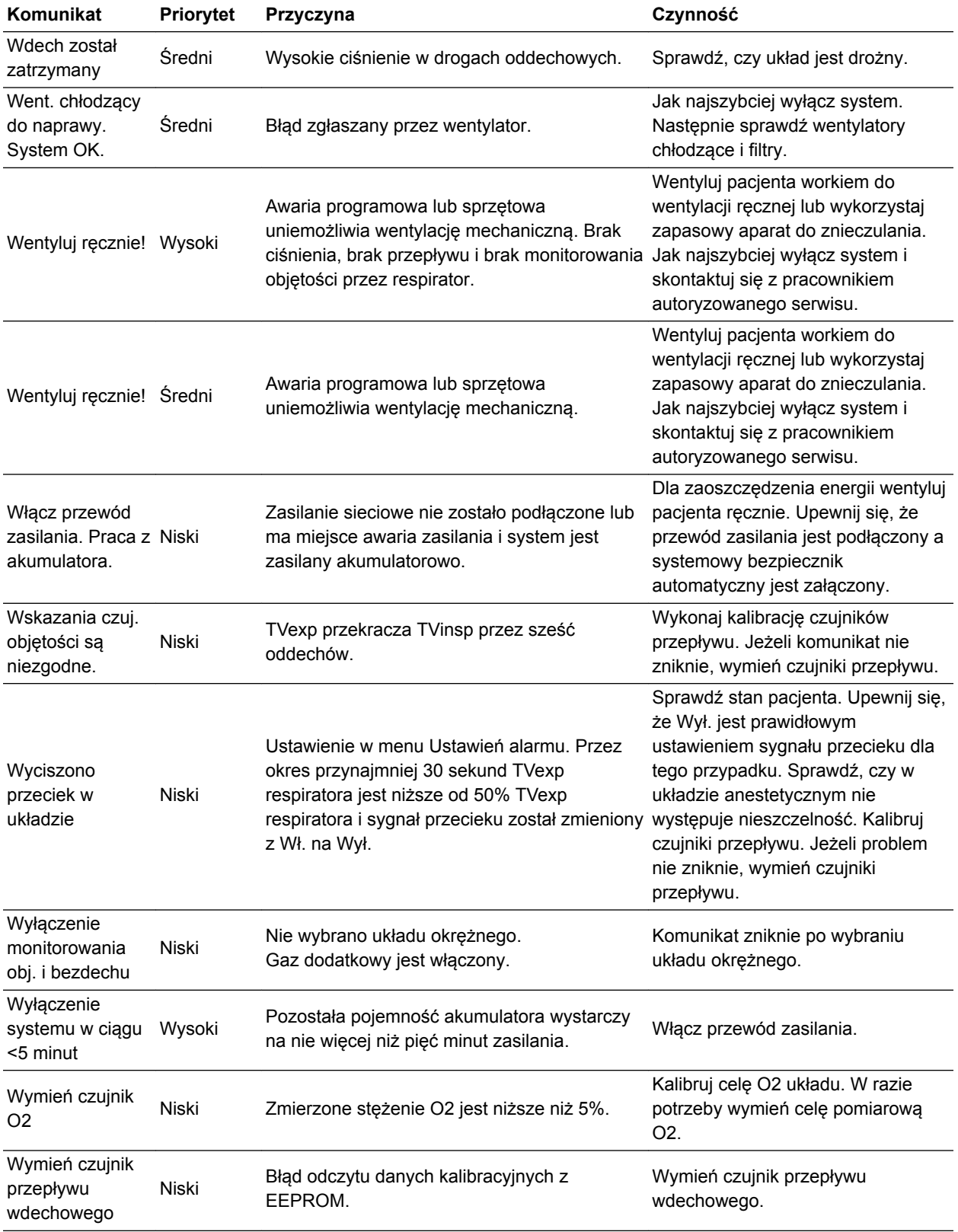

# Carestation™ 750/750c (A1)

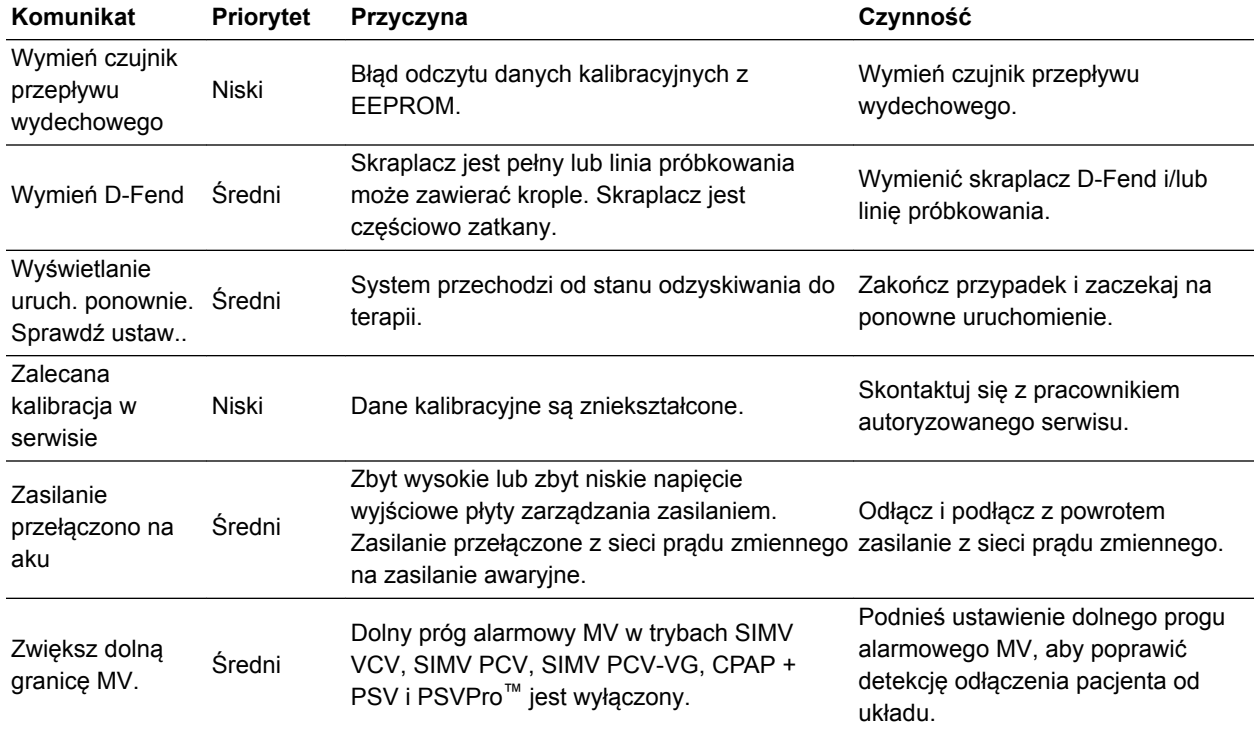

# **Próg stałego ciśnienia**

Wartość progowa ciśnienia stałego jest obliczana na podstawie ustawienia maksymalnego ciśnienia (Pmax). Limit ciśnienia stałego jest obliczany według następującego wzoru:

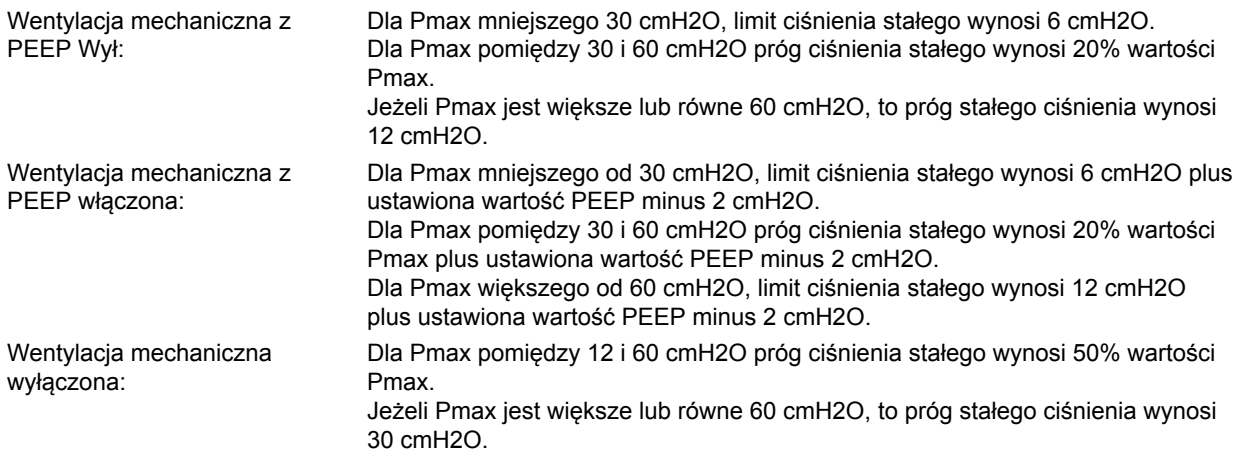

# **Zakresy alarmów**

Nazwy alarmów podano na kartach *Granice pierwotne* oraz *Więcej granic* w menu *Konfig. alarmu*. Więcej informacji na temat domyślnych ustawień alarmów zawiera rozdział "*Tryb użytkownika uprzywilejowanego*".

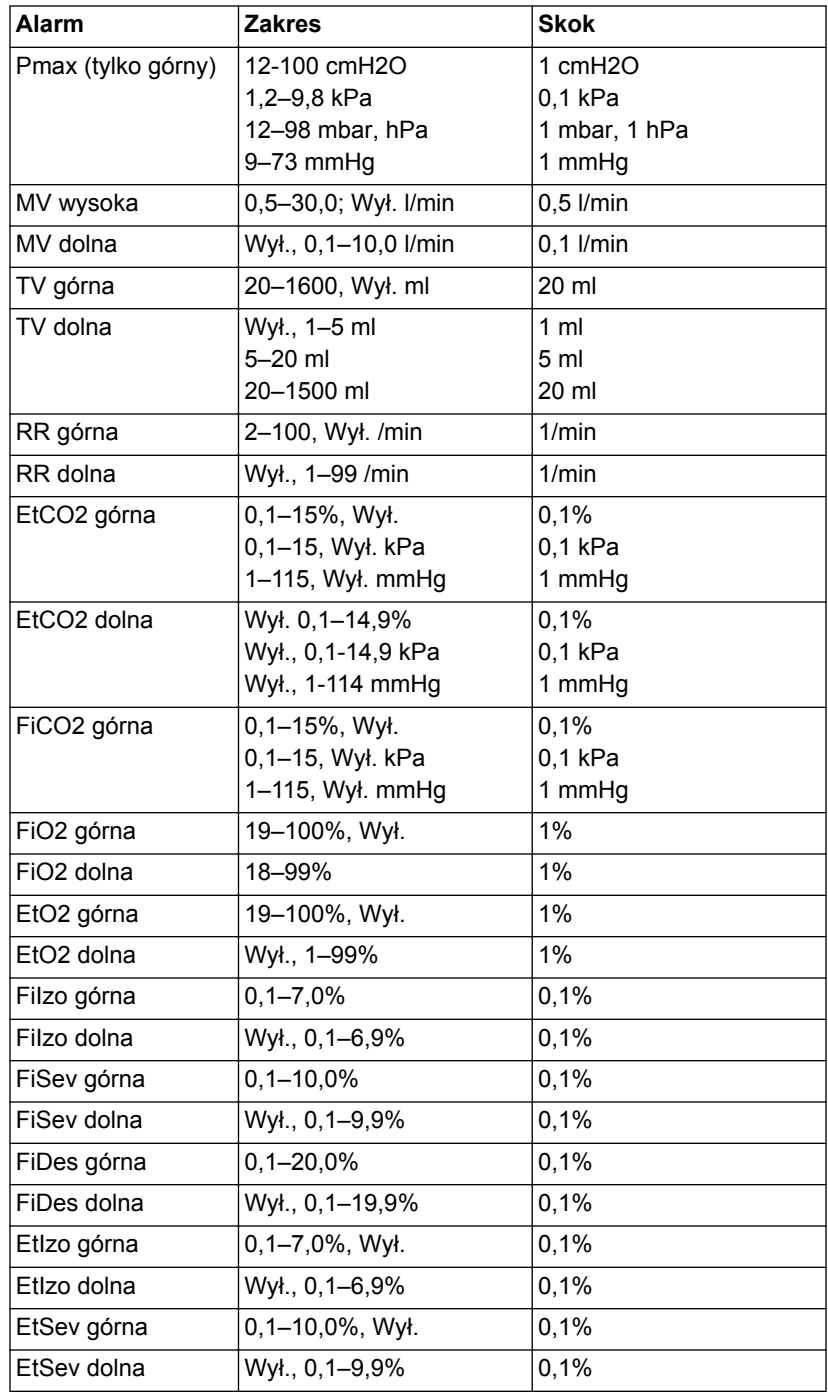

### **Ustawianie alarmu bezdechu**

Menu *Ustawienia alar. bezd.* służy do włączania / wyłączania możliwości wyłączenia alarmów bezdechu podczas wentylacji ręcznej.

- 1. W trybie *Użytkownik uprzywilejowany* wybierz opcję *Domyślne przypadku*.
- 2. Wybierz opcję *Ustawienia alar. bezd.*.
- 3. Ustaw *Opcje bezdechu objętościow.* na *Włącz* lub *Wyłącz*.

Ustaw na *Włącz*, aby zezwolić użytkownikowi na wyłączanie lub włączanie alarmu bezdechu objętościowego z poziomu menu *Rozpocznij przypadek*.

Ustaw *Wyłącz*, aby ustawić alarmy bezdechu objętościowego jako zawsze włączone podczas wentylacji ręcznej.

- 4. Ustaw *Objętość bezdechu* dla każdej wartości domyślnej przypadku.
- 5. Ustaw *Opóźn. alarmu bezdechu* dla każdej wartości domyślnej przypadku.
	- Zakres czasu dla opóźnienia alarmu bezdechu wynosi od 10 do 30 sekund.
	- Opóźnienie alarmu CO2 bezdechu wynosi minimalnie 20 sekund.
- 6. Wybierz *Wstecz*, aby powrócić do menu *Domyślne przypadku*.
- Gdy *Opcje bezdechu objętościow.* jest ustawiona na *Wyłącz*, wybór menu a *Alarm bezdechu objętościowego* nie pokazuje menu użytkownika *Rozpocznij przypadek*, a wybór menu *Alarm bezd. obj.* nie pokazuje menu*Konfig. alarmu*. **Nota**

### **Domyślne ustawienie typu przypadku**

Dla każdego przypadku dostępnych jest wiele ustawień. Domyślne ustawienia dla domyślnych typów przypadków podano w poniższej tabeli. Znak \* wskazuje, że ustawienie w domyślnym trybie wentylacji nie jest wykorzystywane w tym typie przypadku. Zmiany typowe dla ośrodka należy podać w pustych kolumnach.

# **Podłączanie układu oddechowego**

- 1. Podłącz układ pacjenta do portu wdechowego i wydechowego w systemie.
- 2. Wykonaj indywidualny test "*Went. i gaz*", aby ustawić odpowiednią podatność układu.

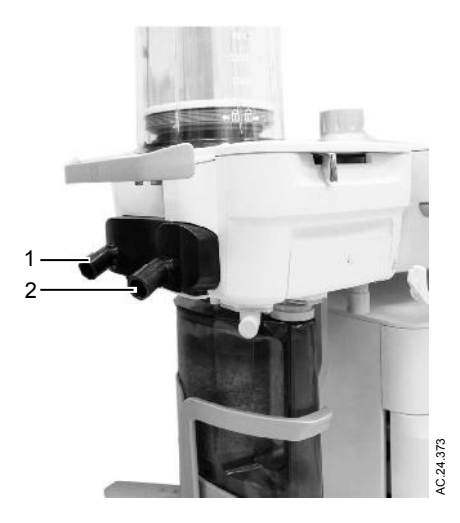

- 1. Port wydechowy
- 2. Port wdechowy

*Rysunek 8-1 • Podłączanie układu oddechowego*

# **Podłączanie pojemnika pochłaniacza**

Pojemnik pochłaniacza jest dostępny w dwóch wersjach: jednorazowego użytku i wielokrotnego użytku. Obydwie są instalowane w układzie oddechowym w ten sam sposób.

Obydwie wersje pochłaniaczy powinny być stosowane jedynie w trakcie anestezji z użyciem mieszanin powietrza, tlenu, podtlenku azotu, izofluranu, desfluranu i sewofluranu.

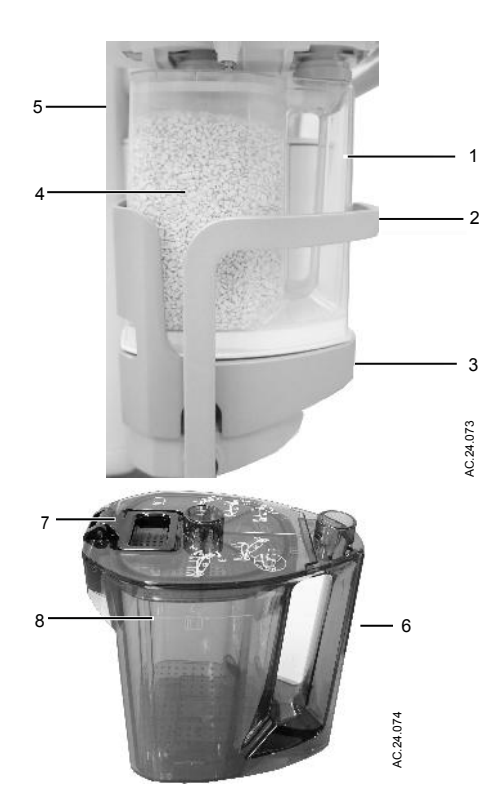

- 1. Uchwyt pojemnika
- 2. Dźwignia mechanizmu podnoszącego pojemnika
- 3. Podstawa mechanizmu podnoszącego pojemnika
- 4. Substancja pochłaniająca
- 5. Jednorazowy pojemnik pochłaniacza
- 6. Wielorazowy pojemnik pochłaniacza
- 7. Mechanizm zaczepu pokrywy pojemnika
- 8. Maksymalny poziom absorbentu

*Rysunek 8-2 • Pojemnik*

#### Przestrzegaj następujących środków ostrożności: **OSTRZEŻENIE**

• Nie stosuj pochłaniacza w przypadku stosowania chloroformu bądź trichloroetylenu.

- Pochłaniacz jednorazowy jest szczelnym elementem, który nie powinien być otwierany ani napełniany ponownie.
- Unikaj kontaktu zawartości pochłaniacza ze skórą bądź oczami. W przypadku kontaktu zawartości pochłaniacza ze skórą bądź oczami, natychmiast przepłucz je wodą i skontaktuj się z lekarzem.
- Często wymieniaj substancję pochłaniającą, aby zapobiec gromadzeniu gazów niemetabolicznych, które powstają gdy system nie jest używany.
- Po zakończeniu przypadku kontroluj barwę substancji pochłaniającej. W okresie przerw w eksploatacji substancja pochłaniająca może przybrać pierwotny kolor. Więcej informacji na ten temat można odnaleźć na nalepce umieszczonej na opakowaniu.
- Jeżeli substancja pochłaniająca całkowicie wyschnie, wówczas wskutek kontaktu ze środkami anestetycznymi może dochodzić do powstawania tlenku węgla (CO). Ze względów bezpieczeństwa wymień substancję pochłaniającą.
- W osuszonym (odwodnionym) materiale pochłaniającym, wskutek kontaktu z anestetykami wziewnymi, może dochodzić do niebezpiecznych reakcji chemicznych. Aby mieć pewność, że substancja pochłaniająca nie jest wyschnięta, należy przestrzegać środków ostrożności. Po zakończeniu stosowania systemu należy zamknąć przepływ wszystkich gazów.

### **Kiedy wymieniać substancję pochłaniającą**

Stopniowa zmiana barwy substancji pochłaniającej znajdującej się w pojemnikach wskazuje na pochłanianie dwutlenku węgla. Zmiana barwy przez substancję pochłaniającą jest jedynie orientacyjnym wskaźnikiem. W celu określenia, czy wymiana pojemnika jest potrzebna należy stosować monitorowanie dwutlenku węgla.

Gdy substancja pochłaniająca zmieni kolor, należy ją niezwłocznie wymienić. W przypadku pozostawienia pochłaniacza na kilka godzin substancja pochłaniająca może odzyskać swój pierwotny kolor, błędnie wskazując, że nadal jej działanie jest skuteczne.

Przed rozpoczęciem stosowania produktu należy wnikliwie przeczytać instrukcję od producenta substancji pochłaniającej.

### **Demontaż pojemnika pochłaniacza**

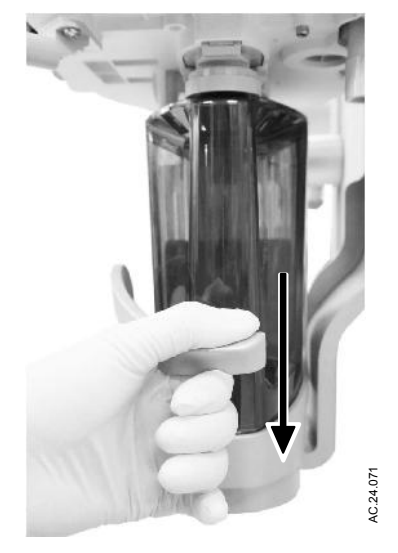

1. Pociągnij do dołu dźwignię mechanizmu podnoszącego pojemnika, aby odłączyć pojemnik od układu oddechowego.

2. Podnieś pojemnik i zdejmij go z podstawy mechanizmu podnoszącego pojemnika.

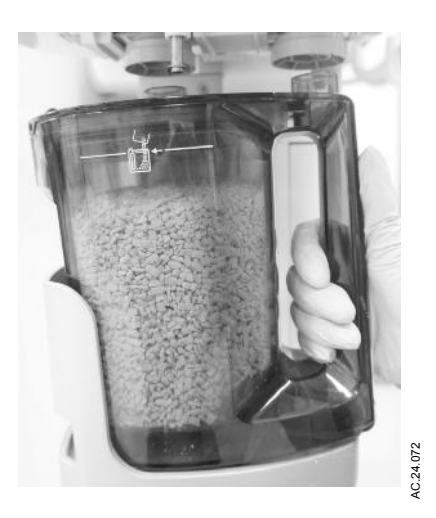

### **Napełnianie wielorazowego pojemnika pochłaniacza**

1. Aby otworzyć pokrywę pojemnika, należy podnieść dźwignię zaczepu.

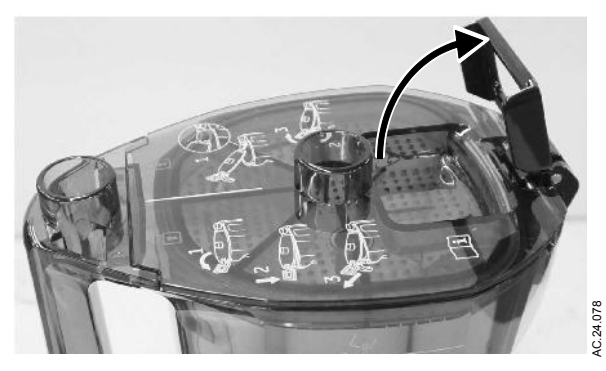

2. Popchnąć dźwignię zaczepu do dołu, aby zwolnić pokrywę.

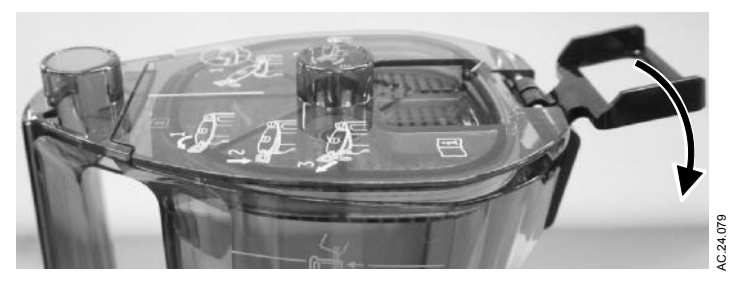

3. Pociągnąć haczyk zaczepu w kierunku od pojemnika i zdjąć pokrywę z pojemnika.

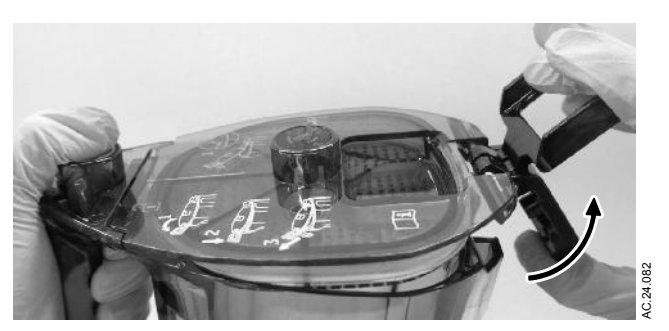

4. Wyjmij i prawidłowo usuń absorbent oraz wodę z korpusu pojemnika.

### **OSTRZEŻENIE**

Podczas opróżniania pojemnika absorbentu należy zachować ostrożność. Płyn jest żrący i może spowodować oparzenia skóry.

- 5. Czyszczenie i dezynfekcję pojemnika opisuje temat "*Myjka automatyczna*" w podręczniku "*Czyszczenie i sterylizacja*".
- 6. Umieść świeży absorbent w pojemniku.
- 7. Delikatnie potrząśnij pojemnikiem na boki, aby wyrównać górną powierzchnię absorbentu. Upewnij się, czy poziom absorbentu w pojemniku nie sięga powyżej linii napełnienia.
- 8. Zetrzyj pył absorbentu z uszczelnienia zgarniającego pokrywy górnej oraz obszaru uszczelnienia pojemnika.
- Uszczelnienie zgarniające pokrywy górnej może z czasem ulegać odbarwieniu, jednakże sama zmiana koloru nie ma wpływu na działanie uszczelnienia. **Nota**
	- 9. Wprowadź pokrywę do rowka na rękojeści pojemnika tak, by strzałki zostały przykryte czarnym fragmentem.

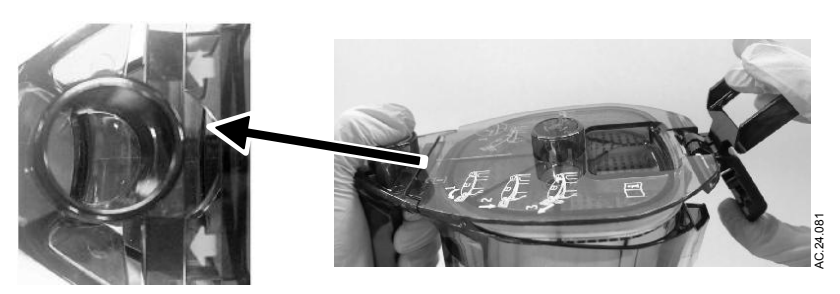

10. Przymocuj haczyk zaczepu pokrywy do korpusu pojemnika. Popchnij dźwignię zaczepu do dołu tak, aby stanowiła jedną płaszczyznę z pokrywą pojemnika.

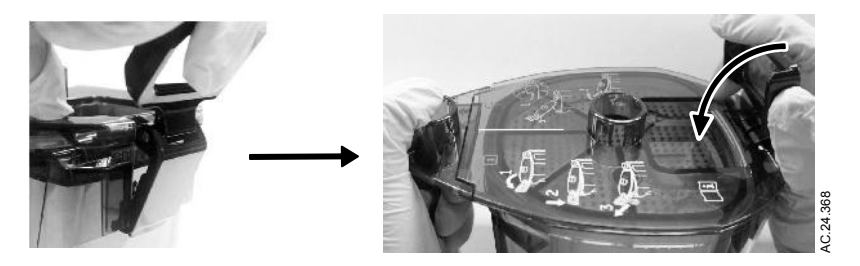

- Nieprawidłowe zabezpieczenie pokrywy pojemnika może być przyczyną awarii pojemnika oraz nieszczelności w układzie oddechowym. Rygiel zabezpieczający pokrywę pojemnika musi być skierowany do dołu i znajdować się na jednym poziomie z pokrywą. **OSTRZEŻENIE**
	- 11. Umieść pojemnik na podstawie mechanizmu podnoszącego pojemnika.
	- 12. Pociągnij do góry dźwignię mechanizmu podnoszącego pojemnika, aby podłączyć pojemnik do układu oddechowego.
	- 13. Przed użyciem systemu do znieczulania po ponownym zmontowaniu, należy zawsze wykonać procedurę "*Kontrola przedrobocza*".

Jeżeli ciśnienie w butli opadnie więcej niż o 690 kPa (100 psi) w ciągu jednej minuty, istnieje duży przeciek.

- 8. Aby usunąć nieszczelność, załóż nową uszczelkę butli i dokręć złączkę.
- 9. Powtórz test nieszczelności. Jeżeli nieszczelność istnieje nadal, zrezygnuj ze stosowania systemu.

#### **Pasywny układ AGSS**

#### **Nota**

Aby nie dopuścić do ekspozycji na środek znieczulający, należy zawsze sprawdzać, czy układ usuwania zużytych gazów działa prawidłowo. Należy sprawdzić czy nie doszło do okluzji układu usuwania zużytych gazów.

Dostępny jest opcjonalny pasywny układu usuwania gazów anestetycznych (AGSS) przeznaczony do stosowania na salach operacyjnych niewyposażonych w aktywny układ odciągu zużytych gazów. Pasywny układ AGSS jest wyposażony zarówno w nadciśnieniową, jak i podciśnieniową zastawkę nadmiarową, które zabezpieczają układ oddechowy oraz pacjenta.

Pasywny układ AGSS może być stosowany do usuwania zużytych gazów anestetycznych z układu anestetycznego bez oddechu zwrotnego. Połączenie przewodu łączącego pasywny układ AGSS z układem anestetycznym bez oddechu zwrotnego powinno być otwarte, zasadniczo przy ciśnieniu atmosferycznym. Na przykład do kratki wydechowej.

#### **Podłączanie pasywnego układu AGSS**

- 1. Podłącz przewód o dużej średnicy do złącza stożkowego 30 mm w szynie mocującej z tyłu układu oddechowego.
- 2. Poprowadź przewód o dużej średnicy od pasywnego układu AGSS na zewnątrz budynku lub do systemu wentylacji bez cyrkulacji zwrotnej. Przewód powinien posiadać jak największą średnicę i być tak krótki, jak to możliwe.

#### **Aktywny układ AGSS**

Aby nie dopuścić do ekspozycji na środek znieczulający, należy zawsze sprawdzać, czy układ usuwania zużytych gazów działa prawidłowo. Należy sprawdzić czy nie doszło do okluzji układu usuwania zużytych gazów. **OSTRZEŻENIE**

> Istnieje kilka typów opcjonalnych, aktywnych układów usuwania zużytych gazów anestetycznych (AGSS), które pasują do istniejących w szpitalu systemów usuwania zużytych gazów.

Wszystkie wersje są wyposażone w pojemnik o pojemności 1,2 litra, służący do przechwytywania szczytowych natężeń przepływu, które na krótko przekraczają prędkość przepływu w układzie ssania. System usuwania zużytych gazów zwykle zasysa powietrze pokojowe poprzez zawór pneumatyczny, lecz w dłuższych okresach o wysokim przepływie wydechowym z jego portu będą wydostawać się usuwane gazy. Jego skuteczność jest ograniczana przez przepływ pobierany przez określone urządzenie AGSS.

- Aktywny system wysokoprzepływowy jest stosowany z układami usuwania zużytych gazów anestetycznych o niskim podciśnieniu (typu dmuchawy). Wymaga on systemu, który zapewnia ciągły przepływ nominalny o natężeniu 50 l/min. Gdy przepływ znajdzie się poza zakresem, na wyświetlaczu pojawi się alarm. Jeżeli alarm pokazuje wysoki przepływ, przepływ AGSS można obniżyć, aby wyeliminować stan alarmowy. Jeżeli alarm pokazuje niski przepływ, przepływ AGSS można zwiększyć, aby wyeliminować stan alarmowy, jeśli szpitalny system ssania jest w stanie spełnić wymagania przepływu AGSS.
- System aktywny, niskoprzepływowy, wyposażony w złącze podciśnienia DISS, jest stosowany z układami usuwania zużytych gazów anestetycznych o wysokim podciśnieniu. Wymaga on podłączenia do systemu podciśnienia, będącego w stanie zapewnić ciągły, nominalny przepływ równy 25 l/min i podciśnienie na poziomie 300 mmHg (12 inHg) lub większe. Gdy przepływ znajdzie się poza zakresem, na wyświetlaczu pojawi się alarm. Jeżeli alarm pokazuje wysoki przepływ, przepływ AGSS można obniżyć, aby wyeliminować stan alarmowy. Jeżeli alarm pokazuje niski przepływ, przepływ AGSS można zwiększyć, aby wyeliminować stan alarmowy, jeśli szpitalny system ssania jest w stanie spełnić wymagania przepływu AGSS.
- System aktywny, niskoprzepływowy, wyposażony w złącze SIS EVAC, jest stosowany z układami usuwania zużytych gazów anestetycznych o wysokim podciśnieniu. Wymaga on podłączenia do systemu podciśnienia, będącego w stanie zapewnić ciągły, nominalny przepływ równy 25 l/min i podciśnienie na poziomie 300 mmHg (12 inHg) lub większe. Gdy przepływ znajdzie się poza zakresem, na wyświetlaczu pojawi się alarm. Jeżeli alarm pokazuje wysoki przepływ, przepływ AGSS można obniżyć, aby wyeliminować stan alarmowy. Jeżeli alarm pokazuje niski przepływ, przepływ AGSS można zwiększyć, aby wyeliminować stan alarmowy, jeśli szpitalny system ssania jest w stanie spełnić wymagania przepływu AGSS.
- System aktywny, niskoprzepływowy ze złączem dla rury karbowanej 12,7 mm jest przeznaczony do podłączania układów usuwania zużytych gazów anestetycznych o niskim podciśnieniu. Wymaga on zewnętrznego układu z przepływomierzem.
- System aktywny, niskoprzepływowy, wyposażony w króciec 25 mm, jest stosowany z układami usuwania zużytych gazów anestetycznych o niskim podciśnieniu. Wymaga on

zewnętrznego układu dyszy Venturiego/strumienicy ssącej z przepływem ssącym na poziomie od 25 do 50 l/min. Gdy przepływ znajdzie się poza zakresem, na wyświetlaczu pojawi się alarm. Jeżeli alarm pokazuje wysoki przepływ, przepływ AGSS można obniżyć, aby wyeliminować stan alarmowy. Jeżeli alarm pokazuje niski przepływ, przepływ AGSS można zwiększyć, aby wyeliminować stan alarmowy, jeśli szpitalny system ssania jest w stanie spełnić wymagania przepływu AGSS.

• System aktywny, niskoprzepływowy ze złączem zwężanym ISO 30 mm lub króćcem dla węża 12,7 mm jest przeznaczony do podłączania układów usuwania zużytych gazów anestetycznych o niskim podciśnieniu. Wymaga on zewnętrznego układu dyszy Venturiego/strumienicy ssącej z przepływem ssącym na poziomie od 25 do 50 l/min. Gdy przepływ znajdzie się poza zakresem, na wyświetlaczu pojawi się alarm.

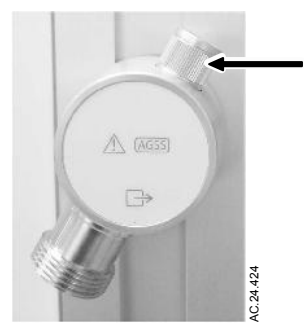

*Rysunek 8-10 • Pokrętło regulujące aktywnego AGSS*

# **Specyfikacje przepływu**

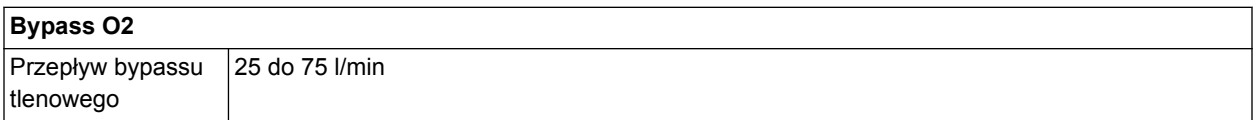

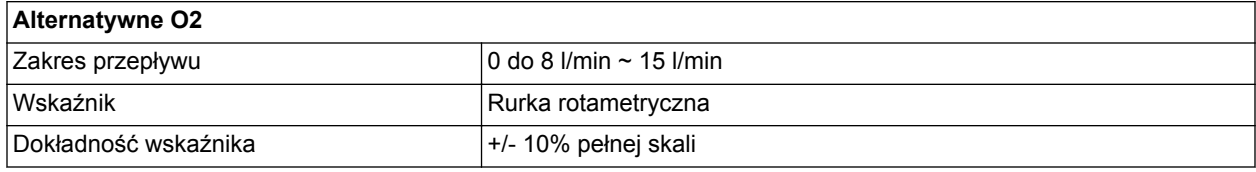

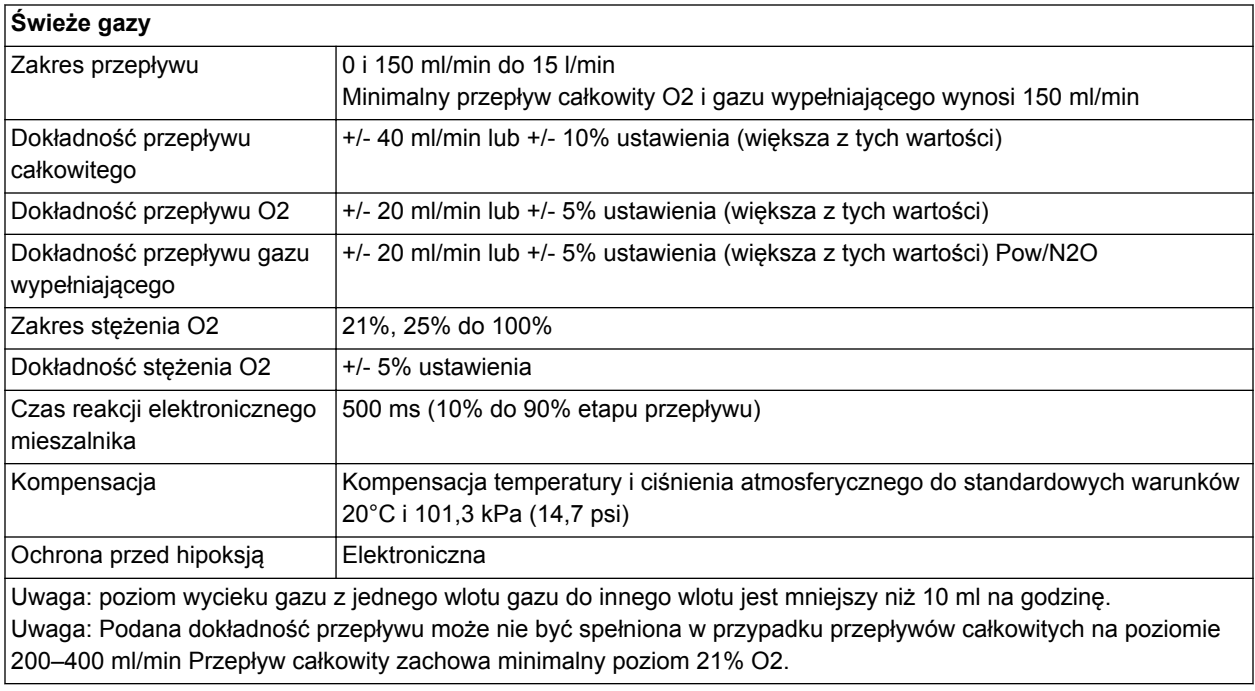

#### **Zasada działania monitora stężenia O2**

Podczas monitorowania O2 mierzone jest stężenie O2 w układzie pacjenta. Stężenie O2 zmierzone przez celę O2 jest wyświetlane na ekranie systemu anestetycznego.

Czujnik O2 jest urządzeniem elektrochemicznym (ogniwo galwaniczne). Tlen dyfunduje przez membranę do wnętrza celi i utlenia elektrodę z metalu nieszlachetnego. Proces utleniania powoduje powstanie prądu o natężeniu proporcjonalnym do ciśnienia parcjalnego tlenu na powierzchni detekcji elektrody. Elektroda z metalu nieszlachetnego ulega zużyciu spowodowanemu procesem utleniania.

Na napięcie występujące na kartridżu celi ma wpływ temperatura monitorowanej mieszaniny gazów. Termistor w obudowie celi automatycznie kompensuje zmiany temperatury w jej wnętrzu.

Następnie monitor O2 wykorzystuje układy przetwarzania sygnałów i układy analizujące, w celu konwersji sygnału z czujnika na procentowy odczyt stężenia tlenu. System wyświetla odczyt i porównuje uzyskaną wartość z ustawieniami progów alarmowych. Jeżeli odczyt nie mieści się w zakresie wyznaczonym przez progi alarmowe, monitor generuje alarm.

Systemy posiadające zarówno moduł pomiarowy gazów oddechowych, jak i czujnik stężenia O2 wyświetlają stężenie wdechowe O2 zmierzone przez moduł pomiarowy gazów oddechowych. **Nota**

### **Zasada działania ecoFLOW**

Opcja ecoFLOW zapewnia widok podzielonego ekranu, na którym widoczna jest przybliżona wartość minimalnego przepływu O2 pozwalająca zachować ustawioną wstępnie wartość FiO2. Widoczna jest także przybliżona ilość anestetyku zużytego w ciągu godziny oraz koszt. W trakcie rozgrzewania modułu pomiarowego gazów oddechowych niektóre informacje powiązane z opcją ecoFLOW nie są widoczne lub są nieaktywne.

W górnej części podzielonego ekranu widoczny jest wskaźnik Paw, w dolnej zaś wskaźnik ecoFLOW. W skład wskaźnika ecoFLOW wchodzą parametry z rurki rotametrycznej przepływu świeżych gazów, wskaźnik przepływu środka oraz powiązane parametry.

Rurka rotametryczna przepływu świeżych gazów to rotametr stosowy pokazujący w dolnej części przepływ całkowity O2 i pozostałych gazów (N2 i N2O) u góry. Gazy te determinują ustawienie całkowitego przepływu świeżych gazów. Poniżej przepływomierza świeżych gazów wyświetlany jest całkowity zmierzony przepływ O2 do pacjenta oraz obliczona wartość przepływu FiO2. Wartość przepływu FiO2 oparta jest o *Ustawienie FiO2* w górnej części.

Gazy te determinują ustawienie całkowitego przepływu świeżych gazów. Poniżej przepływomierza świeżych gazów wyświetlany jest całkowity zmierzony przepływ O2 do pacjenta oraz obliczona wartość przepływu FiO2. Wartość przepływu FiO2 oparta jest o *Ustawienie FiO2*, jak określono w trybie użytkownika uprzywilejowanego. Jest to minimalny przepływ O2 konieczny do podania zdefiniowanego stężenia wdechowego O2. Wartość przepływu FiO2 zależna jest od konkretnego pacjenta i przypadku. Obliczana jest w oparciu o ustawienia świeżych gazów, wchłanianie O2 przez pacjenta, rozcieńczenie podawanego anestetyku oraz skutki działania układu oddechowego. Wskaźnik przepływu anestetyku wskazuje ilość płynnego anestetyku w stosunku do ustawienia świeżych gazów. Wyliczony koszt anestetyku widoczny jest nad tym wskaźnikiem. Koszt ten jest

wyliczany na podstawie przepływu anestetyku oraz wartości podanych w menu *Koszty anestetyku* w trybie użytkownika uprzywilejowanego.

### **Tryby wentylacji**

System oferuje następujące standardowe tryby wentylacji mechanicznej:

- Wentylacja objętościowo-zmienna (VCV)
- Wentylacja ciśnieniowo-zmienna (PCV)

System oferuje następujące opcjonalne tryby wentylacji mechanicznej:

- Wentylacja ciśnieniowo-zmienna z gwarancją objętości (PCV-VG)
- Synchroniczna, przerywana wentylacja obowiązkowa wentylacja objętościowo-zmienna (SIMV VCV)
- Synchroniczna, przerywana wentylacja obowiązkowa wentylacja ciśnieniowo-zmienna (SIMV PCV)
- Synchroniczna, przerywana wentylacja obowiązkowa wentylacja ciśnieniowo-zmienna z gwarancją objętości (SIMV PCV-VG)
- Wentylacja ze wspomaganiem ciśnieniem i wentylacją rezerwową w razie bezdechu (PSVPro™)
- Wentylacja ze stałym ciśnieniem dodatnim + ze wspomaganiem ciśnieniowym (CPAP + PSV)

#### **Tryb wentylacji objętościowo-zmiennej (VCV)**

W trybie wentylacji objętościowo-zmiennej respirator dostarcza zadaną objętość oddechową. Respirator oblicza przepływ w oparciu o zadaną objętość oddechową oraz czas wdechu i na tej podstawie dostarcza ustaloną objętość oddechową.

Typowa krzywa ciśnienia w trakcie wentylacji objętościowo-zmiennej wznosi się w fazie wdechowej i gwałtownie opada na początku fazy

- Pmax
- Okno wyzw.
- Koniec oddechu
- Szybkość narastania
- Szybkość narastania PSV

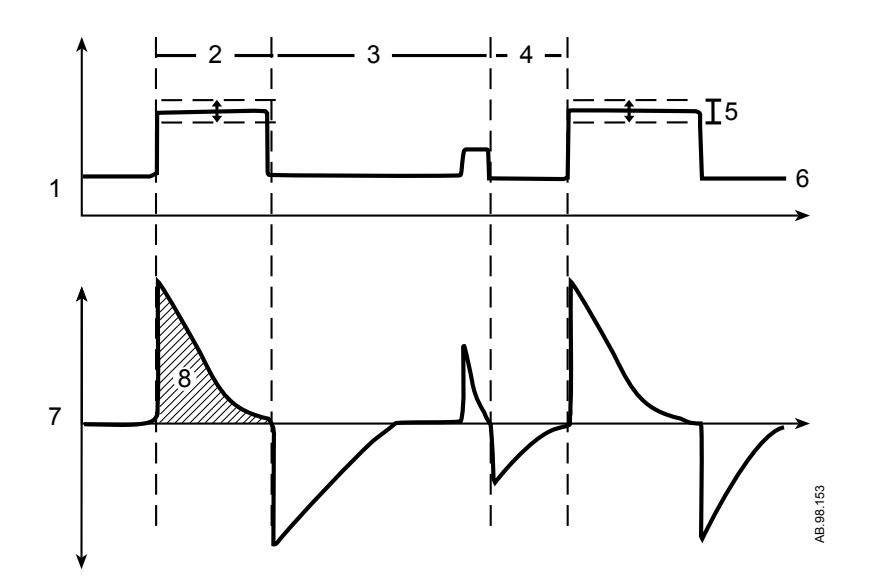

- 1. Krzywa Paw
- 2. Tinsp
- 3. Oddech spontaniczny
- 4. Okno wyzw.
- 5. Ciśnienie zmienne, pozwalające na dostarczenie żądanej TV
- 6. PEEP
- 7. Krzywa przepływu
- 8. TV

*Rysunek 11-17 • Krzywe SIMV PCV-VG*

#### **Tryb PSVPro**

PSVPro jest wentylacją wspomaganą ciśnieniowo i wentylacją rezerwową w razie bezdechu.

PSVPro jest trybem wentylacji przeznaczonym dla pacjentów oddychających spontanicznie, w którym respirator po wykryciu próby wdechu przez pacjenta podaje do układu oddechowego gaz pod stałym ciśnieniem wspomagania. W trybie tym lekarz ustala ciśnienie wsparcia (Psupport) i PEEP. Pacjent natomiast determinuje częstość oddechów, przepływ wdechowy i czas wdechu. Objętość oddechowa jest determinowana przez ciśnienie, charakterystykę płuc i wysiłek oddechowy pacjenta.

Wentylacja PSVPro wykorzystuje poziom zakończenia wdechu, osiągany w chwili, gdy respirator zatrzymuje oddech wspomagany ciśnieniowo i przechodzi do fazy wydechowej. Poziom zakończenia

wdechu jest ustawiany przez użytkownika w zakresie od 5 do 75%. Parametr ten określa procent szczytowego przepływu wdechowego, który wykorzystuje respirator do zakończenia fazy wdechowej oddechu i przejścia do fazy wydechowej. Jeżeli moment zakończenia wdechu zostanie ustawiony na 30%, wówczas respirator zatrzyma wdech, gdy przepływ zmniejszy się do poziomu równego 30% zmierzonego, szczytowego przepływu wdechowego. Im niższe ustawienie, tym dłuższy czas wdechu i odwrotnie; im ustawienie wyższe, tym faza wdechowa krótsza.

Na wypadek gdyby pacjent przestał oddychać system posiada tryb wentylacji rezerwowej w razie bezdechu. Konfigurując ten tryb, lekarz wprowadza ustawienia ciśnienia wdechowego (Pinsp), częstości oddechów (RR) i czasu wdechu (Tinsp). Tak długo, jak pacjent wyzwala respirator i alarm bezdechu nie jest aktywowany, oddech pacjenta jest wspomagany ciśnieniowo i respirator nie podaje pacjentowi oddechów mechanicznych.

Jeżeli pacjent przez czas równy zadanej zwłoce bezdechu przestanie wyzwalać wspomaganie ciśnieniowe uzyskiwane z respiratora, uruchomi się alarm bezdechu i respirator automatycznie przejdzie w tryb wentylacji rezerwowej w razie bezdechu, którym jest SIMV PCV. Po przełączeniu w ten tryb respirator rozpocznie wentylację w trybie ciśnieniowo-zmiennym, stosując ciśnienie wdechowe, czas wdechu i częstość oddechów wprowadzone przez użytkownika. Jeżeli podczas wentylacji w tym trybie pacjent zacznie samodzielnie oddychać, biorąc oddechy pomiędzy oddechami podawanymi przez respirator, wówczas respirator zacznie wspomagać oddechy pacjenta ciśnieniowo.

Ustawienia trybu PSVPro:

- **Psupport**
- PEEP
- Okno wyzw.
- Wyzw. przepł.
- Koniec oddechu
- Pmax
- Czas wentylacji rezerwowej
- Pinsp
- RR
- Tinsp
- Szybkość narastania
- Opuść tryb w. rezerw.

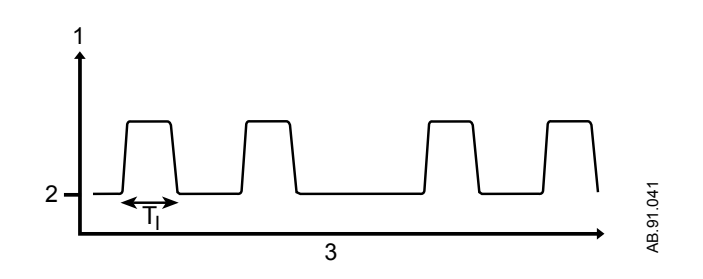

### **Rozpoczynanie przypadku**

Użyj menu *Rozpocznij przypadek*, aby ustawić dane przypadku i rozpocząć przypadek.

Przypadek można rozpocząć z ustawieniami domyślnymi lub też ustawieniami użytkownika. Ustawienia domyślne są konfigurowane przez użytkownika uprzywilejowanego. W sekcji "*Tryb użytkownika uprzywilejowanego*" podano informacje na temat domyślnych opcji menu *Rozpocznij przypadek*.

Po przejściu do menu *Rozpocznij przypadek* opcja Ustaw. domyśl. pokazuje pierwszy z pięciu domyślnych typów przypadków. Cztery z domyślnych typów przypadków są konfigurowane przez użytkownika uprzywilejowanego. Piąty z domyślnych przypadków to *Ostatni przypadek*.

Wartości *Waga idealna*, *Wiek* i *Alarm bezdechu objętościowego* wpisywane są do ustawień wstępnie wybieralnych definiowanych w trybie użytkownika uprzywilejowanego, które odpowiadają rodzajowi przypadku.

- Przed rozpoczęciem wentylacji pacjenta należy upewnić się, czy układ oddechowy pacjenta jest prawidłowo złożony i czy ustawienia wentylacji są odpowiednio dobrane do warunków klinicznych. Nieprawidłowe złożenie układu oddechowego i niewłaściwe ustawienia wentylacji mogą spowodować obrażenia pacjenta. **OSTRZEŻENIE**
	- Przed rozpoczęciem wentylacji upewnij się, że zdefiniowane progi alarmowe sa odpowiednie dla danego pacjenta. Nieprawidłowe ustawienia alarmów mogą spowodować uszczerbek na zdrowiu pacjenta. **•**

W razie nagłego przypadku pacjenta, *Pełny test* można pominąć, wybierając opcję *Rozpocznij przypadek*, a następnie *Pomiń*. Komunikat ogólny *Proszę wykonać test kontrolny* jest wyświetlany, jeżeli *Pełny test* lub wszystkie indywidualne testy nie zostały zakończone z wynikiem pozytywnym w ciągu 24 godzin. Komunikaty *Wykonano test kontrolny.* i *Ominięcie testu kontr. - zapis w dzienniku systemu.* zostaną wyświetlone w menu *Test kontrolny* po pominięciu wylogowania.

- Jeżeli w trybie użytkownika uprzywilejowanego ustawienie *Opcje bezdechu objętościow.* ustawiono na *Wyłącz*, *Alarm bezdechu objętościowego* nie jest pokazywany w menu *Rozpocznij przypadek*. **Nota**
- Dostęp do elementu menu *TV dla idealnej wagi ciała* z poziomu menu *Dane demograficzne pacjenta* jest możliwy wyłącznie, gdy tryb wentylacji jest ustawiony na *VCV*, *PCV-VG*, *SIMV VCV* i *SIMV PCV-VG*. Użyj tego ustawienia do obliczeń częstości oddechów i objętości oddechowej na podstawie ustawionej wagi pacjenta. **Nota**

Wybór *Domyślne przypadku* ukazuje pierwszy typ przypadku z ustawieniami wstępnymi.

*Waga idealna*, *Wiek*, *Alarmy CO2* oraz *Alarm bezdechu objętościowego* pokazują domyślne ustawienia, które odpowiadają wyświetlonemu rodzajowi przypadku.

- 3. Sprawdź lub zmień wartości zaznaczonych *Domyślne przypadku*.
- 4. Zweryfikuj, czy ustawienia są uzasadnione klinicznie.
- 5. Wybierz opcję *Rozpocznij przypadek teraz*. Rozpoczyna się przepływ gazów.

#### **Rozpoczynanie przypadku z zastosowaniem niestandardowych ustawień użytkownika**

*Waga idealna*, *Wiek*, *Alarmy CO2* oraz *Alarm bezdechu objętościowego* mogą być ustawiane przez użytkownika w menu *Rozpocznij przypadek* przed rozpoczęciem przypadku. Pozostałe ustawienia respiratora, tryb wentylacji, ustawienia alarmowe i ustawienia gazów mogą być ustawiane przez użytkownika za pomocą menu *Tryb wentylacji* i innych przycisków szybkiego dostępu respiratora oraz menu *Ustaw. gazu*.

- 1. Ustaw przełącznik Worek/Went. w położeniu Worek.
- 2. Wybierz opcję *Rozpocznij przypadek*.

Wybór *Domyślne przypadku* ukazuje pierwszy typ przypadku z ustawieniami wstępnymi.

*Waga idealna*, *Wiek*, *Alarmy CO2* oraz *Alarm bezdechu objętościowego* pokazują domyślne ustawienia, które odpowiadają wyświetlonemu rodzajowi przypadku.

3. Zmień ustawienia *Waga idealna*, *Wiek* lub *Alarm bezdechu objętościowego* w menu.

Wpis w polu *Domyślne przypadku* zmienia się z nazwy przypadku na Preset (Ustawienie wstępne).

Jeśli ustawienie *Alarmy CO2* w menu zostanie zmienione, *Domyślne przypadku* pozostaje bez zmian.

- 4. Aby zmienić tryb wentylacji, wybierz *Tryb*. Dokonaj zmiany. Aby zmienić ustawienia wentylacji, wybierz przycisk szybkiego dostępu respiratora lub *Więcej ustawień*. Dokonaj zmiany.
- 5. Aby zmienić ustawienia alarmów, wybierz *Konfig. alarmu*. Dokonaj zmiany.
- 6. Aby zmienić ustawienia gazów lub rodzaj układu, wybierz *Ustaw. gazu*. Dokonaj zmiany.
- 7. W menu *Rozpocznij przypadek* wybierz *Rozpocznij przypadek teraz*. Rozpoczyna się przepływ gazów.

W sekcji "*Ustawienia respiratora*" podano informacje na temat menu *Tryb wentylacji*.

#### **Konfiguracja widoków strony**

W tabeli podano fabryczne ustawienia domyślne dla każdego widoku strony.

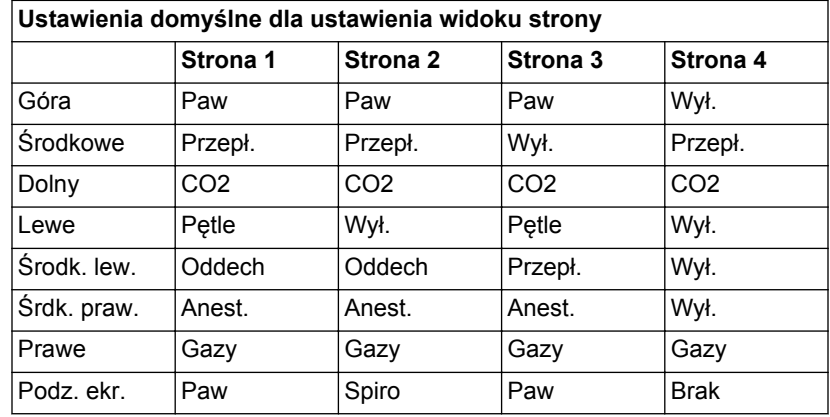

- 1. W trybie użytkownika uprzywilejowanego wybierz *Konfig. systemu*, a następnie *Konfig. stron*.
- 2. Wybierz stronę do ustawienia.
- 3. Wybrać element do zmiany. Dokonać zmiany.

*Pola krzywych* można ustawić na *AA*, *CO2*, *Przepływ*, *Paw* lub *Wył.*.

*Pole numeryczne* można ustawić na *Gazy*, *Oddech*, *Zasilanie w gazy*, *Przepł.*, *Anest.*, *Pętle* lub *Wył*.

*Podział ekranu* można ustawić na *Brak*, *Trendy*, *Spiro*, *Paw*, *Podat.* lub opcjonalnie *ecoFLOW*.

- 4. Wybierz inny element. Dokonaj zmiany.
- 5. Po wykonaniu tej czynności wybierz *Wstecz*, aby wybrać inną stronę do konfiguracji.

#### **Ustawianie stron trendów graficznych**

Użyj sekcji graficznej strony, aby skonfigurować strony trendów graficznych dla menu *Trendy*.

Tabela przedstawia domyślne ustawienia fabryczne dla każdej strony trendów.

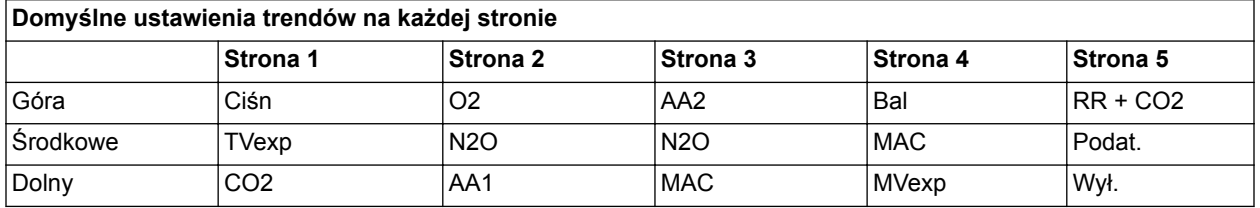

1. W trybie użytkownika uprzywilejowanego wybierz *Konfig. systemu*, a następnie *Ustawienia trendów*.

- 2. Użyj list rozwijanych, aby ustawić *Górny trend*, *Trend środkowy* i *Trend dolny* w celu wyświetlenia żądanych parametrów.
- 3. Wybierz *Następna strona*, aby ustawić ustawienia domyślne trendów graficznych dla kolejnej strony lub *Wstecz*, aby powrócić do menu *Konfig. systemu*.

#### **Ustawienia strony**

Użyj menu *Konfig. stron*, aby ustawić domyślne widoki ekranu dla pól krzywych, pól numerycznych oraz obszarów podzielonego ekranu. Możliwe jest skonfigurowanie czterech domyślnych widoków ekranu.

## **Manewr rekrutacji**

Użyj menu *Procedura rekrutacji*, aby ustawić rodzaj manewru rekrutacji dostępnego dla użytkownika. W tym menu wybierz ustawienia domyślne dla manewru rekrutacji *Pojedynczy etap* i *Wieloetap.*.

### **Konfiguracja ustawień domyślnych manewru jednoetapowego**

- 1. W trybie *Użytkownik uprzywilejowany* wybierz opcję *Procedura rekrutacji*.
- 2. Wybierz opcję *Pojedynczy etap*.
- 3. Ustaw *Pokaż pojedynczy etap* na *Tak*, aby wyświetlać ten element menu w menu użytkownika *Procedura rekrutacji*. Ustaw *Nie*, aby ukryć ten element menu w menu użytkownika *Procedura rekrutacji*. Ustaw na *Domyśln.*, aby wyświetlać ten element menu w menu użytkownika w czasie wybierania *Procedura rekrutacji*.
- Jeżeli zarówno *Pokaż pojedynczy etap*, jak i *Pokaż wieloetap.* są ustawione na *Nie*, przycisk *Procedura rekrutacji* jest ukryty w głównym menu użytkownika. **Nota**

Jeżeli zarówno *Pokaż pojedynczy etap*, jak i *Pokaż wieloetap.* są ustawione na *Domyśln.*, wartość ustawiona później będzie wynosiła *Domyśln.*, a wartość ustawiona wcześniej zostanie zmieniona na *Tak* .

- 4. Wybierz *Zatrzymanie ciśnieniowe* i ustaw żądaną wartość.
- 5. Wybierz *Czas wstrzymania* i ustaw żądaną wartość.
- 6. Ustaw *Pokaż PEEP na wyjściu* na *Tak*, aby wyświetlać ten element menu w menu użytkownika *Pojedynczy etap*. Ustaw *Nie*, aby ukryć ten element menu w menu użytkownika *Pojedynczy etap*.
- 7. Wybierz *PEEP przy wyjściu* i ustaw żądaną wartość.
- 8. Wybierz *Wstecz*, aby powrócić do menu *Procedura rekrutacji*.

#### **Konfiguracja sterowania i ustawień manewru wieloetapowego**

- 1. W trybie *Użytkownik uprzywilejowany* wybierz opcję *Procedura rekrutacji*.
- 2. Wybierz opcję *Wieloetap.*.
- 3. Ustaw *Pokaż wieloetap.* na *Tak*, aby wyświetlać ten element menu w menu użytkownika *Procedura rekrutacji*. Ustaw *Nie*, aby ukryć ten element menu w menu użytkownika *Procedura rekrutacji*. Ustaw na *Domyśln.*, aby wyświetlać ten element

### 1 Wprowadzenie

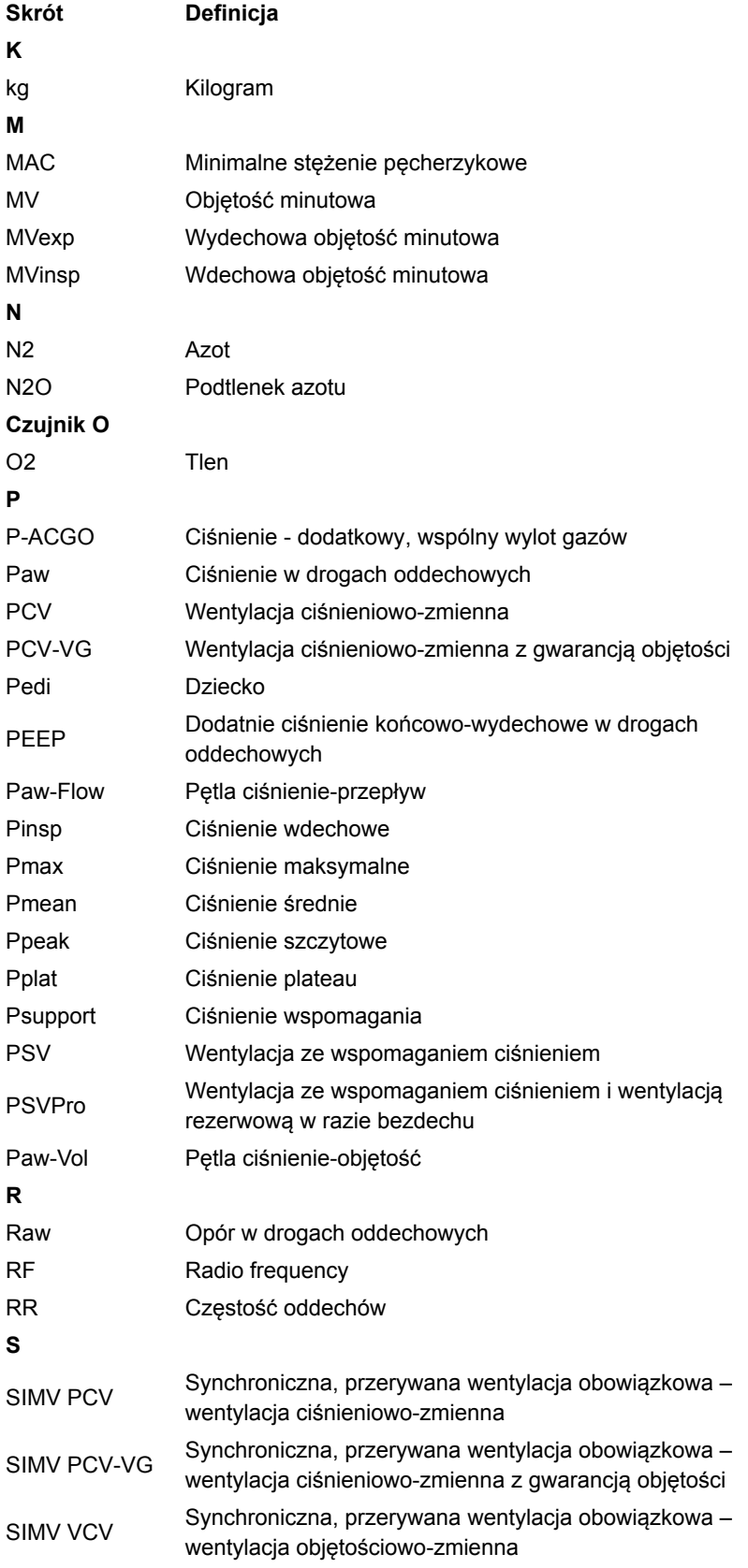

- 4. Przycisk Start/ Koniec przypadku Uruchamia funkcję startu lub końca przypadku.
- 5. Ekran dotykowy Po dotknięciu obszarów dotykowych na ekranie uruchamia poszczególne funkcje.
- 6. Przycisk Pauza dźwięku Wstrzymuje dźwięk na 120 sekund w przypadku dowolnego aktywnego alarmu o wysokim i średnim priorytecie. Wyłącza dźwięk (dźwięk wył.) na 90 sekund, gdy nie ma aktywnych alarmów o średnim lub wysokim priorytecie.

*Rysunek 2-10 • Elementy sterujące wyświetlacza*

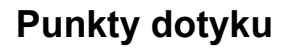

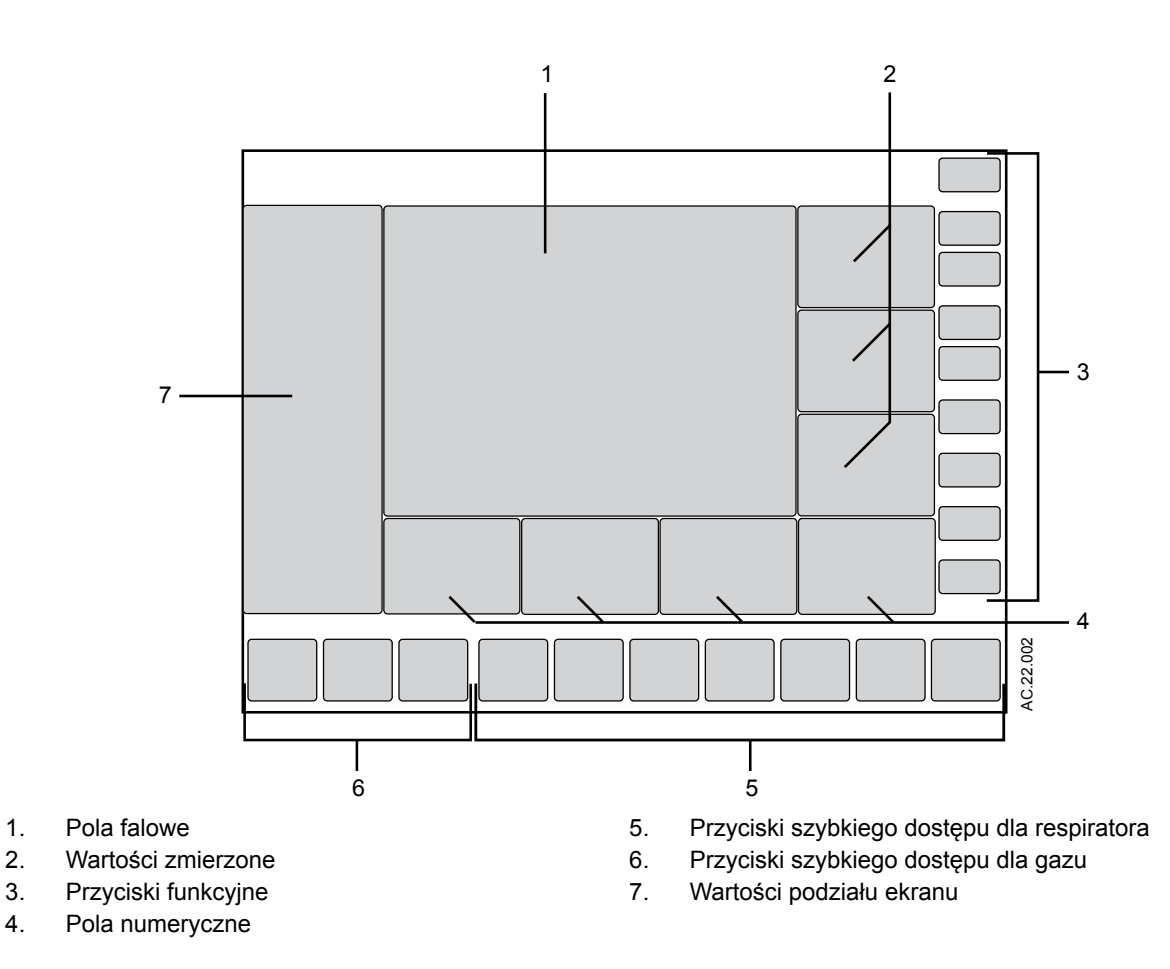

*Rysunek 2-11 • Widok zwykły/pełnoekranowy z zacienionymi obszarami punktów dotykowych*

### **Punkty dotykowe wartości zmierzonych**

Dotknięcie wartości zmierzonych umożliwia uzyskanie dostępu do menu *Konfig. alarmu* i progów alarmowych.

- 1. Dotknij wartości zmierzonej, aby otworzyć menu *Konfig. alarmu*.
- 2. Wyświetli się menu *Konfig. alarmu*.
- 3. Wybierz próg alarmu i ustaw jego poprawną wartość. Dotknij wartości na ekranie dotykowym lub wciśnij pokrętło ComWheel, aby potwierdzić żądane ustawienie.
- 4. Wciśnij przycisk Home, dotknij obszaru krzywych na wyświetlaczu lub wybierz *Zamknij*, aby zamknąć menu.

#### **Aktywne punkty dotykowe dla alarmów**

Gdy rozlegnie się alarm, komunikat alarmowy jest wyświetlany na górze ekranu, a pola numeryczne powiązane z alarmem migają. Komunikaty alarmowe wyświetlane na górze ekranu są tylko powiadomieniami, a nie aktywnymi punktami dotykowymi.

- 1. Dotknij migającego pola numerycznego, aby otworzyć menu *Konfig. alarmu* i progi alarmowe dla aktywnego alarmu.
- 2. Wyświetli się menu *Konfig. alarmu* z podświetlonym progiem dla aktywnego alarmu. Na przykład: Jeśli zostanie aktywowany alarm 'Ppeak wysokie', podświetlone zostaje ustawienie górnego progu alarmu dla Ppeak.
- 3. Zaznacz próg aktywnego alarmu i zmień go na żądane ustawienie.

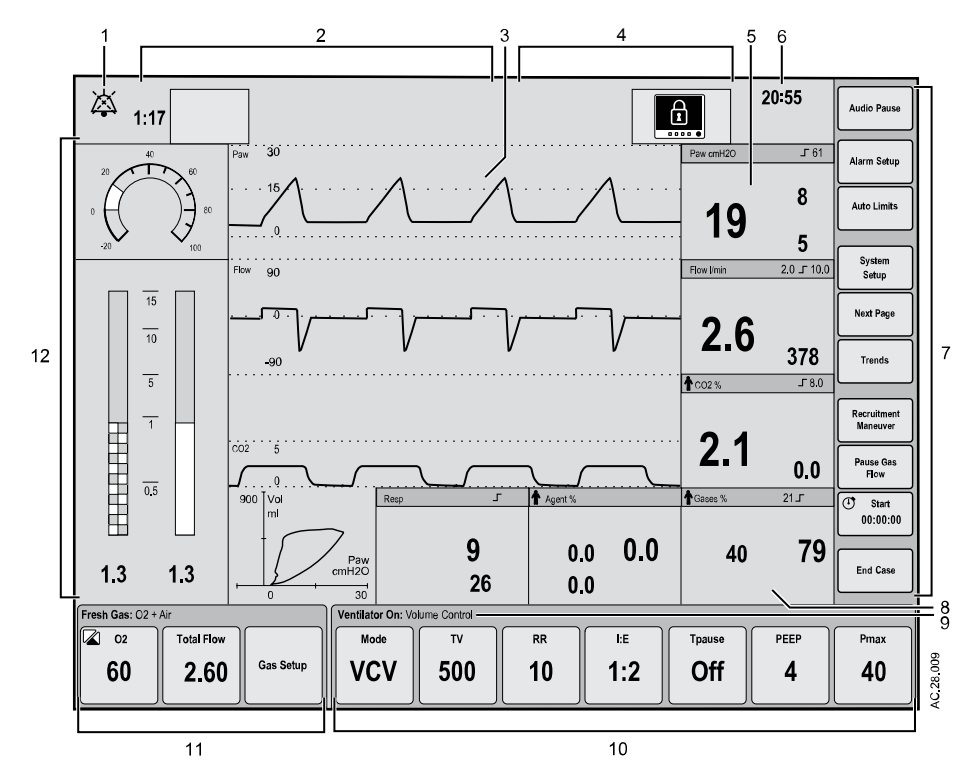

# **Ekran systemu anestetycznego**

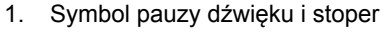

Informuje o sytuacji, gdy włączona jest pauza dźwięku alarmu oraz wyświetla stoper odliczający czas do ponownego włączenia dźwięku.

2. Pola komunikatów alarmowych Wyświetla aktywne alarmy.

Start i Zakończ przypadek.

3. Pola krzywych Wyświetla krzywe mierzonych wartości. Na przykład: Paw, Przepł. i CO2.

Wyświetla komunikaty ogólne oraz wskaźnik blokady ekranu dotykowego.

Dostępne funkcje to: Audio pauza, Konfig. alarmu, Konfiguracja systemu, Następna strona, Trendy, Procedura rekrutacji, Pauza prz. gazów, czasomierz

Pola komunikatów ogólnych lub

- 4. wskaźnik blokady ekranu dotykowego
- 5. Pola wartości zmierzonych Wyświetla wartości zmierzone. Na przykład: Paw, Przepł. i CO2.
- 6. Zegar Wyświetla bieżący czas.
- 7. Przyciski funkcyjne
- 8. Pola numeryczne **Podaje następujące informacje: Spirometria, Oddech, Anest. i Gazy.**
- 9. Tryb wentylacji Wyświetla wybrany tryb wentylacji. Na przykład: Respirator włączony i Obj.-
- 10. Przyciski szybkiego dostępu dla respiratora Wyświetla Tryb, powiązane parametry wentylacji i Więcej ustawień. Na przykład: Tryb, TV, RR, I:E,PEEP i Więcej ustawień.
- 11. Przyciski szybkiego dostępu dla gazu Wyświetla wartości O2, Przepł Cał i Ustaw. gazu.

zmienna.

12. Podział ekranu Zawiera informacje dotyczące ciśnienia, wartości przepływu gazów, podatność, trendów oraz opcjonalne informacje ecoFLOW w drogach oddechowych.

*Rysunek 2-12 • Typowy widok normalny/pełny*

#### **Pola numeryczne**

Pole numeryczne może zostać tak skonfigurowane, aby przedstawiało konkretne informacje, takie jak rodzaje gazu, dopływ gazu, przepływ, anestetyk, oddech oraz pętle spirometryczne. Jeżeli pole numeryczne ma przedstawiać stężenie anestetyku, lecz moduł gazów oddechowych nie został podłączony, pole jest puste.

Podczas znieczulenia na ekranie musi być widoczne Paw, O2 i TVexp lub CO2. Jeżeli którykolwiek z wymienionych parametrów nie został wybrany do prezentacji na ekranie, wówczas odczyt brakującego parametru pojawi się w najbardziej wysuniętym na prawo polu numerycznym.

#### **Pola krzywych**

W widoku ekranu głównego mogą być wyświetlane maksymalnie trzy krzywe. Każda krzywa może zostać tak skonfigurowana, aby przedstawiała konkretne informacje dotyczące Paw, stężenia anestetyku, przepływu lub odczytów CO2. Odpowiednie informacje numeryczne przedstawiane są w polu odczytów, na prawo od krzywej. Jeżeli krzywa ma przedstawiać stężenie anestetyku, lecz moduł gazów oddechowych nie został podłączony, pole krzywej i pole numeryczne będą puste.

Gdy jedna krzywa jest wyłączana, krzywa ta oraz powiązane z nią odczyty numeryczne są usuwane z widoku ekranu głównego. Pozostałe krzywe i odczyty numeryczne są zwiększane, aby wypełnić pole krzywych. Gdy dwie krzywe są wyłączone, krzywe te oraz powiązane z nimi odczyty numeryczne są usuwane z widoku ekranu głównego. Pozostałe krzywe są zwiększane i umieszczane na środku pola krzywych.

Podczas prowadzenia przypadku dotknij obszaru pola krzywych, aby zamknąć menu.

#### **Pole dzielonego ekranu**

Pole dzielonego ekranu można ustawić na wyświetlanie trendów gazów, pętli spirometrycznych, wskaźnika Paw, podatności dróg oddechowych oraz opcjonalne informacji ecoFLOW. Jeżeli wybrano *Brak*, krzywe są powiększane na całą powierzchnię dzielonego ekranu.

Dotknij pola dzielonego ekranu, aby bezpośrednio otworzyć menu *Konfiguracja ekranu*.

Więcej informacji na ten temat zawiera "*Menu ustawień ekranu*" w sekcji "*Obsługa*".

# **Wyświetlacz ACGO**

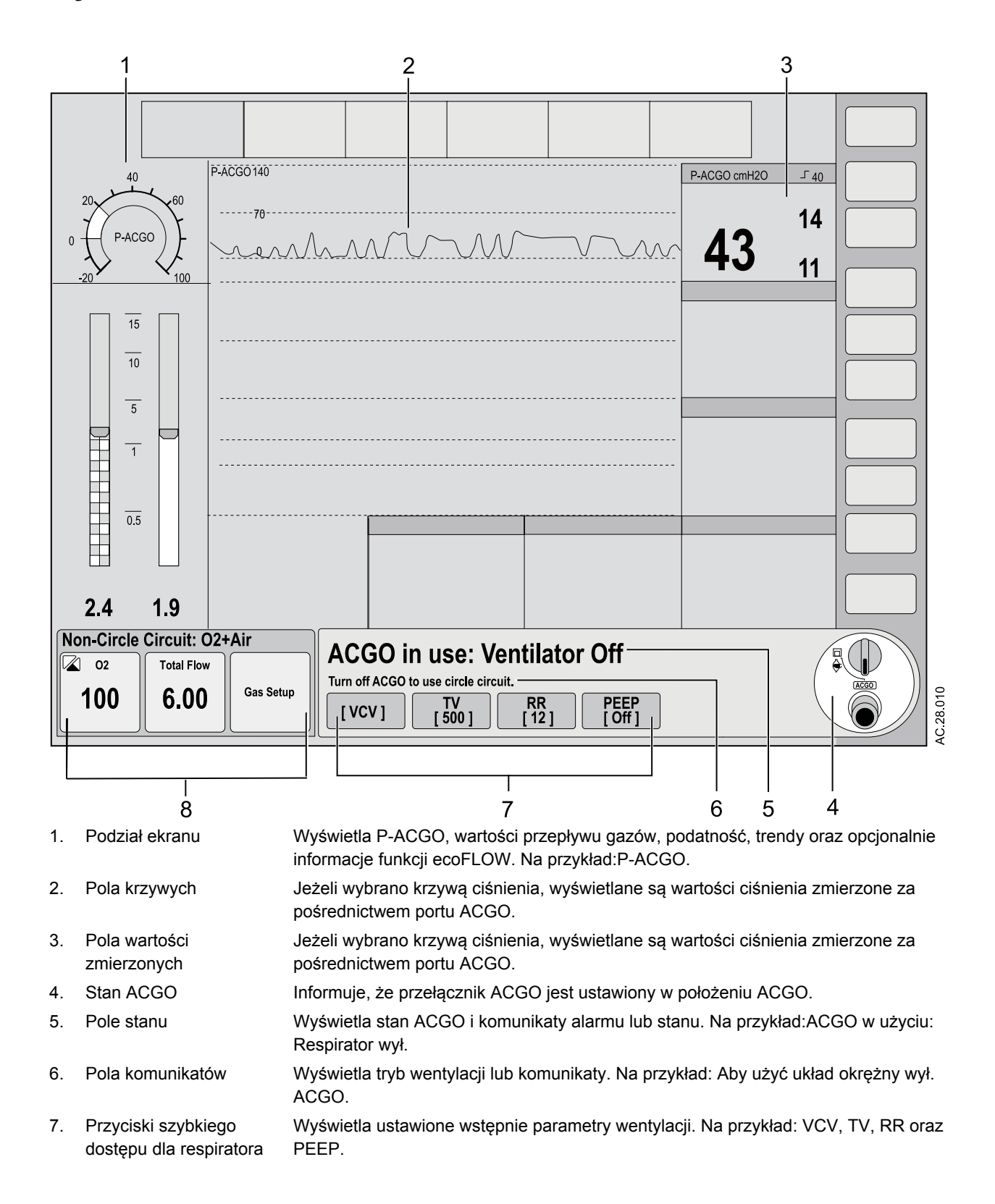

8. Przyciski szybkiego dostępu dla gazu Wyświetla wartości O2, Przepł Cał i Ustaw. gazu.

*Rysunek 2-13 • Typowy pełny widok funkcji ACGO*

- Wyświetlanie i zmienianie parametrów respiratora pracującego w trybie ACGO. Gdy przełącznik ACGO jest ustawiony na tryb wentylacji, system rozpoczyna wentylację mechaniczną przy użyciu parametrów ustawionych w trybie ACGO. **Nota**
- Gdy tryb ACGO jest używany wraz z otwartym układem pacjenta, jedynym dostępnym źródłem dla spirometrii jest moduł pomiarowy gazów oddechowych CARESCAPE™. Spirometria respiratora nie jest dostępna. **Nota**

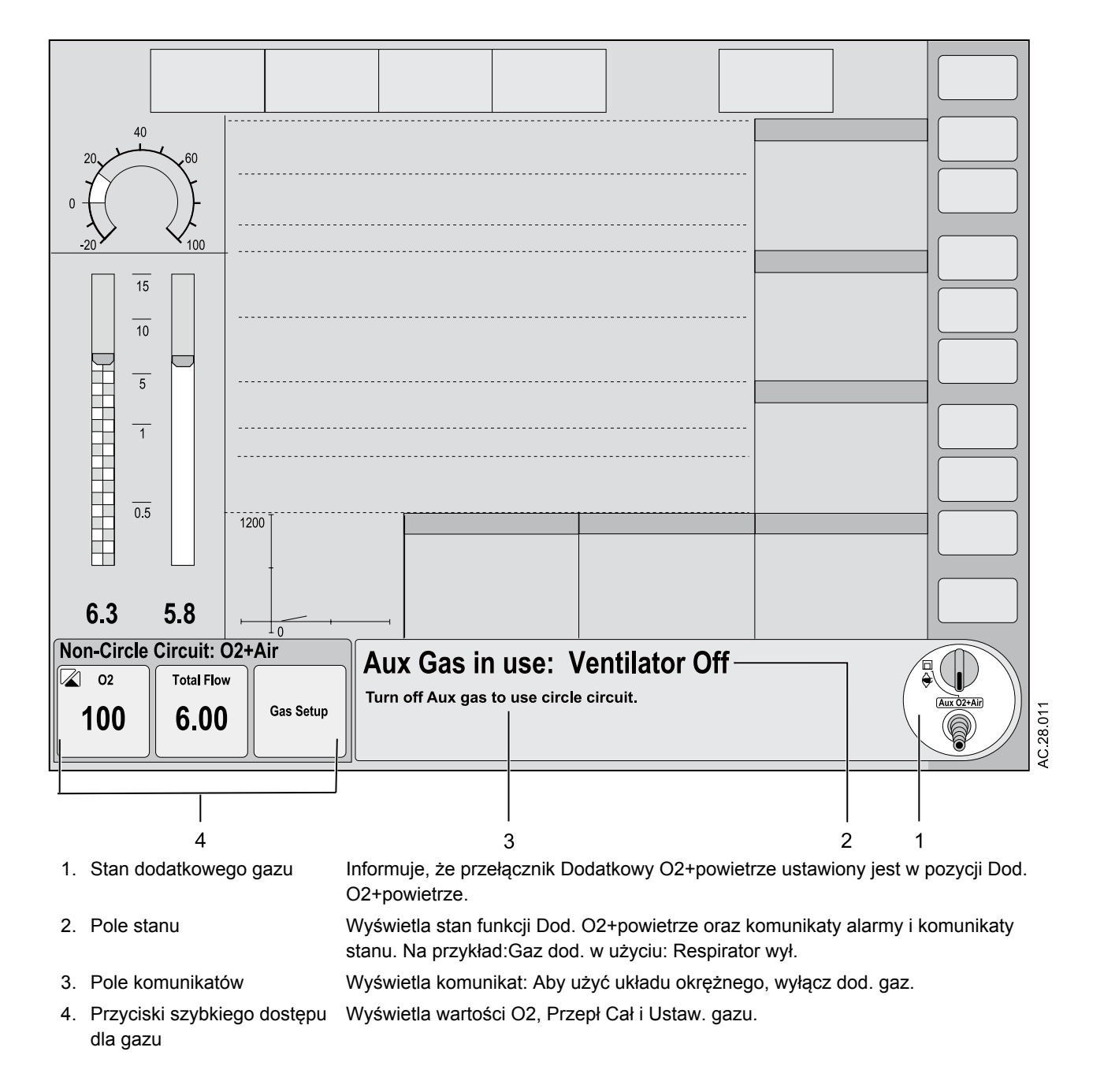

# **Wyświetlacz dodatkowy O2+powietrze**

*Rysunek 2-14 • Pełny widok funkcji Dod. O2+powietrze*
# **Specyfikacje przepływu**

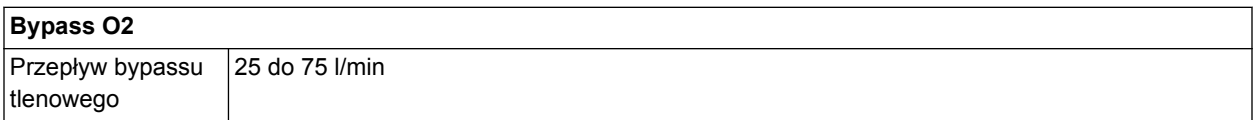

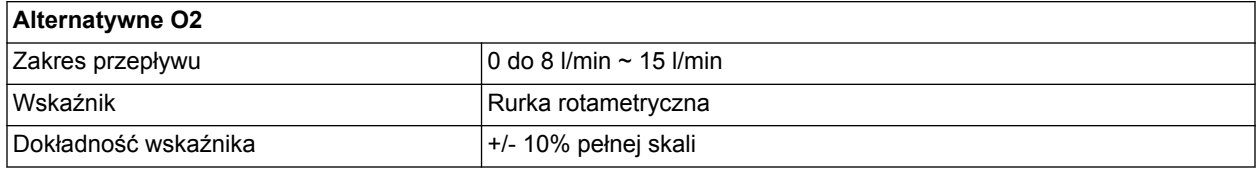

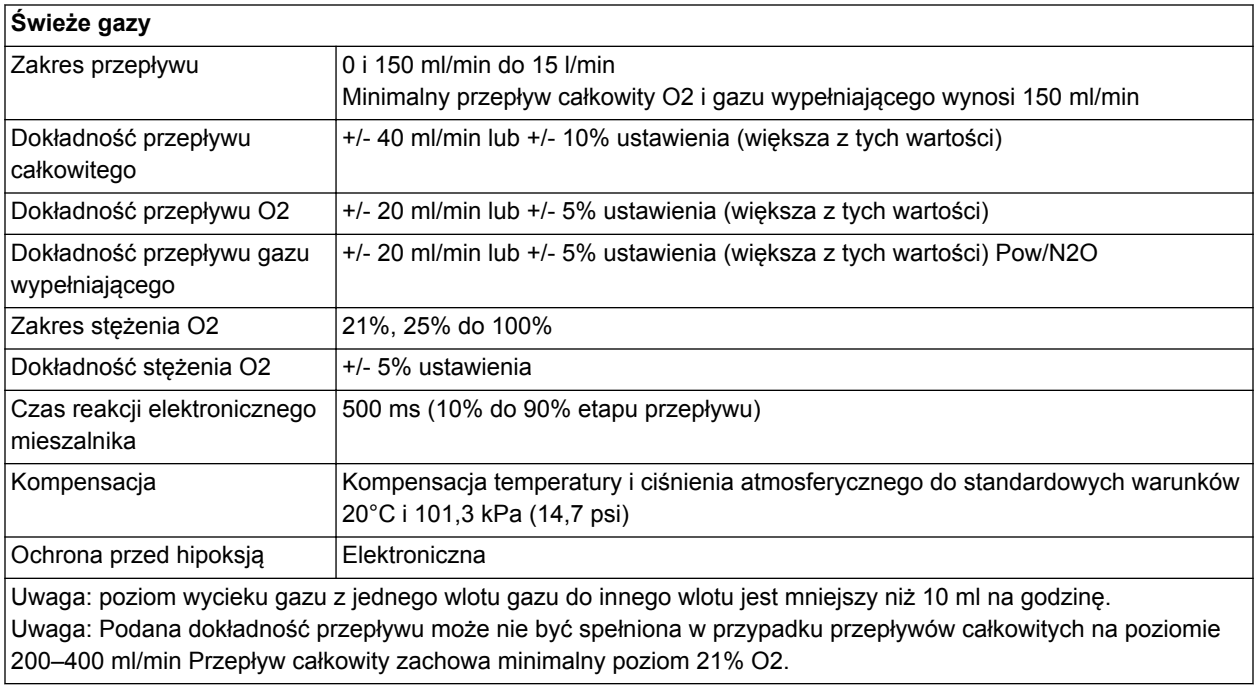

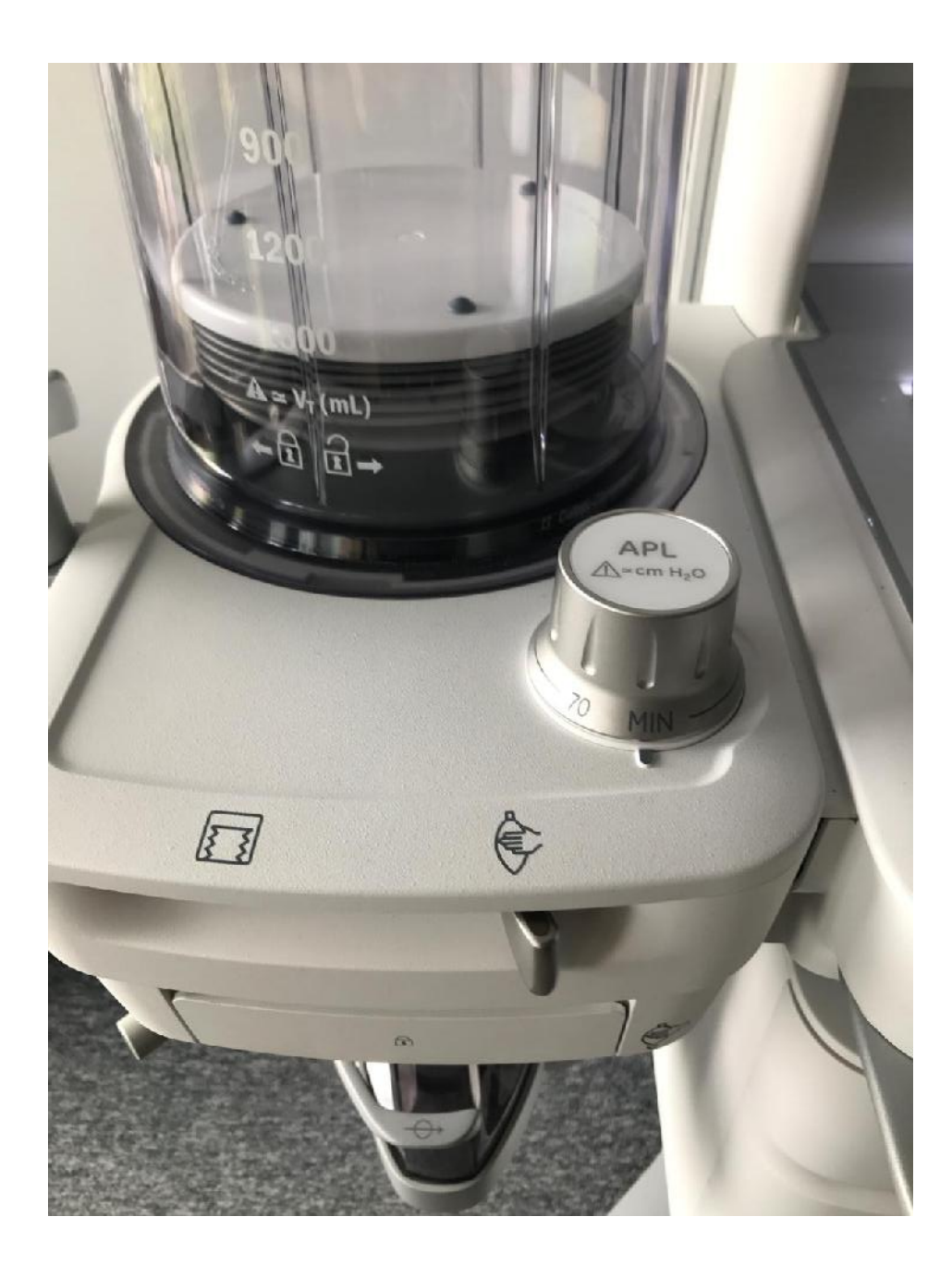

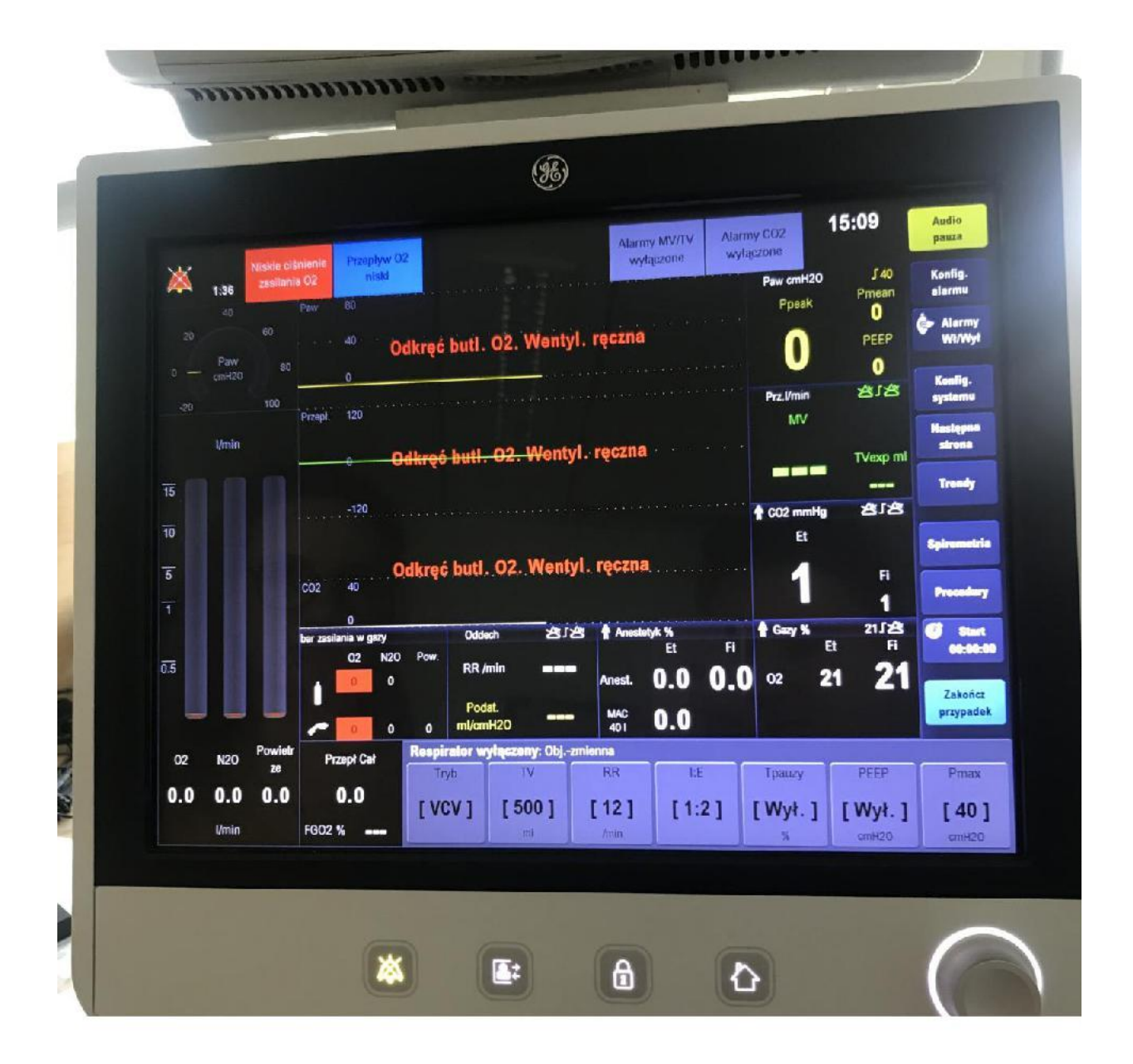

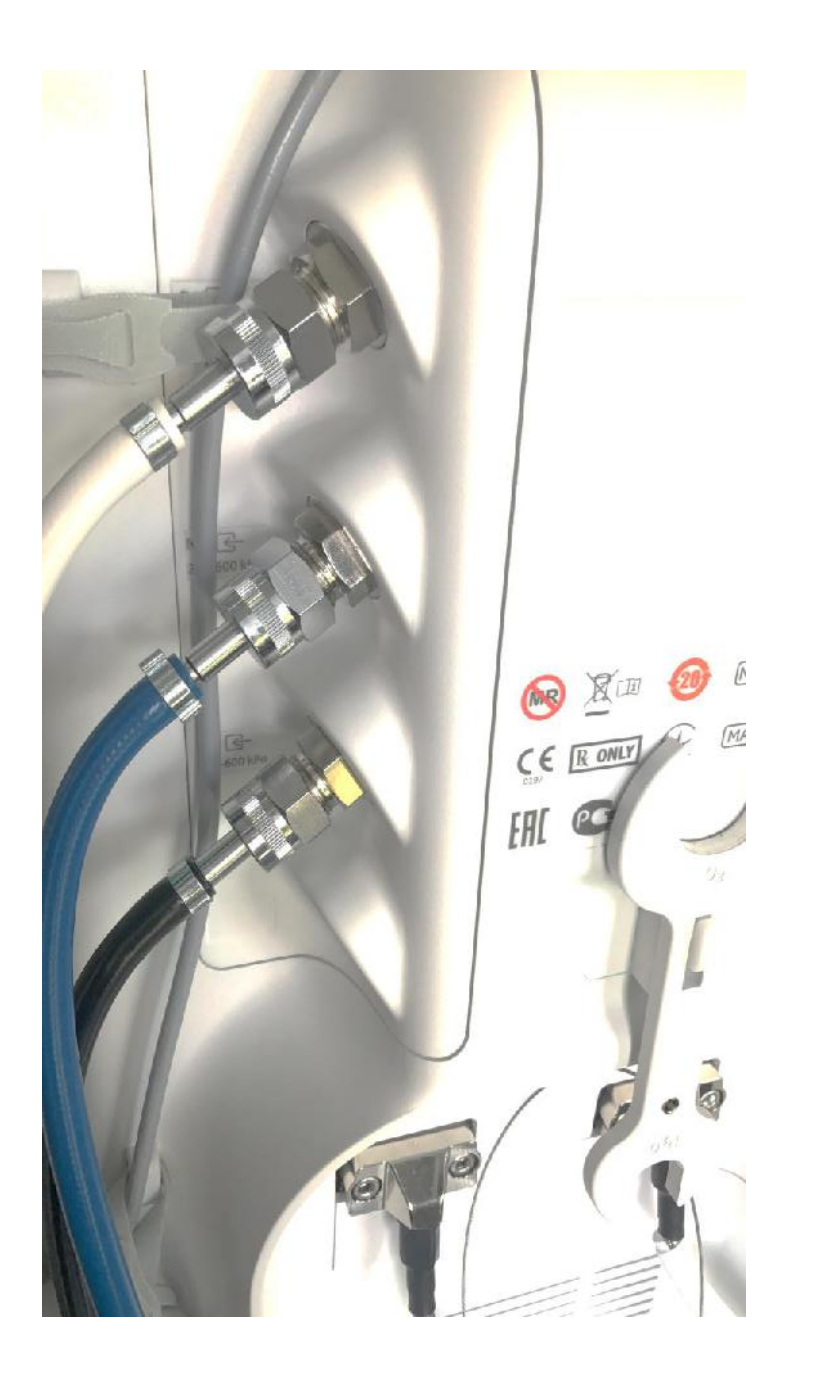

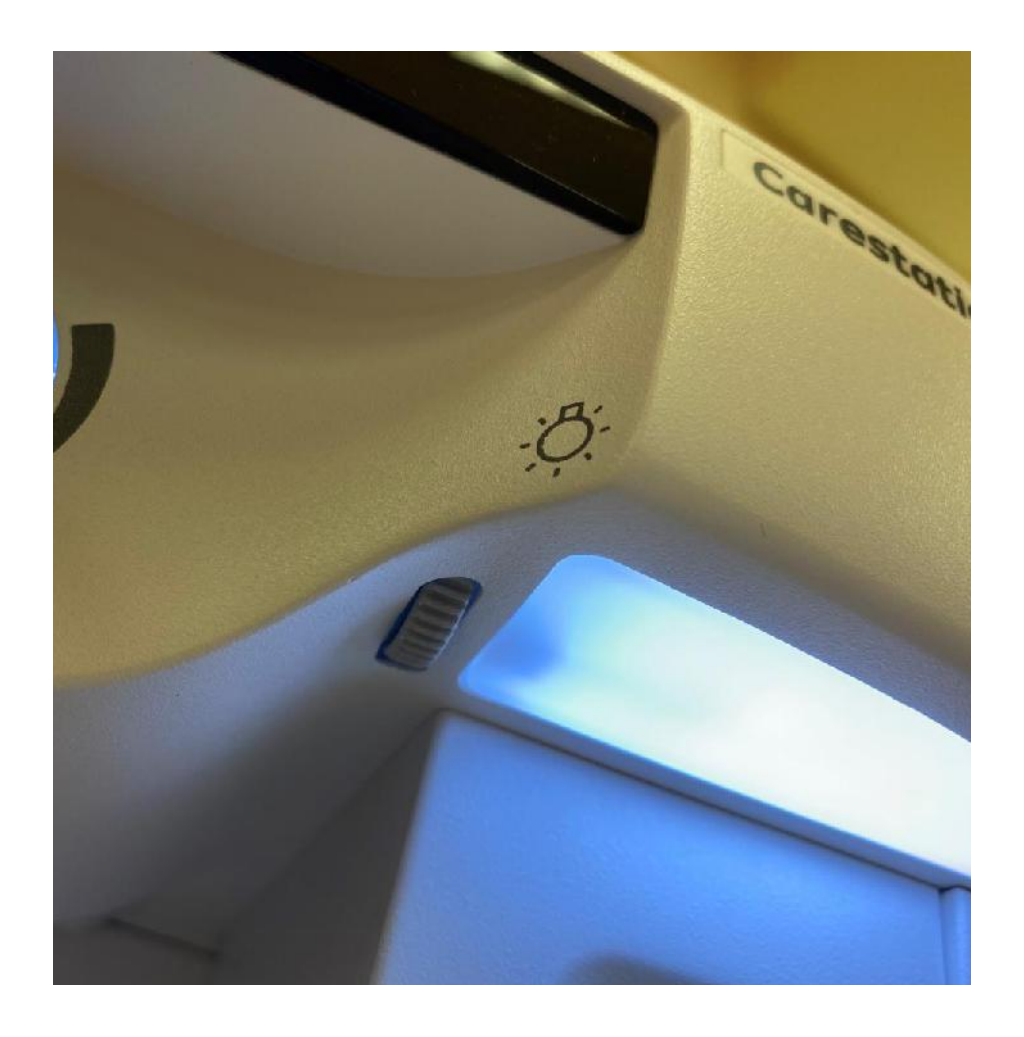

# SYSTEM DO ODSYSANIA WYDZIELIN

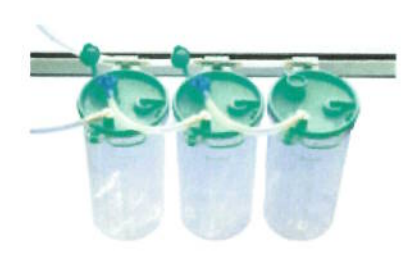

W naszej ofercie posiadamy systemy do odsysania wydzielin z wymiennymi wkładami producenta Serres

**SERRES** 

### SYSTEM DO ODSYSANIA WYDZIELIN

#### Zamknięty system do aktywnego odsysania wydzielin.

#### Wkłady workowe jednorazowego użytku o pojemności 1, 2 i 3 litry:

- · standardowe
- · preżelowane
- · W zestawach z drenami do odsysania

#### Osprzęt do systemu odsysania wydzielin pojemniki wielorazowe 1,2 i 3 litrowe ze skałą pomiarową

- · uchwyty do zawieszania pojemników (na szynach, na ścianie, na ssakach)
- · wózki do mocowania pojemników
- · zawory odcinające próżnie
- · pojemniki do przechowywania i płukania cewników
- · zestawy do pozyskiwania materiału do badań
- · pojemniki do precyzyjnego mierzenia ilości pobranych wydzielin
- · uchwyty do zawieszania drenów
- · aspiratory rozlanych płynów

Oferowany system do odsysania wydzielin zapewnia bezpieczeństwo pacjentom i personelowi medycznemu, zapewnia higieniczną utylizację wydzielin. Nowoczesne rozwiązania techniczne i prosta obsługa gwarantują komfortowe użytkowanie.

# Czyszczenie, dezynfekcja i sterylizacja Źródłowa instrukcja obsługi

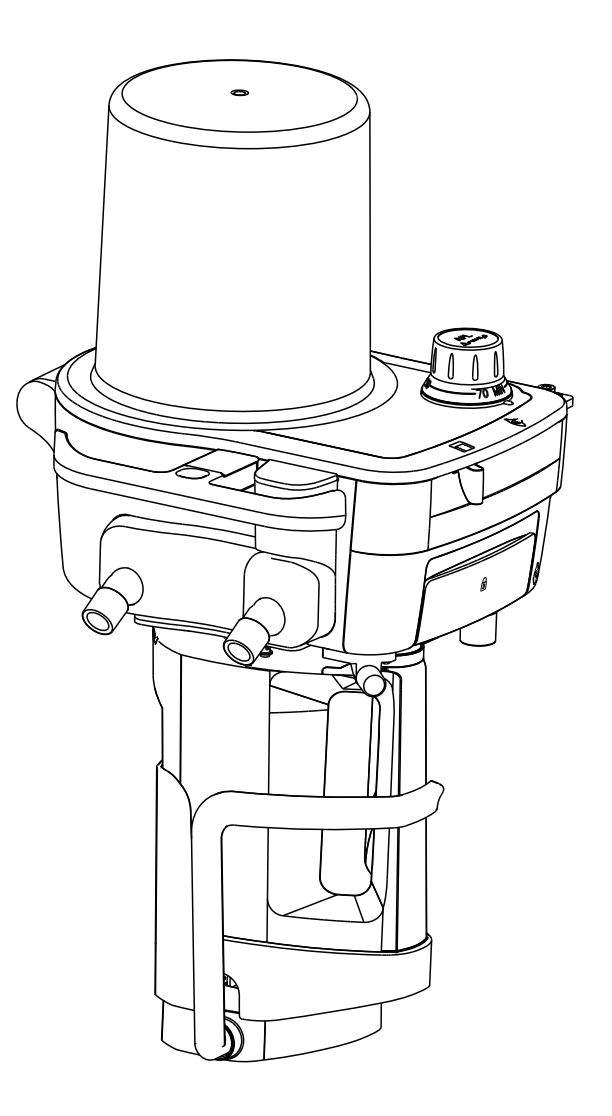

### **Części układu oddechowego przystosowane do sterylizacji w autoklawie**

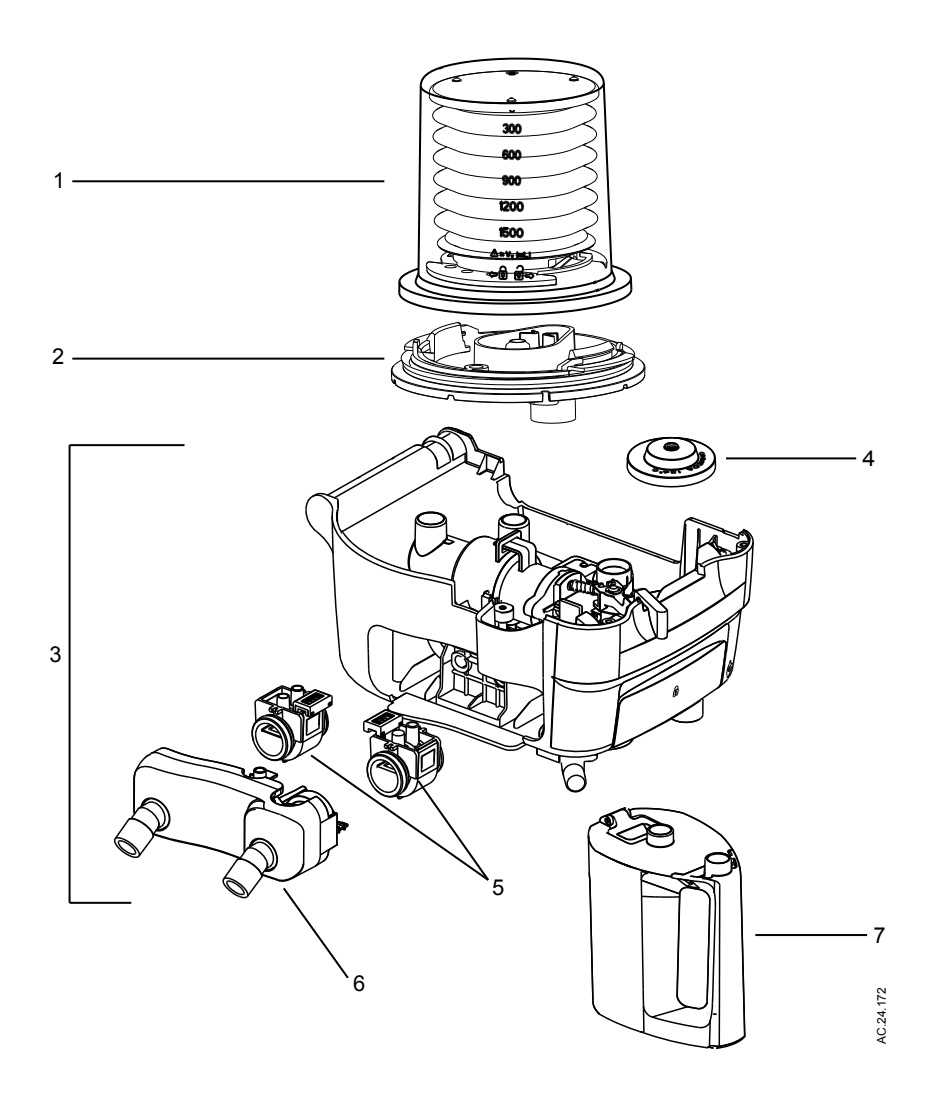

- 1. Obudowa miecha i miech z obręczą oraz nadciśnieniowa zastawka nadmiarowa
- 2. Podstawa miecha
- 3. Dolny zespół układu oddechowego
- 4. Zespół membrany regulowanej zastawki nadciśnieniowej
- 5. Czujniki przepływu
- 6. Zespół protu pacjenta
- 7. Wielorazowy pojemnik pochłaniacza

*Rysunek 1 • Zespoły przystosowane do sterylizacji w autoklawie*

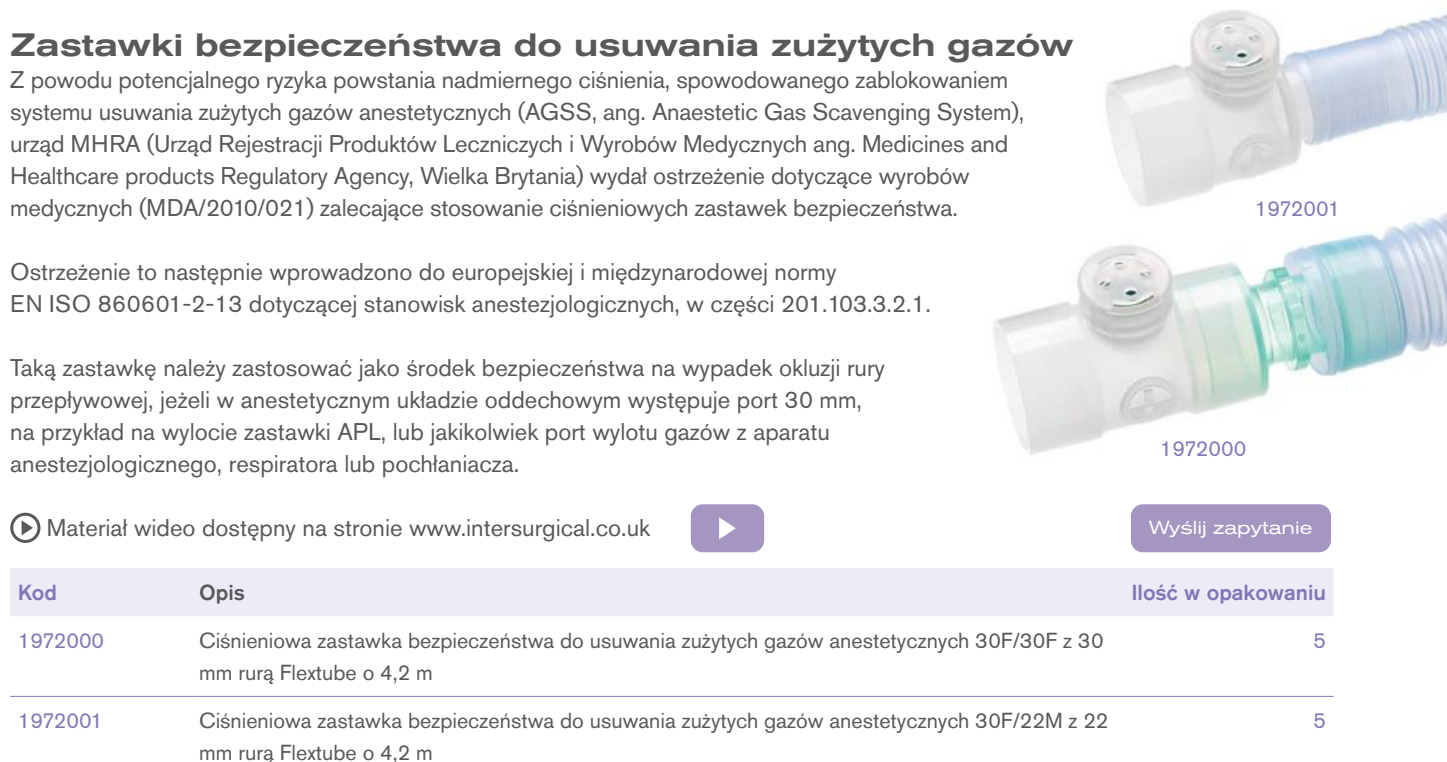

#### Złączki do usuwania zużytych gazów

Gama złączek do zastosowania wraz z naszymi 22 mm i 30 mm rurami do usuwania zużytych gazów. Złączki umożliwiają podłączenie rur do zastawki wydechowej układu oddechowego lub zastawki wydechowej aparatu do znieczulania oraz do urządzenia AGSS.

Standard ISO to 30 mm, natomiast standard ANSI do 19 mm. Dawniej był stosowany także rozmiar 22 mm.

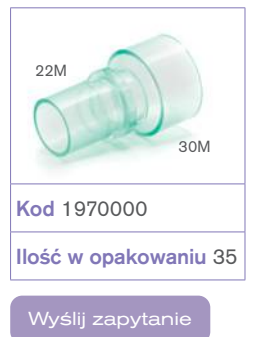

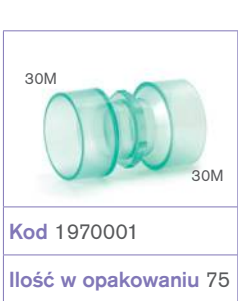

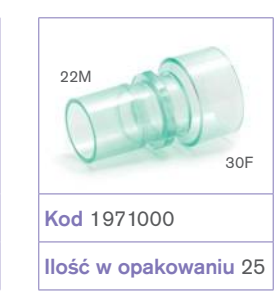

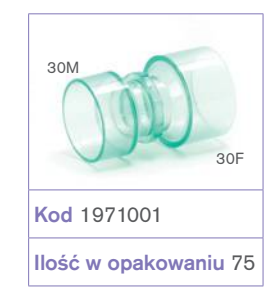

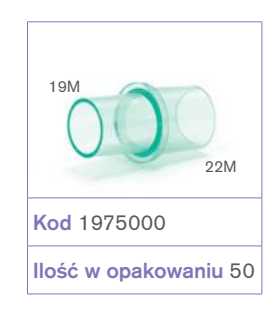

 $\odot$  zilustrowany

#### Rura do usuwania zużytych gazów

Wersja 30 mm odpowiada normom ISO odnośnie usuwania zużytych gazów. Niebieskie zabarwienie odróżnia rury do usuwania od rur anestetycznego układu oddechowego stosowanych w salach operacyjnych.

[Materiał wideo dostępny na stronie www.intersurgical.com](http://www.intersurgical.com/products/anaesthesia/scavenging-safety-valves#videos)

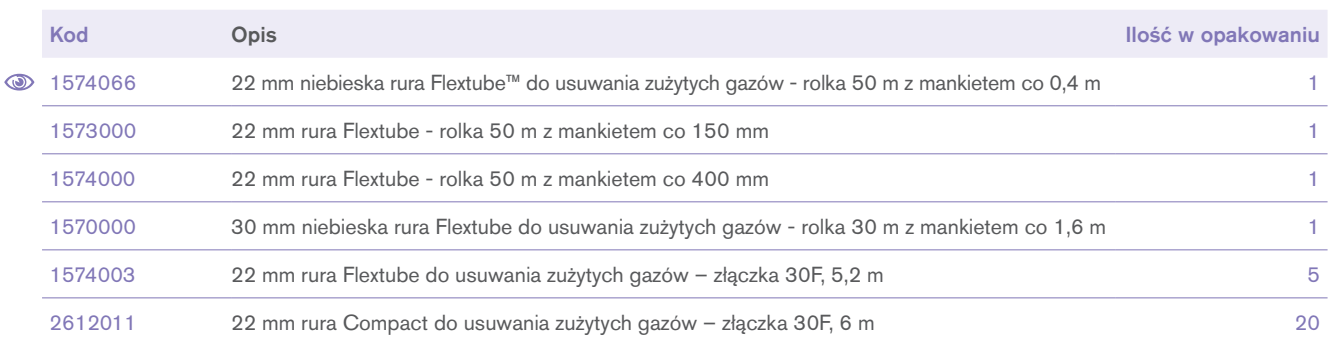

yślij zapytanie

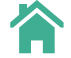

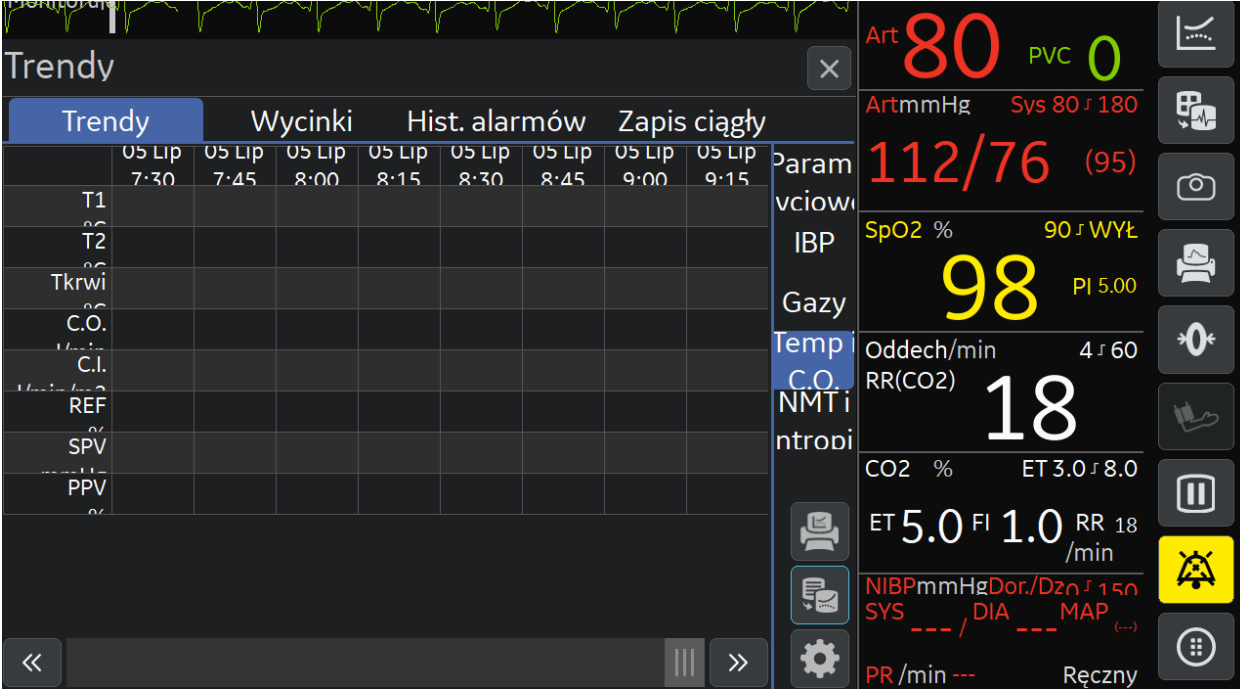

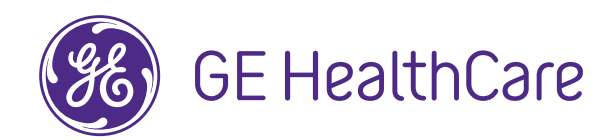

# **Monitory pacjenta B105M/B125M/B155M**

Wspieramy Cię w codziennej pracy.

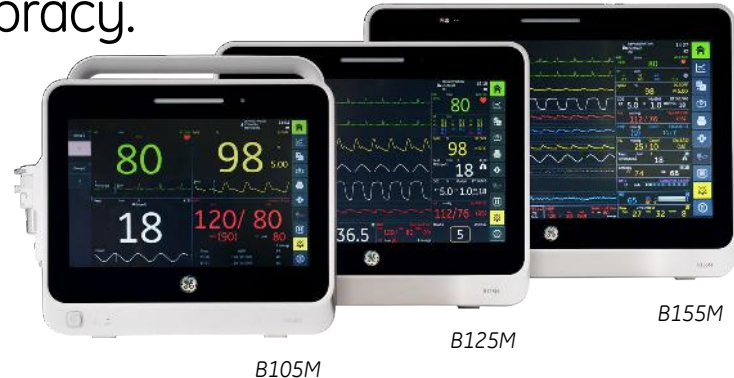

Monitory pacjenta serii B1x5M zapewniają najwyższą jakość kliniczna niezależnie od obszaru zastosowania. Te precuzujne, skalowalne, niezawodne i intuicyjnie zaprojektowane monitory dostępne są w wersji z 10, 12 lub 15-calowym ekranem dotykowym.

#### **Kliniczna precyzja**

- Parametry Adekwatnej Anestezji: Entropia™ <sup>1</sup> , transmisja nerwowo-mięśniowa (NMT) oraz Chirurgiczny indeks Pletyzmograficzny (SPI)™ <sup>2</sup> prezentowane graficznie na wykresie BalView
- Analiza arytmii EK-Pro v14 z 4 odprowadzeń EKG jednocześnie
- Nieinwazyjny pomiar ciśnienia krwi DINAMAP™ SuperSTAT
- Wybór technologii SpO<sub>2</sub>: GE Healthcare TruSignal™, Masimo SET® lub Nellcor™ OxiMax
- Zaawansowane pomiary GE Healthcare: gazowe realizowane w strumieniu bocznym (EtCO<sub>2</sub>, O<sub>2</sub>, anestetyki wziewne) oraz rzut minutowy serca
- Funkcja stazy żylnej NIBP ułatwiająca lokalizację żyły do kaniulacji

### **Skalowalna platforma**

- Możliwość rozbudowy o dodatkowe pomiary dzięki wykorzystaniu do 3 modułów serii E- jednocześnie, podłączanych do wbudowanej, pojedynczej ramy z tyłu monitora i opcjonalnej, zewnętrznej ramy na 2 moduły rozszerzeń
- 3 porty USB pozwalające na podłączanie urządzeń peryferyjnych
- Wyświetlanie do 12 krzywych dynamicznych jednocześnie, umożliwia dostosowanie do potrzeb każdego pacjenta
- Możliwość wydruku danych pacjenta za pomocą sieciowej drukarki laserowej, opcjonalnego rejestratora termicznego lub eksportu danych w formacie PDF do zewnętrznej pamięci USB

### **Intuicyjny design. Niezakłócona praca.**

- Bezdotykowe wyciszanie alarmów za pomocą gestów poprzez prosty ruch ręką przed monitorem<sup>3</sup>
- Możliwość wykorzystania skanera kodów kreskowych podłączanego do portu USB usprawnia proces przyjmowania pacjenta
- Funkcja NMT Hookup Advisor™ ułatwiająca prawidłowe podłączenie czujników NMT
- Funkcje Bed to bed view oraz Automatic View on Alarm (AvoA) pozwalające na zdalny przegląd danych monitorowanego pacjenta
- Tryb Roving umożliwiający łatwe przenoszenie monitora z jednego łóżka na drugie w obrębie sieci CARESCAPE
- Skale NEWS2 i MEWS (Zmodyfikowana Skala Wczesnego Ostrzegania) ułatwiające szybkie podejmowanie decyzji o interwencjach

### **Zintegrowana, bezpieczna technologia**

• Bezpośrednie połączenie z aparatami do znieczulenia Carestation™ 6x0 zapewnia podgląd danych dot. spirometrii, wentylacji i gazów.

Drukowanie danych hemodynamicznych i wentylacyjnych lub eksport poprzez protokół HL7, sieć S/5 lub sieć CARESCAPE™

- Insite™ RSvP umożliwia zdalną diagnostykę oraz dostęp do najnowszych aktualizacji oprogramowania online
- Pewne cyberbezpieczeństwo dzięki zabezpieczonej komunikacji HL7, NTP, łączności Wi-Fi zgodnej z FIPS 140-2 oraz kontroli dostępu do sieci zgodnie z IEEE 802.1X

<sup>3</sup> Dostępne tylko w monitorach B125M i B155M.

# gehealthcare.com

<sup>1</sup> Dla pacjentów powyżej 2 roku życia.

<sup>2</sup> SPI nie jest dostępne we wszystkich krajach i nie zostało zatwierdzone w USA i Japoni.

### **Dane techniczne**

#### **Ekran**

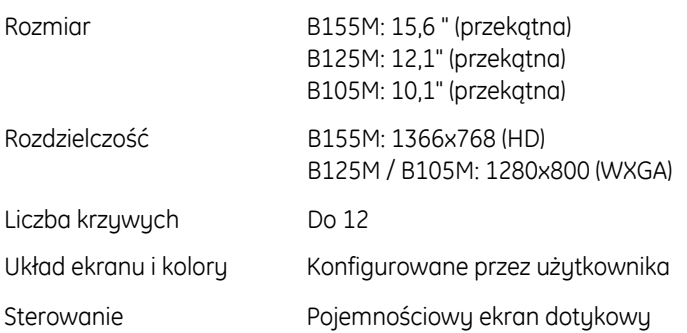

#### **Parametry i moduły**

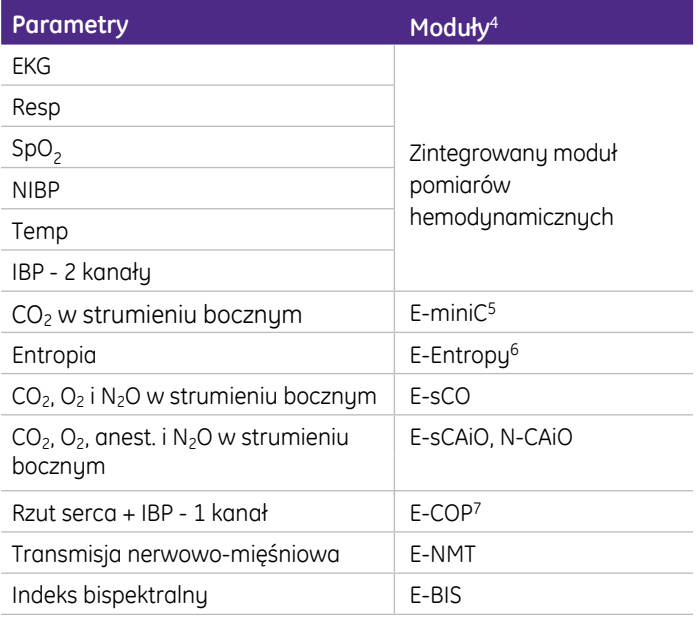

#### **EKG**

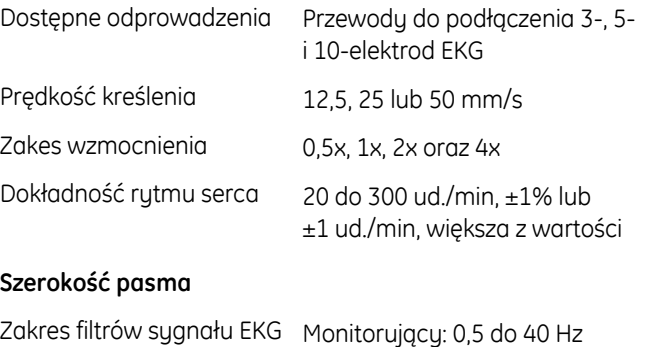

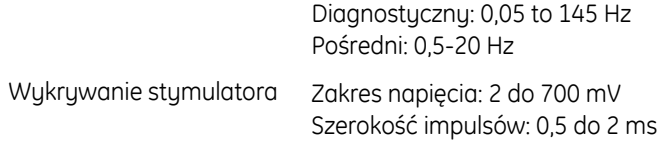

ST: 0,05 do 40 Hz

#### **Alarmy arytmii**

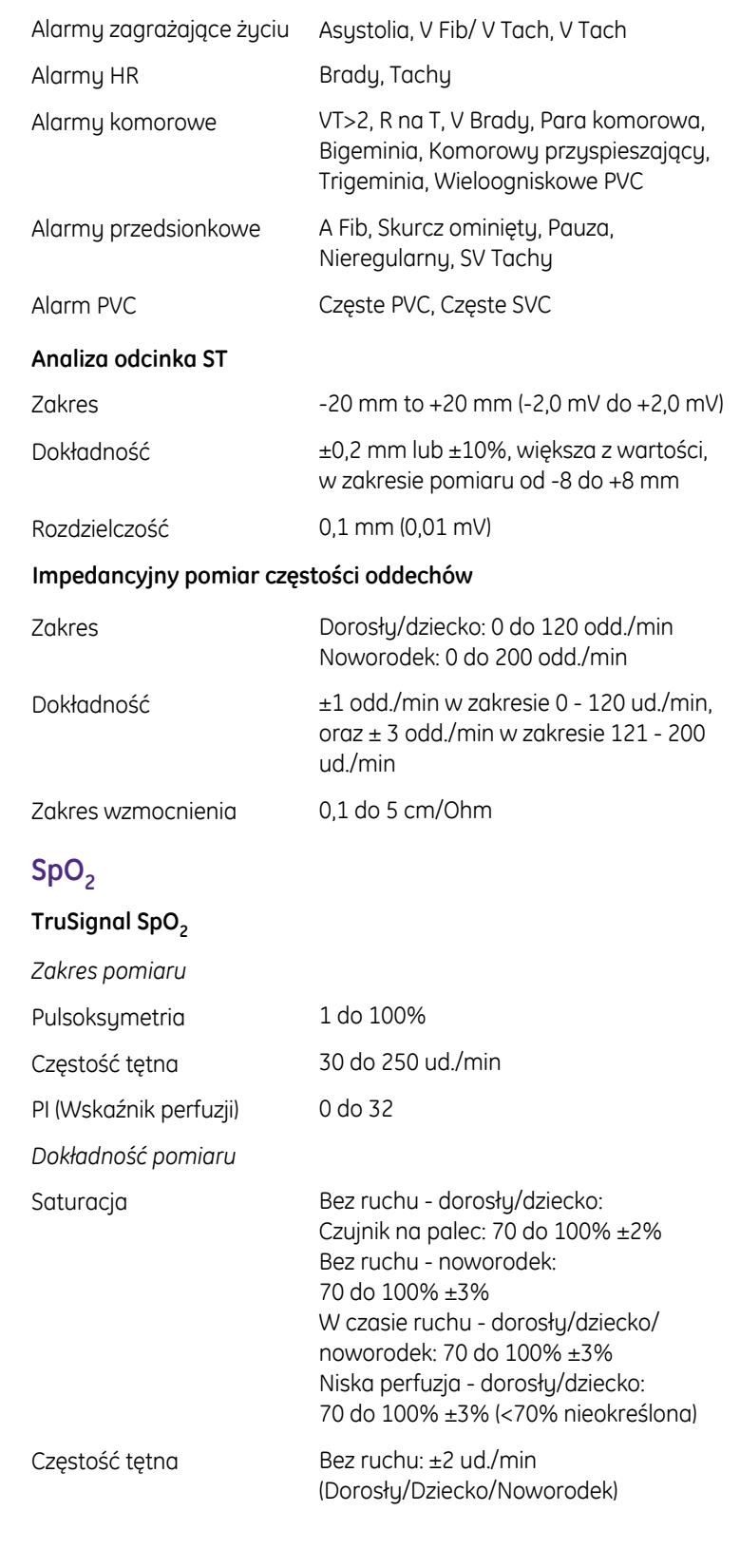

<sup>4</sup> Więcej informacji zamieszczono w Instrukcji Obsługi Monitora B105M/B125M/B155M.<br><sup>5</sup> Pomiar CO<sub>2</sub> za pomocą modułu E-miniC jest przeznaczony wyłącznie dla pacjentów o masie

powyżej 5 kg (11 Ib).

<sup>6</sup> Moduł E-Entropy nie powinien być używany w przypadku pacjentów poniżej 2 roku życia. <sup>7</sup> E-COP nie jest przeznaczony do monitorowania noworodków.

#### 1 do 100% 20 do 250 ud./min Dorosły: 70 do 100% ±2% Noworodek: 70 do 100% ±3% Niska perfuzja: 70 to 100% ±2% <70% nieokreślona ±3 ud./min 1 do 100% 25 do 240 ud./min Bez ruchu - dorosły/dziecko: 70 do 100% ±2% Bez ruchu - noworodek: 70 do 100% ±3% W czasie ruchu - dorosły/dziecko/ noworodek: 70 do 100% ±3% Niska perfuzja: 70 do 100% ±2% (<70% nieokreślona) Bez ruchu: ±3 ud./min W czasie ruchu: ±5 ud./min **Nellcor OxiMax** *Zakres pomiaru* Pulsoksymetria Częstość tętna *Dokładność pomiaru* **Saturacja** Częstość tętna **Masimo SET** *Zakres pomiaru* Pulsoksymetria Częstość tętna *Dokładność pomiaru* Saturacja Częstość tętna PI (Wskaźnik perfuzji) Tak APOD (Adaptacyjna Tak detekcja odłączenia czujnika) **NIBP** Metoda pomiaru Tryby pomiaru Czas cyklu automat. **Zakres pomiaru NIBP** Skurczowe Średnie Rozkurczowe **Dokładność kliniczna** Oscylometryczna z deflacją skokową Manualny, Automatyczny (z czasem cyklu konfig. przez użytkow.) i CIĄGŁY Cykl użytkownika, 1, 2, 3, 4, 5, 10, 15, 20, 30 min, 1 h, 1,5 h oraz 2 h Dorosły/dziecko: 30 do 290 mmHg Noworodek: 30 do 140 mmHg Dorosły/dziecko: 20 do 260 mmHg Noworodek: 20 do 125 mmHg Dorosły/dziecko: 10 do 220 mmHg Noworodek: 10 do 110 mmHg **Zabezpieczenia** Domyślne ciśnienie wstępnej inflacji Maksymalny czas pomiaru Monitor zbyt wysokiego ciśnienia w mankiecie **Częstość tętna z NIBP** Zakres pomiaru Dokładność **Staza żylna z NIBP** Grupa docelowa Domyślne ciśnienie stazy Dorosły/dziecko: 135 ±15 mmHg Noworodek: 100 ±15 mmHg Dorosły/dziecko: 2 min Noworodek: 85 s Dorosły/dziecko: 300 ±6 do 330 mmHg Noworodek: 150 ±3 do 165 mmHg 30 do 250 ud./min  $±5%$  lub  $±5$  ud./min (większa z wartości) Dorośli i dzieci 80 mmHg **Inwazyjny pomiar ciśnienia krwi Ze zintegrowanego modułu hemodynamicznego** Zakres pomiaru -40 do 320 mmHg (-5,3 do 42,7 kPa) ±4% lub ±2 mmHg, większa z wartości 4 do 22 Hz 5μV/V/mmHg 30 do 250 ud./min  $+ 2%$  lub  $+2$  ud /min SBPmaks – SBPmin (gdzie SBP to skurczowe ciśnienie krwi) (PPmaks – PPmin)/[(PPmaks + PPmin)/2] x 100 (gdzie PP to ciśnienie tętna) Dokładność pomiaru Filtr krzywej Czułość przetwornika Zakres częstości tętna (PR) Dokładność PR **Obliczenia** SPV (Zmienność ciśnienia skurczowego) PPV (Zmienność ciśnienia tętna) **Temperatura** Wyświetlanie wartości T1, T2, Tkrwi **Ze zintegrowanego modułu hemodynamicznego (T1, T2)** Zakres (T1, T2) Zakres Tkrwi Dokładność pomiaru 10°C do 45°C (50 do 113°F) 17,5°C do 43°C (63,5°F do 109,4°F) ±0,1°C bez sondy  $\pm$ 0.2 °C z sonda od 25 do 45 °C ±0,3 °C z sondą od 10 do 25 °C (nie uwzględnia 25 °C)

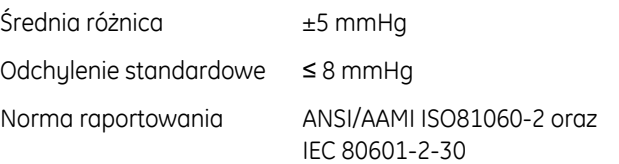

Rozdzielczość wyświetlania 0,1°C

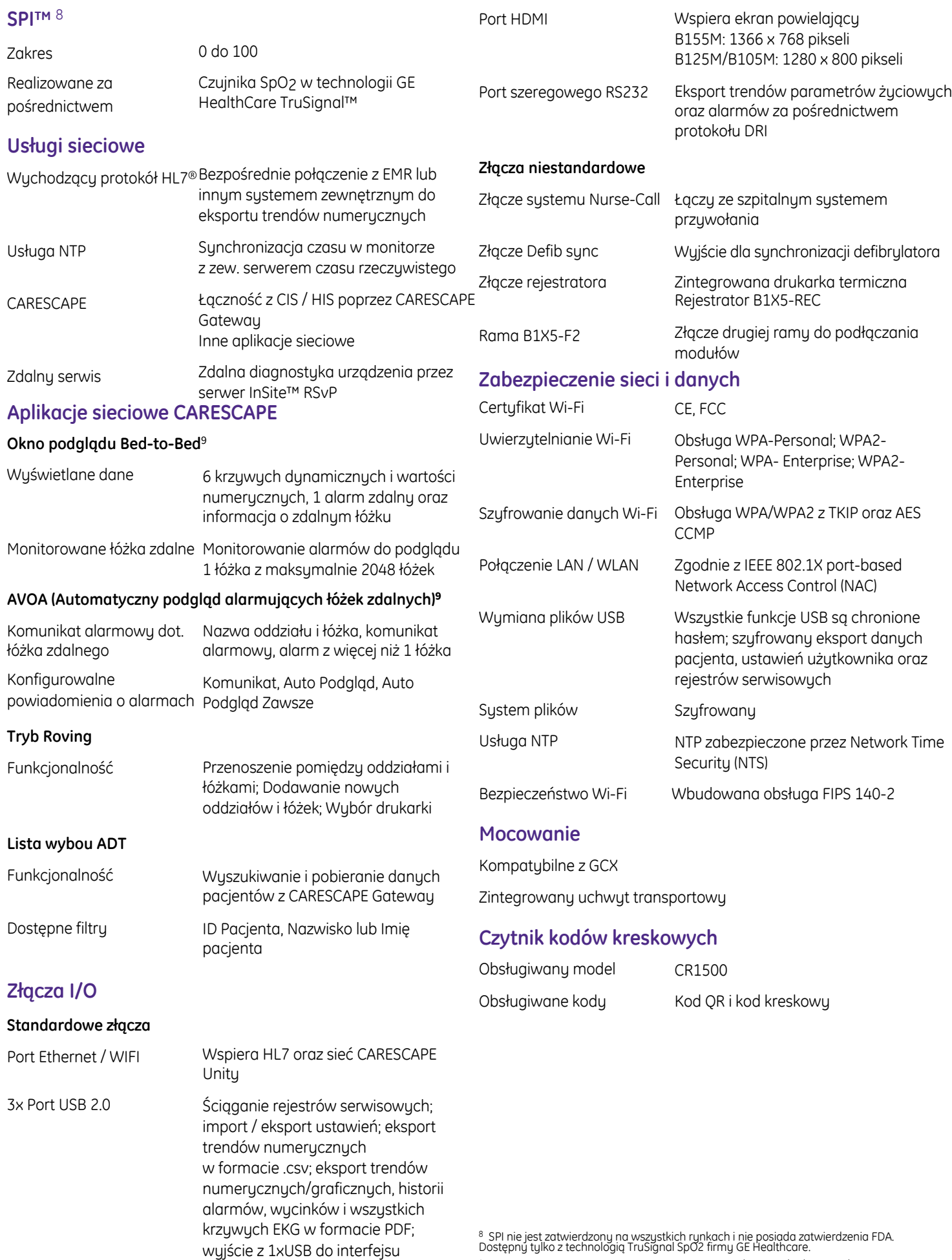

<sup>8</sup> SPI nie jest zatwierdzony na wszystkich rynkach i nie posiada zatwierdzenia FDA.<br>Dostępny tylko z technologią TruSignal SpO2 firmy GE Healthcare. <sup>9</sup> Kompatybilne tylko z monitorami pacjenta B155M / B125(M/P) / B105(M/P) VSP 4.0.

szeregowego S/5

#### **Drukowanie**

#### **Lokalny rejestrator termiczny**

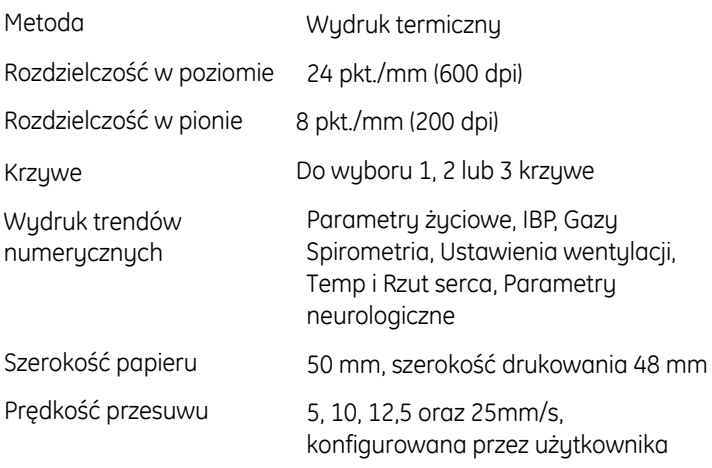

#### **Zdalna drukarka ze Stacją Centralną CARESCAPE**

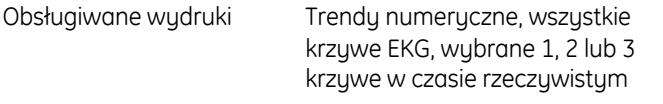

#### **Sieciowa drukarka laserowa**

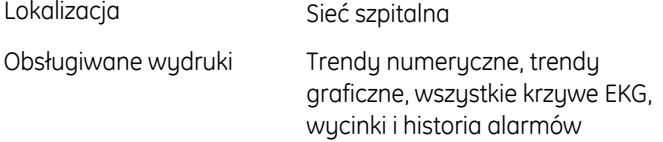

#### **Rama modułu (zintegrowana)**

Rama na jeden moduł rozszerzeń

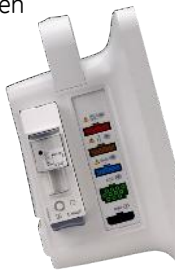

#### **Zewnętrzna rama B1X5-F2 (opcjonalna)**

Dodatkowa, zewnętrzna rama do podłączenia do dwóch modułów rozszerzeń

# **Specyfikacja użytkowa**

#### **Alarmy**

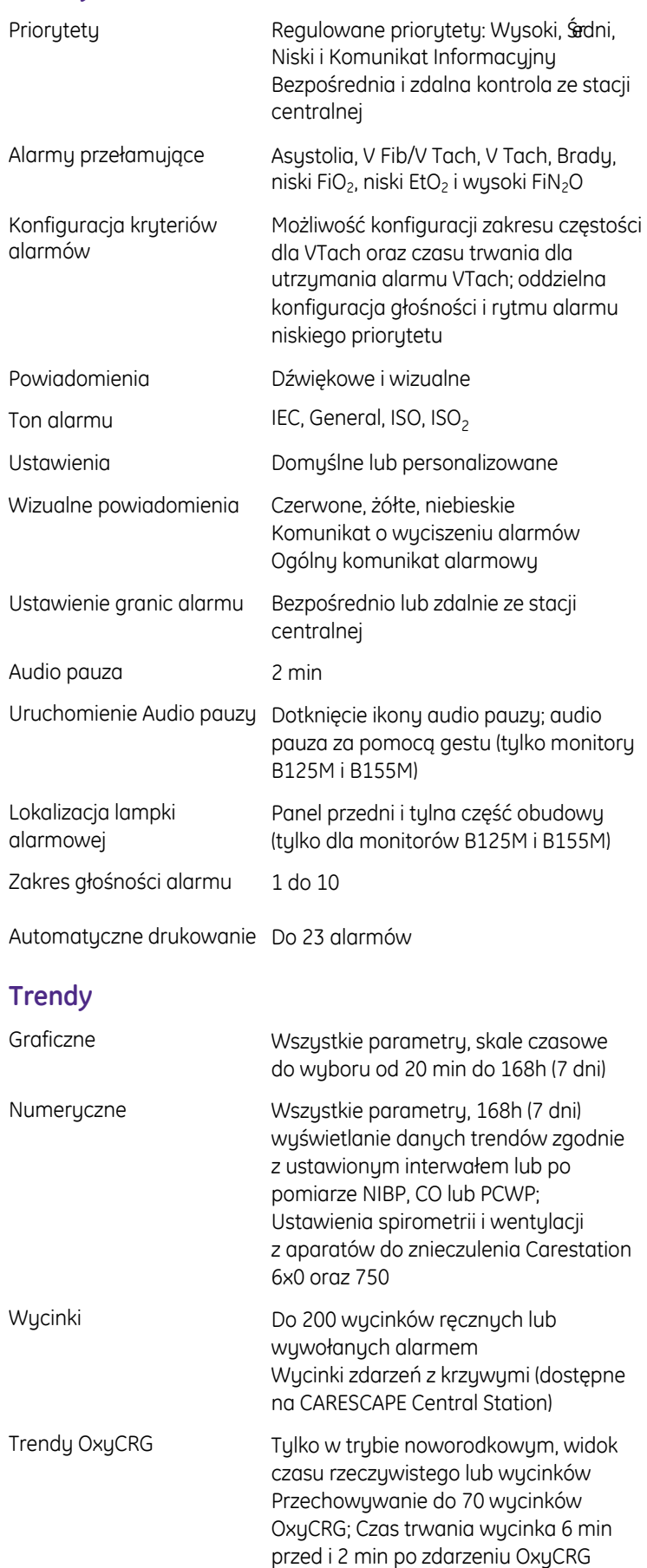

#### **Zapis ciągły**

#### **Zakładka/strona: wszystkie EKG, Hemo**

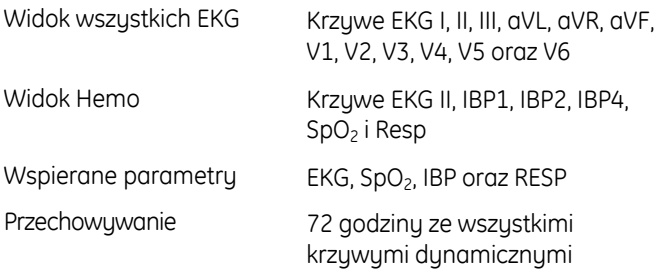

Możliwość konfiguracji prędkości przesuwu widoku krzywych

Synchronizacja z historią alarmów

Przegląd zapisu ciągłego dla konkretnego alarmu

Przegląd zapisu ciągłego dla określonego czasu

#### **EWS (Skala Wczesnego Ostrzegania)**

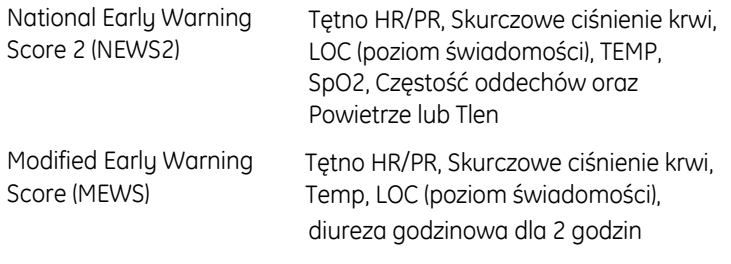

Historia wraz ze szczegółowymi wartościami parametrów oraz punktacją częściową.

Całkowity wynik EWS wyświetlany na głównym ekranie wraz ze znacznikami czasu i kodowaniem kolorystycznym.

Wynik EWS przesyłany do EMR poprzez protokół HL7.

Odpowiedź kliniczna i wartości indywidualnych parametrów zaznaczone kolorami w dedykowanym oknie.

Ocena ryzyka klinicznego EWS oraz wskazówki EWS.

#### **Adekwatna Anestezja (AoA)**

Obsługiwane parametry SPI, Entropia i NMT

Widok Ekran podzielony z BalView

#### **NMT Hookup Advisor™**

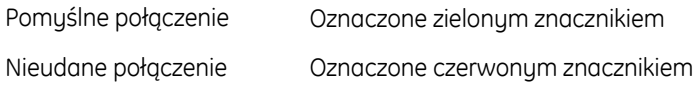

#### **Konfigurowalne alarmy wieloparametrowe**

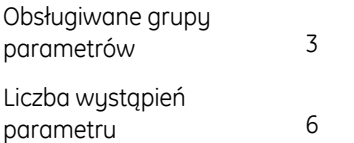

### **Specyfikacja środowiskowa**

#### **Warunki pracy**

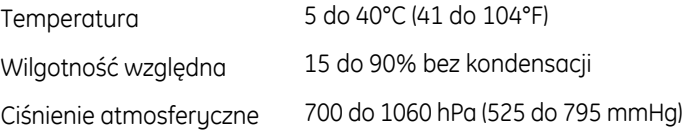

#### **Warunki przechowywania i transportu**

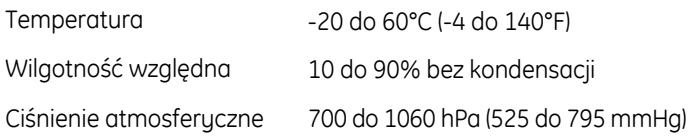

## **Specyfikacja elektryczna**

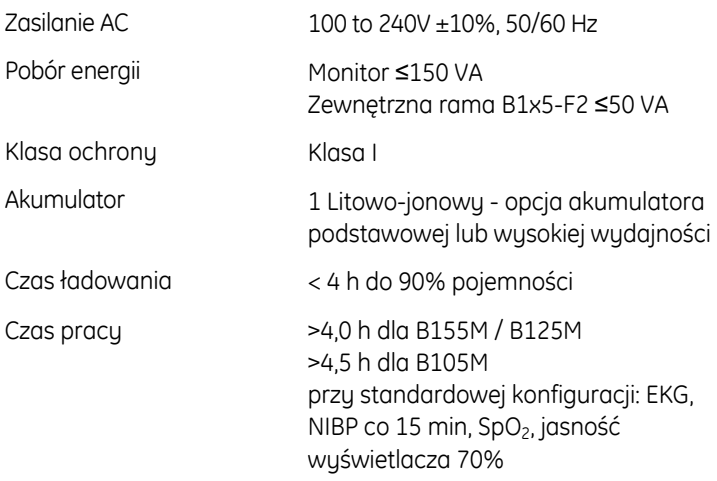

### **Specyfikacja fizyczna**

#### **Monitor**

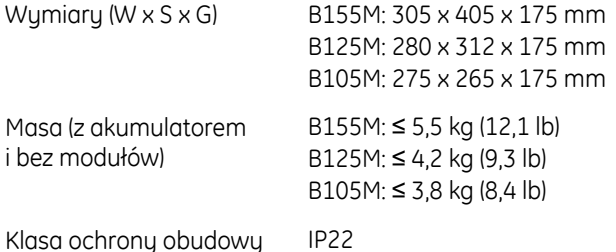

#### **Zewnętrzna rama B1X5-F2**

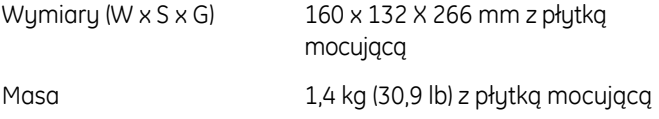

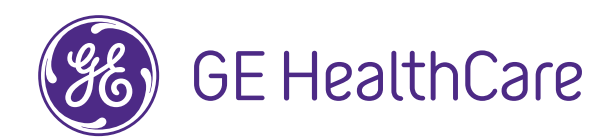

### **Certyfikaty**

Zgodny z IEC 60601-1

Certyfikacja CE zgodnie z przepisami dotyczącymi urządzeń medycznych EU Medical Device Regulation (EU) 2017/745

Linux®

Znak UL

Certyfikat CB

#### **System**

System operacyjny

Sustem chłodzenia

Naturalna konwekcja, bez wewnętrznego wentylatora do chłodzenia

Produkt może nie być dostępny we wszystkich krajach i regionach. Pełna dokumentacja techniczna produktu dostępna jest na żądanie. W celu uzyskania dodatkowych informacji należy skontaktować się z przedstawicielem firmy GE Healthcare.

Zapraszamy do odwiedzenia www.gehealthcare.com/promotional-locations.

Dane przedmiotu mogą ulec zmianie.

© 2023 GE HealthCare.

CARESCAPE, DINAMAP, Entropy, NMT Hookup Advisor oraz TruSignal są znakami handlowymi GE HealthCare. GE jest znakiem handlowym General Electric Company używanym na podstawie licencji na znak handlowy.

Masimo oraz SET są znakami handlowymi firmy Masimo Corporation. Nellcor oraz OxiMax są znakami handlowymi firmy Medtronic. HL7 jest zastrzeżonym znakiem handlowym Health Level Seven (HL7), Inc. Linux jest zastrzeżonym znakiem handlowym Linus Torvalds w U.S. i innych krajach. Wszystkie inne znaki handlowe są własnością odpowiadających im właścicieli.

Kopiowanie i rozpowszechnianie w jakiejkolwiek formie bez wcześniejszej pisemnej zgody firmy GE jest zabronione. Żadne informacje zawarte w tym dokumencie nie powinny być wykorzystane do diagnozowania lub leczenia jakiejkolwiek choroby lub stanu pacjenta. W razie wątpliwości należy

zasięgnąć opinii specjalisty. B125M, B105M, B155M DOC2781606 1/2023 JB00512PL

# **Parametry konstrukcyjne, środowiskowe i fizyczne**

# **Parametry konstrukcyjne, środowiskowe i fizyczne**

Wysokość n.p.m. podczas pracy/przechowywania: Podane parametry urządzenia zostają zachowane przy pracy na wysokości n.p.m., odpowiadającej wartościom ciśnienia od 700 hPa do 1060 hPa.

#### **UWAGA**

Wartość ciśnienia wynosząca 700 hPa odpowiada wysokości n.p.m. wynoszącej 3000 m, natomiast wartość 1060 hPa odpowiada wysokości –400 m.

#### **UWAGA**

Stosowanie monitora w warunkach wykraczających poza specyfikację środowiskową, może być przyczyną niedokładnych wyników.

# **Specyfikacja monitora**

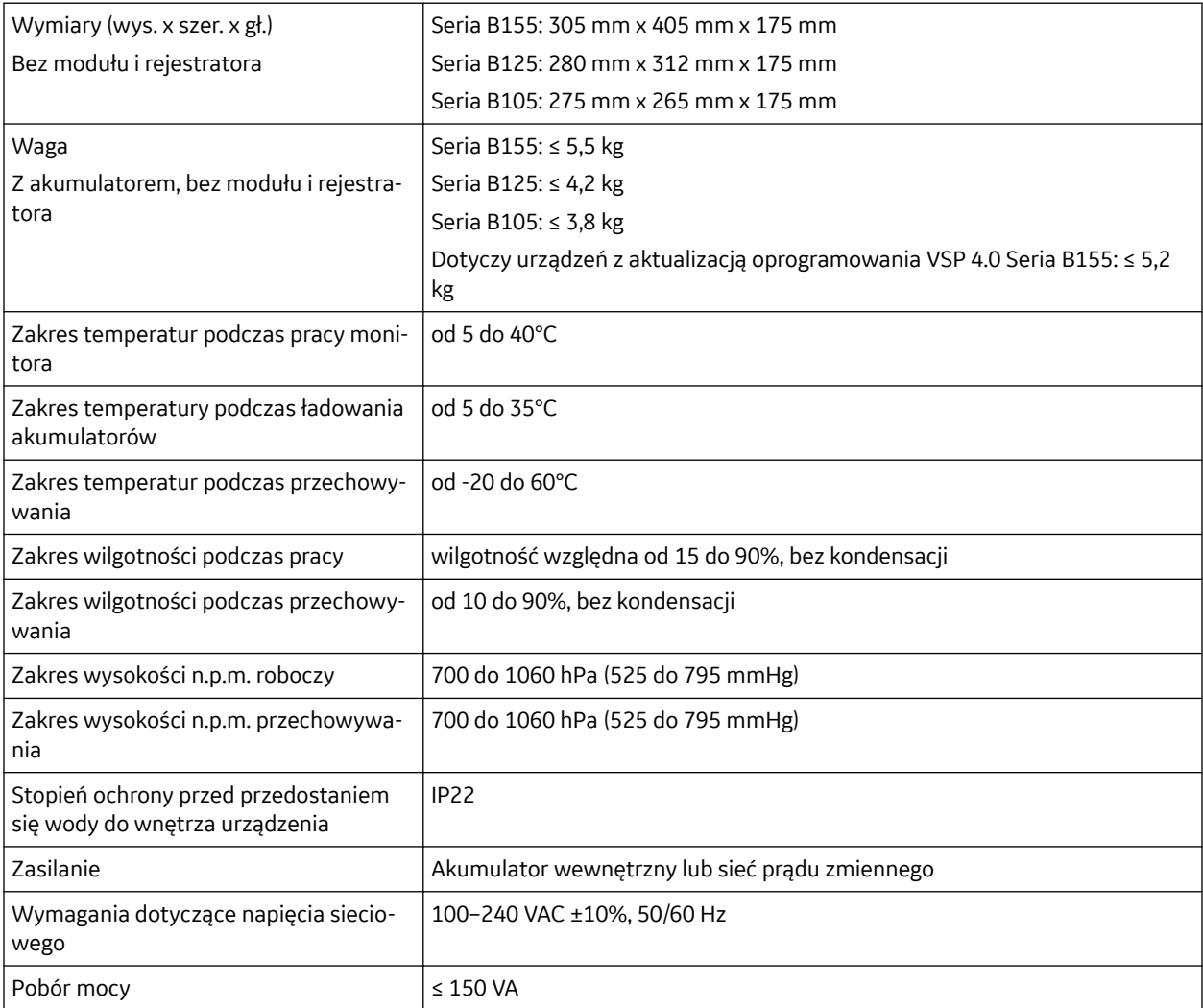

# **Widok z przodu**

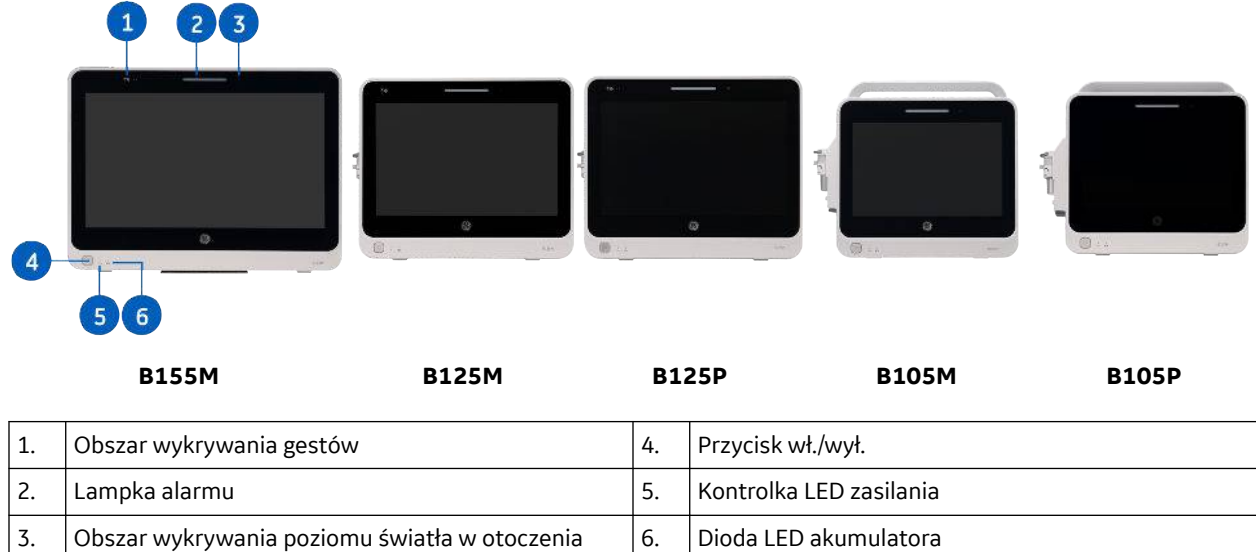

# **Widok lewego boku**

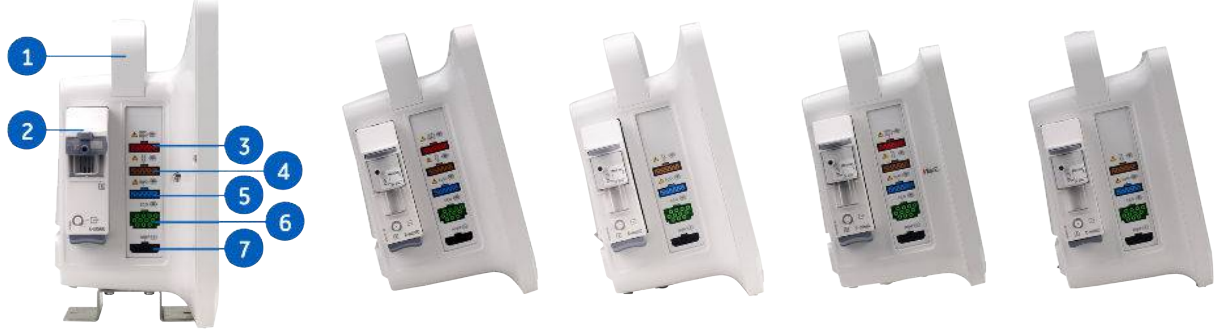

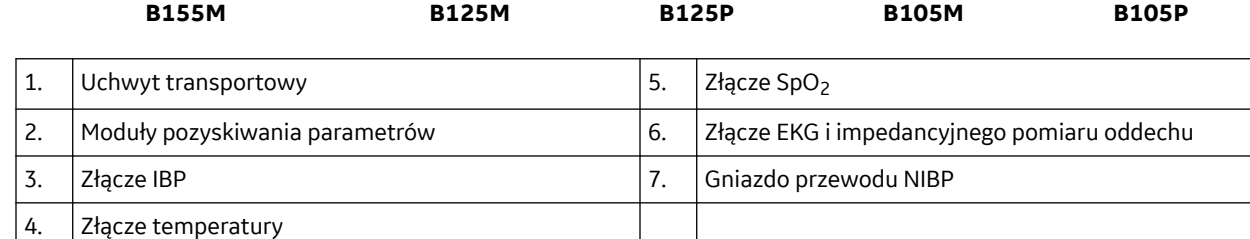

- Symbol sygnału sieci WLAN (jeśli monitor podłączono do sieci bezprzewodowej).
- Symbol sieci (jeśli monitor podłączono do sieci MC Network).
- Symbol trybu nocnego (jeżeli urządzenie pracuje w trybie nocnym).

# **Układ dużych liczb**

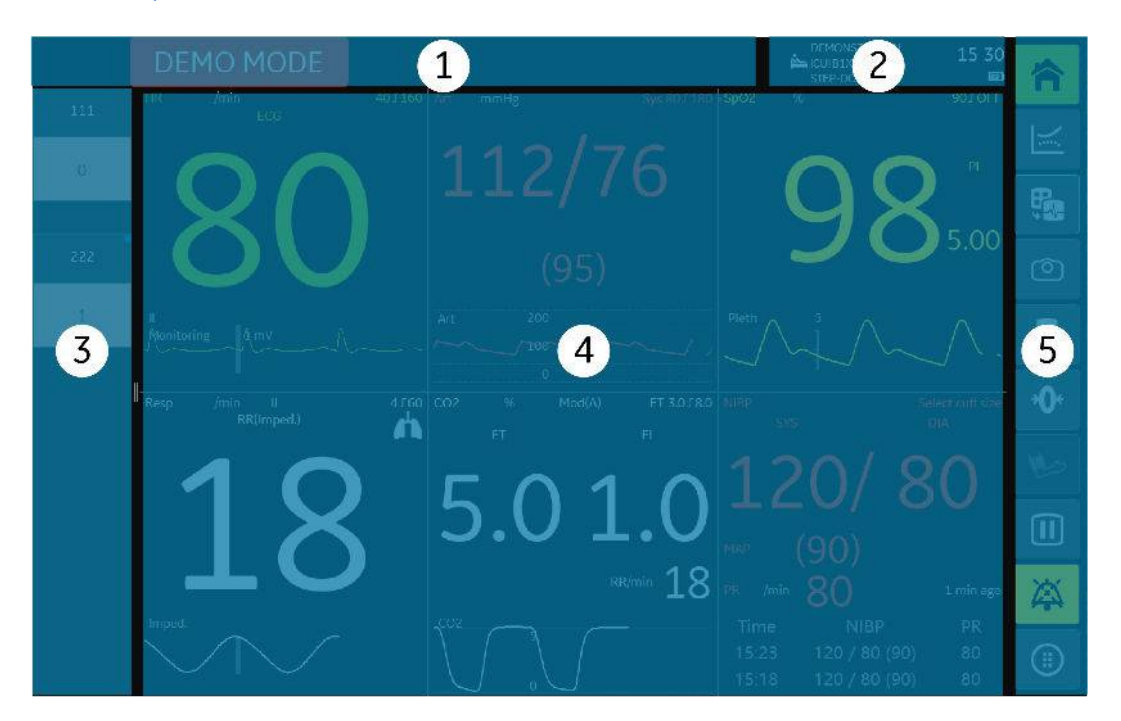

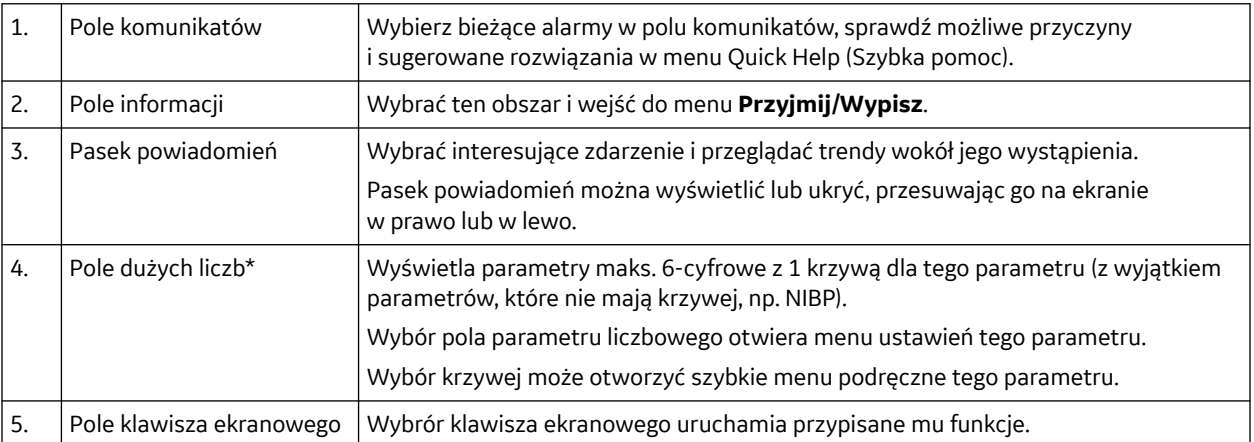

\*Wyświetlacz dużych liczb oferuje 2 opcje: wyświetlanie 4 parametrów lub 6 parametrów:

# **Układ z podziałem ekranu i widokiem łóżko-łóżko**

Widok ekranu podzielonego i widok łóżko-łóżko znajduje się po lewej stronie ekranu.

#### **UWAGA**

Pola widoku łóżko-łóżko, podziału ekranu oraz paska powiadomień nie mogą być wyświetlane jednocześnie.

• Najwyższy priorytet ma widok łóżko-łóżko; po jego otwarciu pola podziału ekranu i paska powiadomień nie zostaną wyświetlone.

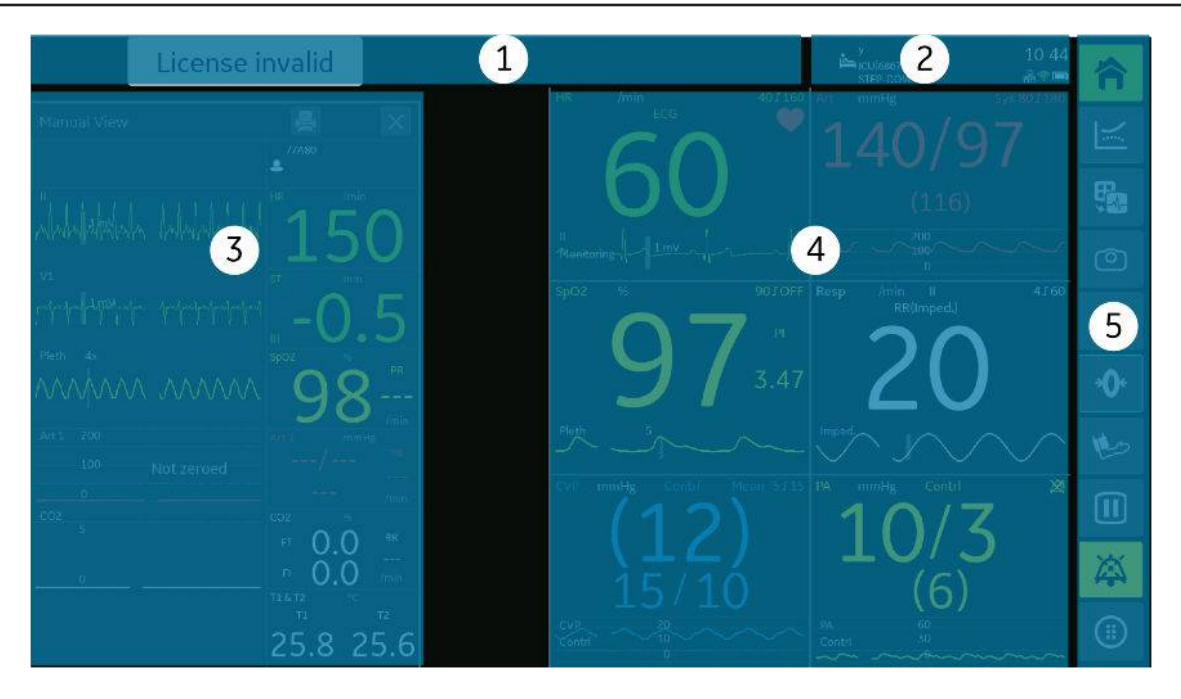

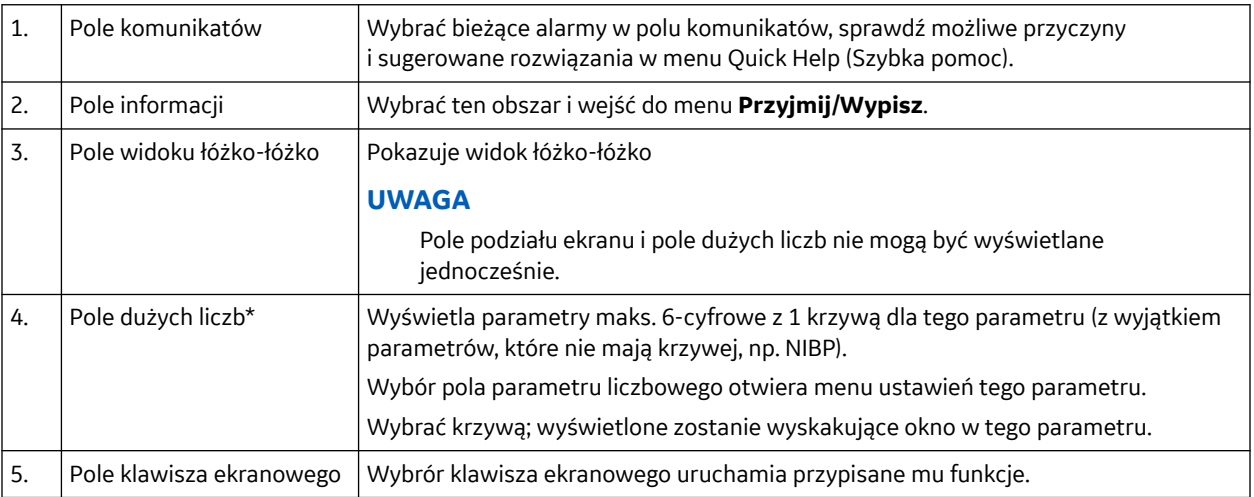

\*Wyświetlacz dużych liczb oferuje 2 opcje: wyświetlanie 4 parametrów lub 6 parametrów:

# **Układ menu**

# **Układ menu normalnego**

Po otwarciu normalnego menu, na ekranie wciąż można wyświetlać krzywą EKG 1 i górne pole cyfrowe. Jeżeli układ ekranu głównego obejmuje pole wielkich liczb, parametry skonfigurowane w polu wielkich liczb będą wyświetlane w górnym polu cyfrowym. Jeżeli układ ekranu głównego obejmuje krzywą, parametry skonfigurowane w górnym polu cyfrowym oraz w prawym dolnym polu cyfrowym będą wyświetlane w górnym polu cyfrowym.

- **Głośność skurczu**
- **Głośność końca NIBP**

# **Dostosowywanie jasności ekranu**

Jasność wyświetlacza można ustawić zgodnie z potrzebami. Kiedy **Rodzaj jasności** jest ustawiony na **Auto**, jasność ekranu jest regulowana automatycznie przez wyświetlacz względem światła otoczenia.

- 1. Wybrać opcję $\bigoplus$ .
- 2. Wybierz **Jasność ekranu**.
- 3. Wybrać opcję **Rodzaj jasności**.
- 4. Kiedy **Rodzaj jasności** ustawiony jest na **Ręczny**, należy wyregulować jasność **Jasność ekranu** strzałkami.

# **Zmiany ustawień ekranu**

Monitor oferuje wstępnie skonfigurowane układy: 2 układy z krzywymi i 2 układy z polem dużych liczb.

W trakcie monitorowania można zmieniać układ między widokiem krzywej a widokiem dużych liczb.

- Wstępnie skonfigurowane układy można wybrać używając .
- Aby skonfigurować wstępnie skonfigurowane układy należy wybrać  $\mathbb{F}_2^{\bullet}$  w prawym górnym rogu.

# **Układ krzywej**

#### **UWAGA**

Monitor wyświetla do 11 krzywych oraz 4 dolne pola parametrów jednocześnie lub wyświetla do 12 wykresów.

Wykresy krzywych są zawsze równomiernie rozmieszczone, aby wypełniały cały obszar wykresów krzywych. Jeżeli na ekranie skonfigurowano mniej krzywych, są one wyświetlane w powiększeniu. Zmiana wyświetlonej krzywej na inną krzywą automatycznie uaktualni przypisane pole cyfrowe wyświetlone na prawo od krzywej.

Jeśli opcja **Dolne pole** jest wyłączona, można wyświetlić do 12 krzywych.

W zależności od konfiguracji, jeżeli ten sam pomiar znajduje się w dolnym polu cyfrowym, które znajduje się obecnie w polu krzywej, wówczas pole krzywej zniknie.

# **Układ dużych liczb**

Układ dużych liczb umożliwia wyświetlenie do 6 pól jednocześnie. W każdym polu wyświetlana jest duża liczba z pola wartości i jedna krzywa dla każdego parametru, jeżeli ma to zastosowanie.

# **Ustawianie układu krzywych**

- 1. Wybierz opcję > **Ustawien. ekranu**.
- 2. Wybierz zakładkę pionową **Układ 1** lub **Układ 2** > **Górne pole**.

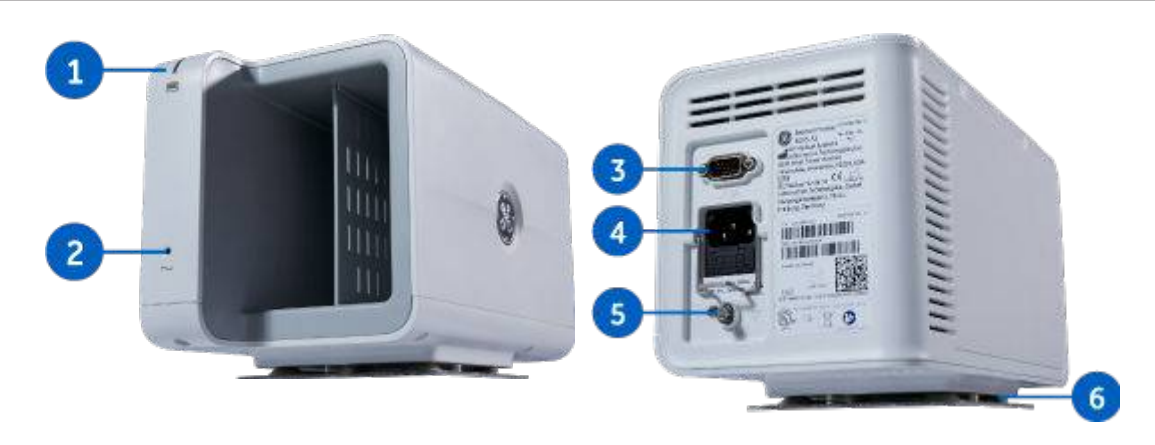

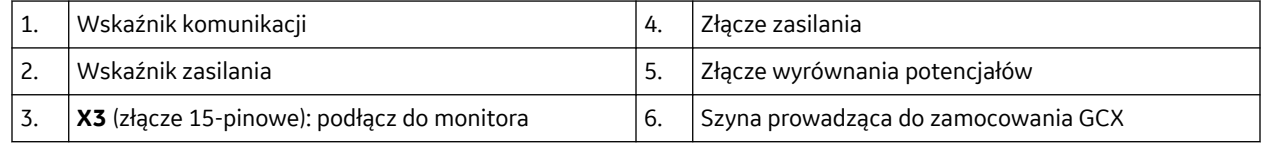

# **Rejestrator B1X5-REC**

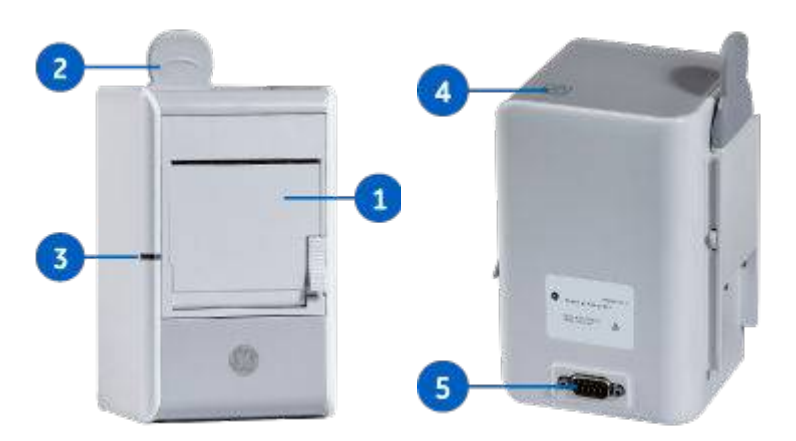

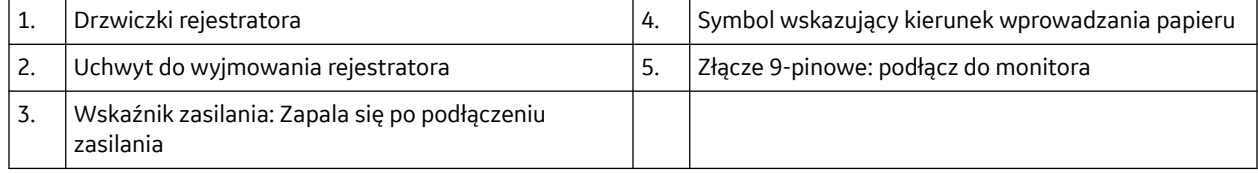

# **Akumulator monitora**

Urządzenie jest przeznaczone do pracy z zasilaniem akumulatorowym, gdy jest on wykorzystywany w środku transportu lub w przypadku przerwy w zasilaniu prądem zmiennym. Akumulator litowojonowy jest to bateria wielokrotnego ładowania składająca się z ogniw litowo-jonowych.

Informacje dotyczące obsługi oraz czasu ładowania akumulatorów można znaleźć w instrukcji z informacjami dodatkowymi.

Wskaźniki LED na panelu przednim monitora informują, czy monitor korzysta z zasilania akumulatorowego czy sieciowego, a także czy akumulator jest ładowany, pełny czy go brak:

#### **OSTRZEŻENIE**

POPARZENIA.

Podczas stosowania aparatury elektrochirurgicznej należy pamiętać, że przewody pomiarowe nie są wyposażone w zabezpieczenia zapobiegające poparzeniom w przypadku wadliwej elektrody zwrotnej ESU. Aby zapobiec poparzeniom miejsc wykonywania pomiarów, należy upewnić się, że:

elektroda zwrotna ESU poprawnie przylega do ciała pacjenta;

elektroda zwrotna ESU znajduje się w pobliżu obszaru prowadzenia zabiegu;

elektrody pomiarowe, odprowadzenia i sondy znajdują się z dala od operowanego miejsca i elektrody zwrotnej ESU.

# **Parametry inwazyjnego pomiaru ciśnienia**

Do mierzonych parametrów inwazyjnego pomiaru ciśnienia należą wartości skurczowe, rozkurczowe oraz średnie. Za pomocą każdego miejsca pomiaru ciśnienia tętniczego można monitorować częstość tętna. CPP jest wartością wyliczaną, która wymaga prawidłowej wartości ICP i prawidłowej wartości pomiaru ciśnienia tętniczego.

Dla miejsca pomiaru PA można również zmierzyć PCWP.

Można mierzyć również SPV i PPV.

Można monitorować maksymalnie trzy kanały ciśnienia: dwa kanały z ramki monitora i jeden kanał z modułu E-COP.

# **Inwazyjny pomiar ciśnienia na ekranie monitora**

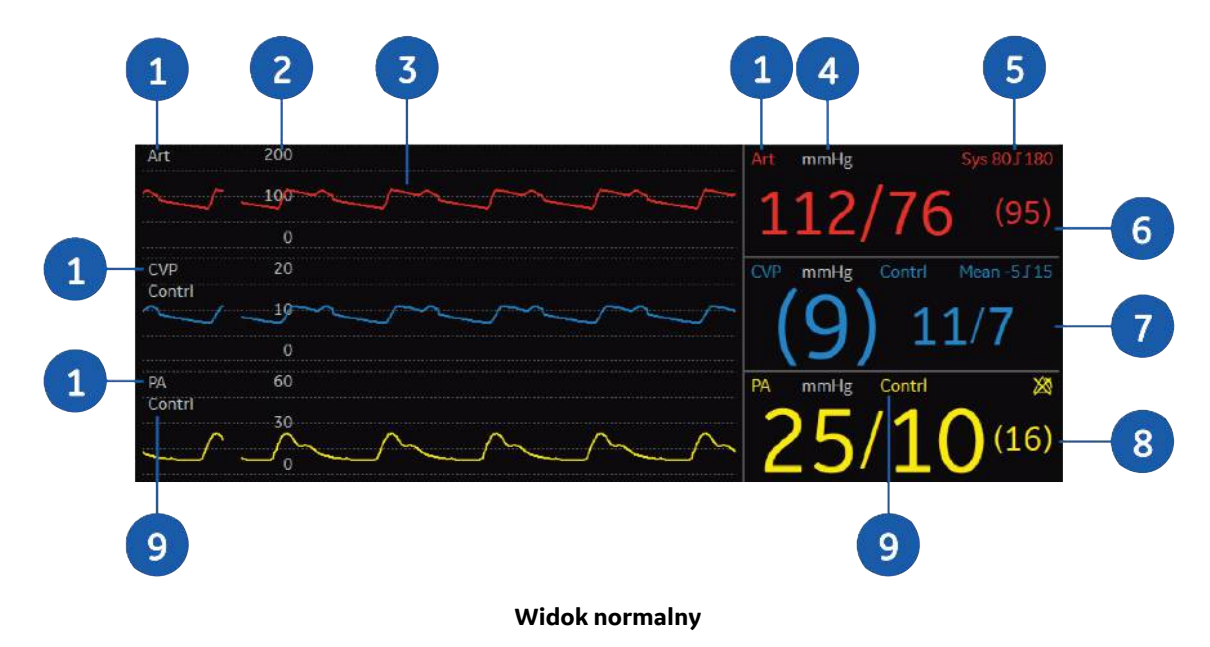

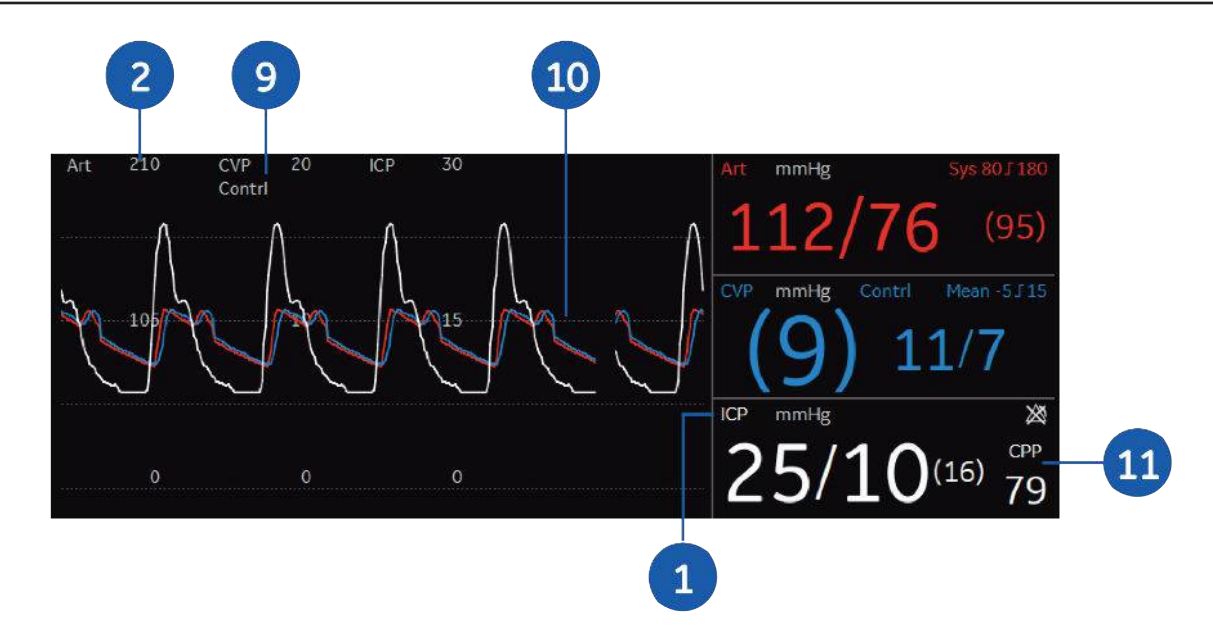

#### **Widok połączony ciśnień**

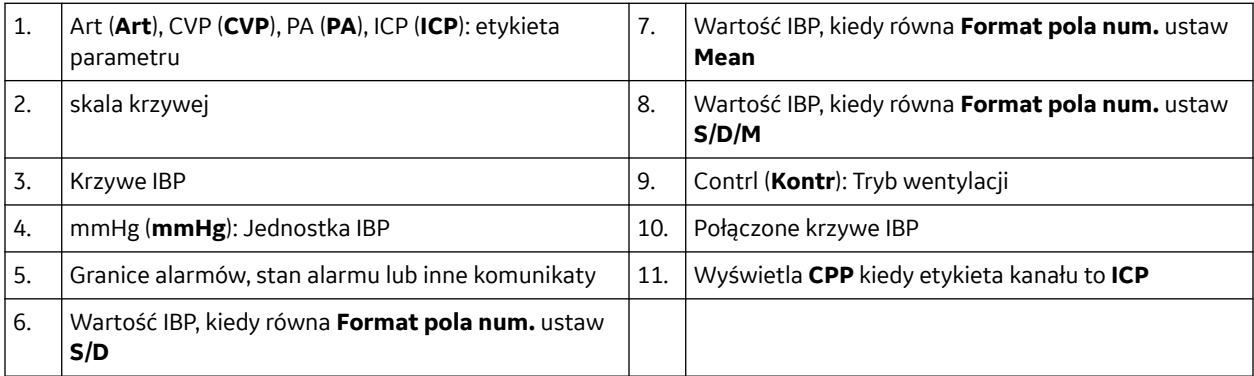

Etykiety kanałów inwazyjnego pomiaru ciśnienia:

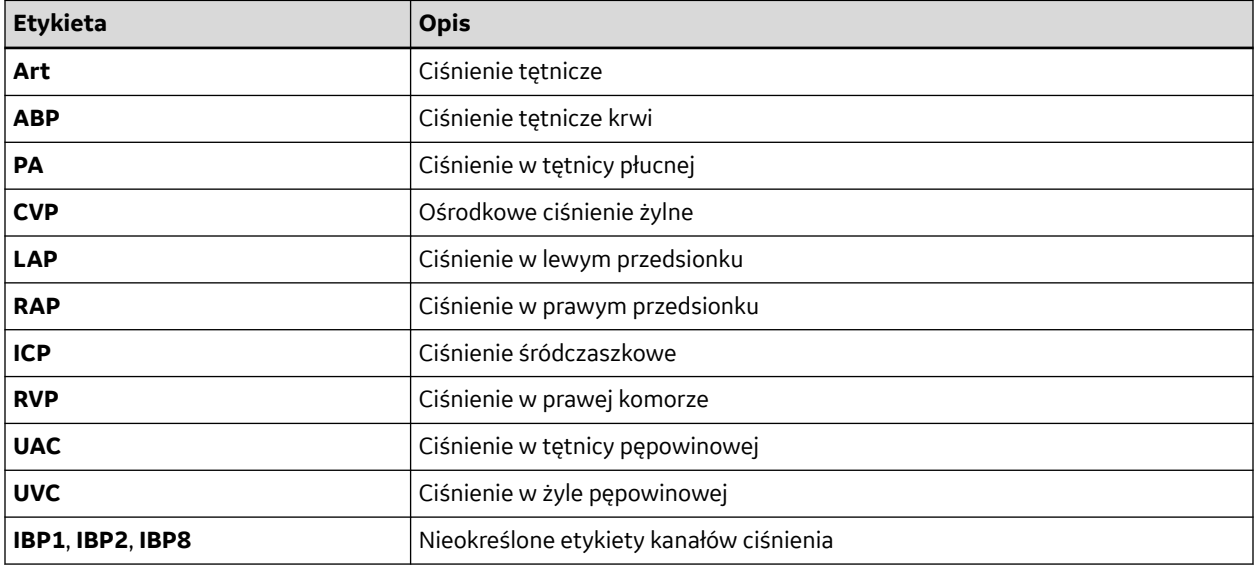

- 2. Wybierz zakładkę **Rozszerzony**.
- 3. Wybierz tryb z listy **Tryb wentylacji**. Opcje do wyboru:
	- **Spont**: Oddychanie spontaniczne.
	- **Kontr**: Wentylacja kontrolowana.

#### **UWAGA**

W przypadku etykiet **IBP2**, **IBP8**, **CVP**, **PA**, **RAP**, **RVP** i **LAP** tryb wentylacji jest pokazywany w polu cyfrowym.

## **Wybór czasu odpowiedzi inwazyjnego pomiaru ciśnienia**

- 1. Wybierz pole parametru inwazyjnego pomiaru ciśnienia.
- 2. Wybierz zakładkę **Rozszerzony**.
- 3. Wybierz czas odpowiedzi inwazyjnego pomiaru ciśnienia krwi z listy **Odpowiedź**. Opcje do wyboru:
	- **Normal**: Stosowany jest normalny czas uśredniania.
	- **Sk-Sk** (skurcz-skurcz): Wyświetlana jest ostatnia wykryta wartość tętna, wartości mogą zmieniać się z częstotliwością do trzech razy na sekundę. Funkcja ta jest przydatna, kiedy konieczne jest wykrycie szybkich zmian ciśnienia.

### **Wybór filtra redukcji szumów inwazyjnego pomiaru ciśnienia**

Zmierzony sygnał jest filtrowany w celu usunięcia szumu i artefaktów.

- 1. Wybierz pole parametru inwazyjnego pomiaru ciśnienia.
- 2. Wybierz zakładkę **Rozszerzony**.
- 3. Wybierz wartość numeryczną z listy **Częst. filtra**.

Im mniejsza wartość filtra, tym wyższy poziom filtracji.

# **Ustawianie granic alarmów inwazyjnego pomiaru ciśnienia**

- 1. Wybierz pole parametru inwazyjnego pomiaru ciśnienia.
- 2. Wybierz zakładkę **Alarmy**.
- 3. Sprawdź, czy opcja **Alarm** jest włączona.
- 4. Ustaw granice powiązanego alarmu przy użyciu strzałek.

# **Zmienność ciśnienia skurczowego oraz zmienność ciśnienia tętna**

Zmienność ciśnienia skurczowego (SPV) i zmienność ciśnienia tętna (PPV) mogą dostarczać użytecznych informacji, na przykład przy ocenie wpływu terapii płynowej na rzut serca pacjenta.

Pomiary SPV oraz PPV są automatyczne.

- 2. Wybierz zakładkę **Rozszerzony**.
- 3. Wybierz tryb z listy **Tryb wentylacji**. Opcje do wyboru:
	- **Spont**: Oddychanie spontaniczne.
	- **Kontr**: Wentylacja kontrolowana.

#### **UWAGA**

W przypadku etykiet **IBP2**, **IBP8**, **CVP**, **PA**, **RAP**, **RVP** i **LAP** tryb wentylacji jest pokazywany w polu cyfrowym.

## **Wybór czasu odpowiedzi inwazyjnego pomiaru ciśnienia**

- 1. Wybierz pole parametru inwazyjnego pomiaru ciśnienia.
- 2. Wybierz zakładkę **Rozszerzony**.
- 3. Wybierz czas odpowiedzi inwazyjnego pomiaru ciśnienia krwi z listy **Odpowiedź**. Opcje do wyboru:
	- **Normal**: Stosowany jest normalny czas uśredniania.
	- **Sk-Sk** (skurcz-skurcz): Wyświetlana jest ostatnia wykryta wartość tętna, wartości mogą zmieniać się z częstotliwością do trzech razy na sekundę. Funkcja ta jest przydatna, kiedy konieczne jest wykrycie szybkich zmian ciśnienia.

### **Wybór filtra redukcji szumów inwazyjnego pomiaru ciśnienia**

Zmierzony sygnał jest filtrowany w celu usunięcia szumu i artefaktów.

- 1. Wybierz pole parametru inwazyjnego pomiaru ciśnienia.
- 2. Wybierz zakładkę **Rozszerzony**.
- 3. Wybierz wartość numeryczną z listy **Częst. filtra**.

Im mniejsza wartość filtra, tym wyższy poziom filtracji.

# **Ustawianie granic alarmów inwazyjnego pomiaru ciśnienia**

- 1. Wybierz pole parametru inwazyjnego pomiaru ciśnienia.
- 2. Wybierz zakładkę **Alarmy**.
- 3. Sprawdź, czy opcja **Alarm** jest włączona.
- 4. Ustaw granice powiązanego alarmu przy użyciu strzałek.

# **Zmienność ciśnienia skurczowego oraz zmienność ciśnienia tętna**

Zmienność ciśnienia skurczowego (SPV) i zmienność ciśnienia tętna (PPV) mogą dostarczać użytecznych informacji, na przykład przy ocenie wpływu terapii płynowej na rzut serca pacjenta.

Pomiary SPV oraz PPV są automatyczne.

# **Odczyt pomiaru NMT wyświetlany na ekranie monitora**

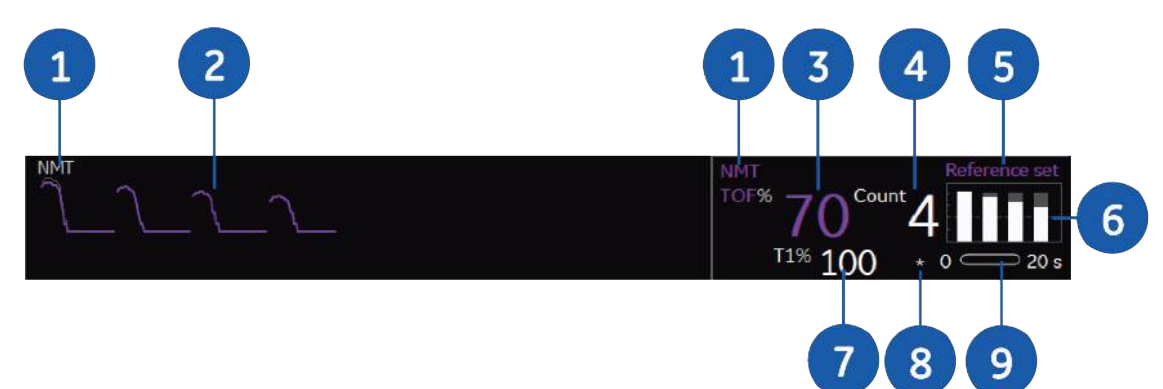

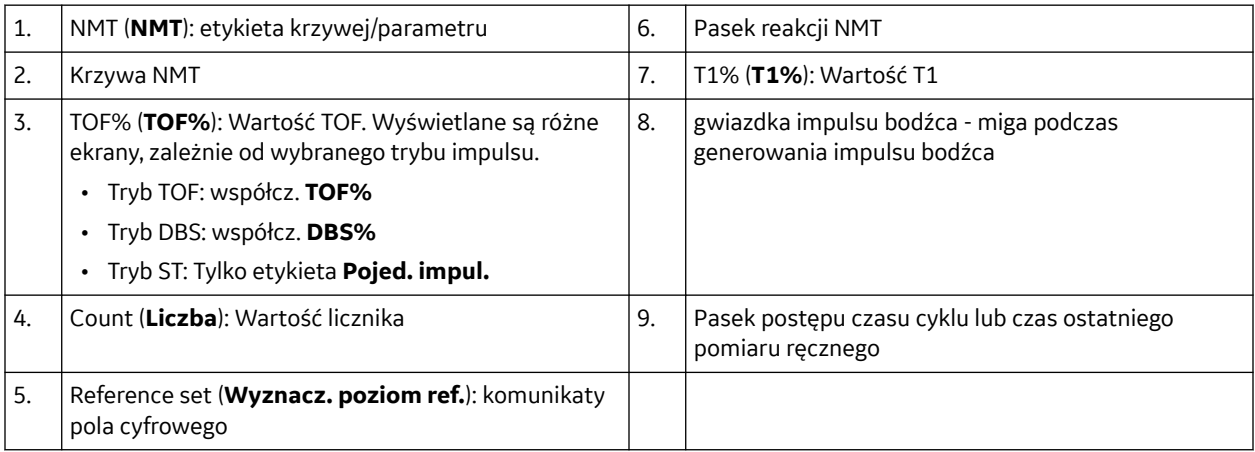

Pole cyfrowe ma inny wygląd:

- Widok pomiaru prawidłowego patrz wyżej
- Widok kontroli czujnika: elementy graficzne wskazują różne typy podłączonych czujników. W przypadku wykrycia awarii czujnika, dany czujnik zostanie oznaczony kolorem czerwonym,

a odrzucony czujnik będzie wyświetlany jako

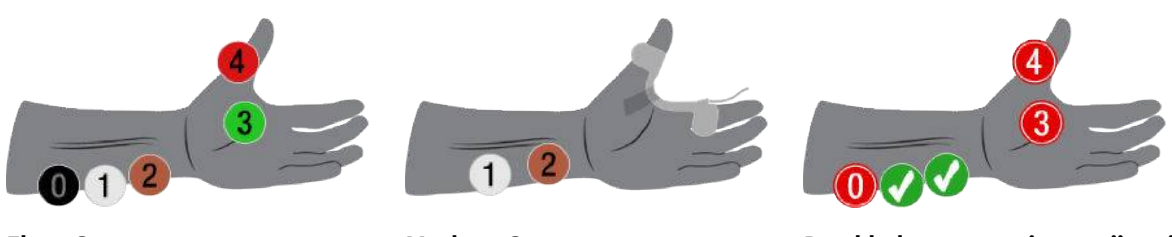

**EletroSensor MechanoSensor Przykład rozpoznania awarii czujnika**

• Widok kalibracji: w przypadku rozpoczęcia wyszukiwania supramaksymalnego prądu lub odniesienia (w przypadku nie używania prądu supramaksymalnego), wyświetlona zostanie wartość prądu i pasek reakcji.

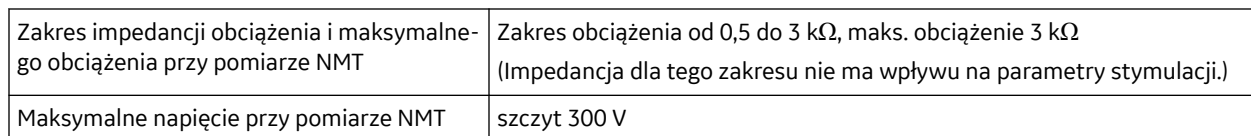

# **Specyfikacje wydajnościowe pomiaru BIS**

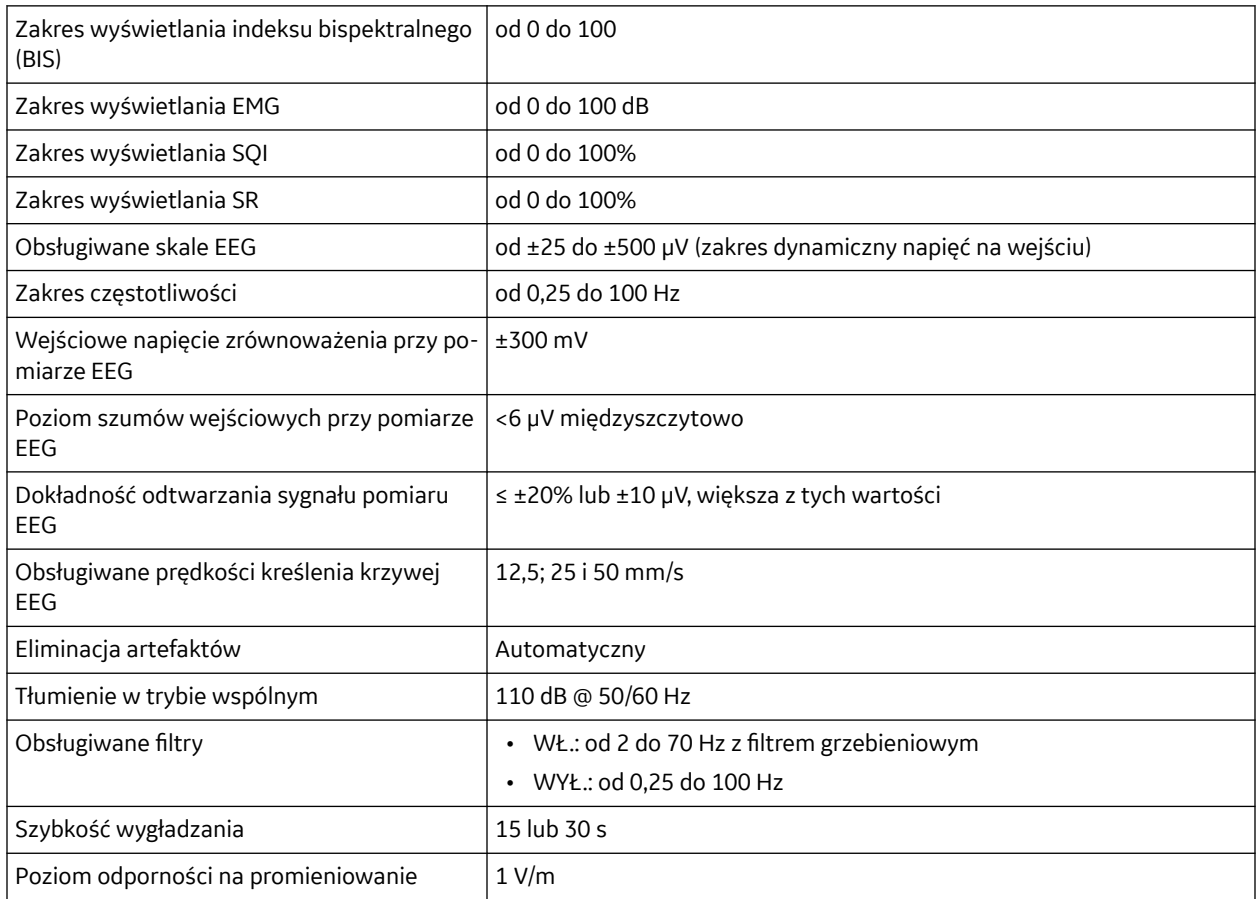

# **Obliczenia BIS**

BIS jest obliczany w czasie rzeczywistym trójetapowo:

- 1. Surowy sygnał EEG jest dzielony na odcinki sekundowe, a odcinki zawierające artefakty są identyfikowane i usuwane.
- 2. BIS oblicza się poprzez zliczenie cech EEG związanych z danym efektem anestetycznym.
- 3. Indeks ten jest modyfikowany tak, aby oddawał stopień stłumienia sygnału EEG w surowym zapisie.

4. Zidentyfikować i pobrać odpowiednie instrukcje użycia (IFU).

Instrukcje użycia są w formacie PDF. Należy upewnić się, czy urządzenie ma oprogramowanie umożliwiające otwieranie plików PDF (np. Adobe® Acrobat® Reader).

# **Dostęp do podręczników na monitorze**

Aby uzyskać dostęp do podręczników na monitorze:

- 1. Aby włączyć monitor, wciśnij (dłużej niż przez 3 sekundy) przycisk **Wł/Wył**.
- 2. Wybrać  $\bigoplus_{\geq 0} \mathbb{I}$ **nstrukcia**.
- 3. Wybrać powiązane podręczniki.

# **Używanie E-Podręczników na monitorze**

Przyciski nawigacji po E-podręczniku umieszczono w górnej części menu.

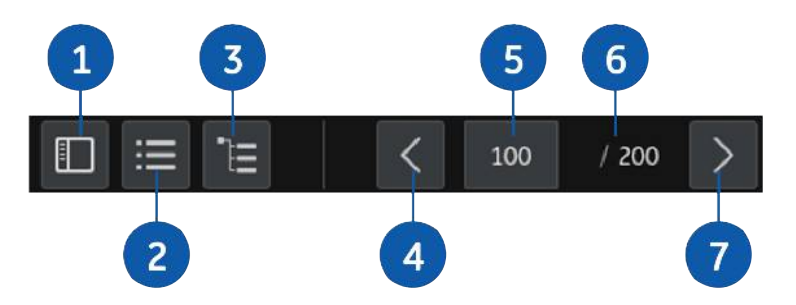

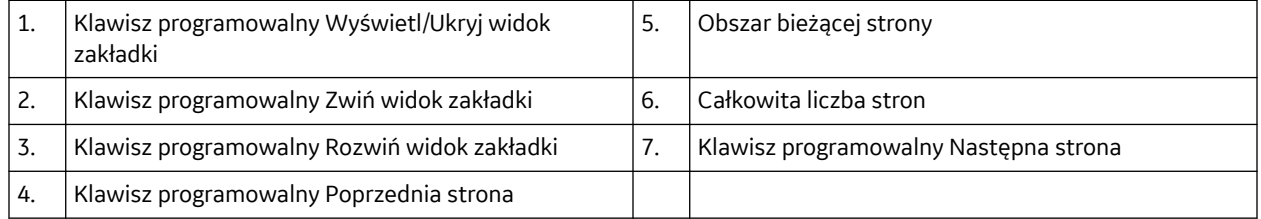

- 1. Aby przewijać strony należy przesuwać je palcem w dół i w górę.
- 2. Aby przewracać strony należy wybrać  $\langle u_{\rm b} \rangle$ .
- 3. Wprowadzić numer strony w pole strony bieżącej, aby szybko przejść do tejże strony.
- 4. Wybrać  $\Box$ , aby wyświetlić lub ukryć wielkość zakładki po lewej stronie.
- 5. Wybrać: $\equiv$ , aby zwinąć zakładkę.
- 6. Wybrać  $\Xi$ , aby rozwinąć zakładkę.

# **Znaki towarowe**

GE, GE Monogram i CARESCAPE są znakami towarowymi firmy General Electric Company.

DINAMAP, UNITY NETWORK, D-fend i Entropy to znaki towarowe General Electric Company lub jednej z jej spółek zależnych.

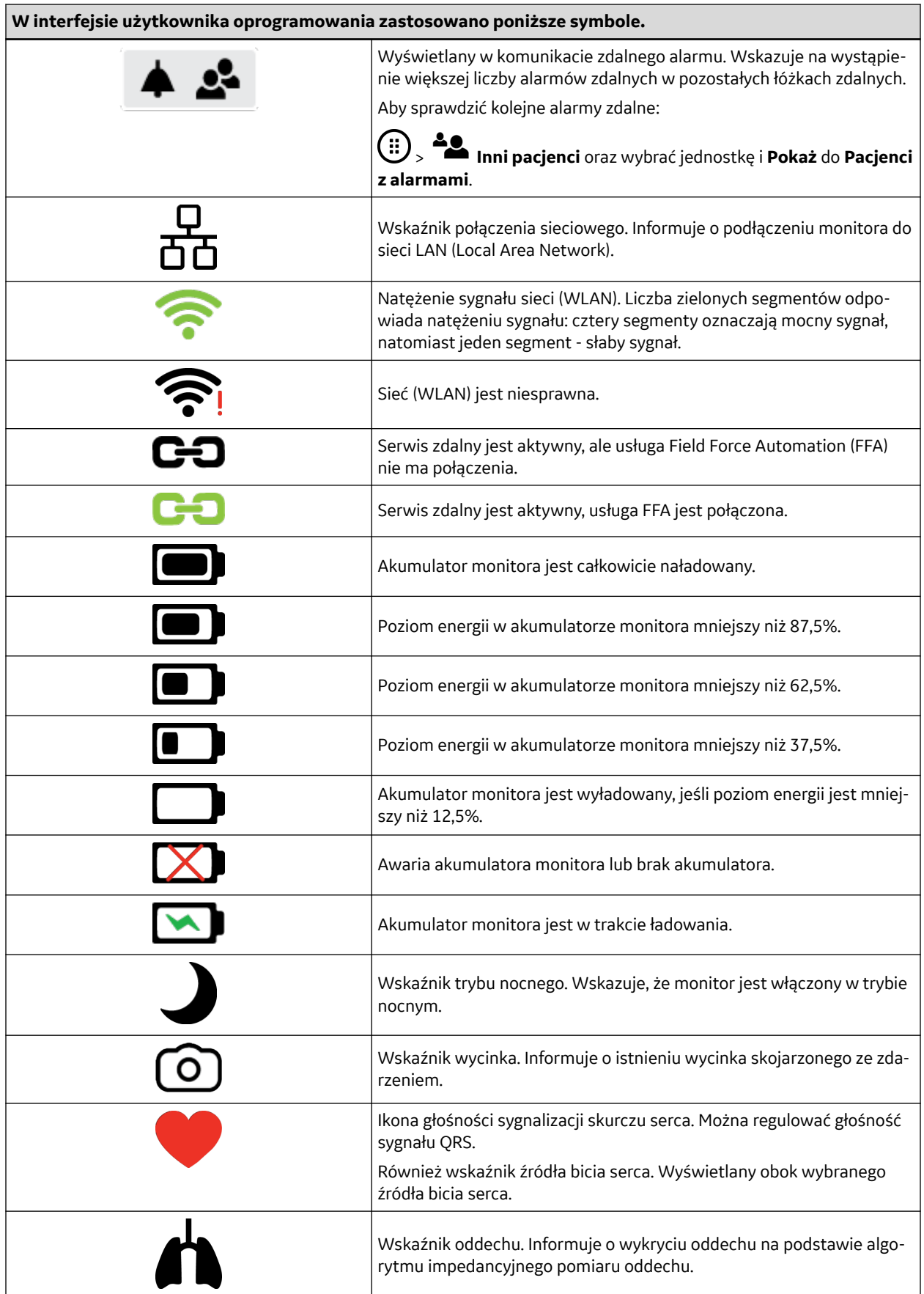

# **Wybieranie opcji menu za pomocą ekranu dotykowego**

#### **UWAGA**

Nie należy używać ołówków, długopisów lub innych ostrych przedmiotów, aby uaktywnić ekran dotykowy. Ekran dotykowy nie będzie działał prawidłowo, jeśli do jego powierzchni przyklei się taśma, papier lub płyn.

- 1. Opcję menu należy dotknąć palcem.
- 2. Podświetlenie na ekranie przesunie się na wybraną opcję,
- 3. Po podniesieniu palca z ekranu wybrana funkcja zostanie wykonana (np. otworzy się wykaz).

# **Wprowadzanie danych**

Jeśli wymagane jest wpisanie danych, na ekranie monitora wyświetlana jest automatycznie klawiatura ekranowa.

- 1. Wybrać żądane pole danych.
- 2. Wprowadzić dane:
	- Znaki wybieraj przy użyciu ekranu dotykowego.

# **Blokowanie ekranu**

Funkcję ekranu dotykowego można wyłączyć w celu wyczyszczenia ekranu.

- 1. Wybierz $\bigoplus$  > **Zablokuj**.
- 2. Aby odblokować ekran:
	- przesunąć palcem w dół pasek przewijania $\bigoplus$  prawej kolumny ekranu.

# **Włączanie/wyłączanie monitora**

Monitor jest fabrycznie skonfigurowany do podłączenia do linii elektrycznej o określonym napięciu. Przed włączeniem zasilania należy sprawdzić, czy wymagania dotyczące zasilania odpowiadają parametrom linii elektrycznej. Informacje na temat wymagań związanych z napięciem i prądem znajdują się na tabliczce znamionowej urządzenia.

- 1. Upewnić się, że wszystkie przewody są dobrze podłączone.
- 2. Włączyć zasilanie:

Naciśnij (dłużej niż przez 3 sekundy) przycisk **wł./wył.** na klawiaturze.

Wyświetlony zostanie ekran powitalny, na którym widnieje pasek stanu, pokazujący postęp procesu uruchamiania.

3. Wyłączyć zasilanie:

Naciśnij (dłużej niż przez 3 sekundy) przycisk **wł./wył.**

Na ekranie pojawi się komunikat "**Monitor jest wyłączany...**"

# **Ustawienia domyślne**

# **Opis konfiguracji monitorów**

Konfiguracja monitora zależy od używanych urządzeń, licencji oprogramowania i stosowanych ustawień, definiujących zachowanie aplikacji.

# **Tryby użytkownika**

Monitor może mieć zainstalowanych maksymalnie siedem trybów użytkownika, ale tylko jeden z nich może być aktywny w danym momencie. Za trybów użytkownika można wstępnie skonfigurować zachowanie i wygląd monitora dla konkretnego środowiska klinicznego. Należą do nich:

- POZABIEGOWY: opieka tymczasowa
- SOR: szpitalny oddział ratunkowy
- POOP: oddział pooperacyjny (sala wybudzeń)
- OIT: oddział intensywnej terapii
- SO: sala operacyjna
- PEDIATRIA: opieka pediatryczna
- NOWORODEK: opieka noworodkowa

Każdy tryb stanowi zbiór unikalnych ustawień dopasowanych dla danego oddziału lub charakterystyki demograficznej pacjentów. (np. granice alarmów, układy ekranu oraz ustawienia trendów i wycinków). POZABIEGOWY to fabryczny, domyślny tryb użytkownika. Ustawienia trybu można dostosować.

# **Ustawienia trybu użytkownika**

Ustawienia trybu użytkownika są chronione hasłem. Są one wprowadzane podczas instalacji/ konfiguracji monitora. Przedstawiono również domyślne wartości fabryczne ustawień trybu.

Ustawienia trybu mają trzy wartości:

- Wartości bieżące: wartości wyświetlane na monitorze dla bieżącego pacjenta.
- Wartości zapisane: wartości wybrane i zapisane podczas konfiguracji/instalacji monitora, ustawione w celu spełnienia wymagań konkretnego środowiska klinicznego.
- Domyślne wartości fabryczne: wartości stałe, używane w razie awarii, pozwalające na odzyskanie prawidłowej pracy oprogramowania po wystąpieniu usterki przez zastosowanie tych wartości do działania systemu.

Zachowanie ustawień trybu w przypadku resetu jest na ogół takie samo. Dostępne są trzy rodzaje resetowania:

- Usuwanie danych pacjenta: Usunięcie pacjenta z monitora. Ustawienie to zostanie zmienione do zapisanych wartości (tryb domyślny).
- Rozruch na zimno: Ustawienie to zostanie zmienione do zapisanych wartości (tryb domyślny).

Poniższe warunki spowodują rozruch na zimno:

#### 5. Wybrać **Aktywuj i uruchom ponownie**.

Hasło zostało skonfigurowane i nastąpi ponowne uruchomienie monitora.

# **Zmienianie haseł**

Każde konto może zmieniać hasło dla siebie samego i dla niższych poziomów dostępu.

#### **UWAGA**

W nazwie użytkownika i haśle rozróżniane są małe i wielkie litery. Można obejrzeć i zmienić **Polityka haseł**.

- 1. Wybierz > **Serwis** > wprowadź **Użytkownik** i **Hasło**.
- 2. Wybierz **Zmień hasło**.
- 3. Wybierz żądany przycisk opcji **Clinical** lub **Serwis**.
- 4. Wprowadź i wpisz ponownie nowe hasła, a następnie wybierz **Potwierdź**.

### **Konfiguracja polityki haseł**

Można skonfigurować politykę haseł, aby wzmocnić zabezpieczenia urządzenia.

- 1. Wybierz > **Serwis** > wprowadź **Użytkownik** i **Hasło**.
- 2. Wybierz **Zmień hasło** > **Polityka haseł**
- 3. Skonfiguruj następujące pozycje dla **Podstaw. polityka**, jeżeli to konieczne.
	- **Minimalna długość hasła**: Skonfiguruj minimalną dozwoloną długość hasła.
	- **Minimalna liczba wielkich liter**: Skonfiguruj minimalną liczbę wielkich liter (A ~ Z) w haśle.
	- **Minimalna liczba małych liter**: Skonfiguruj minimalną liczbę małych liter (a ~ z) w haśle.
	- **Minimalna liczba cyfr**: Skonfiguruj minimalną liczbę znaków numerycznych (0 ~ 9) w haśle.
	- **Minimalna liczba znaków specjalnych**: Skonfiguruj minimalną liczbę znaków specjalnych w haśle.
- 4. Wybierz zakładkę **Zaawans. polityka**, zaznacz pole wyboru i skonfiguruj poniższe pozycje, jeżeli to konieczne.
	- **Maksymalna liczba powtórzonych znaków**: Skonfiguruj liczbę zabronionych powtarzających się znaków w haśle.
	- **Maksymalna długość sekwencji monotonnych**: Skonfiguruj liczbę zabronionych kolejno występujących znaków w haśle.
	- **Historia haseł**: Skonfiguruj liczbę haseł z przeszłości sprawdzanych podczas ustawiania nowego hasła.
	- **Maksymalna liczba błędnych logowań**: Skonfiguruj liczbę prób wprowadzenia hasła przed zablokowaniem. Nazwa użytkownika zostanie zablokowana po skonfigurowanej liczbie błędnych prób. Hasło należy zresetować.
	- **Okres ważności hasła (miesiące)**: Skonfiguruj okres ważności hasła.

### **Niewłaściwe hasło**

Podczas ustawiania hasła należy unikać wpisywania haseł niewłaściwych:

# **Wprowadzanie danych pacjenta przy użyciu czytnika kodów paskowych**

Można zeskanować dane pacjenta z kodu kreskowego, o ile taka funkcja została aktywowana w czasie konfigurowania monitora.

- 1. Wybierz pole informacji.
- 2. Wybrać **Zeskanuj kod paskowy**.

Można także wybrać **Anuluj skanowanie**, aby anulować skanowanie.

- 3. Do zeskanowania kodu kreskowego użyć czytnika.
- 4. Wyświetlone zostaną dane pacjenta. Sprawdzić i wybrać **Potwierdź**, aby zaakceptować wprowadzone dane.

#### **UWAGA**

Aby przyjąć nowego pacjenta należy najpierw wypisać bieżącego pacjenta. W przeciwnym przypadku wprowadzane dane nowego pacjenta zostaną zinterpretowane jako modyfikacja danych obecnego pacjenta, a nie jako przyjęcie nowego pacjenta.

# **Wczytywanie danych pacjenta z sieci CARESCAPE**

W ramach sieci CARESCAPE dane pacjenta można wczytać z serwera CARESCAPE Gateway. Nie można przeprowadzić połączenia danych między monitorem a serwerem CARESCAPE Gateway.

- 1. Wybierz pole informacji.
- 2. Wybierz zakładkę **Wczytaj pacjenta**.
- 3. Wybrać **Znajdź pacjentów**.
- 4. Wpisać dostępne informacje **ID** i/lub **Nazwisko**.

Można dodać również informację **Imię**, jednak wyszukiwanie nie działa, jeżeli podano tylko tę informację.

- 5. Wybrać **Szukaj**.
- 6. Po wyświetleniu listy pacjentów należy wybrać pacjenta.
- 7. Aby załadować dane z serwera CARESCAPE Gateway należy wybrać **Wczytaj informacje pacjenta**.

# **O trybie oczekiwania**

Opcji oczekiwania można używać w razie chwilowego odłączenia pacjenta od monitora.

#### **UWAGA**

Kiedy pacjent zostanie wypisanyy, nie ma możliwości przejścia do trybu oczekiwania.

# **Rozpoczynanie trybu oczekiwania**

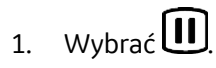

Jeśli przewody pacjenta są nadal podłączone i monitor odbiera sygnały fizjologiczne, wyświetlony zostanie komunikat informujący o tym, że alarmy dźwiękowe zostały wstrzymane.

2. Odłącz przewody pacjenta i zatrzymaj automatyczne pomiary NIBP, aby przejść do trybu oczekiwania.

Jeśli przewody nie zostały odłączone i dane fizjologiczne są nadal obecne po zakończeniu okresu wstrzymania sygnałów dźwiękowych, tryb oczekiwania zostanie anulowany. Można także wybrać

 $\sum_{i=1}^{n}$ , aby natychmiast anulować przejście do trybu oczekiwania.

Ekran będzie pusty i pojawi się tekst **Gotowość**.

# **Zakończenie trybu gotowości**

Monitor automatycznie zakończy tryb czuwania po wystąpieniu jednej z następujących sytuacji:

- Wykryte zostaną dowolne dane fizjologiczne.
- Został naciśnięty ekran dotykowy.
- Zdalne wypisanie pacjenta

#### **UWAGA**

Po wciśnięciu przez użytkownika **wł./wył.** przez krócej niż 3 sekundy, monitor pozostanie w trybie czuwania. Po wciśnięciu przez użytkownika **wł./wył.** przez dłużej niż 3 sekundy, monitor wyłączy się.

Otworzy się menu kontynuacji, w którym dostępne są następujące opcje:

- **Kontynuuj bieżący**: **Kontynuuj monitorowanie poprzedniego pacjenta.**
- **Wypisz pacjenta**: **Wypisanie pacjenta spowoduje usunięcie wszytkich jego danych z urządzenia.**
- **Gotowość**: **Przejdź w tryb oczekiwania.**

#### **UWAGA**

Menu to nie pojawi się podczas zdalnego wypisywania pacjenta.

# **O funkcji przełączania**

Funkcja przełączania umożliwia przeniesienie lub też przełączenie monitora tak, aby dopasować go do potrzeb stanu pacjenta, zamiast przenosić pacjenta do sali monitorowanej. Po przeniesieniu monitora w nowe miejsce w ramach sieci CARSESCAPE można zaktualizować nazwę oddziału i łóżka, wybierając pozycję z list lub dodać nowe nazwy ręcznie. Dostępne opcje zależne są od uprzedniej konfiguracji.

Opcja ta ustawiana jest poprzez pozycje > > **Serwis** > **Przełączanie**, a ustawienie to zabezpieczone jest hasłem.

# **Przełączanie między oddziałami**

Jeśli dozwolone jest przełączanie między oddziałami, po przeniesieniu monitora w nowe miejsce można zaktualizować nazwę oddziału.

- 1. Wybierz pole informacji.
- 2. Wybierz zakładkę **Oddział i Łóżko**.
- 3. Wybierz opcję **Oddział** z listy.

Poprzez zmianę ustawienia **Oddział** uaktualniona zostanie również zawartość listy **Łóżko**.
Nazwę można zmienić również ręcznie poprzez opcję **Nowy oddział i łóżko**, jeżeli było to dozwolone.

## **Przełączanie między łóżkami**

Jeżeli dozwolone jest przełączanie między łóżkami, w razie potrzeby można zaktualizować nazwę łóżka.

- 1. Wybierz pole informacji.
- 2. Wybierz zakładkę **Oddział i Łóżko**.
- 3. Wybierz opcję **Łóżko** z listy.

Nowa nazwa wyświetli się w prawym górnym rogu wyświetlacza. Najpierw podana jest nazwa oddziału. Nazwę można zmienić również ręcznie poprzez opcję **Nowy oddział i łóżko**, jeżeli było to dozwolone.

#### **Dodawanie nowych oddziałów i łóżek (przełączanie ręczne)**

Jeśli dozwolona jest funkcja przełączania między łóżkami i/lub oddziałami, można wprowadzić ich nazwy również ręcznie.

- 1. Wybierz pole informacji.
- 2. Wybierz zakładkę **Oddział i Łóżko**.
- 3. Wybrać **Nowy oddział i łóżko**.
- 4. Wybierz pole **Oddział** lub **Łóżko** i wpisz nową nazwę.

Nazwa w polu **Oddział** może składać się maksymalnie z siedmiu znaków, natomiast w polu **Łóżko** z pięciu.

5. Wybierz opcję **Potwierdź**, aby wybrane nazwy były ważne.

#### **Wybór urządzenia drukującego**

Można wybrać drukarkę spośród: zdalnej lub lokalnej podczas przemieszczania monitora pomiędzy stanowiskami.

- 1. Wybierz pole informacji.
- 2. Wybierz zakładkę **Oddział i Łóżko**.
- 3. Wybrać **Drukowanie**.

Do tego samego menu można wejść z > **Konfig. wydruku** > karta **Urządzenia**.

# **Informacje o trybie nocnym**

Funkcja trybu nocnego umożliwia pacjentowi spokojny sen lub odpoczynek. W trybie nocnym jasność ekranu i poziom głośności można ustawić niezależnie. Alarmy będą zapisywane w dzienniku, a ich trendy będą śledzone. Jeśli monitor jest podłączony do sieci, alarmy i dane parametrów będą nadal przesyłane za pośrednictwem sieci.

W trybie nocnym symbol  $\blacktriangleright$  pojawi się w obszarze informacji.

#### **UWAGA**

Komunikaty informacyjne nie są przesyłane do sieci.

#### **Eskalacja priorytetu alarmów**

Eskalowany alarm jest uruchamiany z wyznaczonym priorytetem (niskim lub średnim) i jest eskalowany do następnego wyższego poziomu priorytetu alarmu (po upływie wyznaczonego czasu w sekundach), jeśli stan alarmowy nie został usunięty. Należy zauważyć, że takie alarmy nasilają się do następnego poziomu, lecz nie powracają do pierwotnego poziomu, dopóki problem nie zostanie rozwiązany.

#### **UWAGA**

Narastanie priorytetu alarmu ma wpływ na aktualny stan alarmowy, a nie na przyszłe alarmy tego samego rodzaju. Każdy nowy alarm uruchomi się na swoim określonym poziomie, nie na poziomie nasilonym.

Więcej informacji na ten temat zawiera instrukcja z informacjami dodatkowymi.

## **Wybieranie priorytetu alarmów poszczególnych parametrów**

Priorytety alarmów parametrów można wybrać. Priorytet alarmu opiera się na kryteriach klinicznych.

Dozwolone priorytety dla różnych alarmów są określone w obszarze **Opcje alarmu** i są chronione hasłem.

Więcej informacji na ten temat zawiera instrukcja z informacjami dodatkowymi.

- 1. Wybierz > **Ustawien. alarmów** > zakładka **Priorytety**.
- 2. Wybierz powiązaną pionową zakładkę parametrów.
- 3. Wybierz priorytet alarmu z listy.

Jeśli wybrany priorytet alarmu różni się od zalecanych poziomów standardu bezpieczeństwa alarmów,

wyświetli się symbol  $\sqrt{\Delta}$ 

Wybierz pionową kartę **Notatka**. Na ekranie pojawi się lista ustawień priorytetów alarmów wraz z ryzykiem. Wyświetli się komunikat ostrzegawczy:

"**Następujące ustawienia priorytetu alarmów odbiegają od zaleceń międzynarod. standardów bezpieczeństwa alarmów.**"

#### **Ustawianie alarmów związanych z arytmią**

Alarmy związane z arytmią można ustawić w menu **Ustawienia alarmów** lub **EKG**.

1. Wybrac pole cyfrowe HR > karta **Alarmy**.

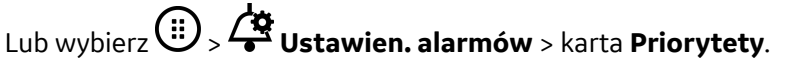

- 2. Można wybrać pionowe zakładki dla alarmów **Podstawow.**, **Komorowe** i **Przedsionk.**
	- **Podstawow.**: Możesz wybrać opcje **Utwórz wycinek**; priorytety alarmu dla alarmów zagrażających życiu są zawsze wysokie.

Warunek alarmu **V Tach** można skonfigurować.

• **Komorowe**: Można wybrać priorytet alarmu lub wyłączyć opcje **Utwórz wycinek**.

## **Rozmieszczenie elektrod EKG z 10 odprowadzeniami do monitorowania pracy serca**

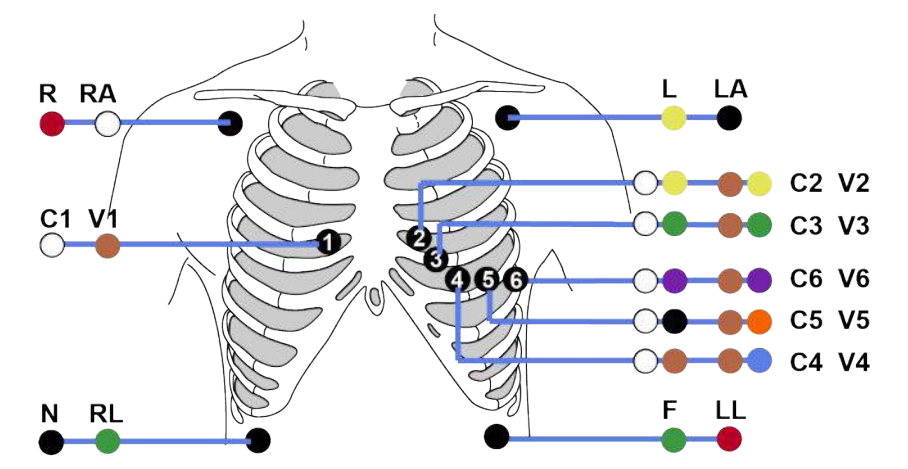

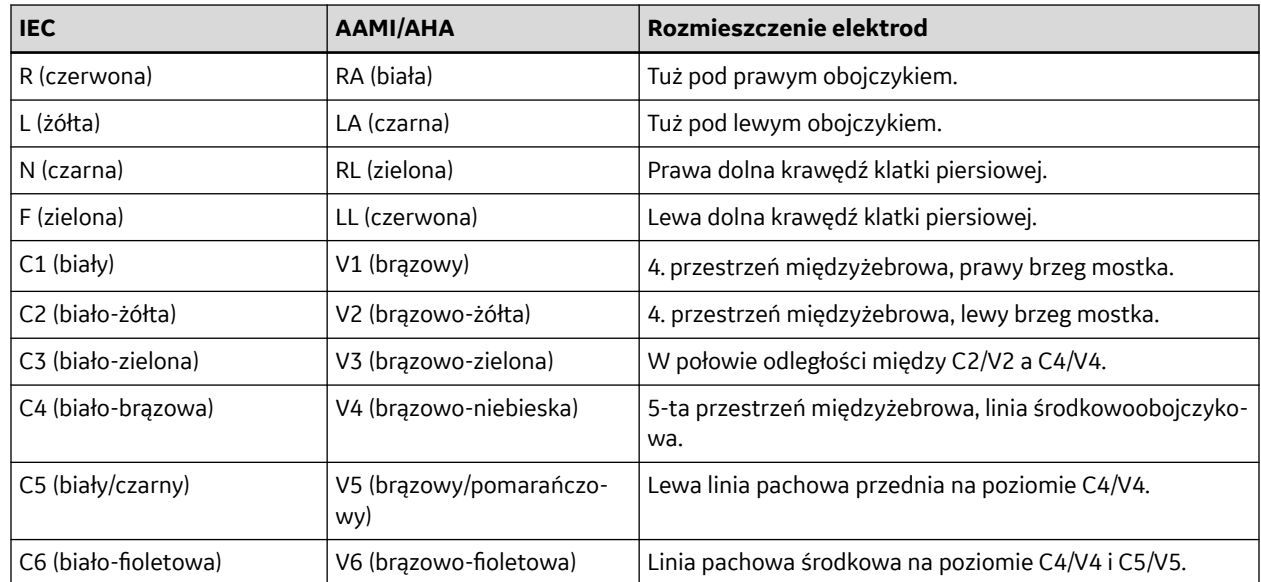

#### **Kontrola pomiaru EKG**

1. Sprawdź, czy po podłączeniu kabla do pacjenta na ekranie wyświetlane są krzywe i wartości parametru.

# **Korzystanie z pomiarów EKG**

W razie potrzeby ustawić parametr na ekranie głównym monitora: > **Ustawien. ekranu**.

## **Ustawienia odprowadzeń EKG**

Można wybrać kolejność wyświetlania krzywych EKG w obszarze krzywych EKG.

Wybór odprowadzeń jest uzależniony od typu stosowanego kabla EKG.

Ustawienie **Odprow. EKG1** wpływa na działanie funkcji wykrywania arytmii.

Jeśli ustawienia **Odprow. EKG1**, **Odprow. EKG2** lub **Odprow. EKG3** zostaną zmienione ręcznie, a odprowadzenie stanie się nieaktywne z powodu odłączenia, monitor poszukuje odprowadzenia II, następnie odprowadzenia I, a na końcu odprowadzenia III. Następnie, jeśli ręcznie wybrane odprowadzenie stanie się dostępne później, monitor wróci do wyświetlania danych z tego odprowadzenia.

#### **Wybór odprowadzenia EKG wyświetlanego w pierwszej kolejności**

**Odprow. EKG1** jest pierwszym odprowadzeniem EKG wyświetlanym w obszarze krzywych EKG.

- 1. Wybierz pole parametru HR
- 2. Wybierz odprowadzenie z listy **Odprow. EKG1**.

#### **Wybór odprowadzenia EKG wyświetlanego w drugiej kolejności**

**Odprow. EKG2** jest odprowadzeniem EKG wyświetlanym w następnej kolejności w polu krzywej EKG, po **Odprow. EKG1**.

#### **UWAGA**

W przypadku 3-odprowadzeniowego EKG **Odprow. EKG2** i **Odprow. EKG3** nie pozwalają na wybranie elektrody. Menu jest wyszarzone. Są one ustawione na stałe na **Kaskada**.

- 1. Wybierz pole parametru HR
- 2. Wybierz odprowadzenie z listy **Odprow. EKG2**.

Jeśli wybrane ustawienie to **Kaskada**, krzywa **Odprow. EKG1** będzie wyświetlana w obszarze krzywej **Odprow. EKG2**. Tekst **Kaskada** jest wyświetlany po lewej stronie krzywej.

#### **Wybór odprowadzenia EKG wyświetlanego w trzeciej kolejności**

**Odprow. EKG3** Jest odprowadzeniem EKG wyświetlanym w następnej kolejności w polu krzywej EKG, po **Odprow. EKG2**.

#### **UWAGA**

W przypadku 3-odprowadzeniowego EKG **Odprow. EKG2** i **Odprow. EKG3** nie pozwalają na wybranie elektrody. Menu jest wyszarzone. Są one ustawione na stałe na **Kaskada**.

- 1. Wybierz pole parametru HR
- 2. Wybierz odprowadzenie z listy **Odprow. EKG3**.

Jeśli wybrane ustawienie to **Kaskada**, krzywa **Odprow. EKG2** będzie wyświetlana w polu krzywej **Odprow. EKG3**. Tekst **Kaskada** jest wyświetlany po lewej stronie krzywej.

#### **Wybieranie pozycji odprowadzenia V EKG**

W przypadku 5-odprowadzeniowego i 10-odprowadzeniowego EKG monitorowane jest jedno odprowadzenie przedsercowe, którego położenie można dowolnie wybrać.

- 1. Wybierz pole parametru HR
- 2. Wybierz odprowadzenie z listy **Odprow. V**.

# **Opis pomiaru częstości oddechów**

Pomiar oddechu oparty jest na zmianie bioimpedancji w klatce piersiowej i brzuchu pacjenta. Aby zmierzyć impedancje, czujniki oddechowe wysyłają do pacjenta prąd elektryczny o niskiej wartości poprzez elektrody umieszczone na jego tułowiu. Wdychanie i wydychanie powietrza, jak też zmiany w geometrii, zmieniają elektryczne właściwości ciała pacjenta. Krzywa impedancyjnego pomiaru oddechu odzwierciedla takie zmiany.

Poniższa grafika ilustruje, w jaki sposób wdech i wydech są odzwierciedlone w przebiegu fali oddechowej:

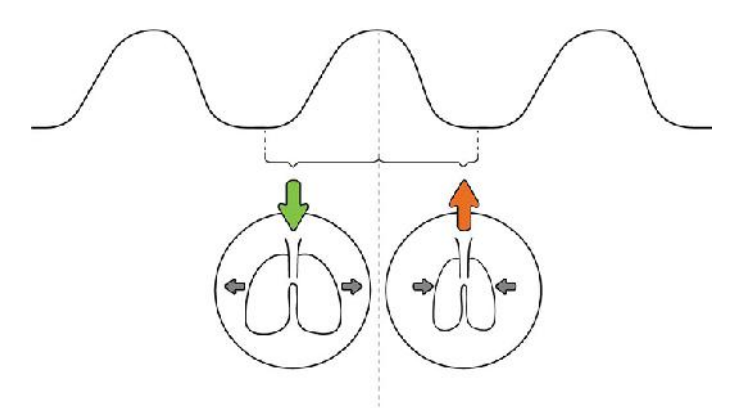

# **Odczyt pomiaru oddychania wyświetlany na ekranie monitora**

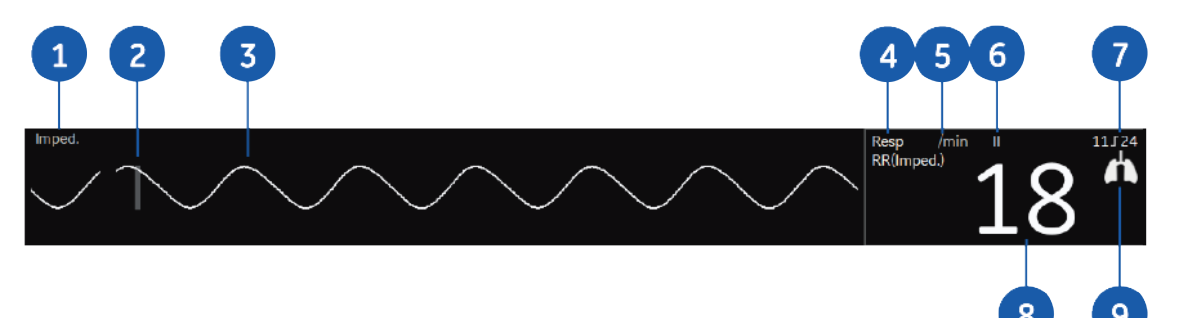

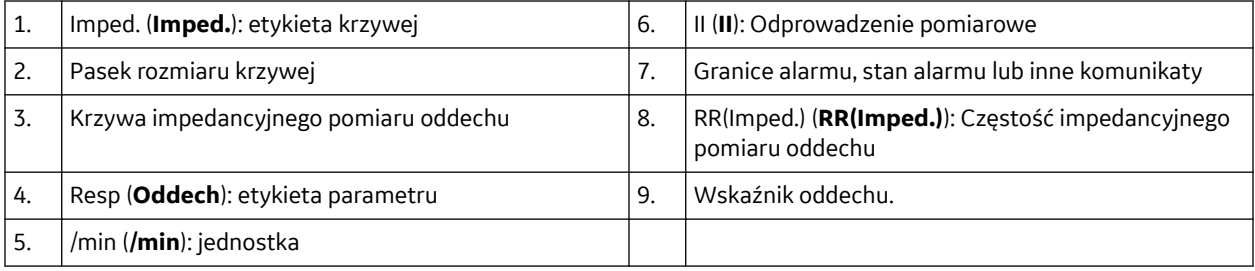

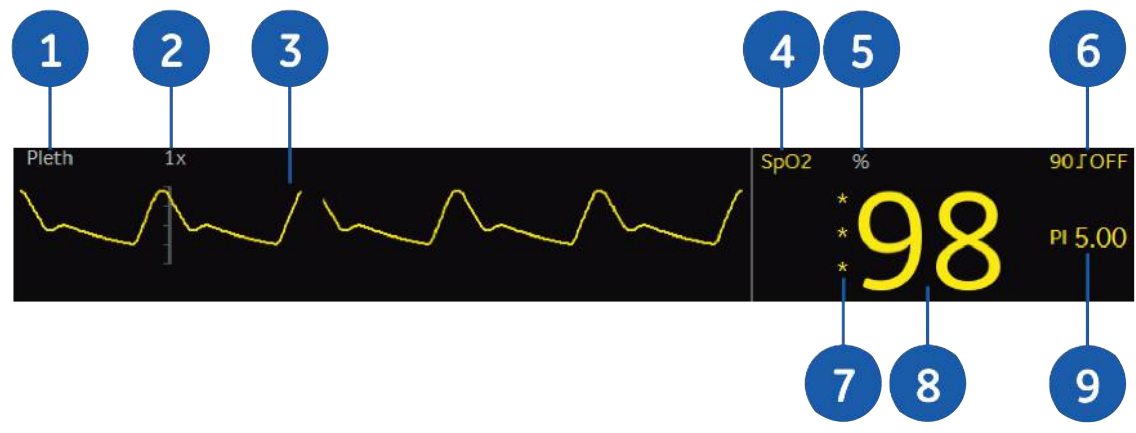

#### **Wyświetlanie pomiaru SpO2 na ekranie monitora**

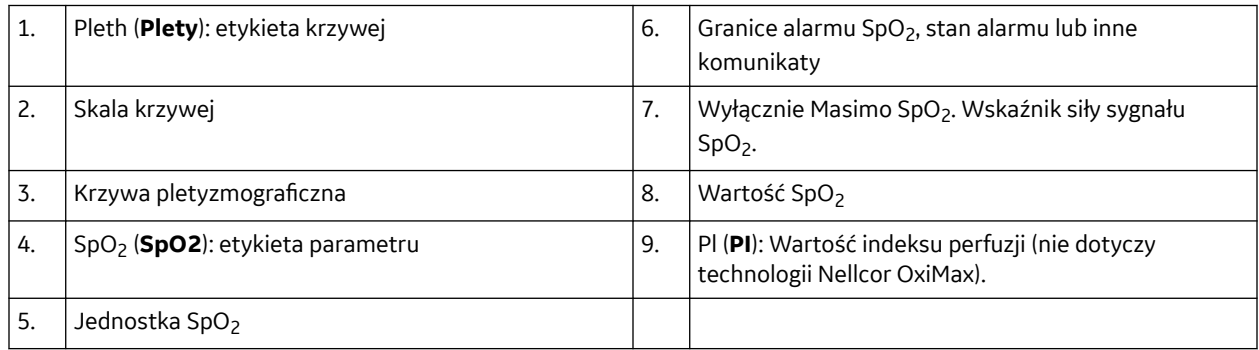

# **Ograniczenia pomiaru SpO<sup>2</sup>**

- Pulsoksymetr nie rozróżnia oksyhemoglobiny od nieprawidłowych rodzajów hemoglobiny.
- Słaba perfuzja może ograniczać dokładność pomiarów, szczególnie w przypadku stosowania czujnika na uchu.
- Aby zapobiec błędnym pomiarom, nie należy zakładać mankietu do pomiaru ciśnienia na tej samej kończynie, na której zamocowano czujnik SpO<sub>2</sub>.
- Kilka czynników może spowodować nieprawidłowe odczyty i uaktywnienie alarmów. Należy zapoznać się ze środkami ostrożności dotyczącymi pomiaru SpO<sub>2</sub>, aby poznać te czynniki i uwzględnić je podczas wykonywania pomiarów.

# **Ważne informacje dotyczące pomiaru SpO<sup>2</sup>**

- Sprzęt ten nadaje się do pracy w obecności urządzeń elektrochirurgicznych, zgodnie z IEC 80601-2-49 paragraf 202.8.102 Zakłócenia powodowane przez sprzęt chirurgiczny o wysokiej częstotliwości (HF).
- Informacje na temat materiałów używanych w akcesoriach oraz ich biokompatybilności znajdują się w instrukcji użytkowania znajdującej się w pakiecie pomocniczym.
- Dalsze szczegółowe informacje na temat dokładności czujnika znajdują się na dodatkowych wykresach analizy.
- Należy używać wyłącznie suchych i czystych czujników.

# **SpO2 wytyczne dotyczące pomiarów**

## **Wytyczne odnośnie pomiaru za pomocą czujnika i technologii GE TruSignal**

W pomiarze SpO<sub>2</sub> z wykorzystaniem technologii GE TruSignal obowiązują następujące zasady:

- Okres czasu potrzebny do uzyskania średniej pomiaru może być regulowany.
- Krzywa SpO<sub>2</sub> odpowiada krzywej ciśnienia tętniczego (ale nie jest do niej proporcjonalna)
- Obsługiwane są wyłącznie czujniki TruSignal.
- Przy stosowaniu czujników i kabli TruSignal należy stosować się do następujących wytycznych:
	- Przed korzystaniem z czujnika SpO<sub>2</sub> należy przeczytać instrukcję obsługi.
	- Należy okresowo sprawdzać przewody przedłużające i czujniki pod kątem uszkodzeń.
	- Nie należy używać czujników uszkodzonych.
	- Należy zapoznać się z instrukcją czyszczenia zawartą w instrukcji obsługi czujników TruSignal wielorazowego użytku.
	- Nie należy używać mankietu do pomiaru NIBP ani urządzeń uciskających na tej samej kończynie, co czujnik SpO<sub>2</sub>.

#### **Wytyczne odnośnie pomiaru za pomocą czujnika i technologii Masimo SET**

Podczas ruchów krzywa pletyzmograficzna (lub krzywa SpO<sub>2</sub>) często bywa zaburzona i może być nieczytelna z powodu artefaktów. Przy użyciu technologii Masimo SET krzywa pletyzmograficzna nie wskazuje na jakość ani ważność sygnału. Nawet jeżeli krzywa jest nieczytelna z powodu artefaktów, technologia Masimo SET jest w stanie odczytać sygnał przez zakłócenia i zlokalizować pulsowanie tętnicy.

Mimo iż technologia Masimo SET przetwarza pomiary SpO<sub>2</sub> w inny sposób niż inne technologie pomiaru SpO2, jej działanie i wygląd są zasadniczo takie same jak w przypadku innych technologii. W pomiarze SpO2 z wykorzystaniem technologii Masimo SET obowiązują wyłącznie następujące zasady:

- Okres do uzyskania średniej pomiaru można ustawić.
- Obsługiwane są wyłącznie czujniki Masimo RD SET i LNCS. Czujniki Masimo RD SET lub LNCS nieinwazyjnie mierzą częstość tętna oraz ilość utlenowanej hemoglobiny. W przypadku korzystania z czujników Masimo RD SET lub LNCS należy postępować zgodnie z poniższymi wskazówkami:
	- Przed użyciem czujnika należy przeczytać jego instrukcję obsługi.
	- Należy używać wyłącznie czujników z technologią Masimo SET.
	- Nie należy używać czujników uszkodzonych.
	- Nie należy używać czujnika z odsłoniętymi elementami optycznymi.
	- Należy zapoznać się z instrukcjami czyszczenia zawartymi w instrukcji obsługi czujnika wielokrotnego użytku RD SET lub LNCS.

# **Wybór poziomu czułości czujnika Masimo SpO<sup>2</sup>**

#### **UWAGA**

Wyłącznie technologia Masimo i czujniki Masimo.

- 1. Wybierz pole parametru SpO<sub>2</sub>.
- 2. Wybierz odpowiednią opcję z listy **Czułość**:
	- Ustawienie czułości **Normal.** służy do standardowego monitorowania pacjentów.
	- Użyj ustawienia czułości **Maksym.** dla poprawienia pomiaru przy słabej perfuzji i szybszego śledzenia gwałtownych zmian w saturacji SpO<sub>2.</sub>

Zastosowanie ustawienia czułości na poziomie **Maksym.** powoduje opóźnienie wystąpienia alarmu detekcji **Czujnik odłączony**.

• Użyj ustawienia czułości **APOD** (detekcja wyłączenia sondy adaptacyjnej) w celu usprawnienia detekcji wyłączenia sondy.

#### **Ustawianie SpO2 na wyświetlanie PI**

#### **UWAGA**

Tylko dla technologii i czujników GE TruSignal i Masimo.

PI (wskaźnik perfuzji) to względna ocena siły impulsu w miejscu monitorowania.

Kliniczne zastosowania PI:

- W trakcie zakładania czujnika należy użyć PI, aby szybko ocenić, czy miejsce nałożenia jest odpowiednie. Należy szukać miejsca, w którym wartość PI jest najwyższa.
- Umieszczenie czujnika w miejscu o najsilniejszej amplitudzie impulsu (najwyższej wartości PI) poprawia działanie w trakcie ruchu. Monitorowanie trendów PI pod kątem zmian warunków fizjologicznych.
- Zmiany napięcia w układzie współczulnym wpływają na napięcie mięśni gładkich, zmieniając poziomy perfuzji.
- 1. Wybierz pole parametru SpO<sub>2</sub>.
- 2. Wybierz opcję **WŁ** lub **WYŁ** z listy **Pokaż PI**.

Im wyższa wartość PI, tym większa siła.

## **Wybór SpO2 jako głównego źródła częstości rytmu serca**

Wartość podstawowej częstości rytmu serca można obliczyć na podstawie danych z odprowadzeń EKG, pomiaru SpO2 lub krzywej inwazyjnego pomiaru ciśnienia.

#### **UWAGA**

Wybranie tego ustawienia powoduje wskazanie podstawowego źródła pomiaru częstości rytmu serca dla wszystkich parametrów hemodynamicznych.

- 1. Wybierz pole parametru SpO<sub>2</sub>.
- 2. Wybierz źródło częstości rytmu serca z listy **Podstawowe źródło HR**.

## **Regulacja głośności sygnału SpO<sup>2</sup>**

Dźwięk skurczu zależy od źródła HR uwzględnionego w obliczeniu. Kiedy źródłem jest SpO<sub>2</sub> zmienna wysokość tonu narasta wraz ze zwiększaniem saturacji tlenem lub opada, gdy saturacja tlenem zmniejsza się.

- 1. Wybierz pole parametru SpO<sub>2</sub>.
- 2. Ustaw głośność za pomocą strzałek **Głośność skurczu**.

# **Ustawianie granic alarmów SpO<sup>2</sup>**

- 1. Wybierz pole parametru SpO<sub>2</sub>.
- 2. Wybierz zakładkę **Alarmy**.
- 3. Sprawdź, czy opcja **Alarm** jest włączona.
- 4. Ustaw granice alarmowe przy użyciu strzałek.

#### **UWAGA**

Jeśli chcesz wyłączyć alarm, wybierz opcję z listy **Alarm**.

# **Ustawianie opóźnienia alarmu Masimo SpO<sup>2</sup>**

#### **UWAGA**

Wyłącznie technologia Masimo i czujniki Masimo.

Czas opóźnienia alarmu dla alarmu **SpO2 niskie** można wybrać. Jednakże jeśli wartość SpO2 spadnie poniżej granicy alarmu o więcej niż 5%, alarm **SpO2 niskie** zostanie wygenerowany niezwłocznie, niezależnie od ustawienia opóźnienia alarmu.

- 1. Wybierz pole parametru SpO<sub>2</sub>.
- 2. Wybierz zakładkę **Alarmy**.
- 3. Wybierz sekundy z listy **Opóźnienie alarmu**. Można wybrać jedną z poniższych opcji: **0s**, **5s**, **10s** lub **15s**.

#### **Zatrzymywanie pomiaru SpO<sup>2</sup>**

- 1. Zdejmij czujnik SpO<sub>2</sub> z ciała pacjenta.
- 2. Odłącz czujnik od przewodu czujnika.
- 3. Odłącz kabel czujnika od hosta.
- 4. Wybierz  $\overleftrightarrow{A}$ , aby potwierdzić alarm **Czujnik SpO2 odłączony**.
- 5. Usuń czujniki jednorazowe.
	- Przed zmianą położenia czujnika zawsze należy odłączyć czujnik od kabla. Po zmianie położenia należy podłączyć ponownie czujnik do kabla.
	- Należy stosować wyłącznie czujniki i kable opisane w punkcie "Materiały eksploatacyjne i akcesoria".

#### **Uwagi dotyczące pomiarów NIBP**

#### **PRZESTROGA**

#### BEZPIECZEŃSTWO PACJENTA.

Ciśnienie w opasce ("stazie") żylnej dobierane jest automatycznie na podstawie wyniku poprzedniego pomiaru ciśnienia. Przed wykonaniem pomiaru NIBP u nowego pacjenta należy usunąć poprzedniego pacjenta, aby zresetować wartości progowe ciśnienia pompowania.

## **Instrukcja NIBP**

Nieinwazyjne monitorowanie ciśnienia krwi (NIBP) jest pomiarem pośrednim, który oddaje siłę wywieraną przez krążącą krew na ściany naczyń krwionośnych. NIBP jest jednym z głównych parametrów życiowych.

#### **Odczyt pomiaru NIBP wyświetlany na ekranie monitora**

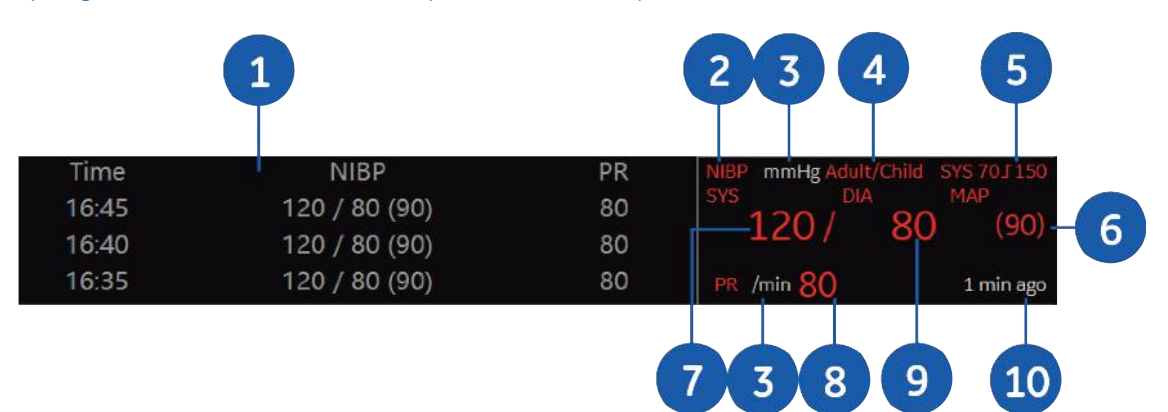

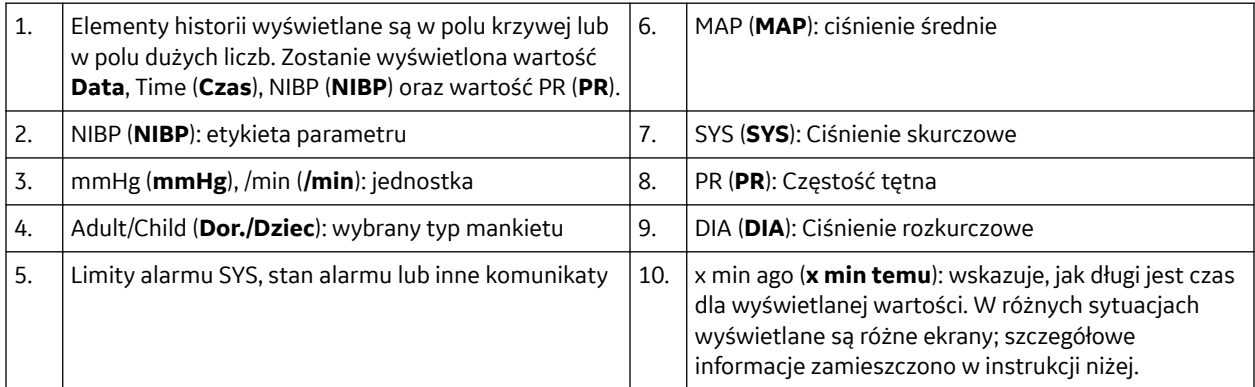

#### • **NIBP ręczny**:

- W trakcie pomiaru w polu wartość NIBP wyświetla się **Ręczny**.
- 1 minutę po zakończeniu pomiaru w polu wartość NIBP wyświetla się **x min temu**, wskazujący czas do momentu wyświetlenia się wyniku.

#### • **NIBP Auto**:

W trakcie pomiaru w polu wartość NIBP wyświetla się pasek postępu.

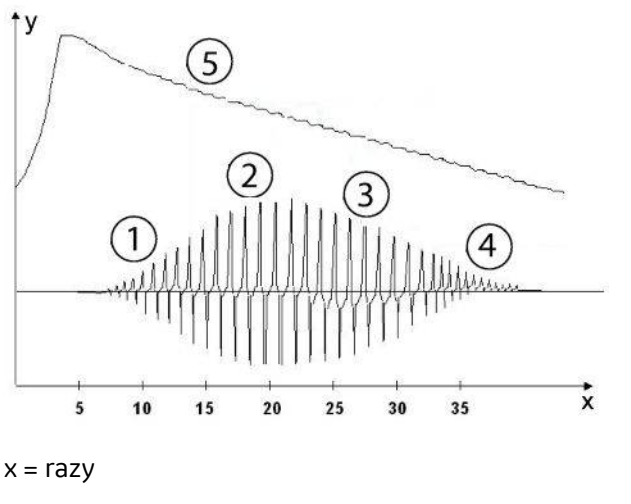

#### y = ciśnienia

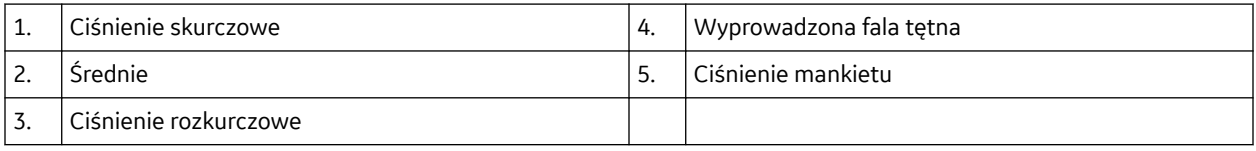

#### **Technologia DINAMAP SuperSTAT NIBP**

Technologia DINAMAP SuperSTAT szacuje wartości ciśnienia skurczowego, średniego ciśnienia tętniczego oraz rozkurczowego ciśnienia na podstawie oceny danych dotyczących ciśnienia w mankiecie, zebranych w trakcie ustalania NIBP.

Przy pierwszym oznaczeniu mankiet jest pompowany do ciśnienia docelowego, wynoszącego 135 mmHg u dorosłych/dzieci i 100 mmHg u noworodków. W celu szybkiego ustalenia ciśnienia w mankiecie monitor na krótką chwilę dopompuje go do wyższego ciśnienia, a następnie szybko opróżni do ciśnienia docelowego.

Przy wykonywaniu oznaczenia zapisywany jest wzorzec siły oscylacji u danego pacjenta w funkcji ciśnienia. Przy każdym kolejnym pomiarze, do zakończenia procesu wystarczą tylko cztery etapy pomiaru. System, używając mniejszej liczby etapów zmiany ciśnienia, wykorzystuje zapisane dane z poprzedniego pomiaru ciśnienia krwi i na tej podstawie określa najlepszą liczbę etapów zmiany ciśnienia. Mierzone jest podobieństwo siły impulsów, aby ocenić, czy oscylacje na danym etapie są wystarczające do obliczeń i czy jest wymaganych więcej kroków.

Jeżeli aktualny odczyt ciśnienia krwi jest podobny do poprzedniego, to część danych z poprzedniego pomiaru ciśnienia krwi może być wykorzystane w aktualnym oznaczeniu. Podczas pomiaru dane podlegają stałej ocenie, aby oznaczenie ciśnienia krwi trwało jak najkrócej, co zapewnia pacjentowi większą wygodę.

Jeżeli od ostatniego oznaczenia upłynęło 16 minut lub mniej, a bieżące ciśnienie krwi jest podobne do poprzedniego, monitor spróbuje wykonać przyspieszone oznaczenie ciśnienia krwi.

#### **Technologia DINAMAP Step Deflation**

Technologa DINAMAP SuperSTAT zawiera technologię DINAMAP Step Deflation. Podczas procesu opróżniania mankietu, monitor mierzy dwie kolejne pulsacje ciśnienia w mankiecie. Jeżeli ich amplituda różni się o akceptowalnie małą wartość, a czas pomiędzy pulsacjami jest zgodny z poprzednimi odstępami czasu, pulsacje te uśrednia się i zapisuje razem z odpowiednią wartością ciśnienia. Następnie mankiet opróżnia się do następnego poziomu (skokowo co 5-10 mmHg). W miarę opróżniania mankietu,

#### **OSTRZEŻENIE**

POPARZENIA.

Podczas stosowania aparatury elektrochirurgicznej należy pamiętać, że przewody pomiarowe nie są wyposażone w zabezpieczenia zapobiegające poparzeniom w przypadku wadliwej elektrody zwrotnej ESU. Aby zapobiec poparzeniom miejsc wykonywania pomiarów, należy upewnić się, że:

elektroda zwrotna ESU poprawnie przylega do ciała pacjenta;

elektroda zwrotna ESU znajduje się w pobliżu obszaru prowadzenia zabiegu;

elektrody pomiarowe, odprowadzenia i sondy znajdują się z dala od operowanego miejsca i elektrody zwrotnej ESU.

# **Parametry inwazyjnego pomiaru ciśnienia**

Do mierzonych parametrów inwazyjnego pomiaru ciśnienia należą wartości skurczowe, rozkurczowe oraz średnie. Za pomocą każdego miejsca pomiaru ciśnienia tętniczego można monitorować częstość tętna. CPP jest wartością wyliczaną, która wymaga prawidłowej wartości ICP i prawidłowej wartości pomiaru ciśnienia tętniczego.

Dla miejsca pomiaru PA można również zmierzyć PCWP.

Można mierzyć również SPV i PPV.

Można monitorować maksymalnie trzy kanały ciśnienia: dwa kanały z ramki monitora i jeden kanał z modułu E-COP.

#### **Inwazyjny pomiar ciśnienia na ekranie monitora**

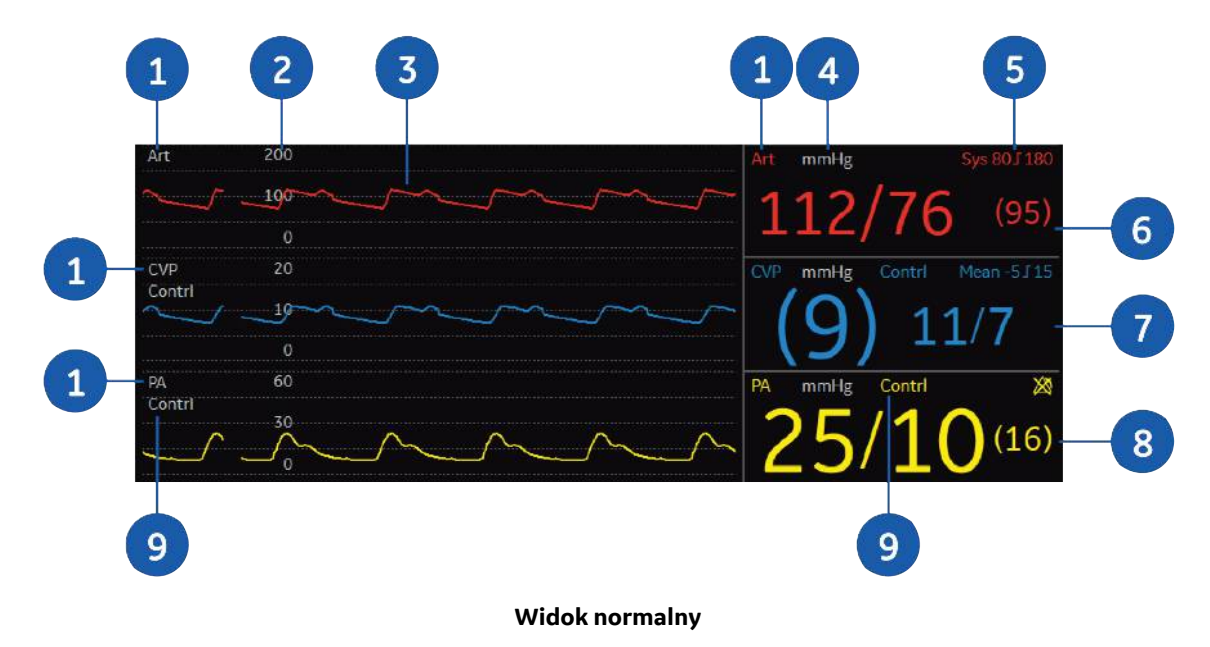

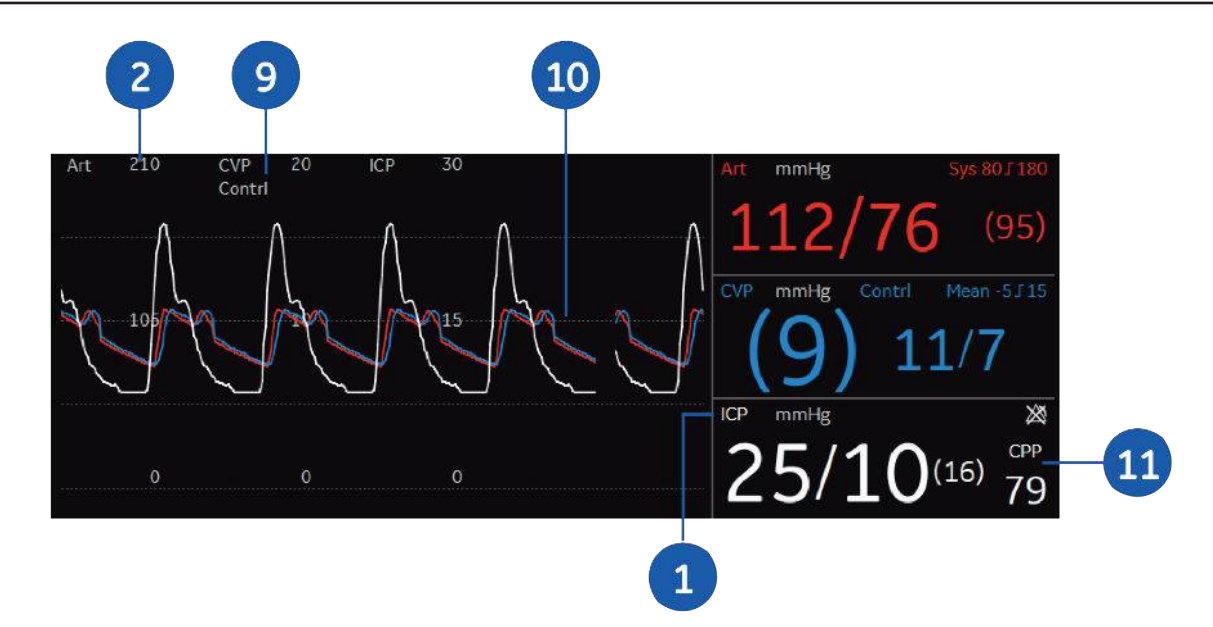

#### **Widok połączony ciśnień**

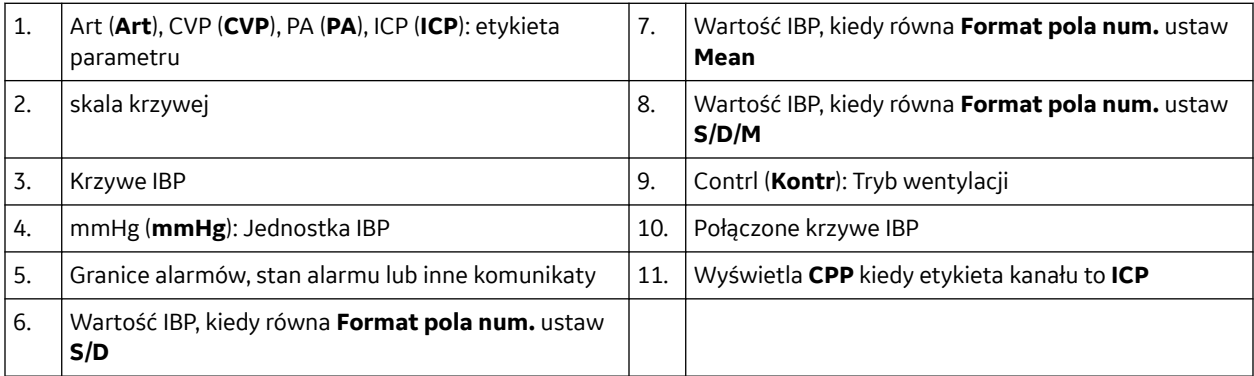

Etykiety kanałów inwazyjnego pomiaru ciśnienia:

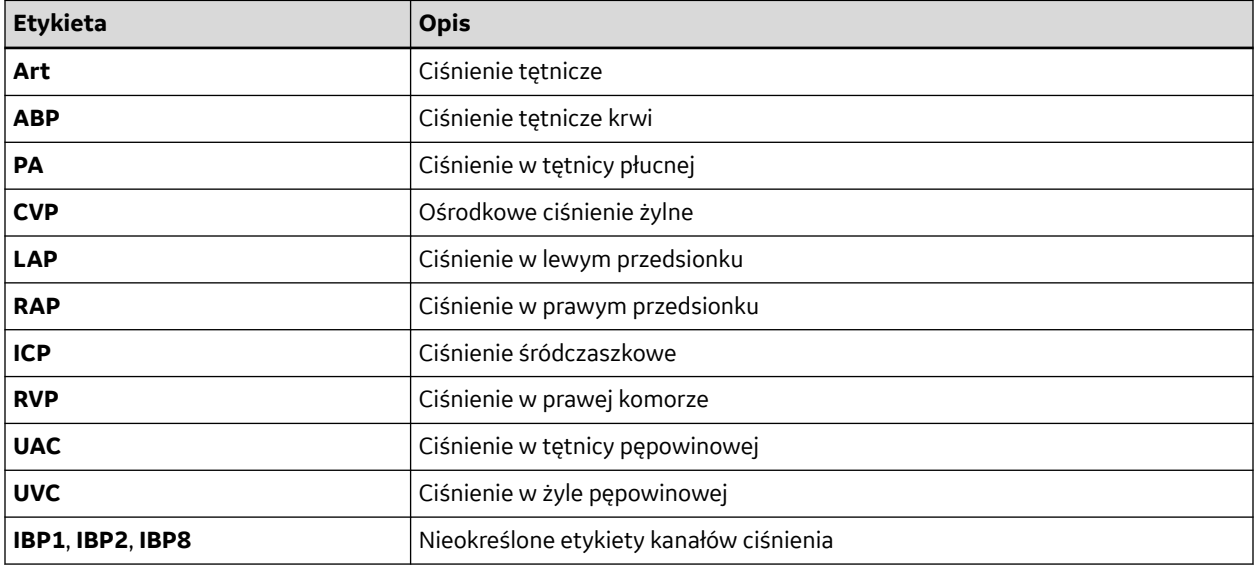

- 1. Wybierz opcję > **Ustawien. ekranu**.
- 2. Wybierz zakładkę **Układ 1** lub **Układ 2**.
- 3. Zaznacz pole wyboru **Połącz ciśnienia** , aby połączyć maksymalnie trzy sąsiednie krzywe IBP w jednym polu.

Nowe pole krzywej będzie miało połączoną wysokość pól pierwotnych.

# **Korzystanie z inwazyjnego pomiaru ciśnienia krwi**

W razie potrzeby ustawić parametr na ekranie głównym monitora: > **Ustawien. ekranu**.

# **Mapowanie inwazyjnego pomiaru ciśnienia krwi**

Inwazyjne pomiary ciśnienia są odwzorowane na jednym z kanałów inwazyjnego pomiaru ciśnienia w następujący sposób:

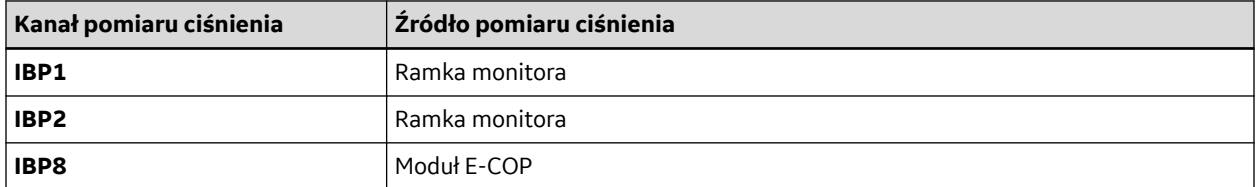

#### **O zerowaniu przetworników do inwazyjnego pomiaru ciśnienia**

- Przed rozpoczęciem monitorowania należy wyzerować przetworniki, umieszczając je w osi flebostatycznej pacjenta. Wyzerowanie przetworników ciśnień jest bardzo istotne dla dokładności pomiarów ciśnień. Aby pomiary były dokładne, przetworniki ciśnień należy wyzerować:
	- Przed rozpoczęciem inwazyjnego pomiaru ciśnienia.
	- Przed włączeniem zmian w leczeniu wynikających z danych ciśnień.
	- Po zastosowaniu nowego przetwornika lub drenu.
	- Po ponownym połączeniu kabla przetwornika do urządzenia do akwizycji.
	- Po każdej zmianie pozycji pacjenta.
	- Za każdym razem, gdy odczyt ciśnienia budzi wątpliwości.
- Ciśnienia można wyzerować indywidualnie, wybierając **Zero** w menu ciśnienia inwazyjnego.
- Można wyzerować wszystkie aktywne przetworniki, z wyjątkiem ICP, wybierając  $\mathbf{\hat{U}}^{\epsilon}$ .

#### **UWAGA**

Monitor rejestruje znacznik czasu ostatniego pomyślnego wyzerowania każdego kanału inwazyjnego pomiaru ciśnienia krwi.

## **Zerowanie przetworników do inwazyjnego pomiaru ciśnienia**

- 1. Umieść przetwornik na odpowiednim poziomie zgodnie z zaleceniami obowiązującymi na oddziale (zazwyczaj na poziomie osi flebostatycznej).
- 2. Zamknij kranik przetwornika od strony pacjenta i otwórz kranik wentylacyjny od strony powietrza.

# **Konfiguracja pomiaru temperatury**

#### **Sprzęt wymagany do pomiaru temperatury u pacjenta**

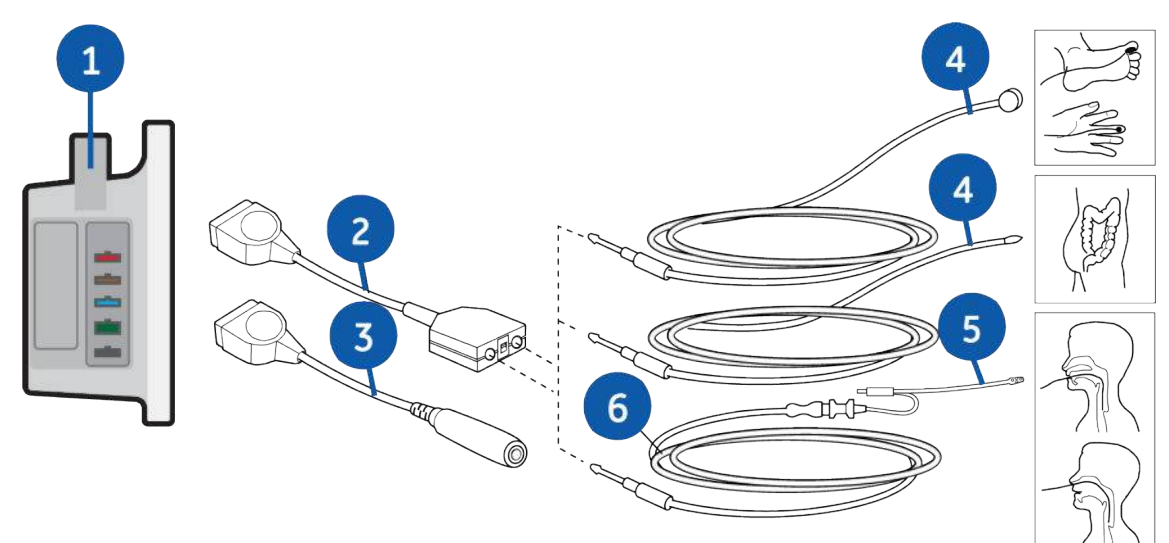

#### **UWAGA**

Miejsce pomiaru temperatury na powyższej ilustracji służy wyłącznie do celów referencyjnych. Szczegółowe informacje można znaleźć w instrukcji obsługi akcesoriów.

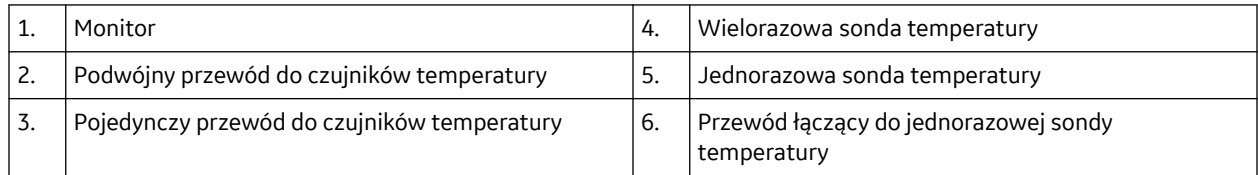

#### **Przygotowanie pacjenta do pomiaru temperatury**

- 1. Należy przestrzegać instrukcji producenta dotyczących używania sondy.
- 2. Podłącz kabel sondy temperatury do złącza.

#### **Kontrola pomiarów temperatury**

1. Upewnij się, że po podłączeniu sondy do przewodu czujnika temperatury na ekranie wyświetlana jest wartość temperatury.

# **Wykonywanie pomiarów temperatury**

W razie potrzeby ustawić parametr na ekranie głównym monitora: > **Ustawien. ekranu**.

#### **Mapowanie temperatury**

Pomiary temperatury są mapowane do jednego z kanałów temperatury, w opisany niżej sposób:

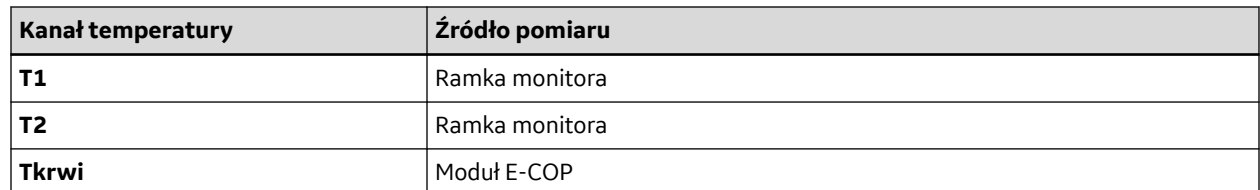

#### **Zmiana oznaczenia punktu pomiaru temperatury**

- 1. Wybierz pole parametru temperatury.
- 2. Wybierz etykietę miejsca z listy **Etykieta T1** i **Etykieta T2**.

#### **Wybieranie jednostki temperatury**

- 1. Wybierz pole parametru temperatury.
- 2. Wybierz **°C** lub **°F** z listy **Jednostka**.

#### **Ustawianie alarmów dla pomiaru temperatury**

- 1. Wybierz pole parametru temperatury.
- 2. Wybierz zakładkę **Alarmy**.
- 3. Sprawdź, czy opcja **Alarm** jest włączona.
- 4. Ustaw granice powiązanego alarmu przy użyciu strzałek.

# **Praktyczne uwagi odnośnie pomiaru temperatury**

- Każdą etykietę pomiaru temperatury można zmienić odpowiednio do miejsca pomiaru.
- Podwójny przewód temperatury umożliwia pomiar dwukanałowy.
- Gniazdo wejścia sygnału to port o silnej izolacji, która chroni pacjenta oraz urządzenie podczas defibrylacji i zabiegów z użyciem narzędzi elektrochirurgicznych.
- Monitor automatycznie kalibruje pomiary temperatury przy starcie: co 10 minut.
- Tkrwi mierzy się za pomocą cewnika w tętnicy płucnej.

# **Konfiguracja pomiaru C.O.**

#### **Sprzęt do pomiaru CO i podłączenia pacjenta do czujnika w linii**

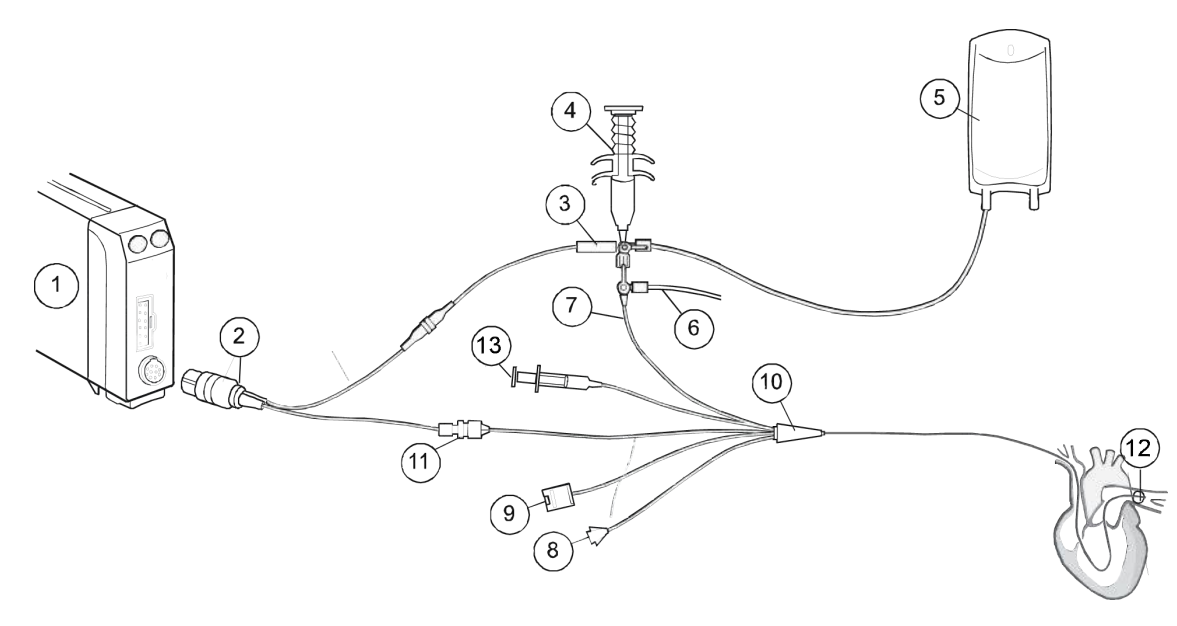

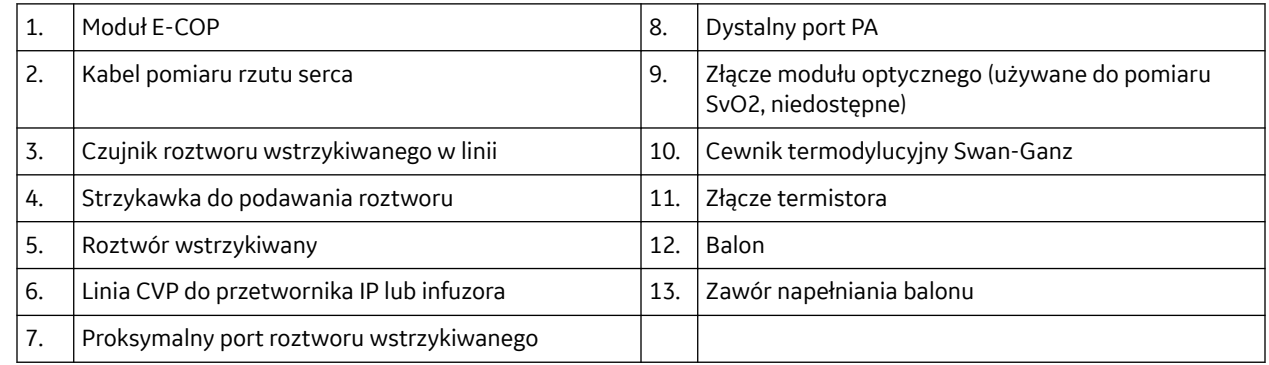

## **Przygotowanie pomiaru CO**

- 1. Podłącz kabel CO do modułu, termistora i portu temperatury roztworu wstrzykiwanego.
- 2. Przestrzegaj obowiązujących w oddziale przepisów i procedur dotyczących pozycji pacjenta podczas wykonywania pomiaru CO
- 3. Przestrzegaj instrukcji producenta dotyczących konfiguracji przewodów czujnika w linii lub sondy łaźni wodnej podłączanych do pacjenta.
- 4. W przypadku użycia czujnika w linii upewnij się, że czujnik w linii jest bezpiecznie podłączony do rur.
- 5. W przypadku użycia sondy łaźni wodnej upewnij się, że sonda prawidłowo odczytuje temperaturę iniektatu.

Monitorowanie wdechowych i wydechowych stężeń tlenu, podtlenku azotu i środków anestetycznych umożliwia kontrolę podawania świeżych gazów podczas znieczulenia. Im mniejsza jest stosowana ilość świeżych gazów, tym ważniejsze jest monitorowanie gazów, gdyż gazy ponownie wdychane rozcieńczają świeże gazy podawane z aparatu do znieczulania.

## **Odczyt pomiaru gazów oddechowych wyświetlany na ekranie monitora**

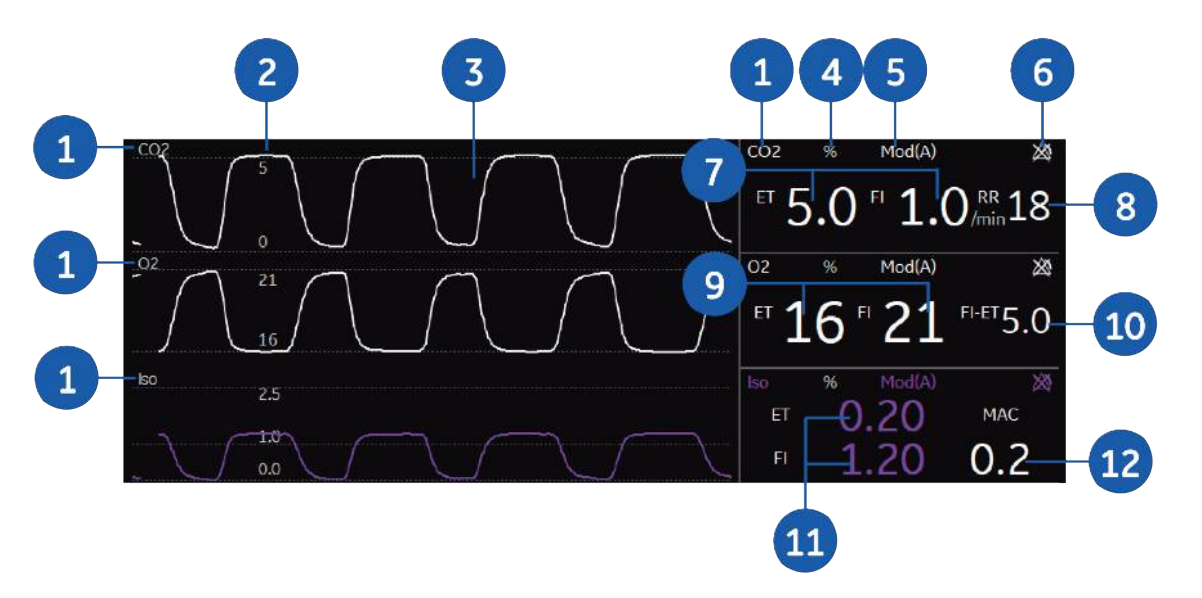

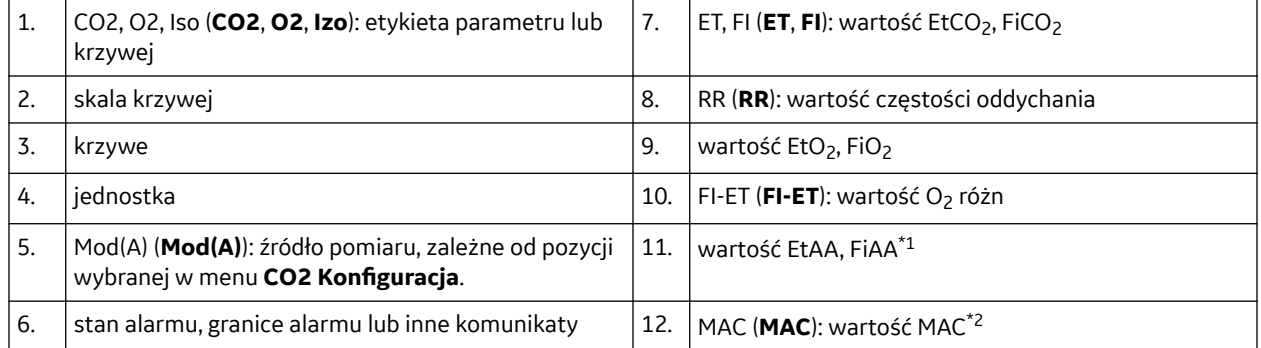

\*1 W przypadku stwierdzenia domieszanego środka, wyświetla wartość 2 środków.

\*2 Jeżeli skonfigurowano MACage, wyświetlana wartość ma postać **MAC xxlat**.

Dolne pole cyfrowe można też skonfigurować na wyświetlanie Gazów, MAC, i Balance.

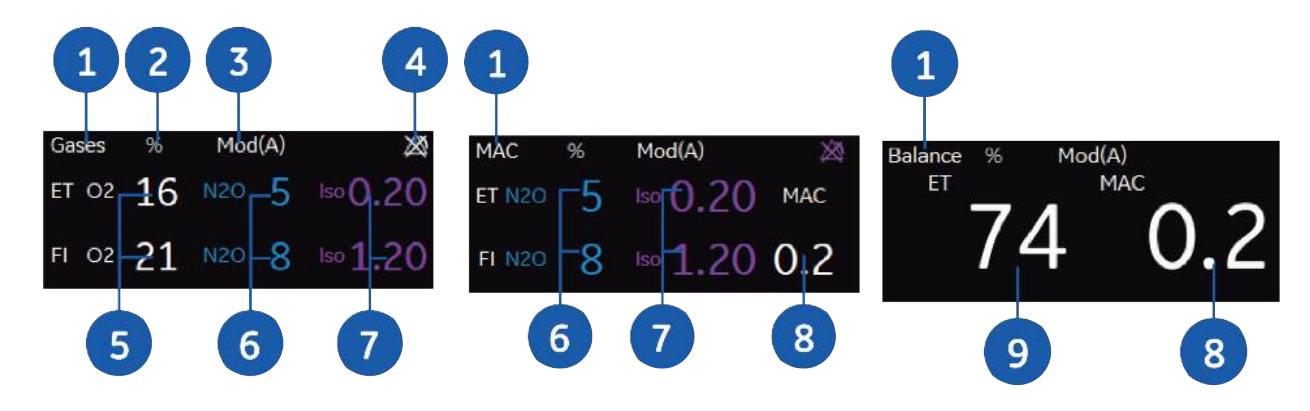

# **Konfiguracja pomiarów gazów oddechowych**

## **Wyposażenie do pomiaru gazów oddechowych przeznaczone do podłączenia pacjenta przy użyciu modułu oddechowego**

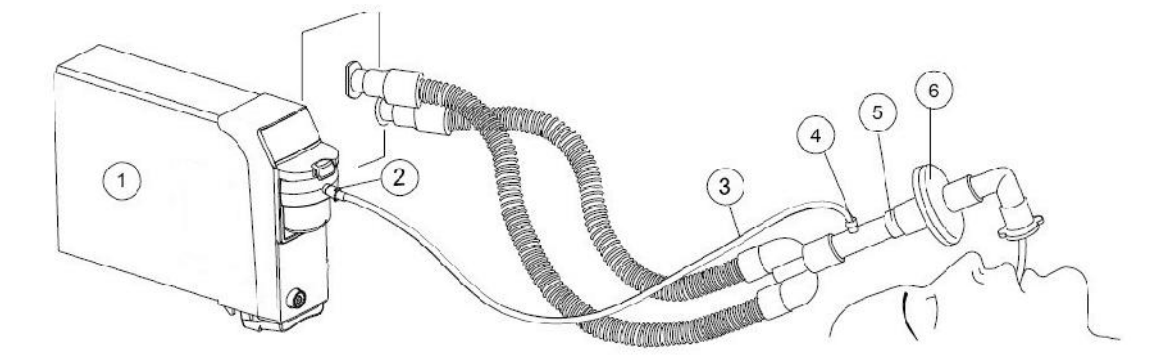

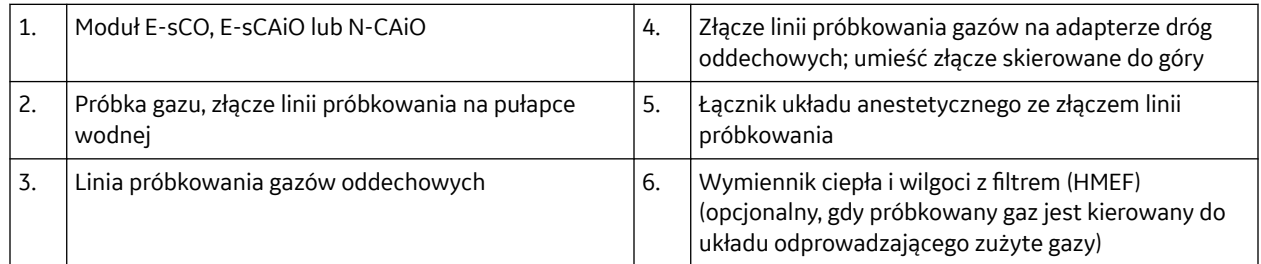

#### **UWAGA**

Wszystkie czujniki D-lite należy zamocować tak, aby porty były skierowane do góry pod kątem 20° do 45°, co pozwoli uniknąć przedostawania się skroplonej wody do wnętrza czujnika i rurek.

Zawsze należy zapewnić odpowiedni rozmiar i dopasowanie akcesoriów według typu pacjenta i zastosowania, zwłaszcza w przypadku monitorowania dzieci i noworodków. Rozmiar i dopasowanie akcesoriów może wpływać na stężenia mierzonych gazów przy niskiej objętość oddechowej. Zaleca się, aby port próbkowania gazów znajdował się w pobliżu bliższego końca rurki dotchawiczej. Zbyt duża przestrzeń martwa w obwodzie, włączając w to akcesoria, może doprowadzić do ponownego wdychania gazów. Bardzo mała przestrzeń martwa akcesorium pomiędzy łącznikiem Y układu oddechowego a miejscem próbkowania gazów może wpływać na stężenie mierzonych gazów z powodu rozcieńczenia próbkowanych wydychanych gazów świeżymi gazami z wentylatora. Aby upewnić się, że korelacja mierzonych gazów i krwi jest dokładna, sprawdź wartości parametrów gazometrycznych krwi tętniczej w celu potwierdzenia prawidłowego ustawienia.

## **Odczyt pomiaru entropii wyświetlany na ekranie monitora**

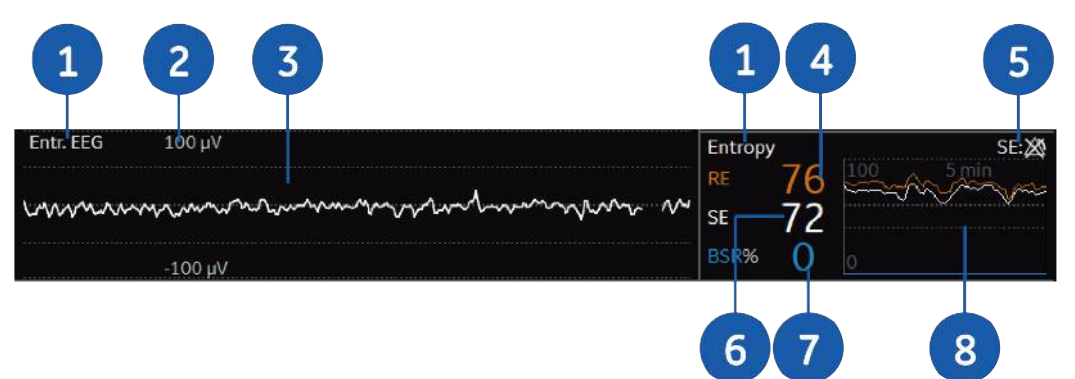

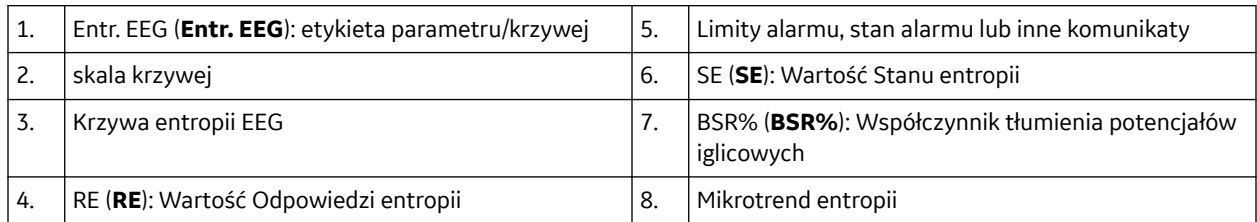

#### **UWAGA**

O tym, które cyfry wyświetlane są w polu cyfrowym, decydują ustawienia **Format wyświetlania** skonfigurowane w menu Entropia.

#### **UWAGA**

O długości mikrotrendu wyświetlanego w polu cyfrowym, decydują ustawienia **Dług. trendu entropii/SPI** skonfigurowane w menu Entropia.

#### **Przyciski modułu entropii**

Na module znajdują się dwa przyciski. W zależności od wersji modułu, na przyciskach pokazany będzie tylko tekst lub symbole. Poniższa tabela opisuje obydwie wersje.

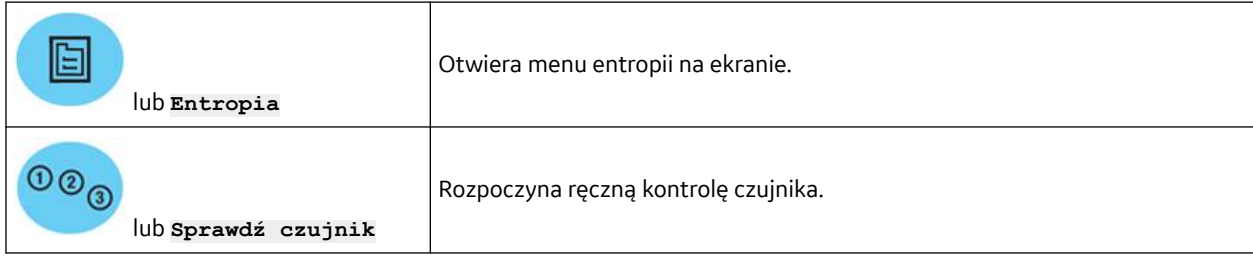

# **Ograniczenia pomiaru entropii**

- Ten pomiar jest dostępny wyłącznie w trybie SO.
- Pomiarów entropii nie należy wykonywać u pacjentów pediatrycznych młodszych niż dwa lata.
- Wiarygodność pomiarów entropii nie została potwierdzona u pacjentów poddanych sedacji.
- Potencjalne artefakty mogą być powodowane przez wyjątkowe lub nadmierne zakłócenia elektryczne, wysoką aktywność FEMG spowodowaną przez dreszcze, kaszel, aktywność lub sztywność mięśni, nieustanne ruchy gałek ocznych, poruszenia głowy lub ciała albo EKG

# **Konfiguracja pomiarów entropii**

#### **Wyposażenie pomiaru entropii do podłączenia pacjenta**

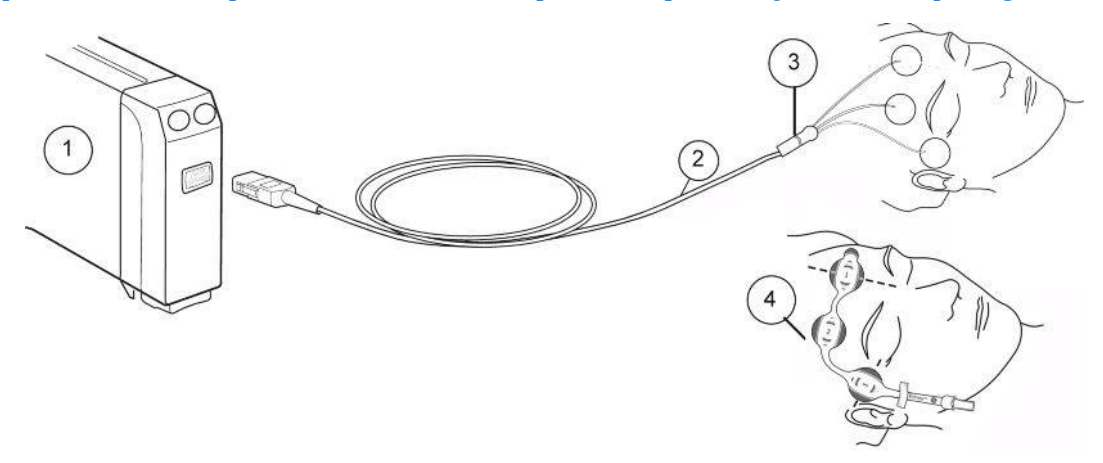

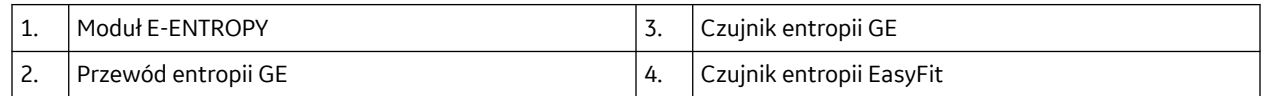

## **Przygotowanie pacjenta do pomiaru entropii**

- 1. Podłącz przewód czujnika entropii do modułu.
- 2. Przed podłączeniem czujnika oczyść miejsce zamocowania zgodnie z instrukcją obsługi czujnika.
- 3. Umieść czujnik entropii na czole pacjenta (patrz instrukcja na opakowaniu czujnika).
- 4. Podłącz czujnik do przewodu czujnika entropii.
- 5. Obserwuj wyniki automatycznej kontroli czujnika w polu parametru.
- 6. Pomiar rozpoczyna się automatycznie z chwilą pomyślnego zakończenia kontroli czujnika.

#### **Kontrola pomiaru entropii**

1. Przed rozpoczęciem monitorowania nowego pacjenta sprawdź, czy czujnik/elektroda pomyślnie przeszedł/przeszła kontrolę.

# **Wykorzystywanie pomiaru entropii**

# **Wybór skali pomiaru entropii**

- 1. Naciśnij przycisk modułu lub wybierz pole wartości entropii.
- 2. Wybrać wartość z listy **Skala entropii EEG**.

## **Zmiana prądu stymulacji podczas pomiaru NMT**

Można wyszukać prąd bodźca supramaksymalnego albo ustawić prąd bodźca ręcznie. Po rozpoczęciu pomiaru NMT nie można zmienić prądu bodźca.

W celu wyszukania prądu bodźca zaznacz pole wyboru **Zastos. prąd supramax.**.

W celu ręcznego wybrania prądu bodźca:

- 1. Wybrać pole cyfrowe NMT.
- 2. Odznacz pole wyboru **Zastos. prąd supramax.**.
- 3. Wybierz wartość z listy **Prąd mA**.

#### **Zmiana czasu cyklu pomiaru NMT**

Ta opcja dotyczy również ustępowania zwiotczenia.

- 1. Wybierz pole parametru NMT.
- 2. Wybierz wartość z listy **Czas cyklu**.

#### **Zmiana typu stymulacji**

- 1. Wybrać pole cyfrowe NMT > karta **Rozszerzony**.
- 2. Wybrać wartość z listy **Typ stymulacji**.

#### **UWAGA**

Zaleca się wybranie **Duży dorosły**, kiedy obwód nadgarstka jest większy niż 25 cm.

#### **Regulacja głośności sygnału NMT**

Głośność sygnału można dostosować do warunków otoczenia.

- 1. Wybrać pole cyfrowe NMT > karta **Rozszerzony**.
- 2. Ustaw wartość dla **Głośn. tonu stymulacji**.

#### **Używanie funkcji informowania o ustępowaniu zwiotczenia**

Opcja informowania o ustępowaniu zwiotczenia jest zaprojektowana do użycia z trybem stymulacji TOF. Funkcja informowania o ustępowaniu zwiotczenia ostrzega operatora za pomocą komunikatu **Blokada ustępuje** wtedy, gdy liczba skurczów osiągnie zadaną wartość. Oznacza to, że pacjent wyraźniej reaguje na bodźce, a blok nerwowo-mięśniowy ustępuje.

Informacja jest uaktywniana wtedy, gdy w ciągu ostatniej minuty liczba ta była i jest większa lub równa ustawionemu limitowi.

#### **UWAGA**

Informacja o ustępowaniu zwiotczenia nie pojawi się, jeżeli liczba już była większa lub równa ustawionemu limitowi w ciągu ostatniej minuty.

Aby użyć tej funkcji należy:

1. Wybrać pole cyfrowe NMT > karta **Rozszerzony**.

Do elektrycznej stymulacji nerwu obwodowego konieczne są dwie elektrody. Odpowiedź na stymulację można mierzyć przy użyciu urządzenia MechanoSensor, które mierzy ugięcie kciuka lub urządzenia ElectroSensor, które mierzy elektryczną aktywność mięśnia za pomocą trzech elektrod.

Monitor poszukuje takiego natężenia prądu stymulującego, które jest wystarczające do aktywacji wszystkich włókien stymulowanych (rejestrowanych) mięśni. To poszukiwanie rozpoczyna się od bodźca 10 mA, po czym mierzona jest odpowiedź. Natężenie jest następnie zwiększane skokowo co 5 mA do momentu aż dalszy wzrost nie będzie powodował odpowiedzi. Następnie natężenie maksymalne zwiększa się automatycznie o 15%, osiągając natężenie supramaksymalne.

Jeżeli nie będzie można odszukać natężenia supramaksymalnego lub jeżeli odpowiedź będzie zbyt słaba, aby można było odszukać natężenie supramaksymalne, zostanie wybrane natężenie 70 mA.

#### **Przyrząd MechanoSensor i kinemiografia (KMG)**

Pomiar przyrządem MechanoSensor opiera się na zasadzie kinemiografii. Na nerwie łokciowym są umieszczane dwie elektrody, a następnie stymuluje się nerw unerwiający. Trzonem przyrządu MechanoSensor jest pasek piezoelektrycznego polimeru, który mieści się w czujniku. Gdy ten piezoelektryczny materiał zmienia kształt w wyniku skurczu mięśnia podczas stymulacji nerwów, to jego ładunek elektryczny ulega redystrybucji, powodując przepływ elektronów równoważący ładunki. Ten przepływ można zmierzyć jako zmianę potencjału, która jest proporcjonalna do ilości zginanego materiału.

#### **Przyrząd ElectroSensor i elektromiografia (EMG)**

Pomiar przy użyciu przyrządu ElectroSensor bazuje na elektromiografii wywołanej, która polega na rejestracji aktywności elektrycznej włókien mięśniowych w reakcji na stymulację nerwów. Oprócz dwóch elektrod stymulujących, na ciele pacjenta umieszczane są również dwie elektrody pomiarowe i elektroda uziemiająca, przy czym elektrody pomiarowe muszą znajdować się nad mięśniem unerwionym przez stymulowany nerw.

EMG przechwytuje sygnał elektryczny spowodowany depolaryzacją błony mięśniowej — lokalizacja tuż obok połączenia nerwowo-mięśniowego, które jest miejscem działania środka porażającego przewodnictwo nerwowo-mięśniowe. Wszystkie inne technologie, takie jak m. in. akceleromiografia (AMG) i kinemiografia (KMG), mierzą odpowiedź spowodowaną przez aktywność mięśni, dlatego stanowią niebezpośrednie metody pomiaru rzeczywistego działania leku i są podatne na niedokładność, zakłócenia i szumy. Adekwatne ustępowanie zwiotczenia po niedepolaryzującym bloku nerwowomięśniowym, na które wskazuje TOF% > 90%, można rzetelnie ustalić tylko przy zastosowaniu monitorowania ilościowego.

Współczynnik poczwórnej serii EMG (TOF%) jest złotym standardem dla wykrywania niedepolaryzującego bloku nerwowo-mięśniowego w środowisku klinicznym i nie jest równoważny np. AMG TOF<sup>1</sup> , który może przeszacowywać ustępowanie zwiotczenia o co najmniej 15,1%. Z tego powodu nie można wykluczyć rezydualnego bloku nerwowo-mięśniowego, definiowanego jako współczynnik EMG TOF% < 90%, natychmiast po osiągnięciu AMG TOF% równego 90%, a nawet 100%. Badania wykazały, że wdrożenie ilościowego monitorowania przewodnictwa nerwowo-mięśniowego skutkowały znacznym zmniejszeniem liczby pacjentów POOP, u których zwiotczenie nie ustąpiło całkowicie po podaniu NMBA<sup>3</sup>. .

Pomiar EMG jest zalecany w przypadku operacji, w których ramię jest unieruchomione ściśle przy ciele pacjenta (np. operacje z użyciem robota). W porównaniu z innymi pomiarami, EMG umożliwia pomiar nawet w przypadku ograniczenia ruchów ręki.

Bibliografia, z której pochodzą informacje w tej sekcji:

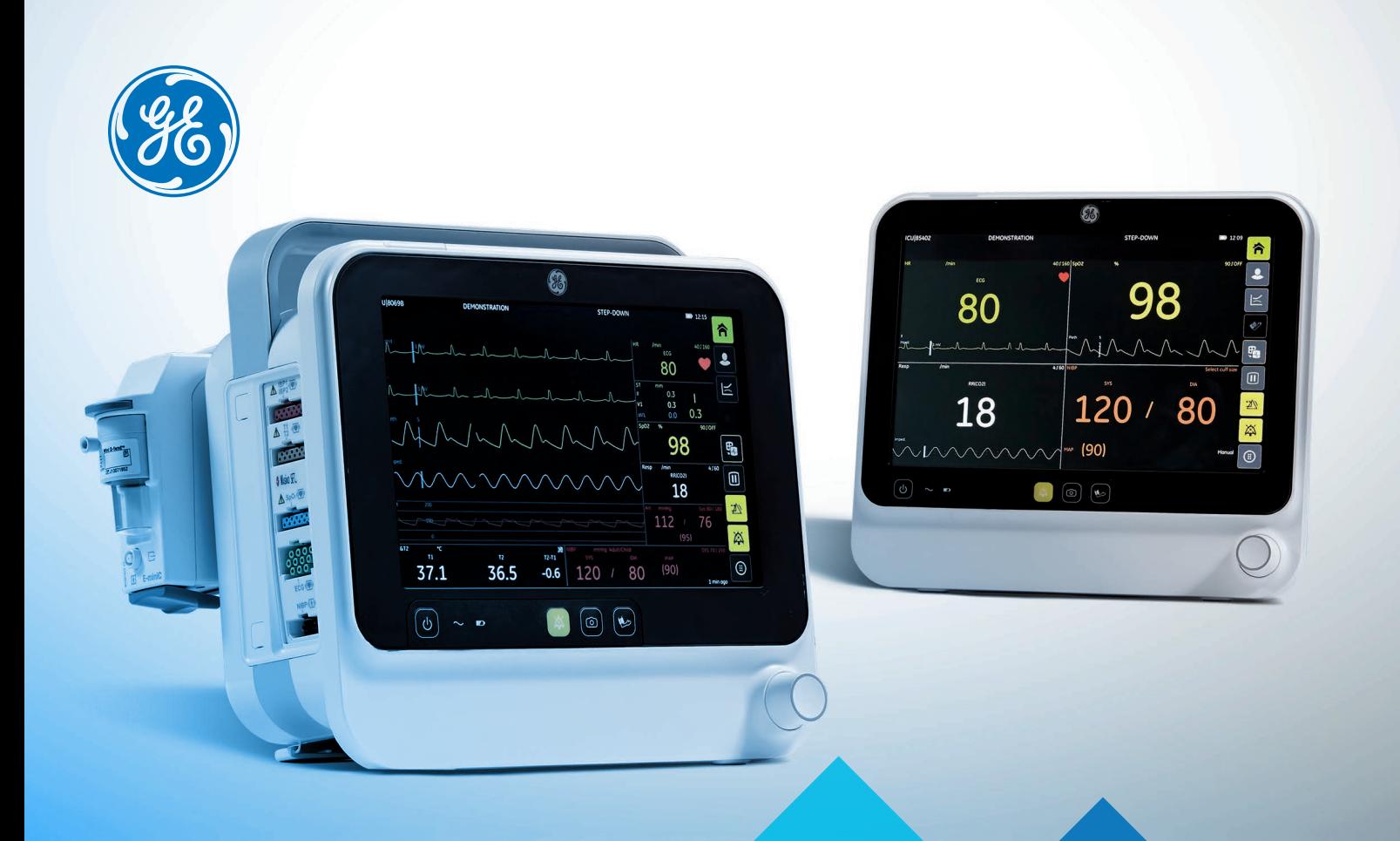

印记

E

 $\overline{\mathcal{A}}$ 

Portfolio akcesoriów klinicznych

# **Monitory pacjenta B105 i B125**

gehealthcare.com

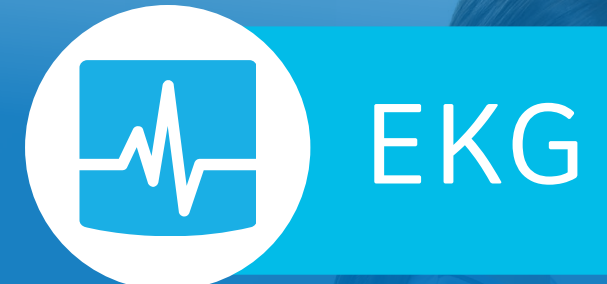

*Przewody zbiorcze EKG GE Healthcare umożliwiają wiarygodne, poprawne połączenie z urządzeniami monitorującymi GE Healthcare. Wysokiej jakości przewody wielokrotnego użytku GE Healthcare uzupełniają wyposażenie Twojego sprzętu monitorującego zapewniając dokładne pomiary.*

*Akcesoria EKG zgodne są ze standardem IEC*

*Lista akcesoriów w tym katalogu nie jest kompletna. Skontaktuj się z przedstawicielem firmy GE Healthcare, aby uzyskać listę wszystkich akcesoriów kompatybilnych z Twoim sprzętem.*

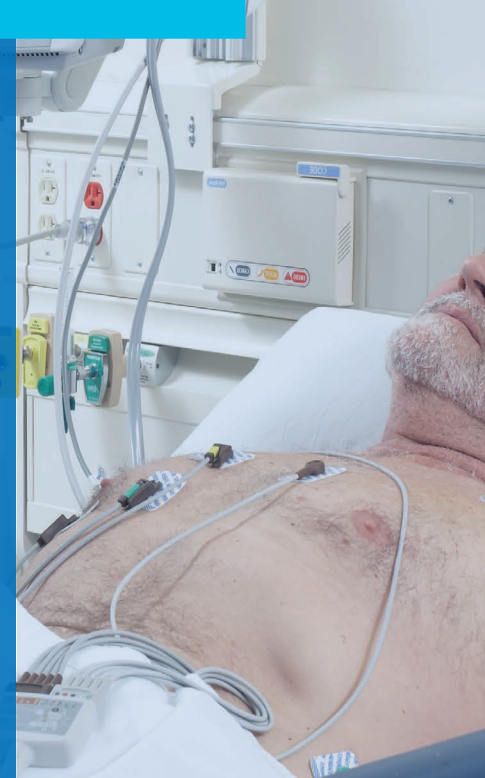

wiri

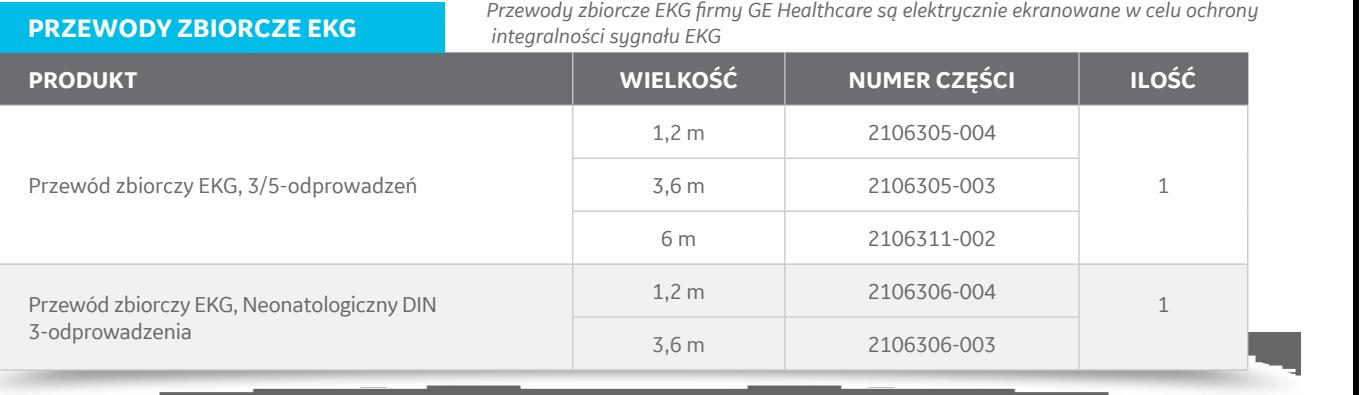

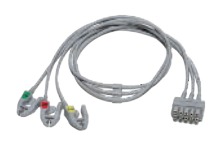

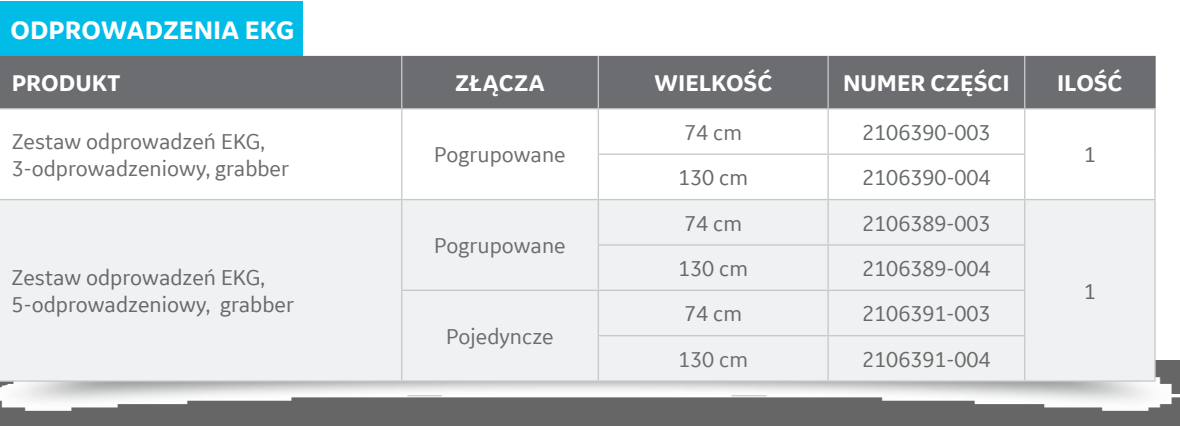

#### **ELEKTRODY**

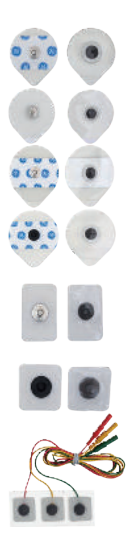

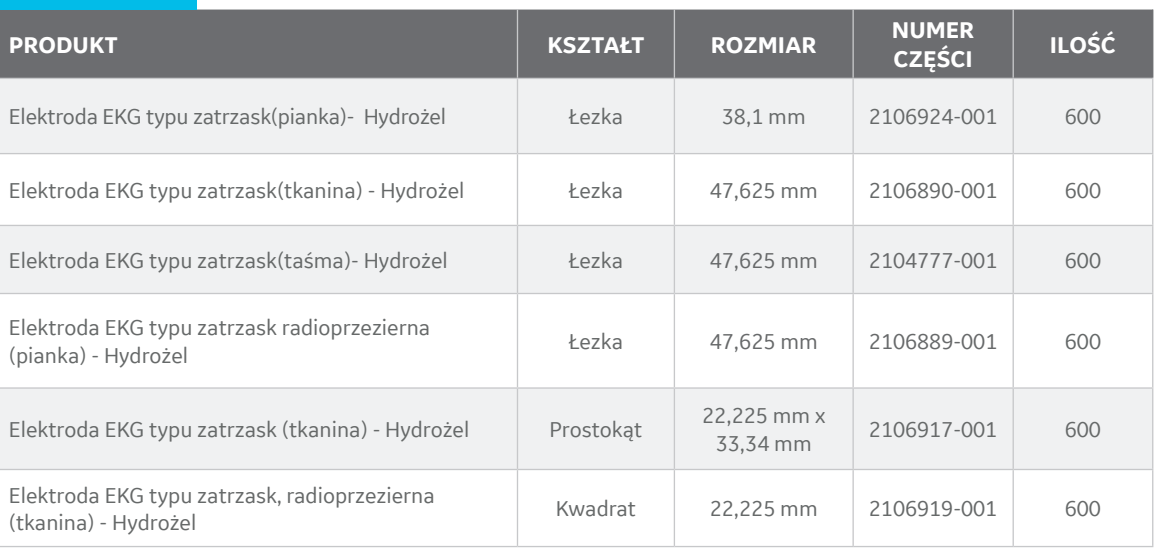

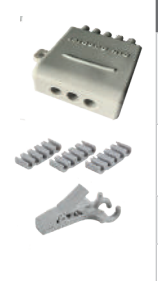

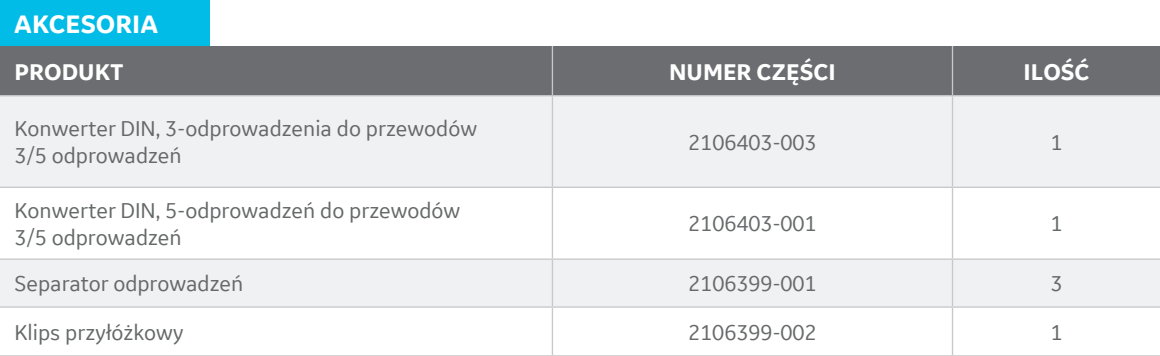

# TEMPERATURA

*Temperatura jest ważnym wskaźnikiem czynności życiowych stosowanym w ciągu całej opieki nad pacjentem, od gabinetu lekarskiego po Oddział Intensywnej Terapii. Może wskazywać na infekcję, reakcję na środki znieczulające, a nawet stan perfuzji w kończynie lub określonej tkance. Przewody i sondy temperatury firmy GE Healthcare pomagają w monitorowaniu tego krytycznego parametru.*

#### **PRZEWODY DO POMIARU TEMPERATURY**

**SONDY TEMPERATURY**

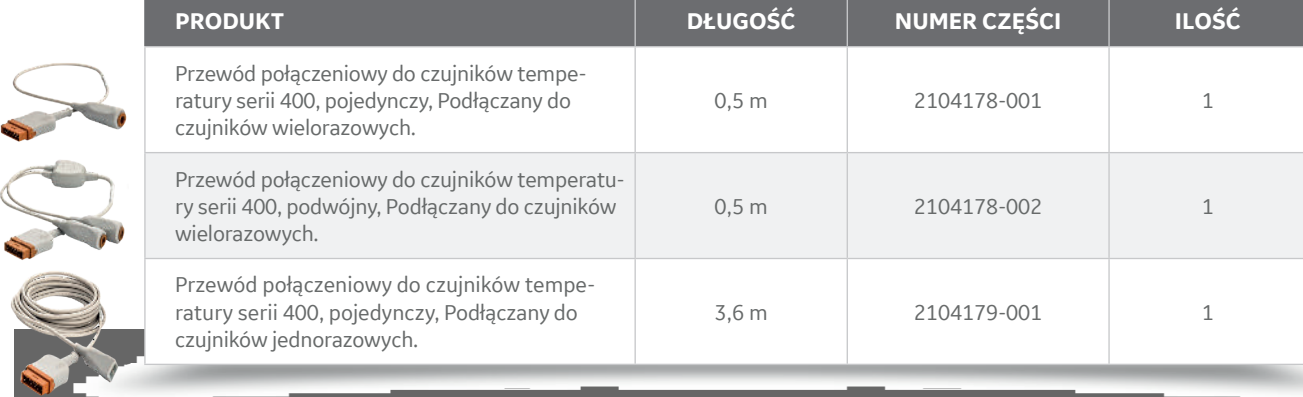

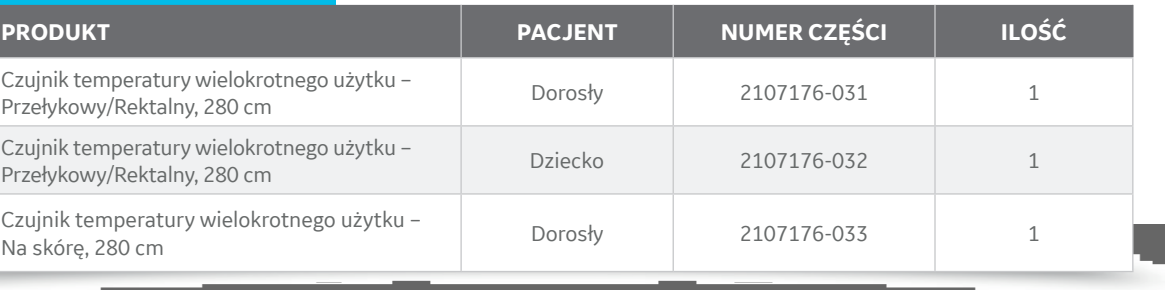

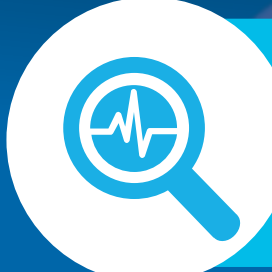

# INWAZYJNE CIŚNIE-NIE KRWI (IBP)

What

*Dzięki zastosowaniu trwałych materiałów przedłużających żywotność przewodów, przewody GE Healthcare do pomiaru ciśnienia zapewniają najwyższą jakość monitorowania. Produkty te zostały sprawdzone pod kątem stosowania z urządzeniami firmy GE Healthcare.*

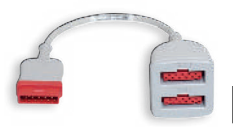

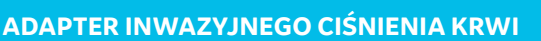

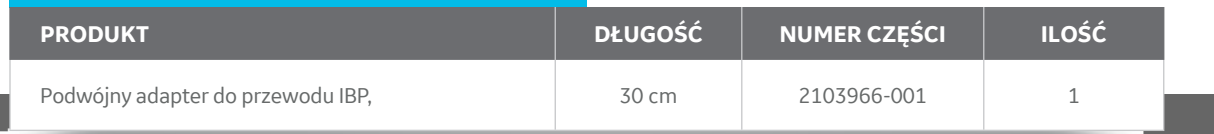

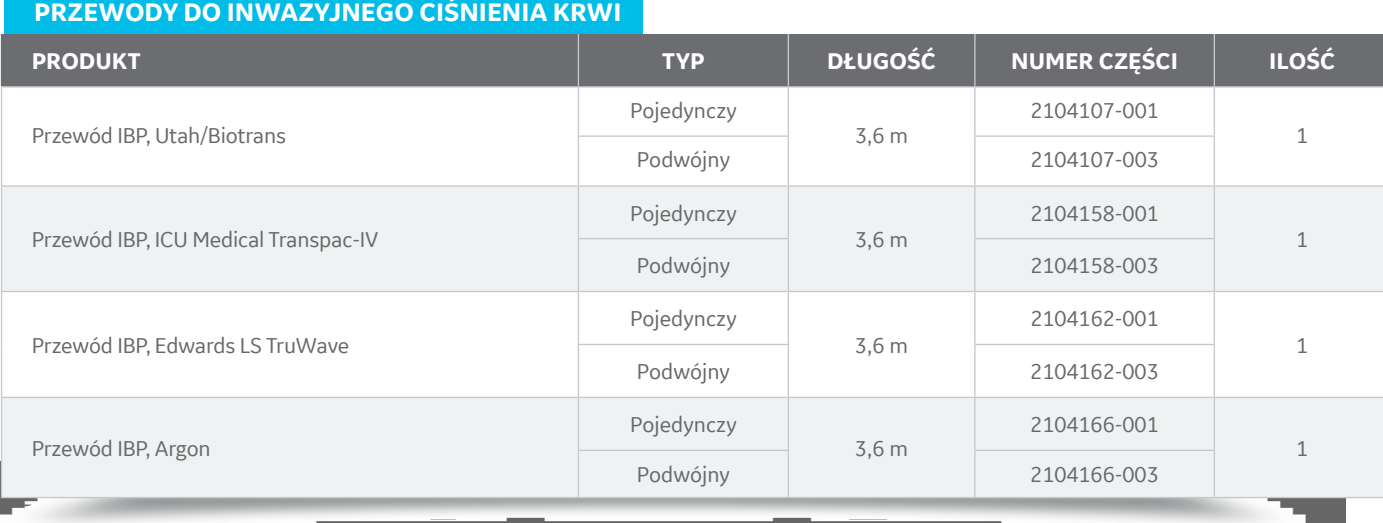

*Przewody do pomiaru inwazyjnego ciśnienia krwi są również dostępne w długości 1,2 m. Aby uzyskać więcej informacji, skontaktuj się z przedstawicielem handlowym.*

# NIEINWAZYJNE CIŚNIENIE KRWI

*Ciśnienie krwi pacjenta jest często pierwszym badaniem jakie przeprowadza się niezależnie od etapu opieki nad pacjentem. Dlatego tak ważne jest pozyskiwanie wysokiej jakości danych poprzez mankiet do mierzenia ciśnienia. Mankiety CRITIKON® BP firmy GE Healthcare zostały zaprojektowane i przetestowane pod kątem dokładności działania. Mając do dyspozycji dokładne informacje, można podejmować dobrze przemyślane decyzje, które przyczyniają się do poprawy stanu pacjenta.*

*Aby uzyskać pełną listę mankietów kompatybilnych z posiadanym sprzętem, należy skontaktować się z przedstawicielem handlowym firmy GE Healthcare.*

#### **WĘŻYKI**

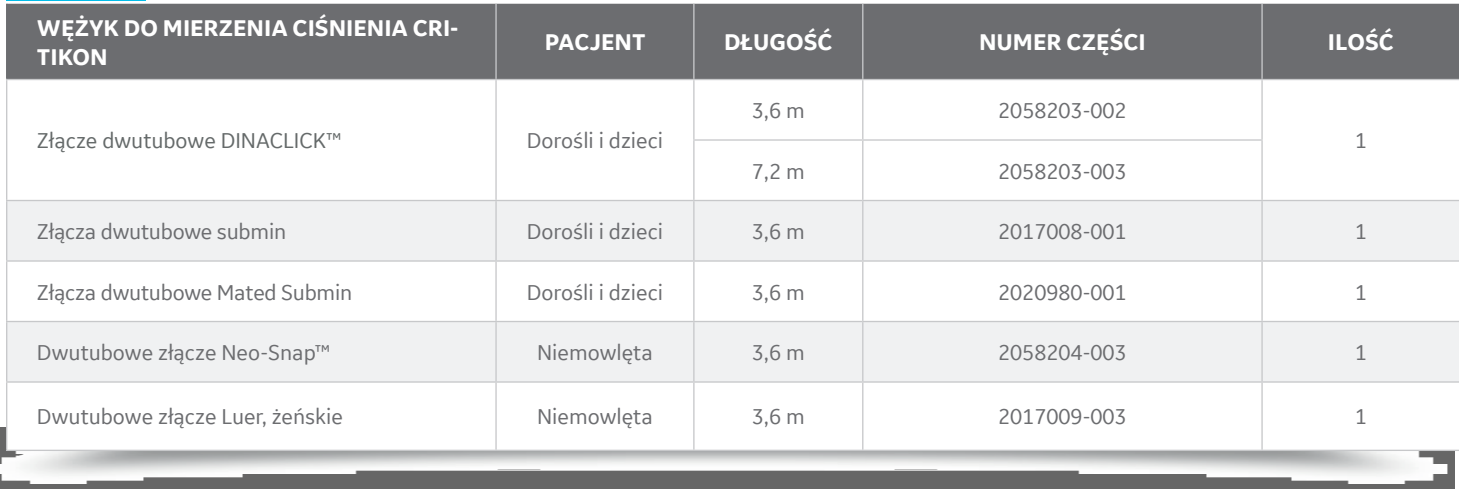

# DURA-CUF **MANKIETY**

*CRITIKON™ DURA-CUF™ są jednocześnie delikatne i trwałe. Wykonano je z materiałów, które nie zawierają PCV, co czyni je bezpieczniejszymi dla środowiska. Nie zawierają naturalnego lateksu gumowego, co czyni je bezpieczniejszymi dla pacjenta.*

Łatwe w użyciu, szybkie złącze DINACLICK umożliwia pielęgniarkom podłączenie mankietu do węża NIBP szybciej niż para tradycyjnych złączek. Słyszalne kliknięcie informuje użytkowników, że połączenie jest prawidłowe.

CRITTRON

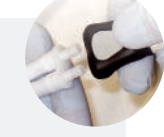

CRILLEO

CRITIKON

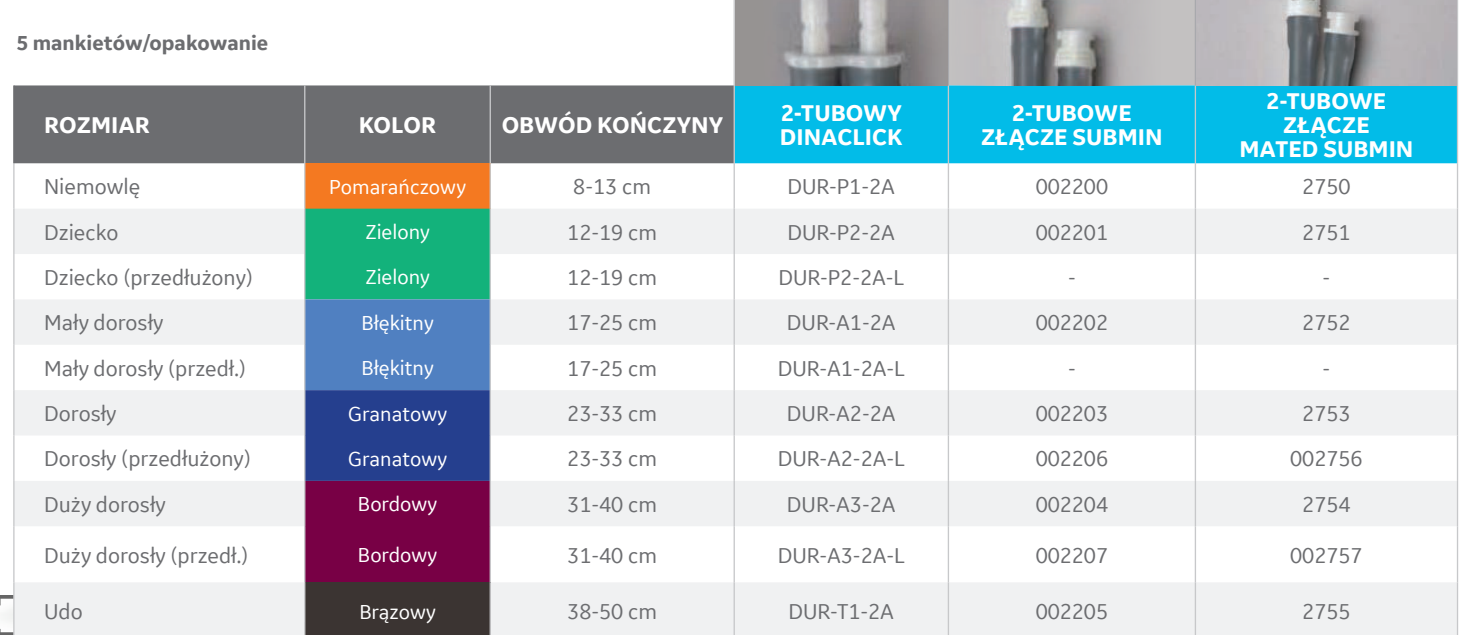

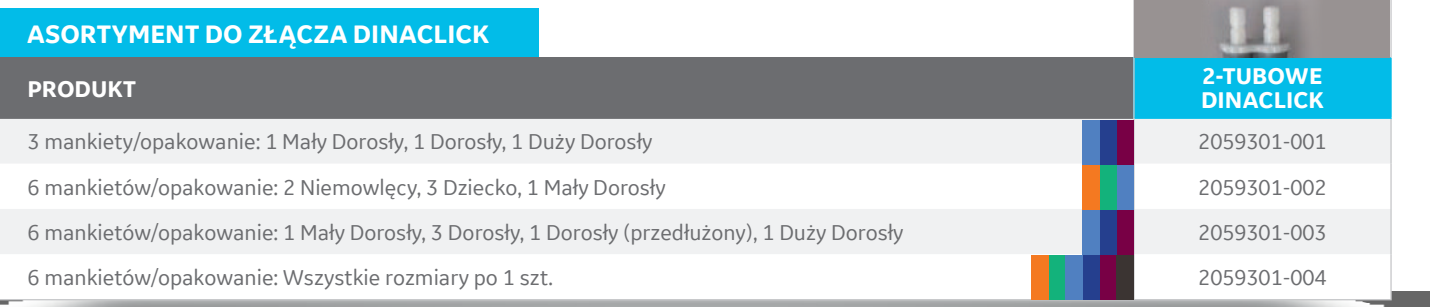

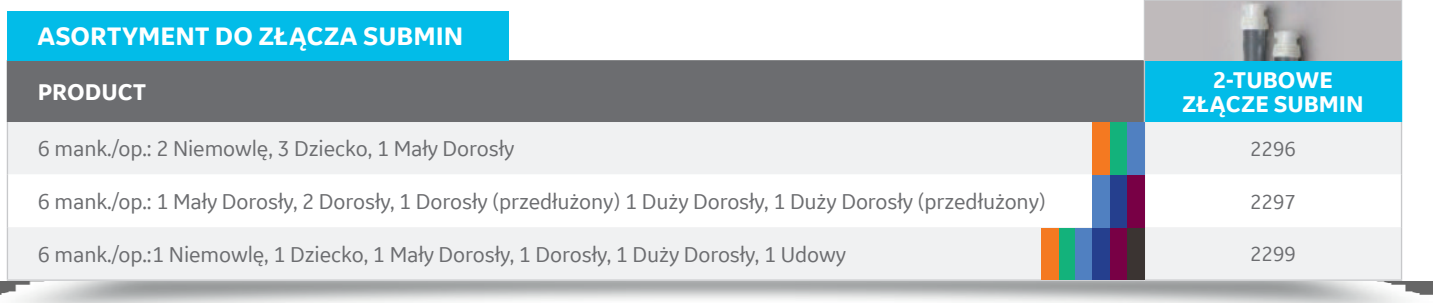

# SOFT-CUF **MANKIETY**

*Nasz najpopularniejszy mankiet CRITIKON™ SOFT-CUF™ został wykonany z miękkiego, chłonnego materiału z zaokrąglonymi rogami, co zapewnia maksymalny komfort pacjenta przez cały okres jego hospitalizacji. Może być czyszczony i ponownie używany u wielu pacjentów, ale jego przystepna cena pozwala na wymianę po jednym użyciu, pomagając w zapobieganiu infekcjom.*

**SOFT-CUF<sup>®</sup>**<br>REF 2339<br>38-50 CM

CRITIKON

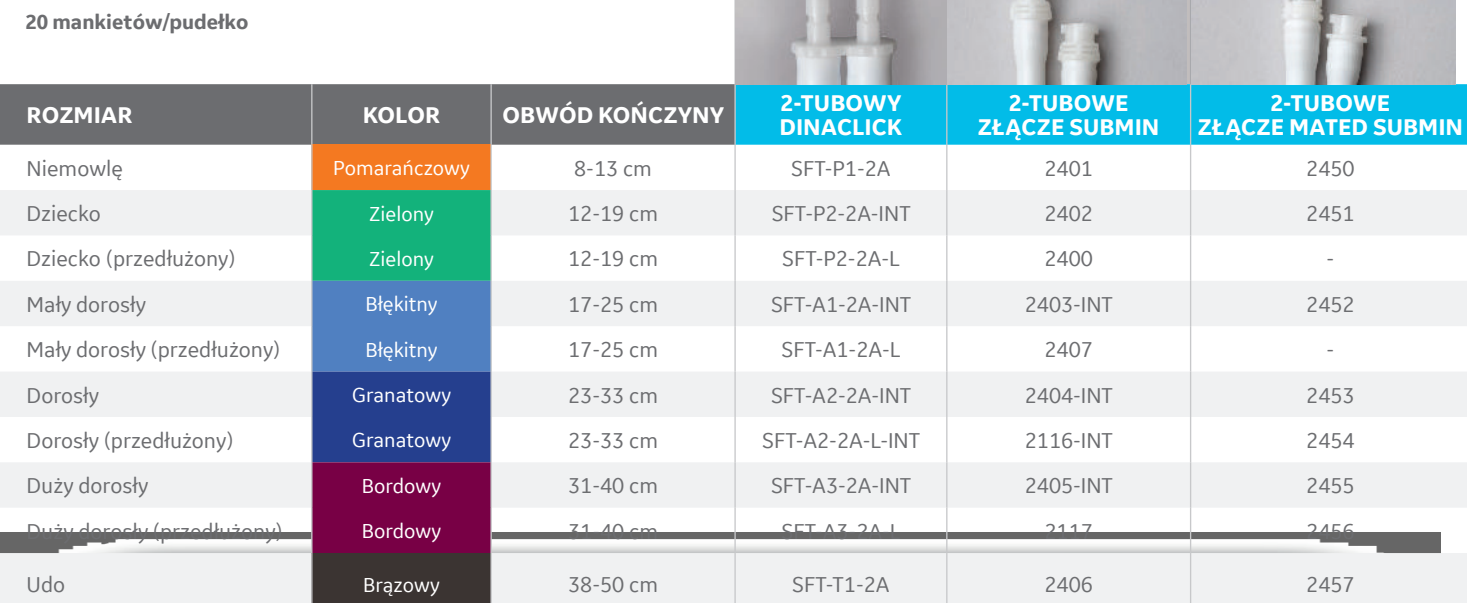

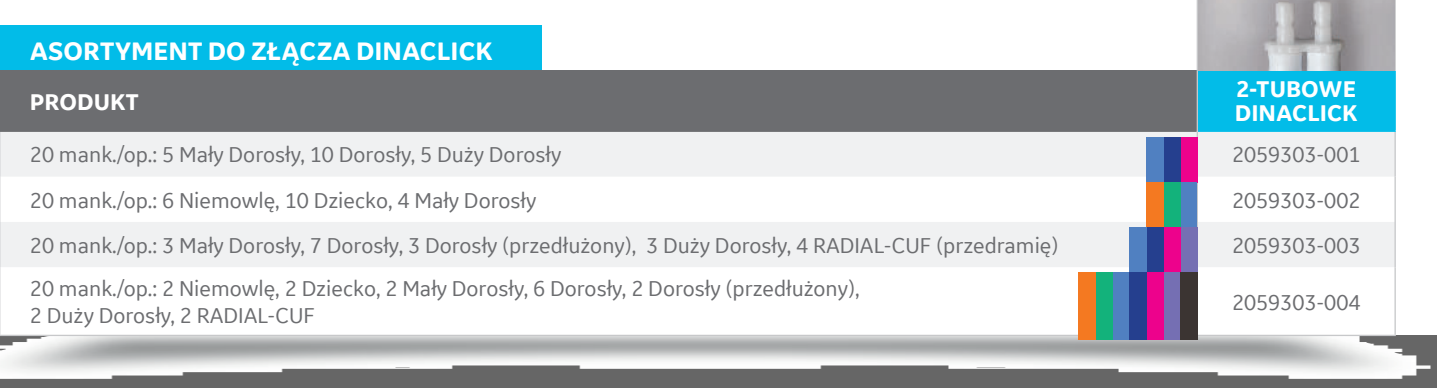

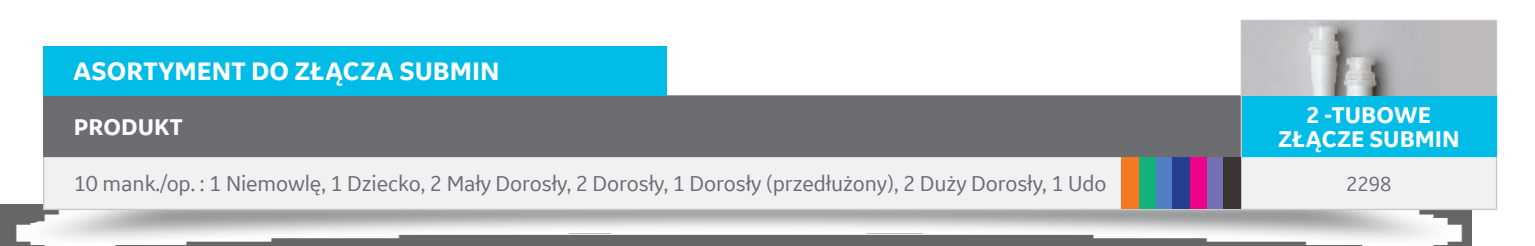

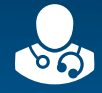

#### *Sprawdzona jakość*

*Mankiety CRITIKON BP sprawdzane są z monitorami firmy GE Healthcare i stanowią część zintegrowanego systemu klinicznego.*

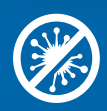

#### *Lepsza kontrola infekcji*

*Mankiety to najczęściej ignorowane i niedoceniane źródło zanieczyszczeń. Żaden inny sprzęt nie jest używany częściej bez odpowiedniego czyszczenia niż mankiet do pomiaru ciśnienia krwi. Mankiet CRITIKON SOFT-CUF™ firmy GE zapewnia optymalne rozwiązanie w celu ochrony pacjentów.*

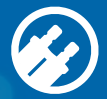

#### *Złącze DINACLICK*

*Łatwe w użyciu, szybkie złącze DINACLICK umożliwia pielęgniarkom łączenie mankietu z monitorem szybciej niż w przypadku innych złączy dwutubowych.*

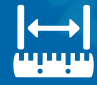

#### *Wymierzone dla komfortu i precyzji*

*Używanie mankietu BP o niewłaściwym rozmiarze może mieć wpływ na dokładność oznaczania. Mankiety CRITIKON™ dostępne sa w pełnej gamie rozmiarów od noworodków, niemowląt, dzieci, dorosłych i otyłych.* 

# **PRECYZYJNE POMIARY DLA LEPSZYCH DECYZJI**

*Firma GE Healthcare oferuje pierwszy zwalidowany klinicznie mankiet na przedramię do stosowania u otyłych lub mocno umięśnionych dorosłych pacjentów.*

*Dostosowując się do anatomii otyłych pacjentów, mankiet RADIAL-CUF optymalizuje dokładność pomiarów ciśnienia krwi tej szczególnie ryzykownej populacji pacjentów.* 

*77% pacjentów uważa, że mankiet RADIAL-CUF jest również wygodniejszy niż tradycyjne mankiety do pomiaru ciśnienia krwi .\**

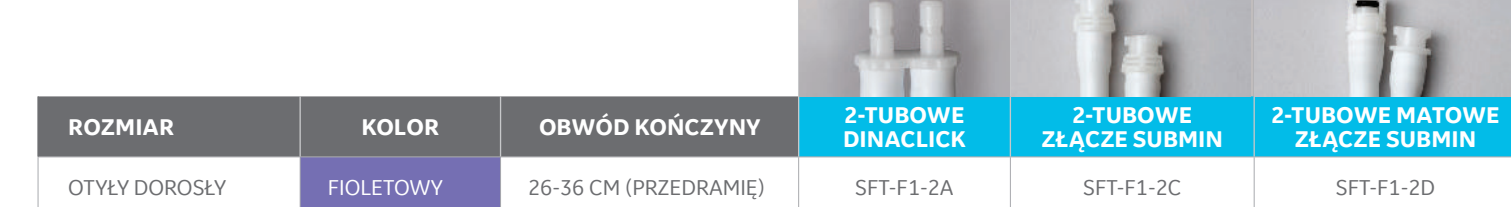

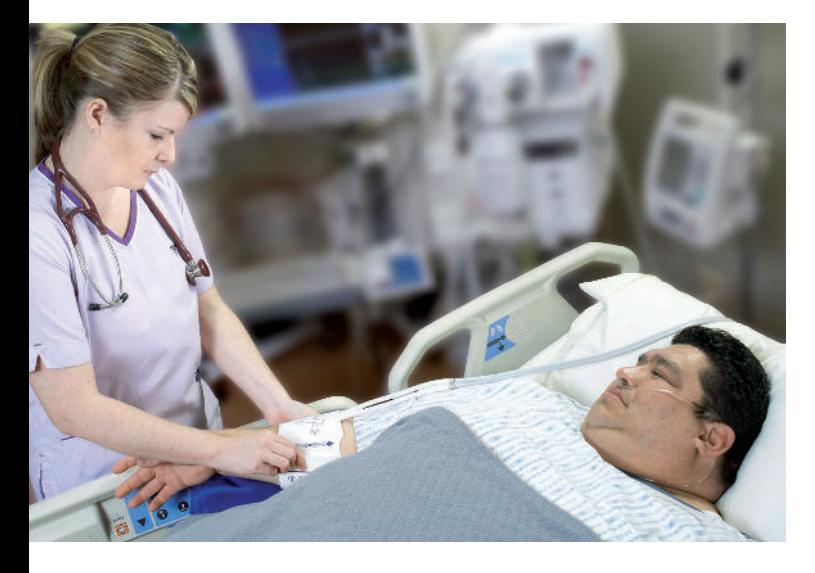

*Pierwszy klinicznie zatwierdzony mankiet NIBP zapewniający dokładne pomiary z przedramienia, GE Healthcare, 2013. 1. Firma GE Healthcare sponsorowała i zrekompensowała Clinimark, LLC za zarządzanie prowadzeniem w zakresie klinicznych aspektów tego badania. (marzec 2008 /grudzień 2011).*

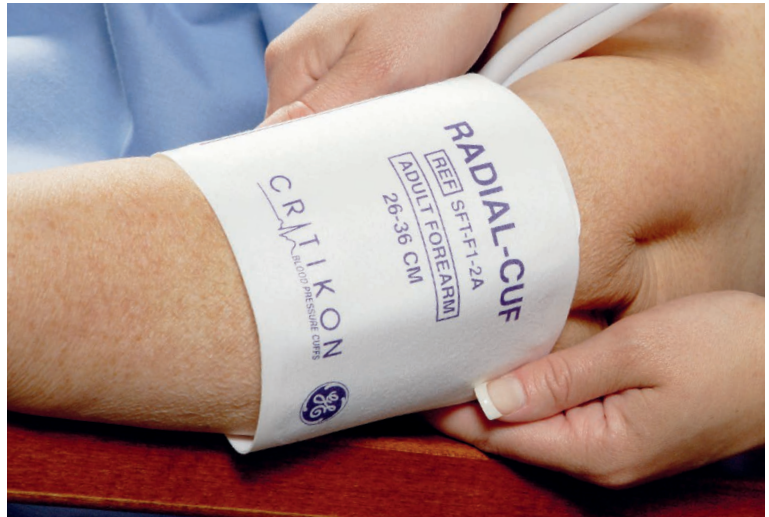

*\* Firma GE Healthcare sponsorowała i zrekompensowała Clinimark, LLC za zarządzanie prowadzeniem w zakresie klinicznych aspektów tego badania. (marzec 2008 /grudzień 2011).*

# NOWORODKOWE **MANKIETY**

*W trosce o najmłodszych pacjentów GE Healthcare zaprojektowało mankiety noworodkowe zapewniające dokładność i wygodę podczas użytkowania. Każdy z naszych pięciu rozmiarów mankietów oferowany jest w dwóch wersjach: bardzo miękkim, chłonnym materiale (seria SOFT-CUF™) lub łatwym do czyszczenia winylu (seria CLASSIC-CUF™). Mankiety są wystarczająco trwałe, aby towarzyszyć pacjentom podczas całego pobytu w szpitalu.*

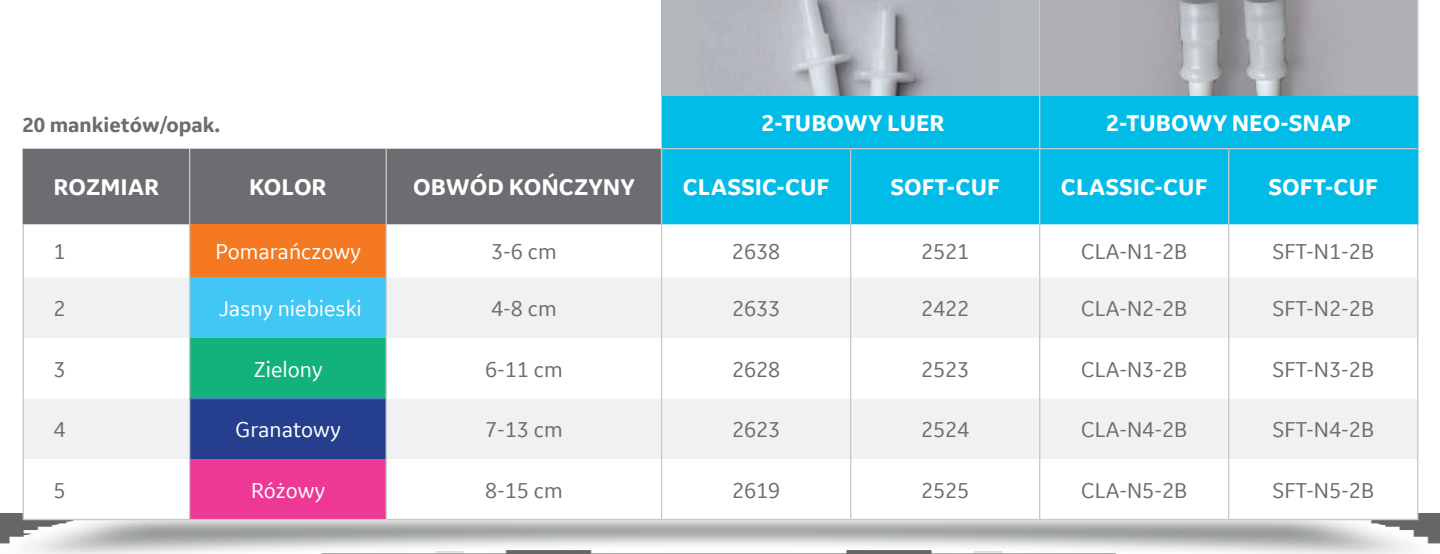

#### **ASORTYMENT DO ZŁĄCZA LUER**

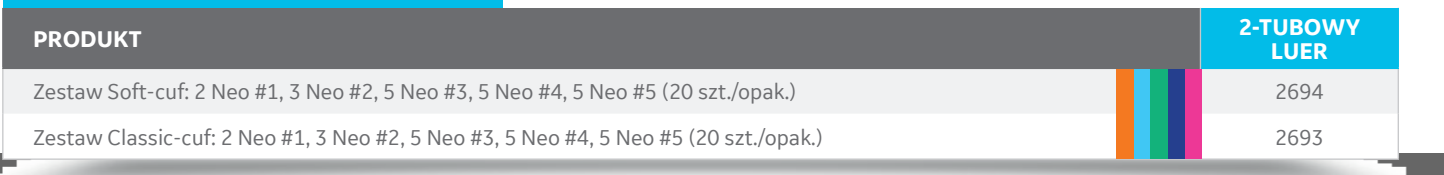

#### **ASORTYMENT DO ZŁĄCZA NEO SNAP PRODUCT 2-TUBOWY NEO-SNAP** Zestaw Soft-cuf: 2 Neo #1, 3 Neo #2, 5 Neo #3, 5 Neo #4, 5 Neo #5 (20 szt./opak.) 2059305-002 Zestaw Classic-cuf: 2 Neo #1, 3 Neo #2, 5 Neo #3, 5 Neo #4, 5 Neo #5 (20 szt./opak.) 2059306-002

*Zabawne, kolorowe wzory zwierząt i oznaczenia numeryczne pomogą Ci znaleźć odpowiedni rozmiar na pierwszy rzut oka.*

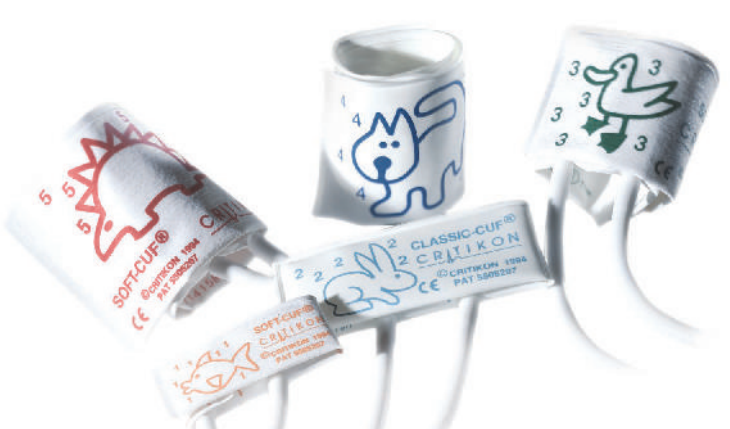

*Prawdziwe ilustracje mogą się delikatnie różnić*

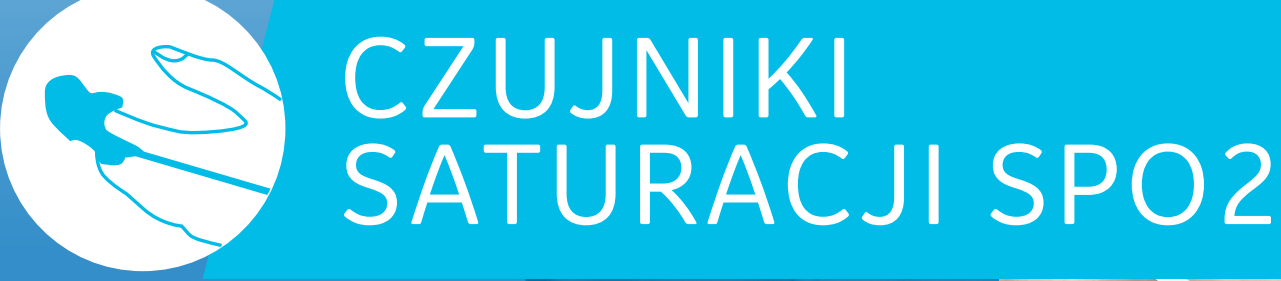

*Technologia saturacji GE Healthcare to historia innowacji, która trwa już od ponad 20 lat dzięki rozwiązaniom Datex-Ohmeda. Czujniki TruSignal™ umożliwiają ciągłe, nieinwazyjne monitorowanie SpO2 i częstości akcji serca. Oferujemy szeroką gamę czujników SpO2, zaprojektowanych i przetestowanych pod kątem ich działania i zawsze służących komfortowi pacjentów.*

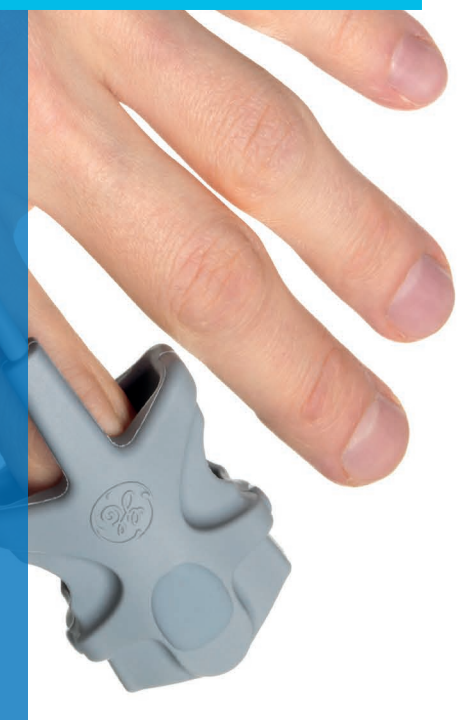

#### **TECHNOLOGIA**

# GE TRUSIGNAL

*Do monitorów CARESCAPE B450/B650/B850 wyposażonych w moduł PSM z technologią GE TruSignal.*

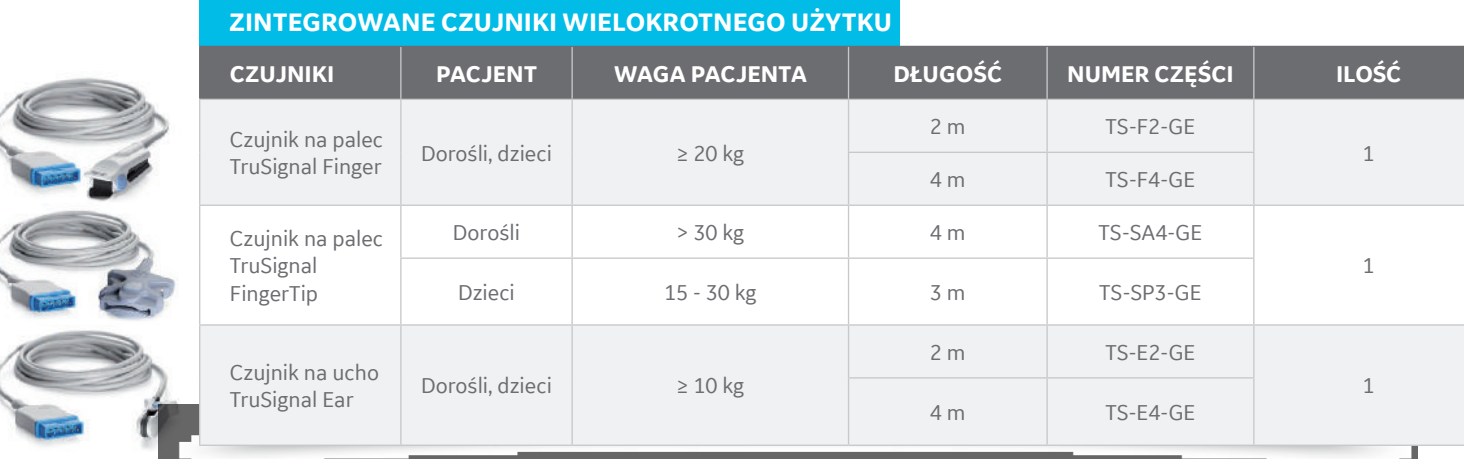

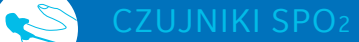

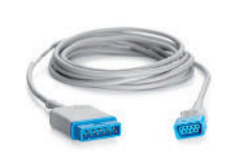

#### **PRZEWODY ZBIORCZE**

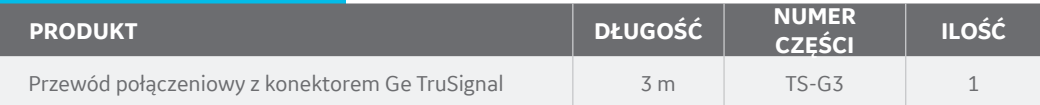

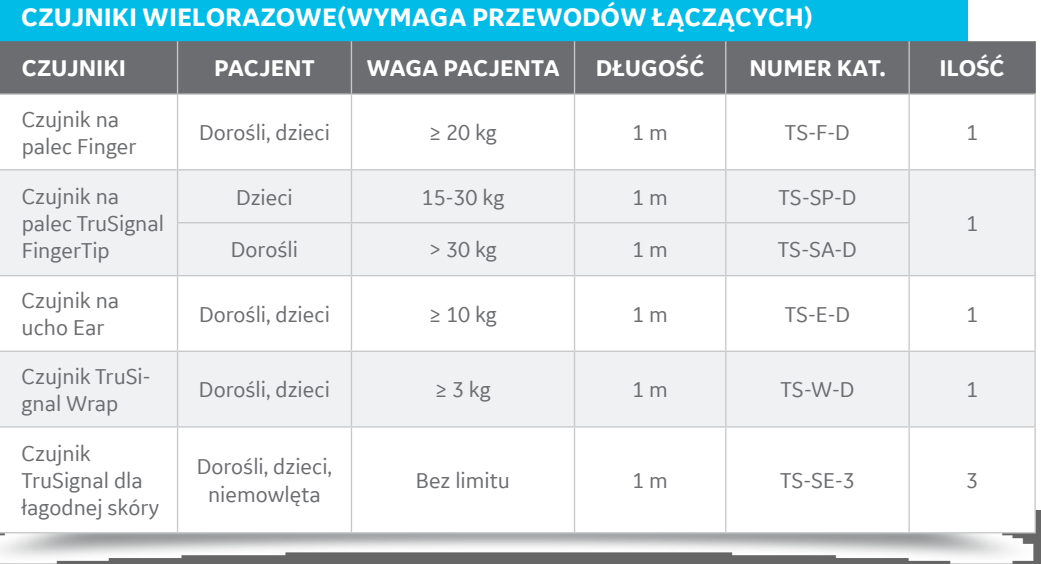

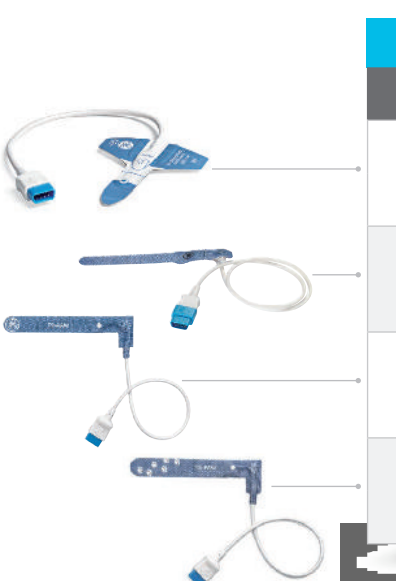

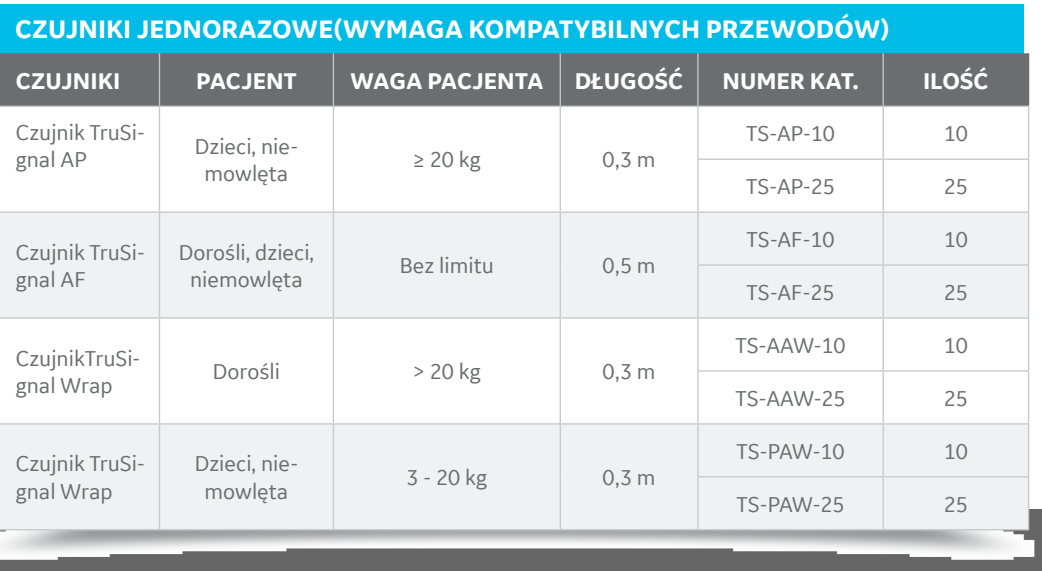

#### **AKCESORIA GE SPO2**

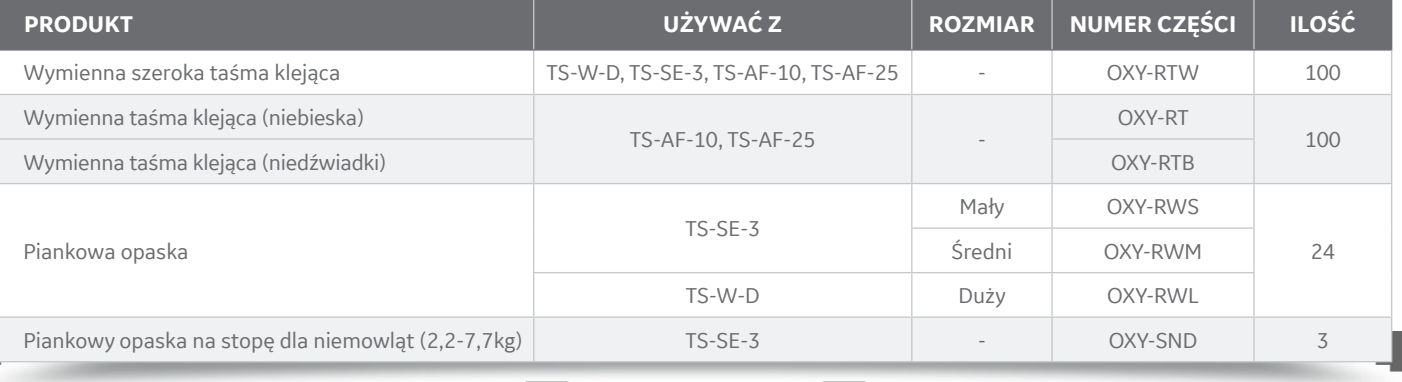

# **TECHNOLOGIA**

# NELLCOR™

*Do monitorów CARESCAPE B450/B650/B850 wyposażonych w moduł PDM z technologią NELLCOR SPO2*

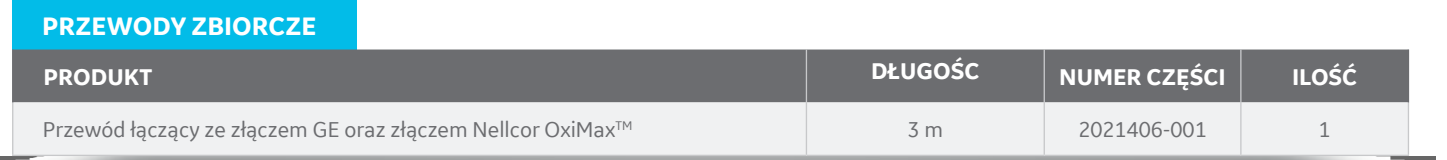

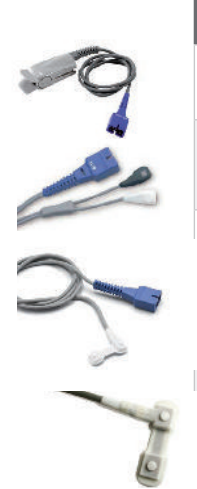

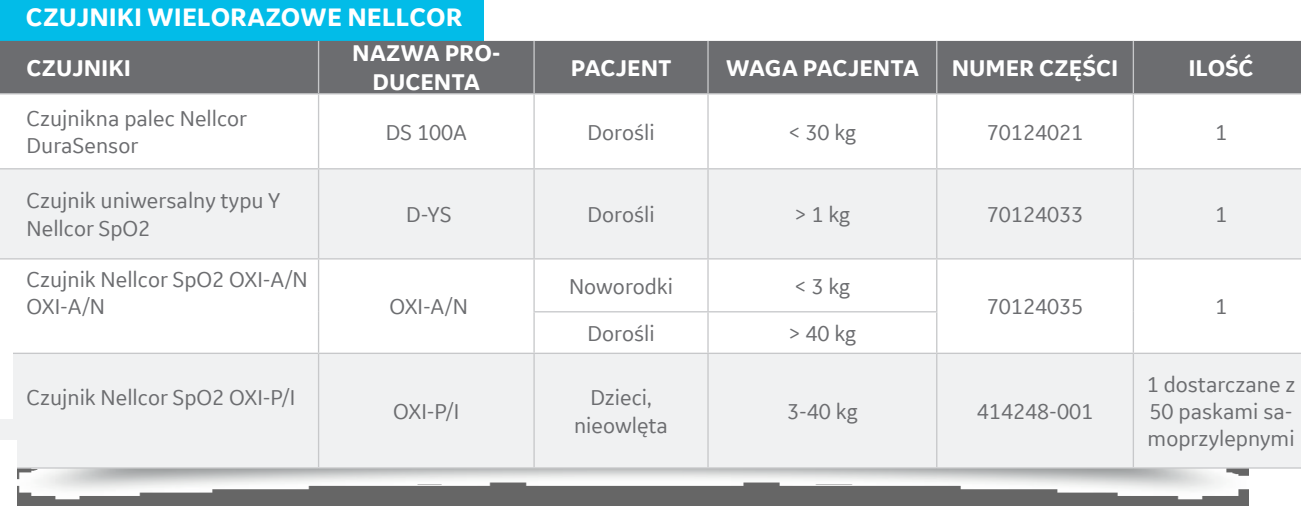

#### **JEDNORAZOWE CZUJNIKI NELLCOR**

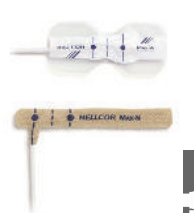

**PACKER** 

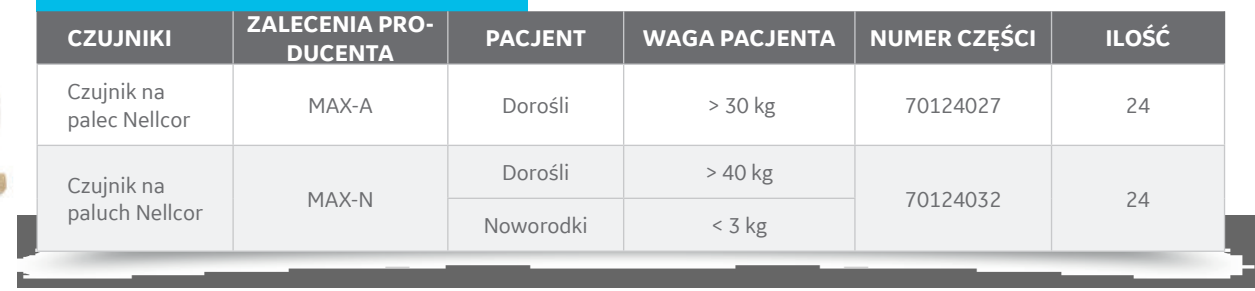

**ZACISK MOCUJĄCY**

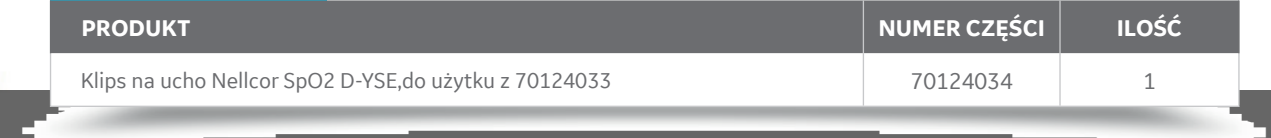

**TAŚMA KLEJĄCA**

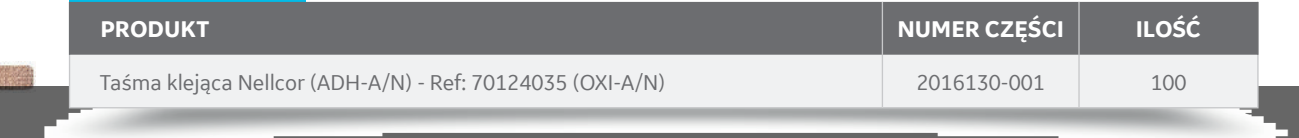
#### **TECHNOLOGIA**

# MASIMO<sup>™</sup>

*Do monitorów CARESCAPE B450/B650/B850 wyposażonych w moduł PDM z technologią MASIMO*

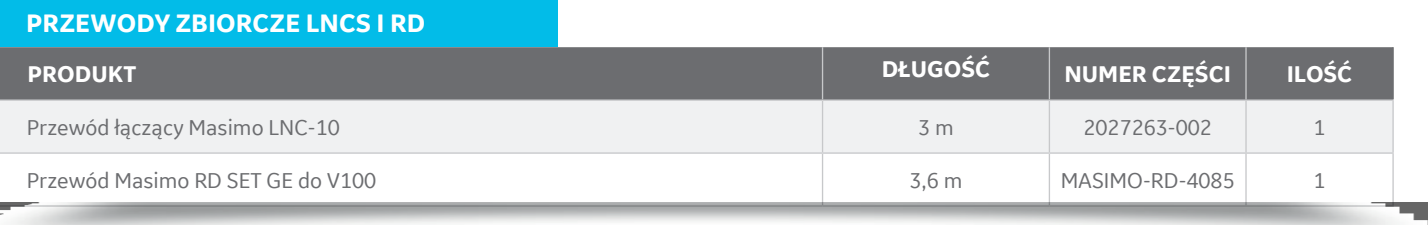

 $\blacksquare$  ---+-Neo SVain

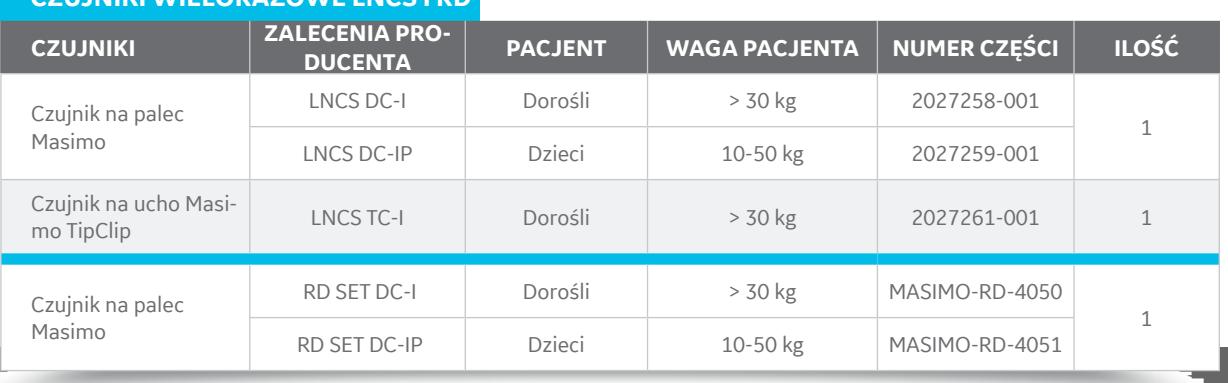

#### **JEDNORAZOWE CZUJNIKI LNCS I RD**

**CZUJNIKI WIELORAZOWE LNCS I RD** 

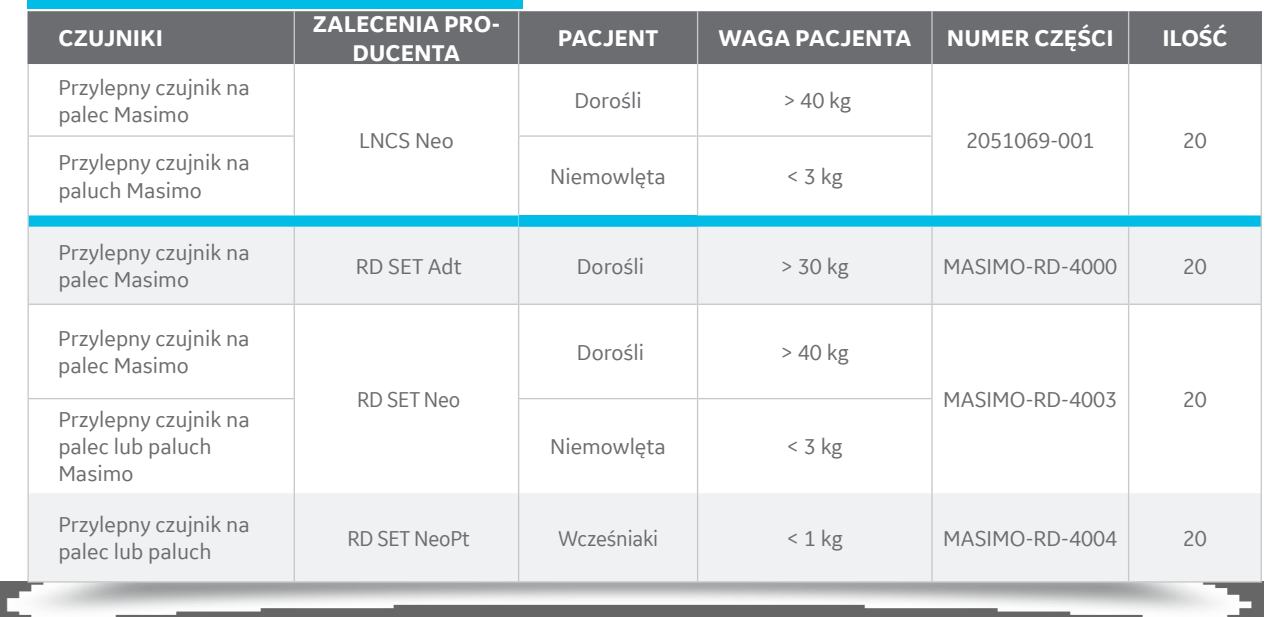

#### **TAŚMA KLEJĄCA**

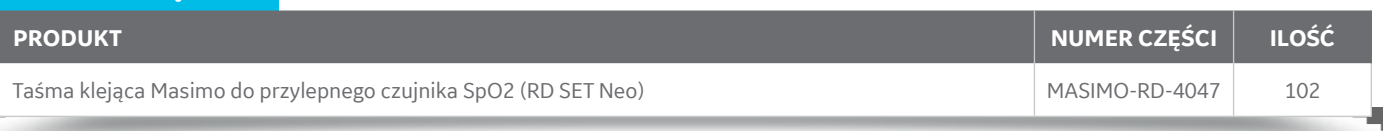

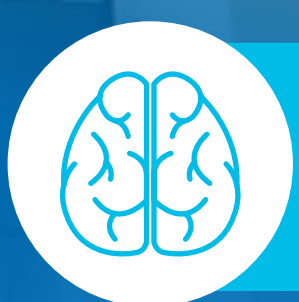

# ADEKWATNOŚĆ ZNIECZULENIA

*Adekwatność znieczulenia (AoA) to koncept kliniczny, na który składają się parametry pozwalające ocenić indywidualną odpowiedź pacjenta podczas znieczulenia ogólnego na wziewne i dożylne środki anestetyczne, opioidy i środki zwiotczające.*

# ENTROPIA

*Moduł entropii GE Healthcare, E-ENTROPY i akcesoria są zwalidowane dla pacjentów dorosłych i dzieci w wieku powyżej 2 lat w celu monitorowania stanu mózgu poprzez połączenie danych z sygnałów encefalograficznych (EEG) oraz z elektromiografu czołowego (FEMG) podczas znieczulenia ogólnego. Zastosowanie parametrów Entropii może wiązać się ze zmniejszeniem zużycia środków znieczulających i szybszym wybudzeniem się pacjentów.1*

**CZUJNIKI PRODUKT UŻYWANIE NUMER CZĘŚCI ILOŚĆ** Czujnik entropii EasyFit M1174413  $4 - 1$  $\overline{a}$ jednorazowe  $25$ Czujnik entropii M1038681 **PRZEWÓD PRODUKT DŁUGOŚĆ NUMER CZĘŚCI ILOŚĆ** Przewód zbiorczy entropii 600 minuta i 3,5 m M1050784 1 1

*1. M-Entropy guidance vs Standard Practice during propofol-remifentanil anaesthesia: a randomised controlled trial. Gruenewald et al. Anaesthesia 2007 Dec; 62(12): 1224-9.*

# **E MONITOROWA-**

*Linie próbkujące GE Healthcare są walidowane i rygorystycznie testowane w celu zapewnienia optymalnej wydajności sprzętu firmy GE Healthcare. Pułapki wodne z serii D-Fend™ oraz Mini D-Fend chronią monitory przed wilgocią, zanieczyszczeniami i wydzielinami pacjenta.*

**Pułapki wodne D-Fend, D-Fend+, D-Fend Pro i D-Fend Pro+ są przeznaczone do użytku z następującymi modułami:**

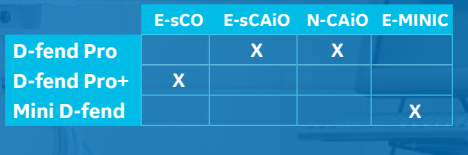

**PUŁAPKI WODNE**

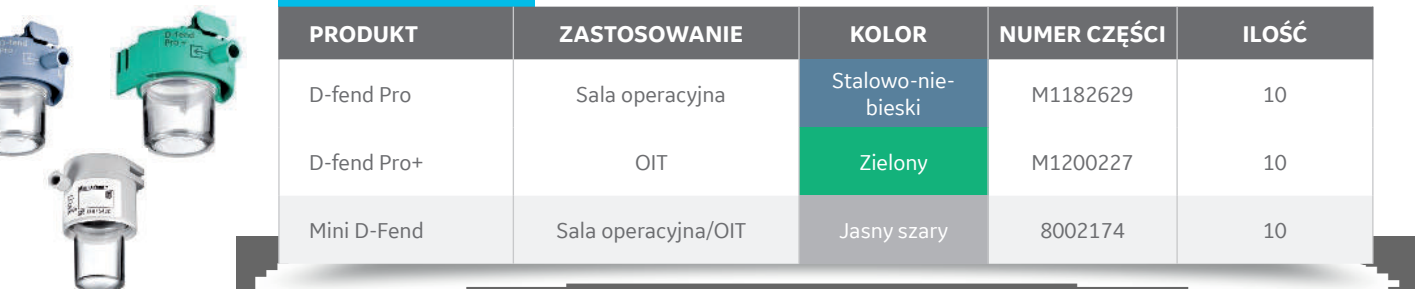

*Aby umożliwić optymalną pracę modułu gazowego, pułapkę wodną D-Fend należy wymieniać co 2 miesiące na oddziale anestezjologicznym i co 24 godziny na oddziale intensywnej terapii.*

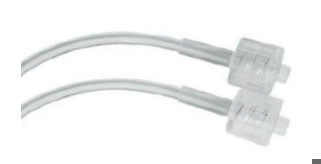

#### **LINIA DO POBIERANIA PRÓBEK GAZU, PCV/PE**

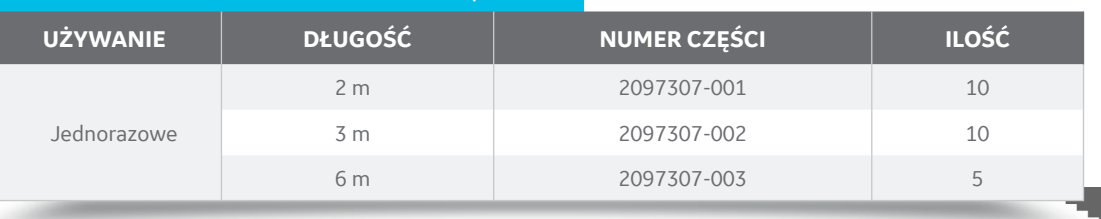

*W przypadku obecności środków znieczulających należy stosować linie próbkujące gazy wykonane z PVC/PE.*

# **TRANSMISJA NERWOWO-MIĘŚNIOWA** NMT

*Ilościowe monitorowanie NMT daje jasny obraz indywidualnych potrzeb w zakresie dawkowania i ułatwia optymalne podawanie leków zwiotczających i antagonistów. Badania wykazały, że wdrożenie ilościowego monitorowania nerwowo-mięśniowego EMG doprowadziło do mniejszej ilości powrotu funkcji oddechowych u pacjentów w sali wybudzeniowej*

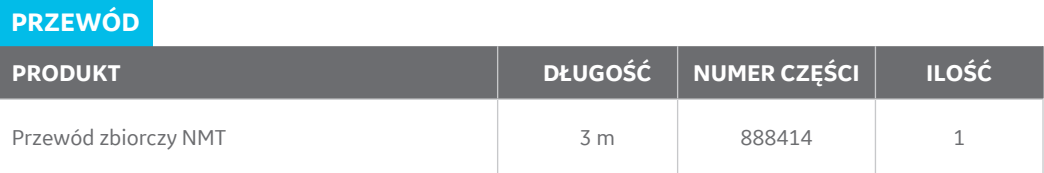

**PRODUKT UŻYWANIE PACJENT NUMER CZĘŚCI ILOŚĆ** Elektrody NMT Jednorazowy Dorośli, dzieci 57268-HEL 30 Mechanosensor NMT Wielokrotnego użytku Dorośli 888418 1 Dzieci 897439 Electrosensor NMT Wielokrotnego Dorośli, dzieci 888416 1

*Żywotność czujnika mechanizmu w kontekście przeciętnego użytkowania wynosi 2 lata. Pamiętaj, aby je wymieniać, aby zagwarantować jakość pomiarów.*

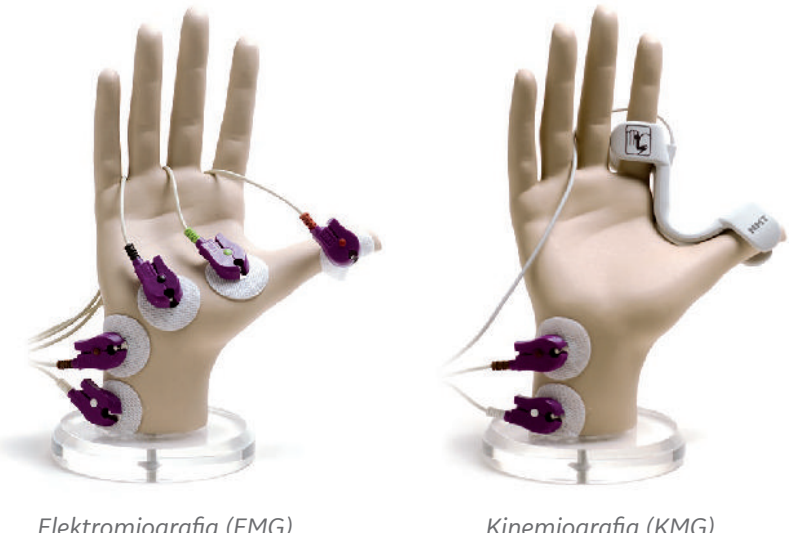

*EMG jest procesem rejestracji aktywności elektrycznej włókien mięśniowych w odpowiedzi na stymulację nerwu łokciowego.*

*Elektromiografia (EMG) Wymaga 5 elektrod.*

*Kinemiografia (KMG) Wymaga 2 elektrod*

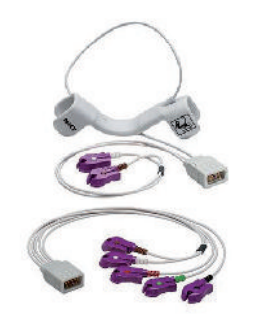

# **Kompatybilne urządzenia**

# **Kompatybilność**

Urządzenia i wersje urządzeń, które nie zostały wymienione, nie zostały zweryfikowane i potwierdzone jako urządzenia dostosowane do pracy w systemie z monitorem.

W poniższych punktach urządzenia kompatybilne odnoszą się do urządzeń, które zostały sprawdzone pod względem zgodności z normą 60601-1. Urządzenia obsługiwane są urządzeniami, które są zgodne z systemem, ale nie zostały zweryfikowane pod względem zgodności z wymaganiami najnowszych norm.

Urządzenia i wersje wymienione, jako tylko obsługiwane: należy zapoznać się z oryginalną dokumentacją techniczną i dokumentacją przeznaczoną dla użytkownika.

Listę kompatybilnych materiałów eksploatacyjnych i akcesoriów znaleźć można w punkcie "Materiały eksploatacyjne i akcesoria".

# **Zgodność modułu E**

Monitor jest kompatybilny z następującym modułem:

- E-COP-01
- E-sCAiO-00
- E-sCO-00
- N-CAiO-00
- E-miniC-00
- E-ENTROPY-01
- E-NMT-01
- E-BIS-01

# **Zgodność ramy**

Monitor jest kompatybilny z ramą B1X5-F2.

# **Zgodność urządzeń wejścia/wyjścia**

# **Urządzenie drukujące**

Monitor jest kompatybilny z następującymi urządzeniami:

- Rejestrator B1X5-REC, lokalny
- Drukarka laserowa:
- HP LaserJet Enterprise M506dn
- HP M405dn

#### **UWAGA**

Z poziomu stacji centralnej CARESCAPE Central Station można też drukować - listę zgodnych urządzeń można znaleźć w instrukcji użytkownika stacji centralnej CARESCAPE.

## **Urządzenie wyświetlające**

Monitor jest kompatybilny z wyświetlaczami zewnętrznymi o następujących rozdzielczościach:

- 1280\*800
- 1366\*768

# **Urządzenie zbierania danych**

Monitor obsługuje następujące urządzenie:

• iCollect v5

**UWAGA**

System obsługuje jednocześnie dwa połączenia Datex-Ohmeda S/5 Collect.

• Pamięć USB

## **Urządzenie wejścia**

Monitor jest zgodny z następującym urządzeniem:

• 5813075 Czytnik kodów kreskowych na USB

# **Urządzenie peryferyjne**

Monitor jest zgodny z następującymi urządzeniami:

• Aparat do znieczulania CARESTATION serii 600

#### **UWAGA**

Do komunikacji z aparatami do znieczulania system wykorzystuje protokół szeregowy Datex-Ohmeda Com 1.2.

# **Kompatybilność z siecią**

Dokonano weryfikacji monitora pod kątem kompatybilności ze środowiskiem sieciowym CARESCAPE\*.

Monitor umożliwia łączność EMR. Komunikat HL7 (Health Level Seven) na monitorze jest zgodny z formatem IHE PCD-01 OBR/OBX. Informacje na temat trendu danej funkcji życiowej można uzyskać z monitora na dwa sposoby:

- HL7 bezpośrednio z monitora
- HL7 z CARESCAPE Gateway

W sieci CARESCAPE,

• Monitor jest kompatybilny z następującymi urządzeniami:

# **Platforma Centricity™ High Acuity**

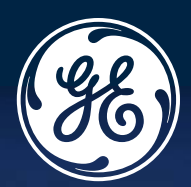

# CYFROWA TRANSFORMACJA NA ODDZIALE INTENSYWNEJ TERAPII

#### **WYZWANIE:**

Oddziały intensywnej terapii medycznej poddawane są wysokiej presji związanej z optymalizacją kosztów i uzyskiwaniem lepszych wyników, a jednocześnie utrzymywaniem wysokiego stopnia zgodności z ustalonymi procesami. Cyfrowa transformacja może odgrywać kluczową rolę w realizacji celów wydajnościowych w zakresie zarządzania procesami oraz zwiększaniu skuteczności opieki o najwyższych standardach jakości, a także zapewnianiu zgodności opieki z przepisami.

## **ROZWIĄZANIE:**

Centricity™ High Acuity to nowoczesna, skalowalna, niezawodna i wielopoziomowa platforma z możliwością rozbudowy, która wspiera działalność na oddziałach intensywnej terapii w organizacjach składających się z wielu oddziałów i placówek szpitalnych.

Platforma Centricity High Acuity pomaga w optymalizacji procedur klinicznych oraz zapewnianiu wyższej jakości i kompletności danych. Zawarte w niej zaawansowane funkcje analityczne dla różnych wskażników usprawniają wdrożenie cyfrowej transformacji.

#### **Platforma Centricity High Acuity zawiera następujące moduły**

**Blok operacyjny** – **usprawnienie dokumentacji klinicznej** i **procesów decyzyjnych**, od oceny przedoperacyjnej przez wszystkie procedury okołooperacyjne

**Moduł kliniczny** wspomaga proces decyzyjny dzięki **wizualizacji** opartej na informacjach z **modułu powiadomień klinicznych** w całym przebiegu opieki.

Rozwiązanie to **rozpoznaje pogorszenie stanu**, które może być przyczyną wystąpienia istotnych klinicznie zdarzeń, i sygnalizuje je klinicyście za pomocą zaawansowanych reguł i powiadomień.

**Intensywna terapia** – zapewnia **obsługę działań związanych z dokumentacją kliniczną** oraz **wsparcie w podejmowaniu decyzji klinicznych** na oddziałach prowadzących terapię pacjentów wymagających intensywnej opieki

**osób w dziale pracującym nad stałym rozwojem produktu**

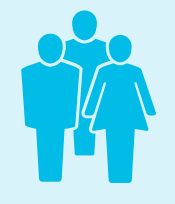

**80 exists excessive of the Contract of the Contract of the Contract of the Contract of the Contract of the Contract of the Contract of the Contract of the Contract of the Contract of the Contract of the Contract of th LAT**

**udokumentowanego doświadczenia w integracji z urządzeniami i medycznymi systemami informatycznymi**

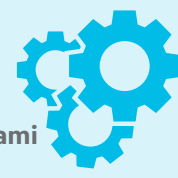

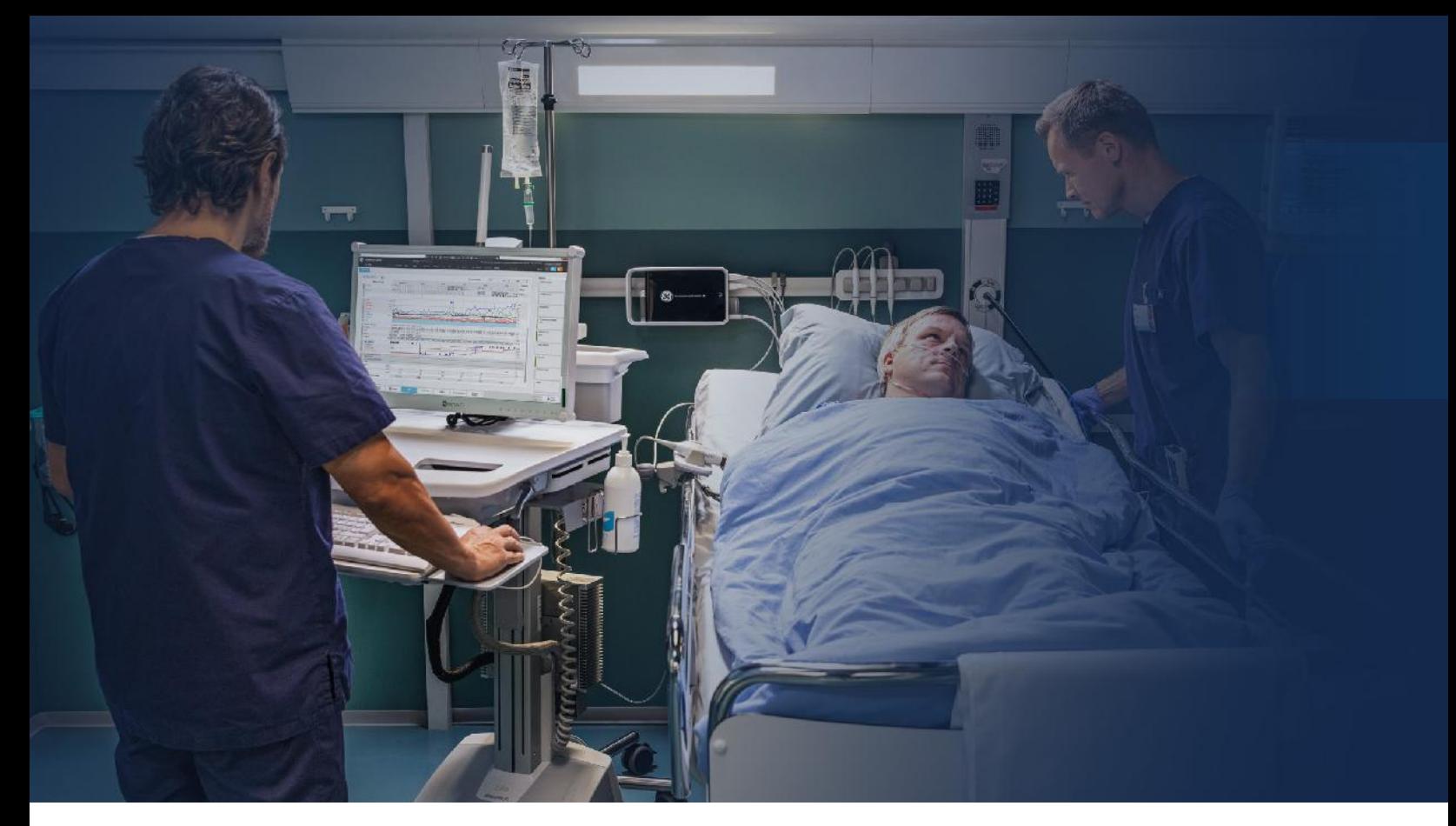

## **CIĄGŁOŚĆ DANYCH I INTEGRACJA**

- Zapewnienie pełnej ciągłości opieki w całym przebiegu – od opieki przedoperacyjnej i śródoperacyjnej do pooperacyjnej, a także różnych typów intensywnej opieki medycznej – oraz integracji z innymi systemami informatycznymi i ponad 250 urządzeniami **od różnych producentów**.
- Zapewnienie personelowi medycznemu możliwość dokumentowania i prowadzenia kartoteki pacjenta, która zawiera pełną historię choroby w łatwo dostępnej postaci w całym okresie opieki. **OPTYMALIZACJA PROCEDUR**

#### **USZEREGOWANIE PRIORYTETÓW OPIEKI**

Platforma Centricity High Acuity pomaga rozpoznawać potrzeby oddziałów oraz pacjentów i natychmiast określić priorytety na podstawie zaawansowanych reguł i powiadomień, co przyspiesza procesy decyzyjne.

## **DOKUMENTACJA KLINICZNA**

Platforma Centricity High Acuity jest rozwiązaniem przeznaczonym dla oddziałów intensywnej terapii opracowanym przez ekspertów z ponad 25-letnim doświadczeniem na rynku. Pozwala uzyskać zintegrowany podgląd wszystkich klinicznie istotnych informacji z różnych źródeł dzięki intuicyjnej funkcji generowania trendów, wbudowanym protokołom, funkcji widoku wielu pacjentów oraz dzięki narzędziom do oceny. Funkcje te zapewniają wsparcie kompleksowego i zgodnego z wymogami planu opieki oraz jego dokumentacji.

Platforma Centricity High Acuity jest skoncentrowana na procedurach intensywnej opieki medycznej oraz anestezjologii, zapewniając wsparcie w zakresie spójności opieki, przekazywania informacji i wsparciu personelu medycznego.

Dzięki takim funkcjom, jak zintegrowane zarządzanie zleceniami, nasza platforma pomaga personelowi medycznemu upraszczać zadania i minimalizować czas dokumentacji, dbając jednocześnie o przestrzeganie standardów zgodności.

### **ODKRYWAJ. UDOSTĘPNIAJ. ŁĄCZ SIĘ.**

#### **Społeczność użytkowników platformy Centricity High Acuity**

Firma GE Healthcare umożliwia użytkownikom platformy Centricity High Acuity nawiązywanie nowych kontaktów, wymianę doświadczeń oraz najlepszych praktyk, a także współpracę w ramach warsztatów z udziałem zespołu, który rozwija produkt. W ten sposób użytkownicy mogą przyczynić się do rozwoju platformy Centricity High Acuity. Firma GE Healthcare zachęca również członków społeczności do udostępniania swoich konfiguracji innym użytkownikom, w innych częściach świata, za pośrednictwem unikalnej technologii wymiany danych. Jesteśmy przekonani, że dzielenie się wiedzą jest fundamentem niezwykłego rozwiązania, które oferujemy naszym klientom.

Platforma Centricity<sup>™</sup> High Acuity optymalizuje różne przepływy pracy na oddziałach intensywnej terapii. Dane, w wysokiej rozdzielczości, z różnych źródeł, są udostępniane w sposób inteligentny w celu wsparcia procesu decyzyjnego wszystkimi niezbędnymi informacjami. Ciągłość danych umożliwia uzyskanie wnikliwej analityki.

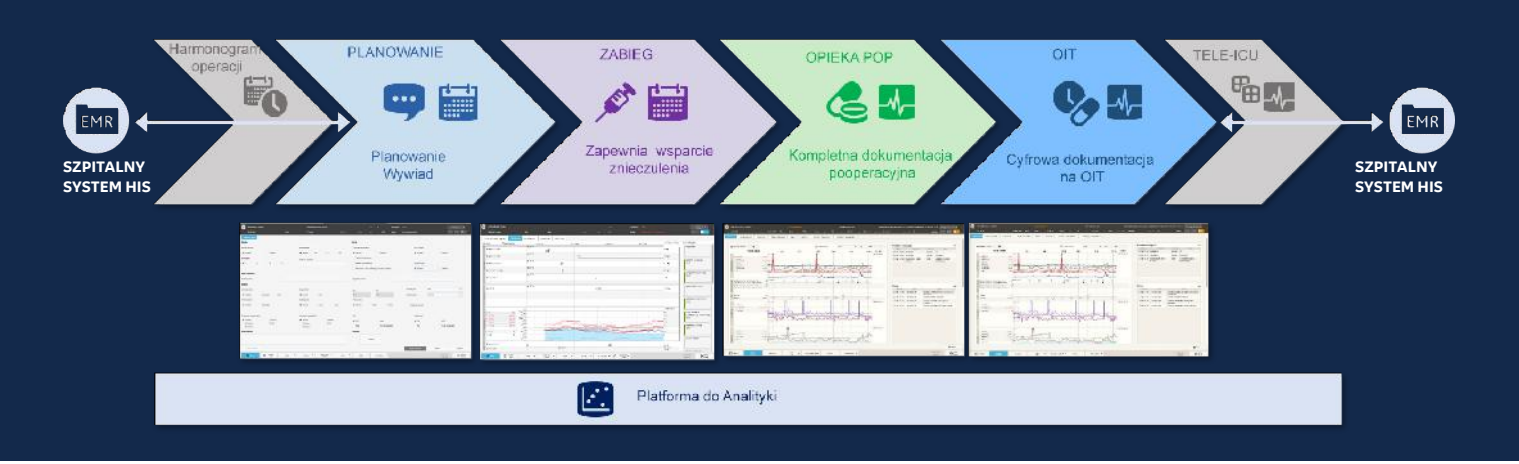

#### **PRZYDATNA ANALITYKA**

Analityka, w całym okresie opieki, prowadzona przez poszczególne oddziały, pozwala zebrać spostrzeżenia i stanowi siłę napędową nieustannych ulepszeń w ramach dążenia do doskonałości w obszarze klinicznym, operacyjnym i finansowym. Platforma Centricity High Acuity jest wyposażona w standardowe panele, które umożliwiają pomiary najistotniejszych wskaźników KPI. Dodatkowo, możemy opracować strategię analityczną z niestandardowymi wskaźnikami i zestawieniami we współpracy z naszymi klientami.\*

#### **SKALOWALNA I ELASTYCZNA PLATFORMA**

Centricity High Acuity to niezawodna i nowoczesna platforma umożliwiająca systematyczną rozbudowę. Jej celem jest wspieranie działalności organizacji składających się z wielu oddziałów i placówek szpitalnych. Platforma ta jest oparta na technologiach zgodnych ze standardami branżowymi, a jej elastyczność pozwala realizować zrównoważoną transformację cyfrową, dzięki której nasi klienci sprostają różnym wyzwaniom i potrzebom – od pandemii po **elektroniczną dokumentację medyczną**.

*Patrz zrzut ekranu na odwrocie*

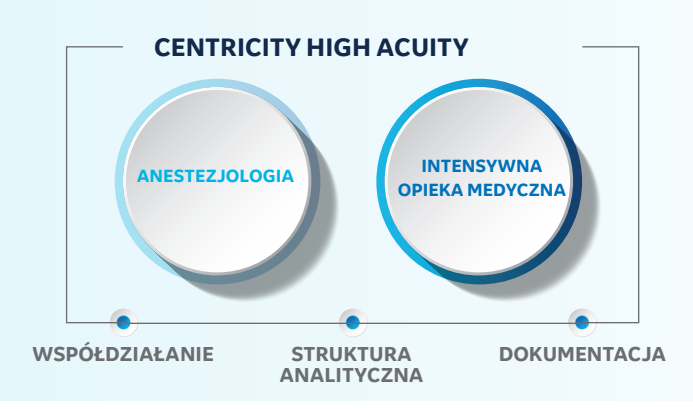

\*Opcja dostępna w niektórych regionach

#### **WIDOKI PLATFORMY**

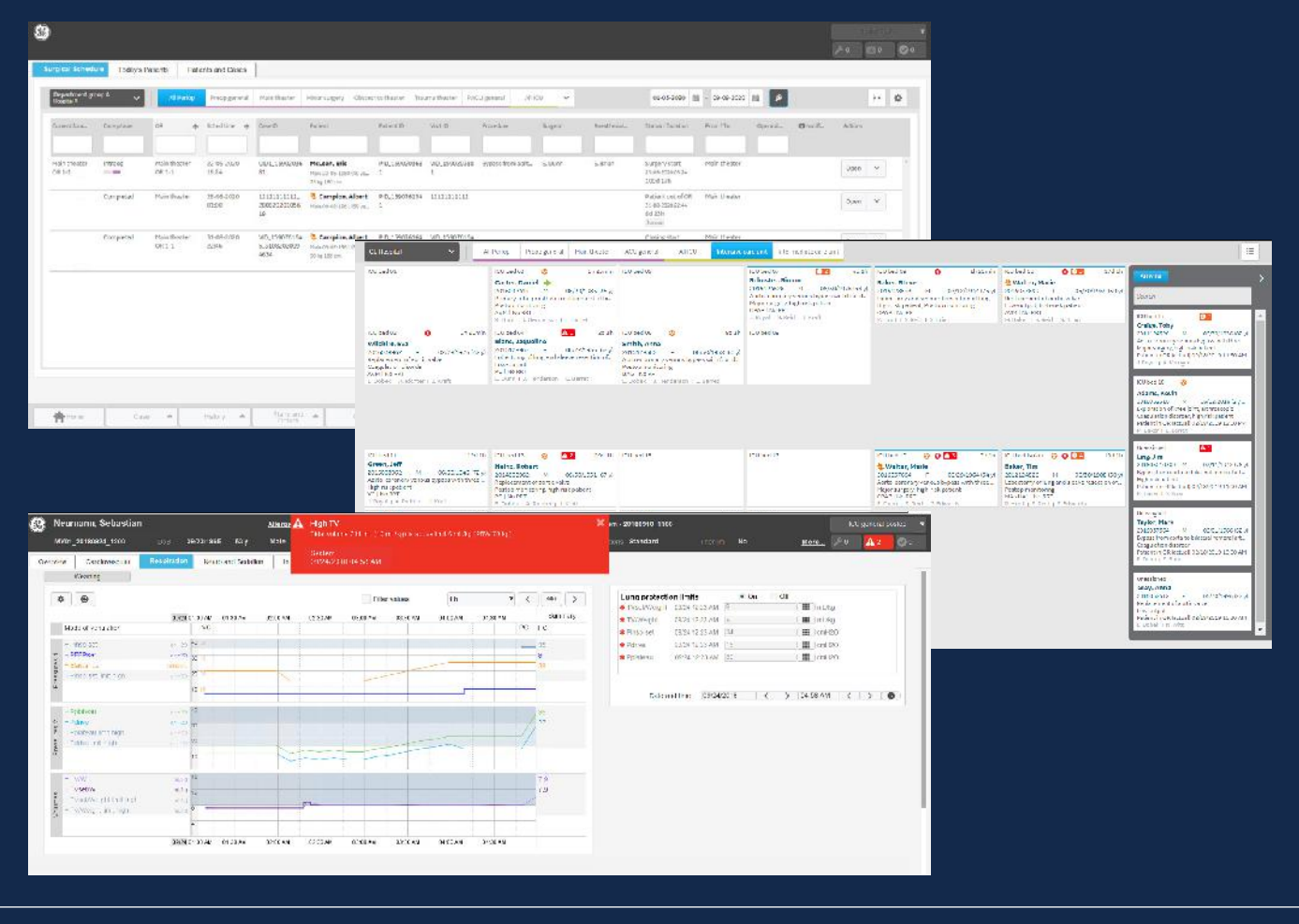

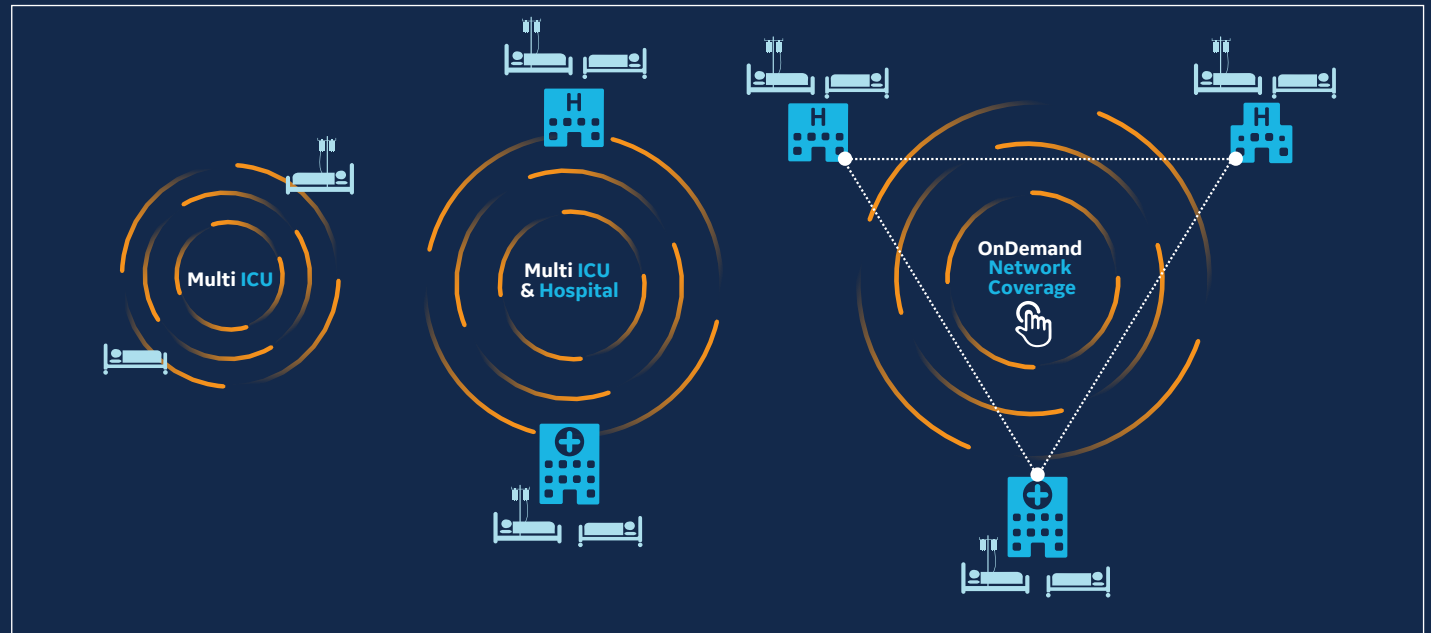

#### **SKALOWALNOŚĆ I ELASTYCZNOŚĆ**

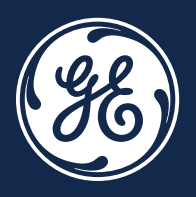

\*Multi ICU - stanowiska intensywnego nadzoru w różnych lokalizacjach w szpitalu

\*\* Multi ICU & hospital - odziały intensywnej terapii

zlokalizowane w różnych jednostkach szpitala i różnych placówkach

\*\*\* OnDemand Network Coverage - płynna rozbudowa na sieć szpitali

© 2020 General Electric Company – Wszystkie prawa zastrzeżone.

Firma GE Healthcare zastrzega sobie prawo do wprowadzania zmian w specyfikacjach i funkcjach opisanych w niniejszym dokumencie lub zaprzestania oferowania opisanego produktu w każdej chwili bez uprzedniego powiadomienia czy powstania zobowiązań. Aby uzyskać najbardziej aktualne informacje, należy skontaktować się z przedstawicielem firmy GE. GE, monogram GE i Centricity są znakami handlowymi firmy General Electric Company. GE Healthcare jest firmą wchodzącą w skład

General Electric Company. Spółka GE Medical Systems, Inc., działająca pod marką GE Healthcare.

JB00064PL Grudzień 2020 WERSJA GLOBALNA **OnDemand**